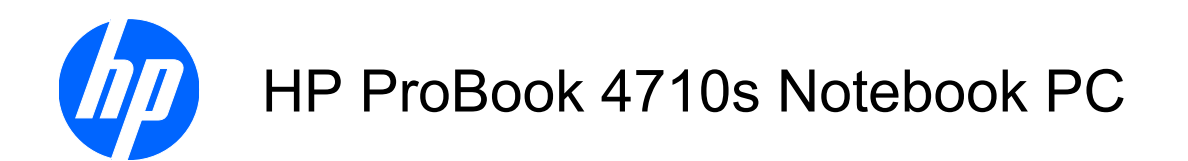

Maintenance and Service Guide

© Copyright 2009 Hewlett-Packard Development Company, L.P.

AMD is a registered trademark of Advanced Micro Devices, Inc.

Bluetooth is a trademark owned by its proprietor and used by Hewlett-Packard Company under license. Intel, Core, and Celeron are trademarks of Intel Corporation in the United States and other countries. Microsoft, Windows, and Windows Vista are U.S. registered trademarks of Microsoft Corporation. SD Logo is a trademark of its proprietor.

The information contained herein is subject to change without notice. The only warranties for HP products and services are set forth in the express warranty statements accompanying such products and services. Nothing herein should be construed as constituting an additional warranty. HP shall not be liable for technical or editorial errors or omissions contained herein.

First Edition: April 2009

Document Part Number: 536498-001

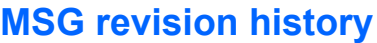

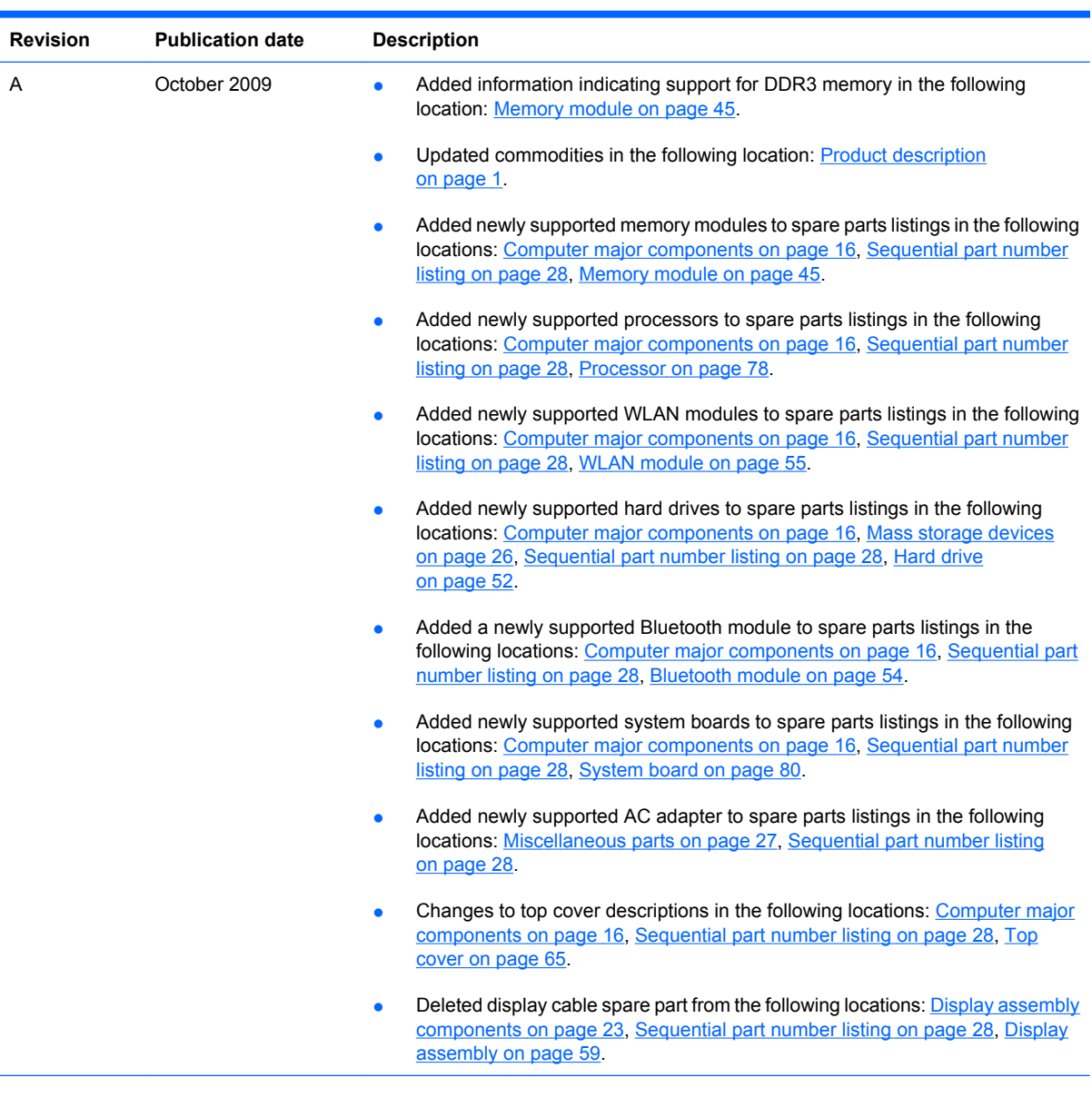

### **Safety warning notice**

△ **WARNING!** To reduce the possibility of heat-related injuries or of overheating the computer, do not place the computer directly on your lap or obstruct the computer air vents. Use the computer only on a hard, flat surface. Do not allow another hard surface, such as an adjoining optional printer, or a soft surface, such as pillows or rugs or clothing, to block airflow. Also, do not allow the AC adapter to contact the skin or a soft surface, such as pillows or rugs or clothing, during operation. The computer and the AC adapter comply with the user-accessible surface temperature limits defined by the International Standard for Safety of Information Technology Equipment (IEC 60950).

# **Table of contents**

#### 1 Product description

#### 2 External component identification

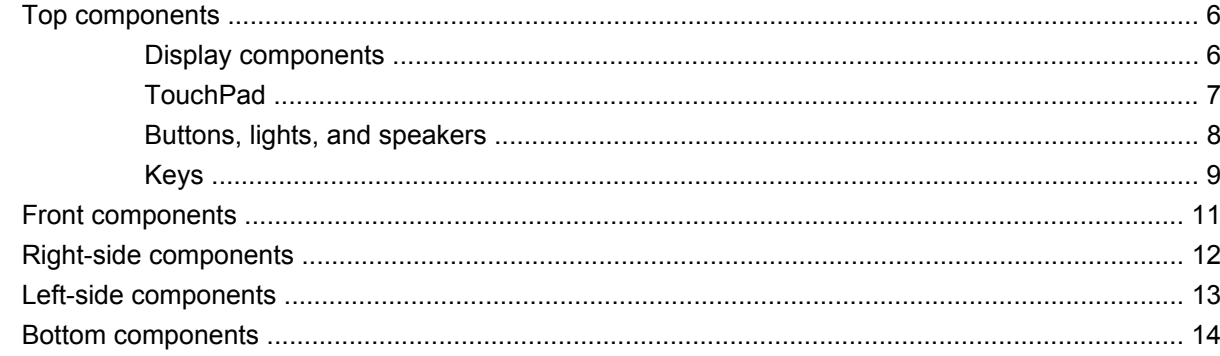

### **3 Illustrated parts catalog**

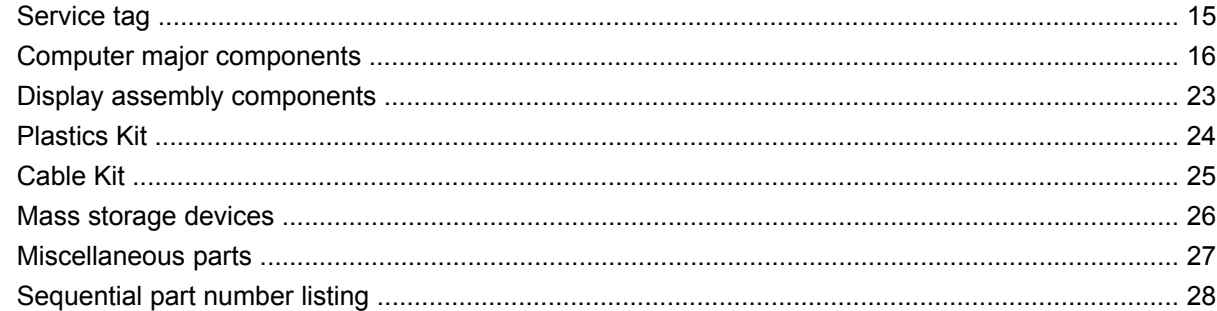

### 4 Removal and replacement procedures

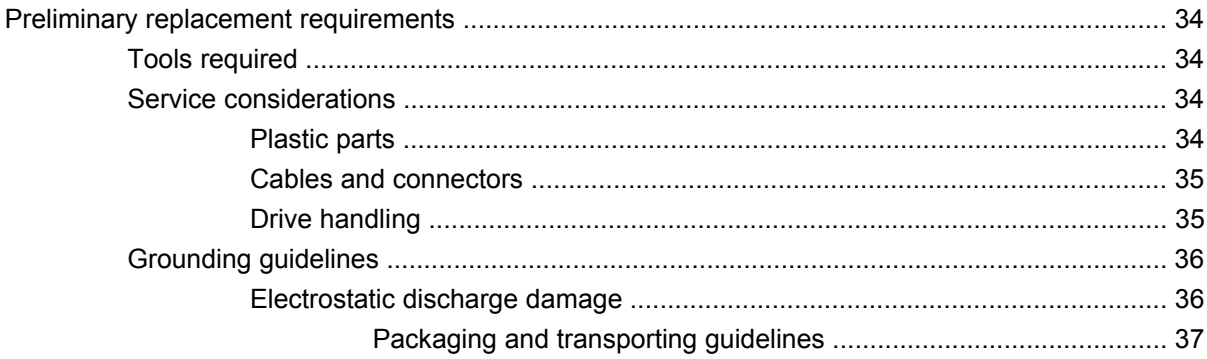

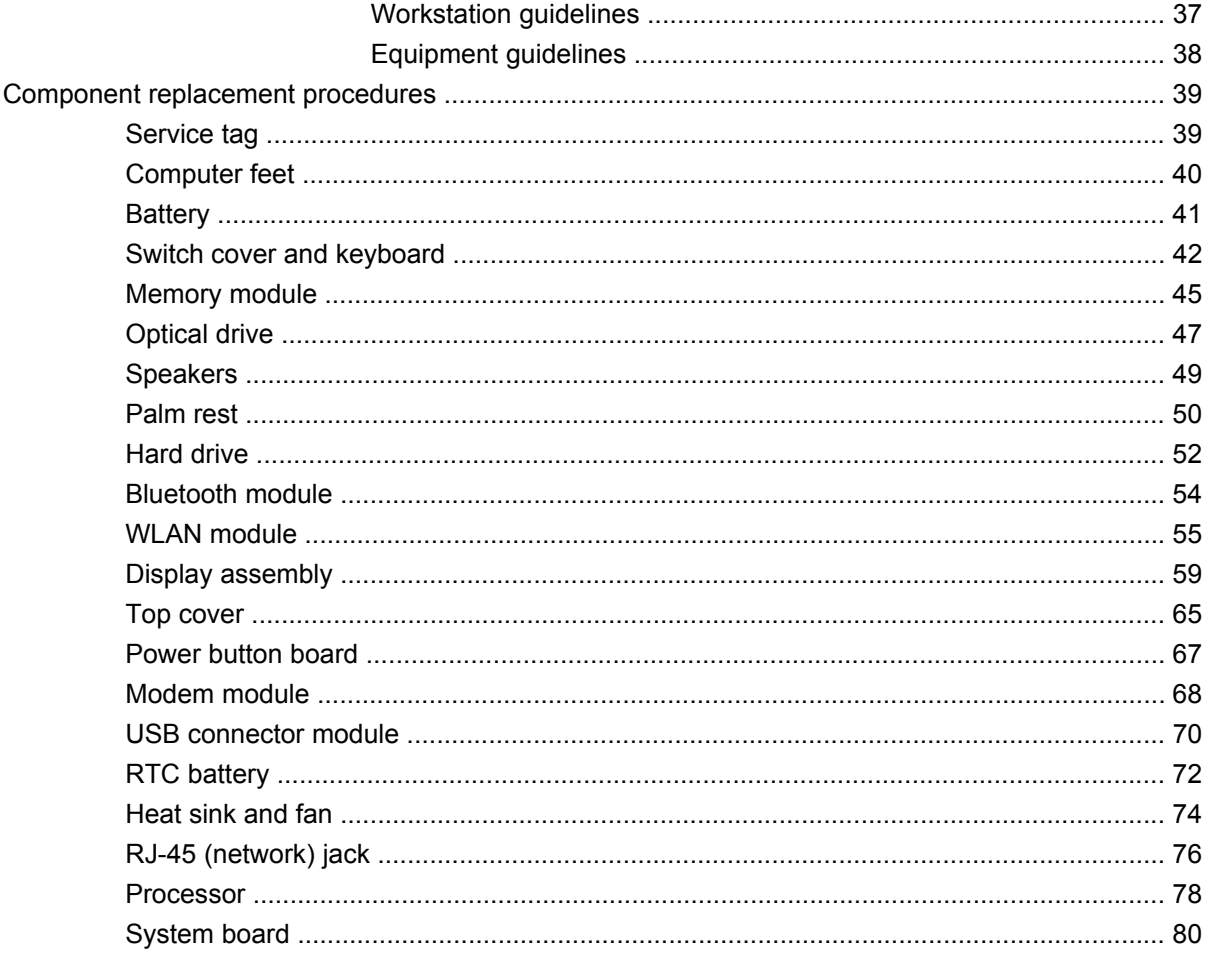

### 5 Computer Setup

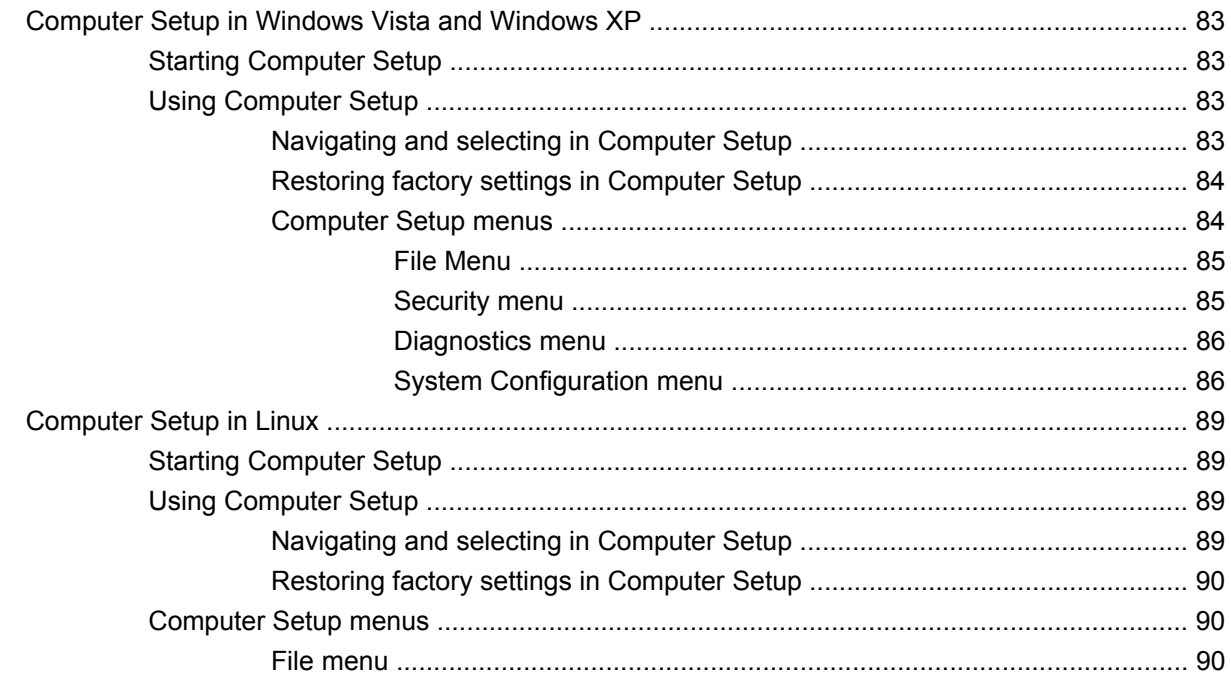

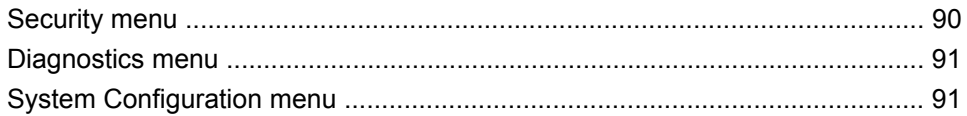

### **6 Specifications**

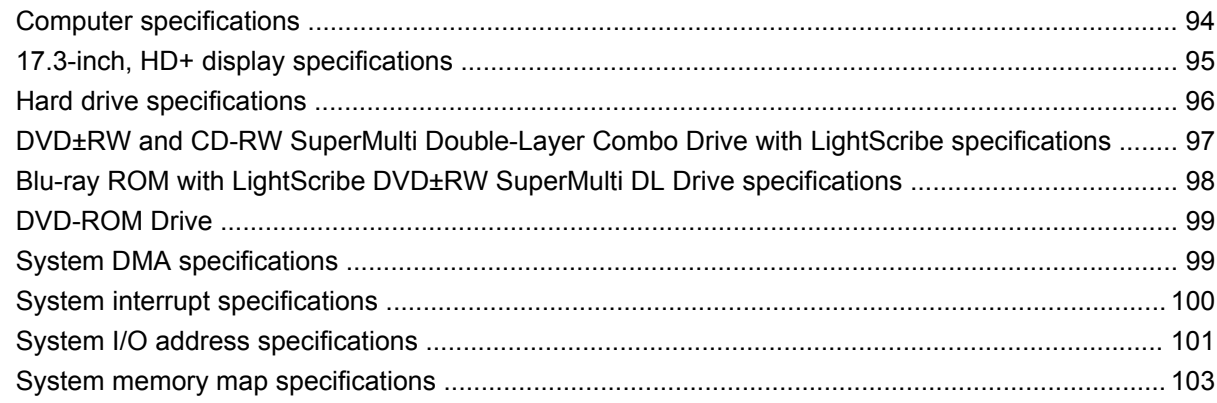

### **7 Screw listing**

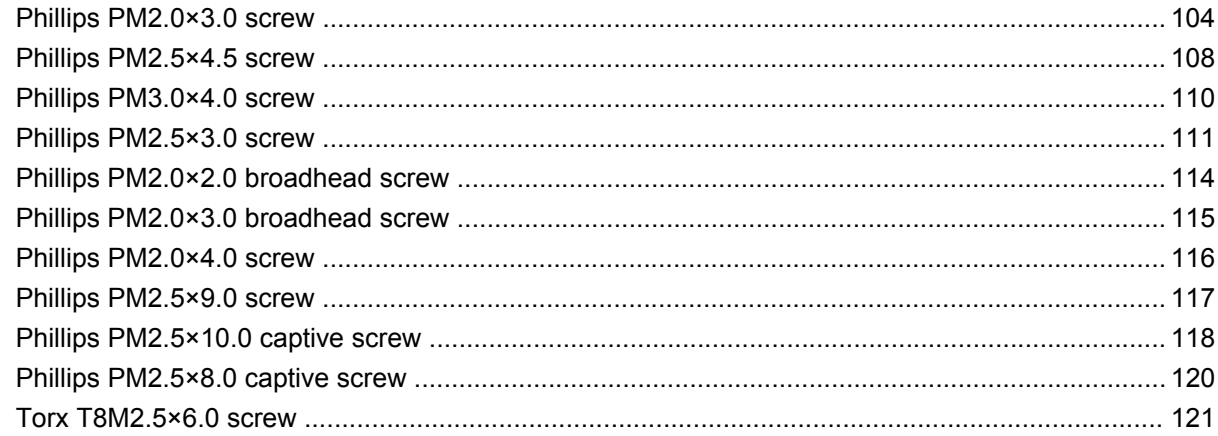

#### 8 Backup and recovery

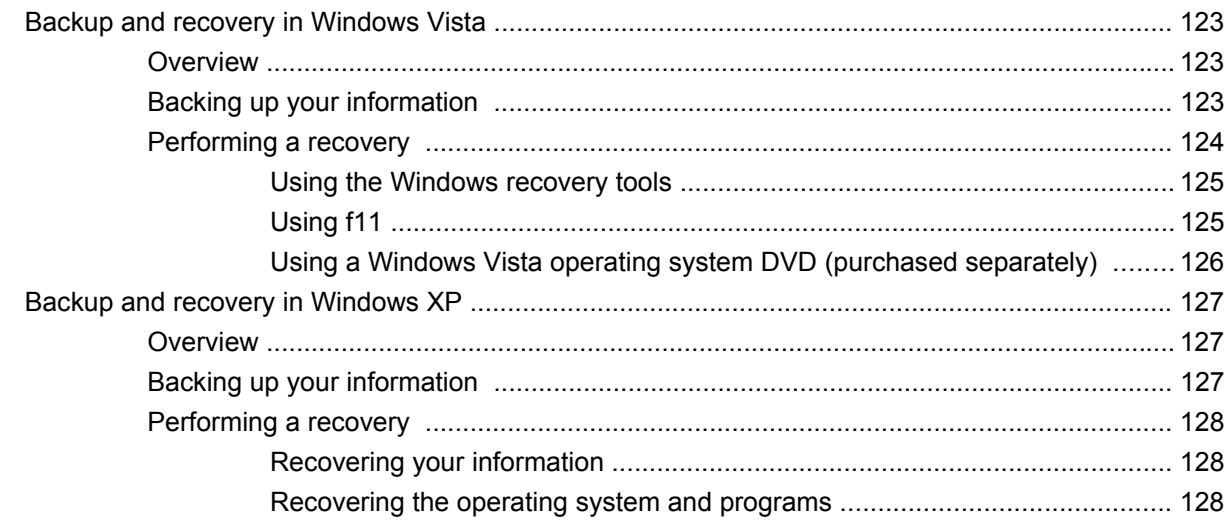

### 9 Connector pin assignments

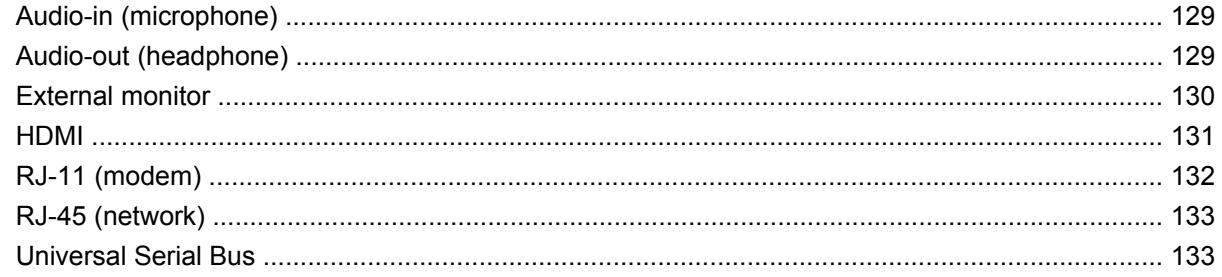

### 10 Power cord set requirements

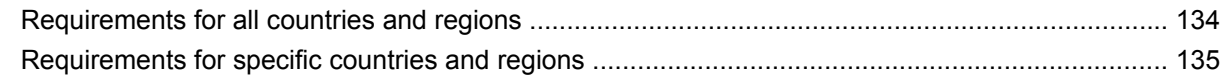

### 11 Recycling

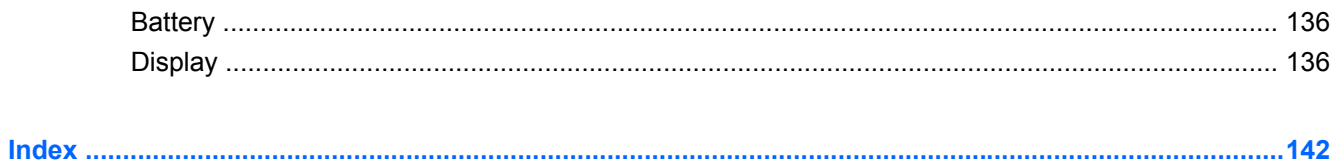

# **1 Product description**

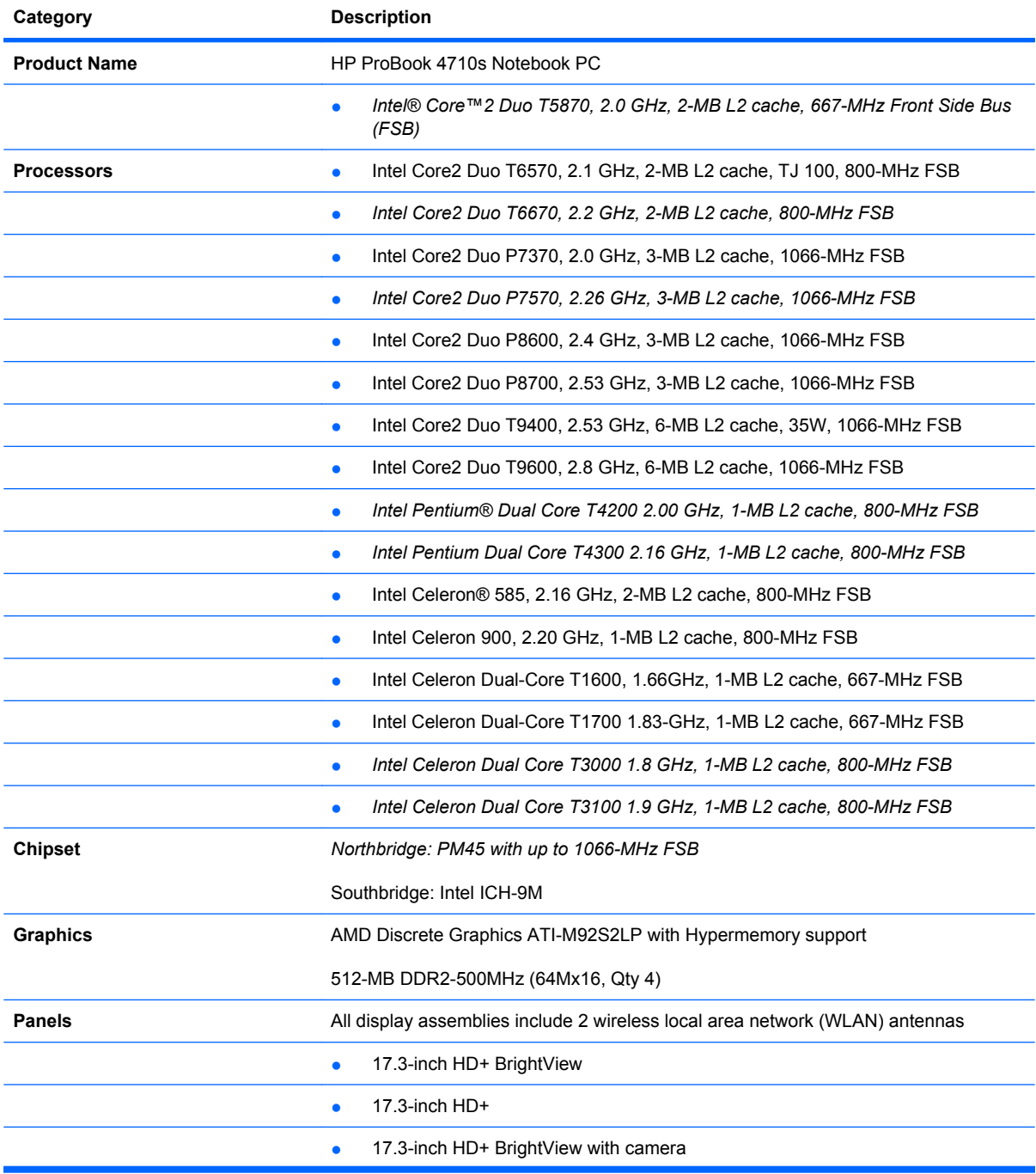

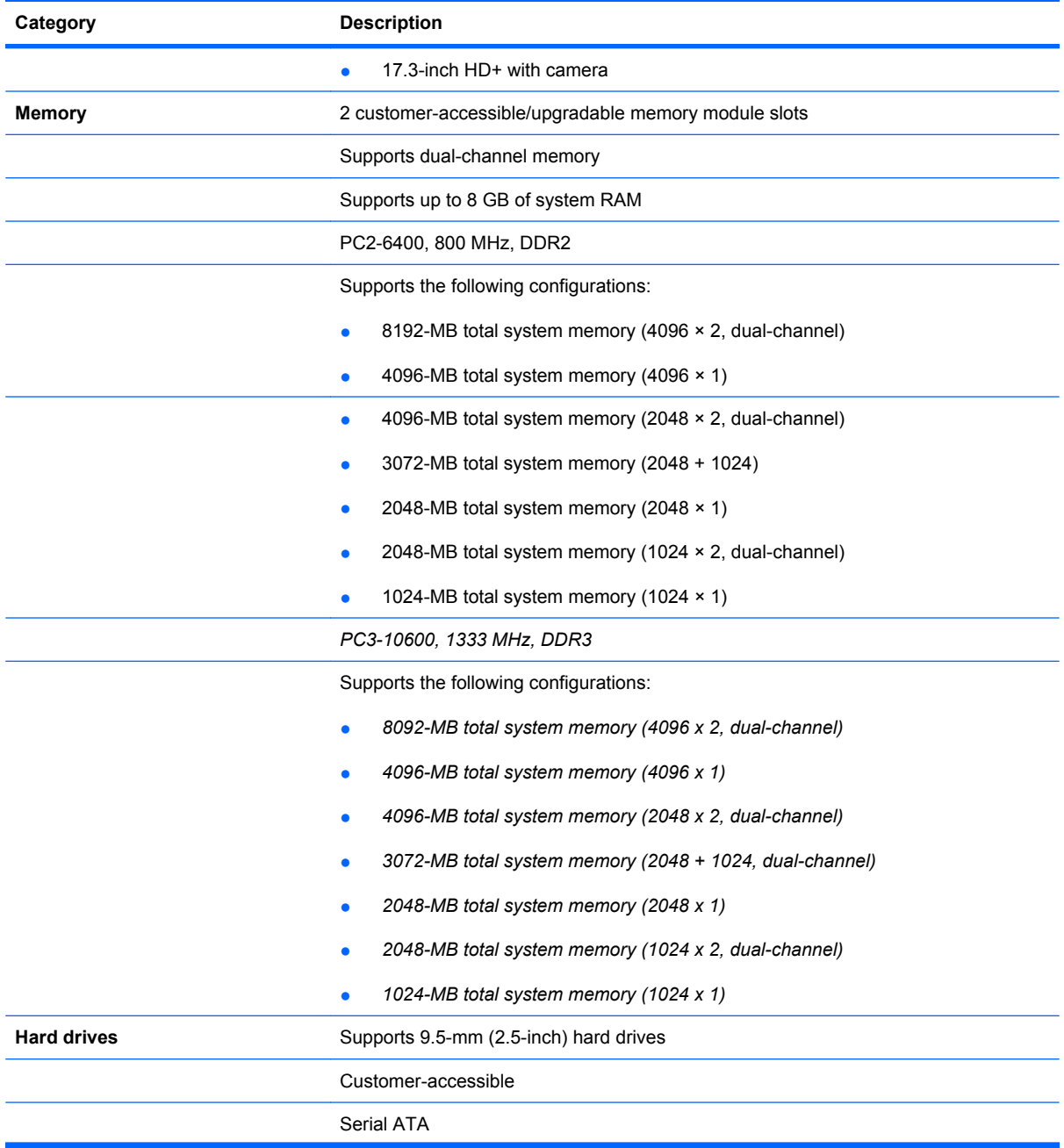

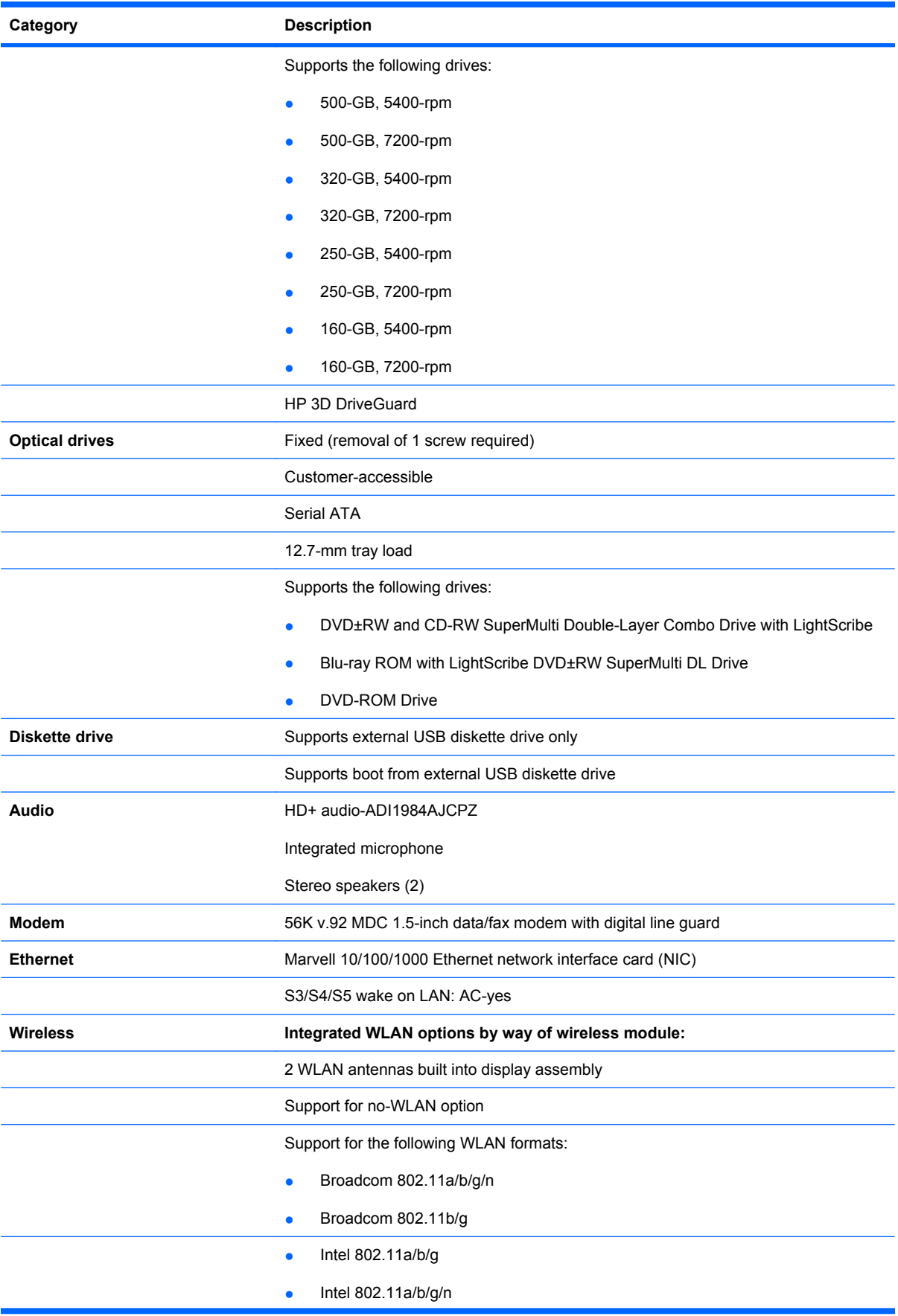

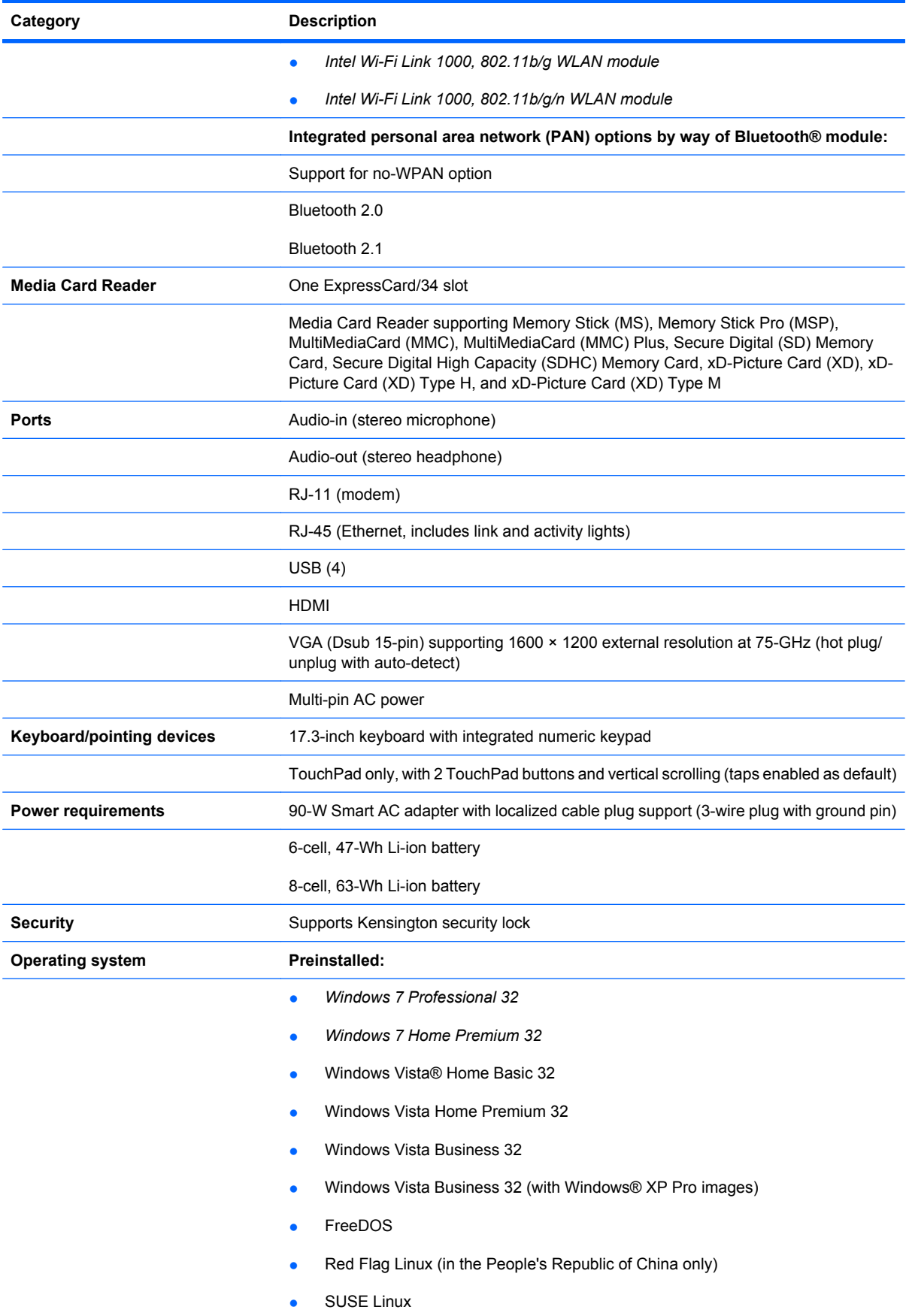

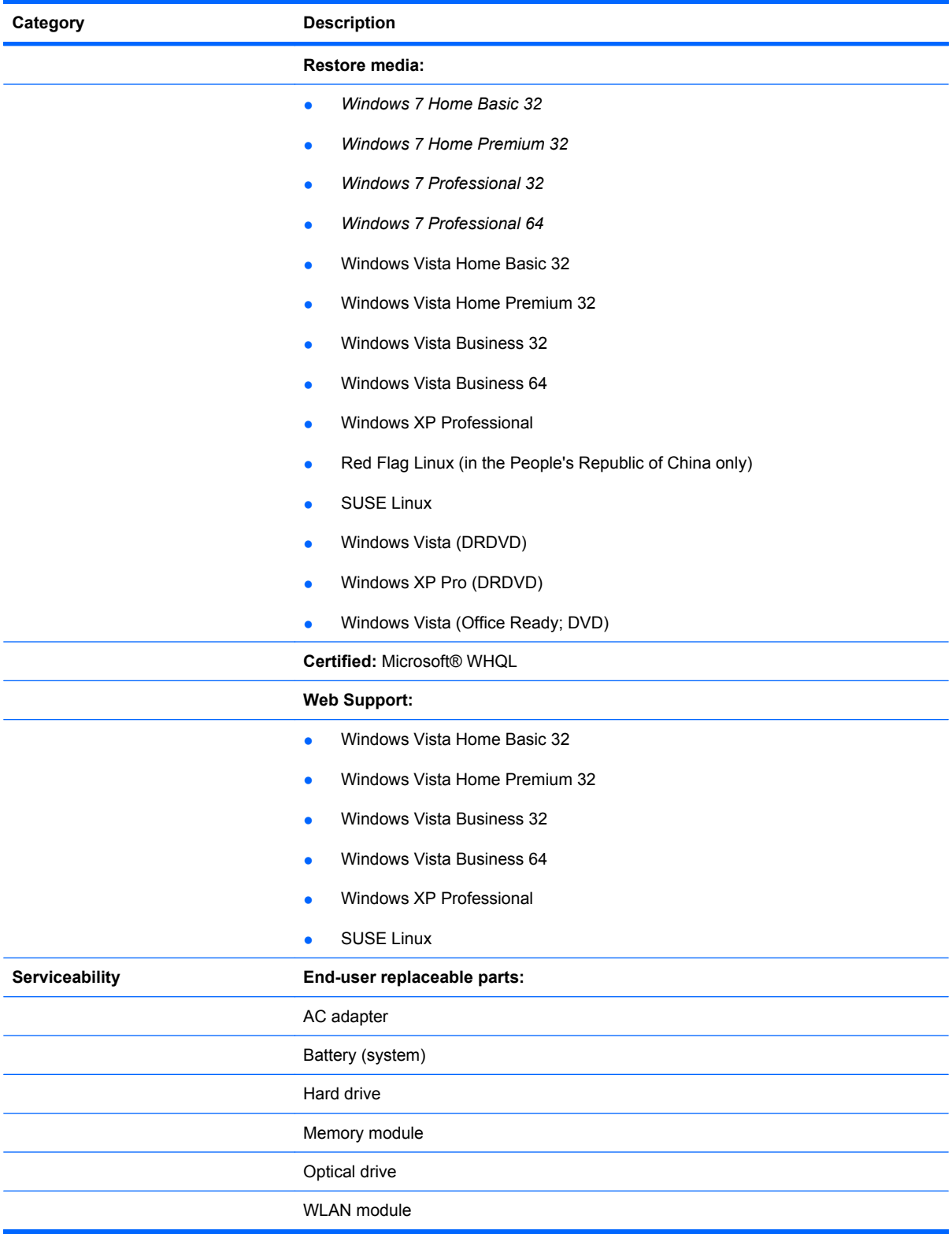

# **2 External component identification**

## **Top components**

### **Display components**

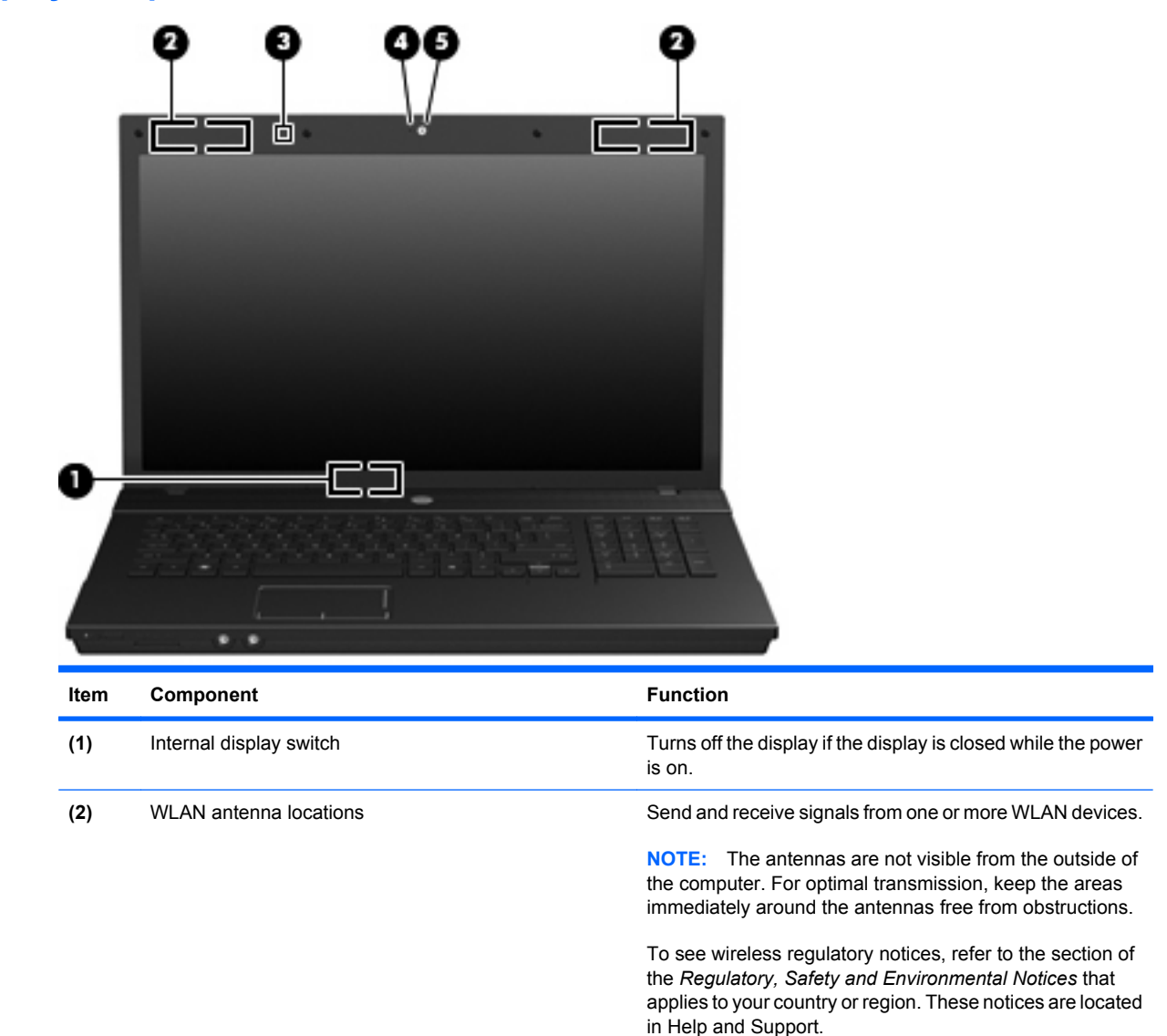

(3) Internal microphone Records sound.

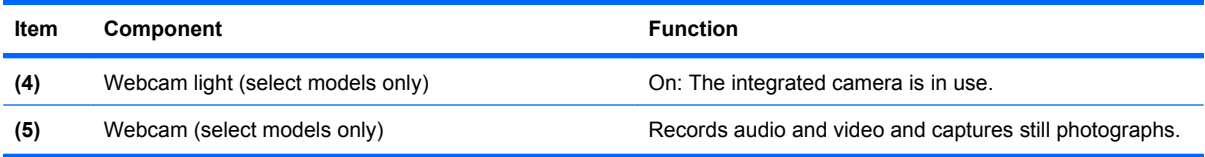

### **TouchPad**

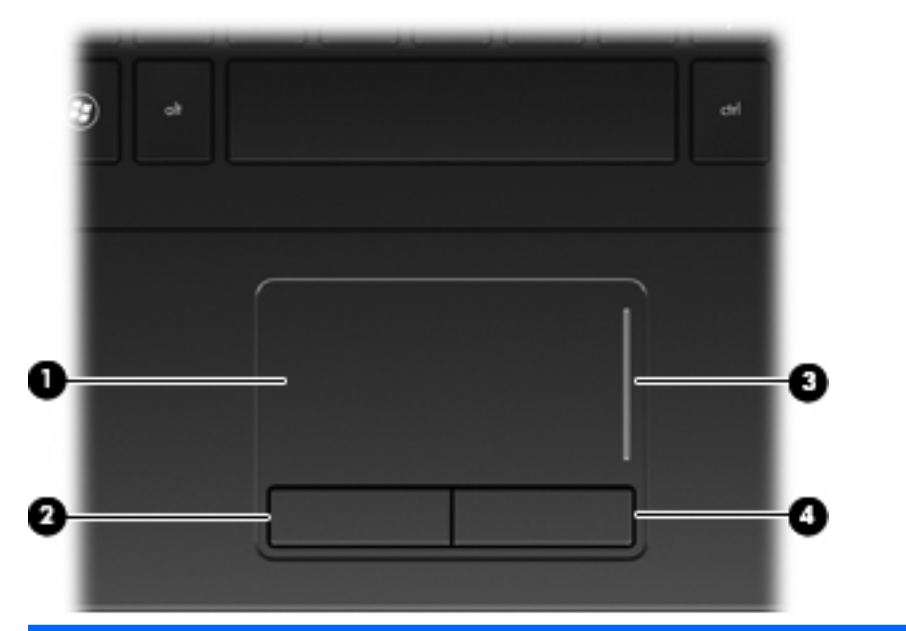

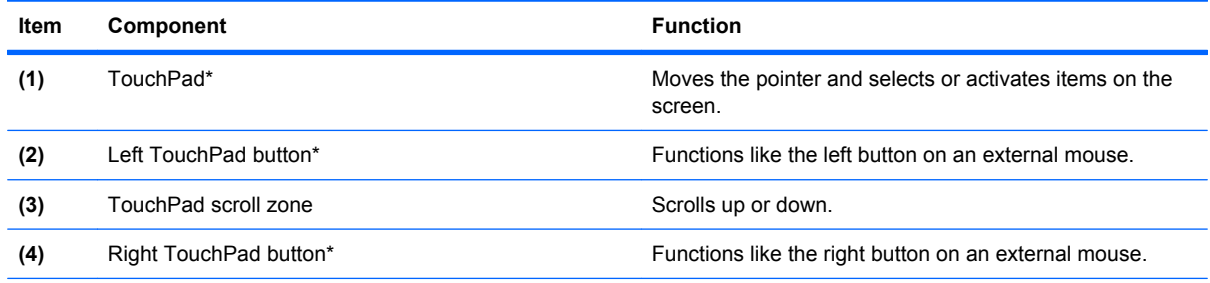

\*This table describes factory settings. View or change pointing device preferences as follows:

● In Windows Vista, select **Start > Control Panel > Hardware and Sound > Mouse**.

● In Windows XP, select **Start > Control Panel > Printers and Other Hardware > Mouse**.

## **Buttons, lights, and speakers**

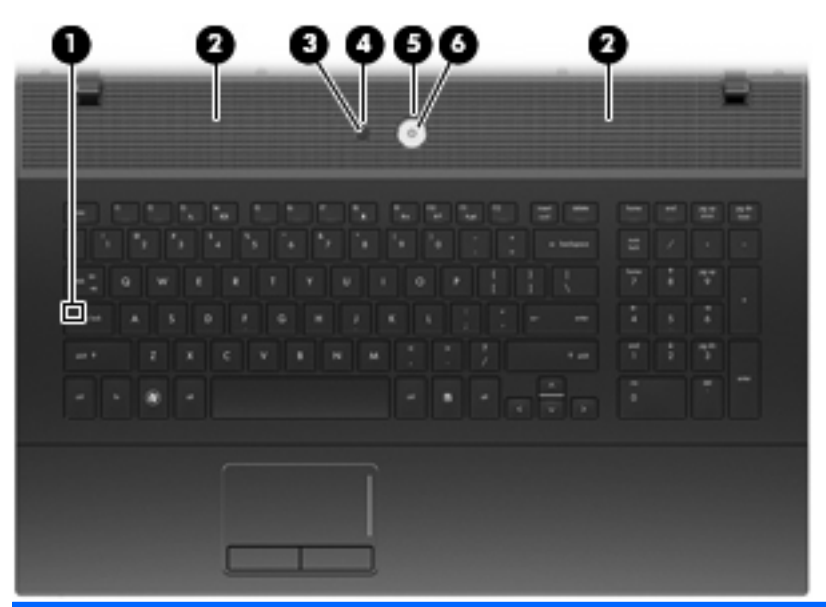

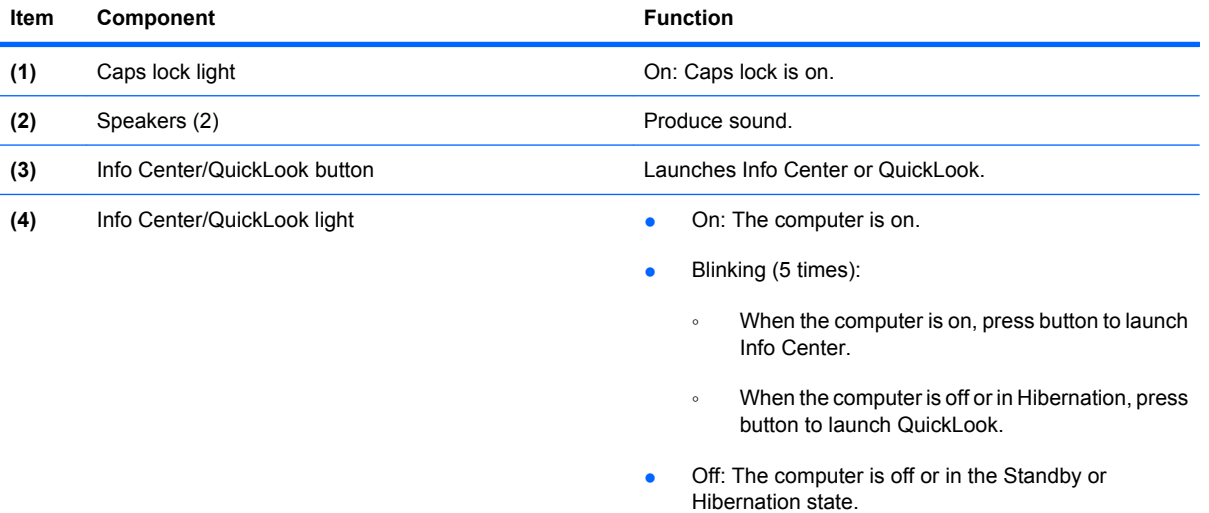

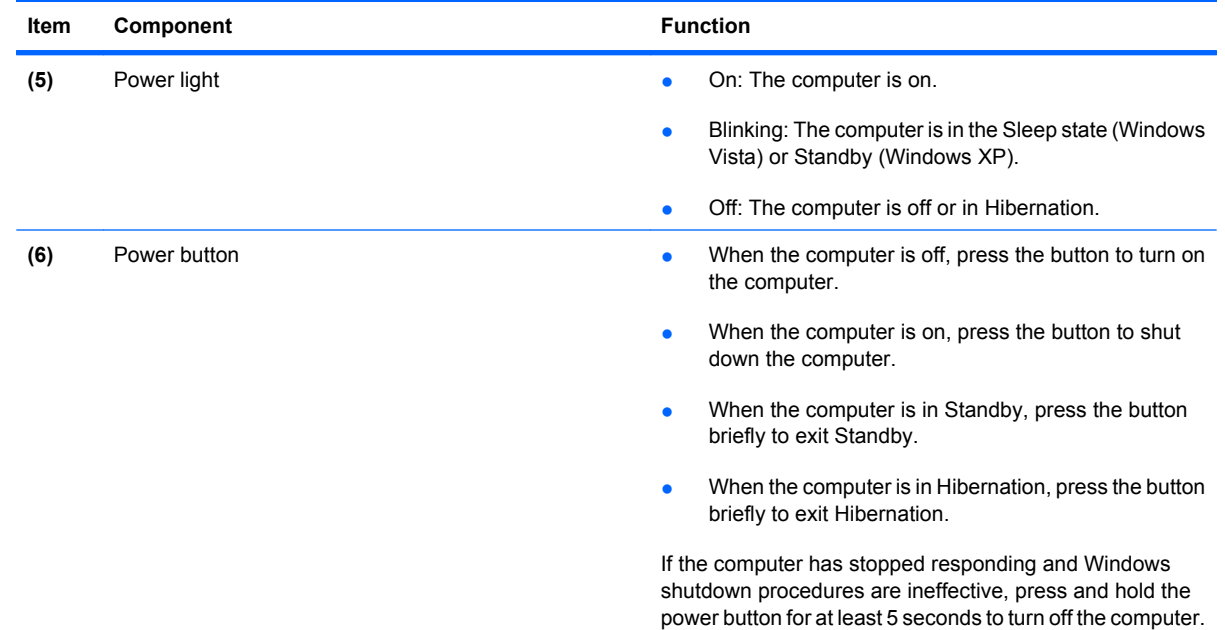

**Keys**

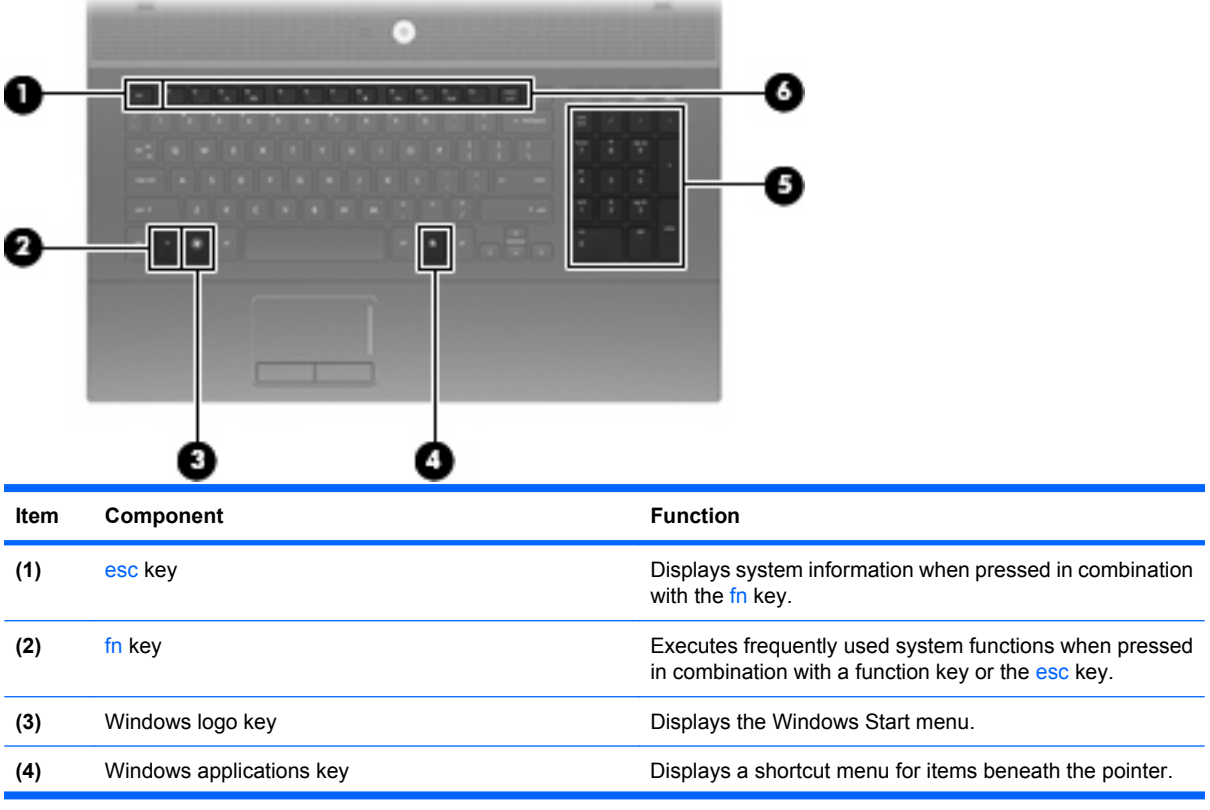

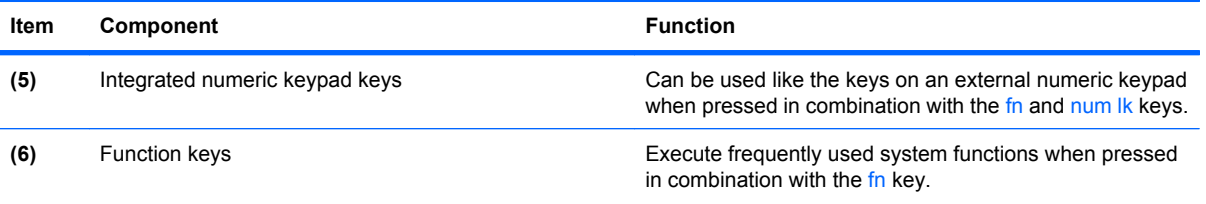

# **Front components**

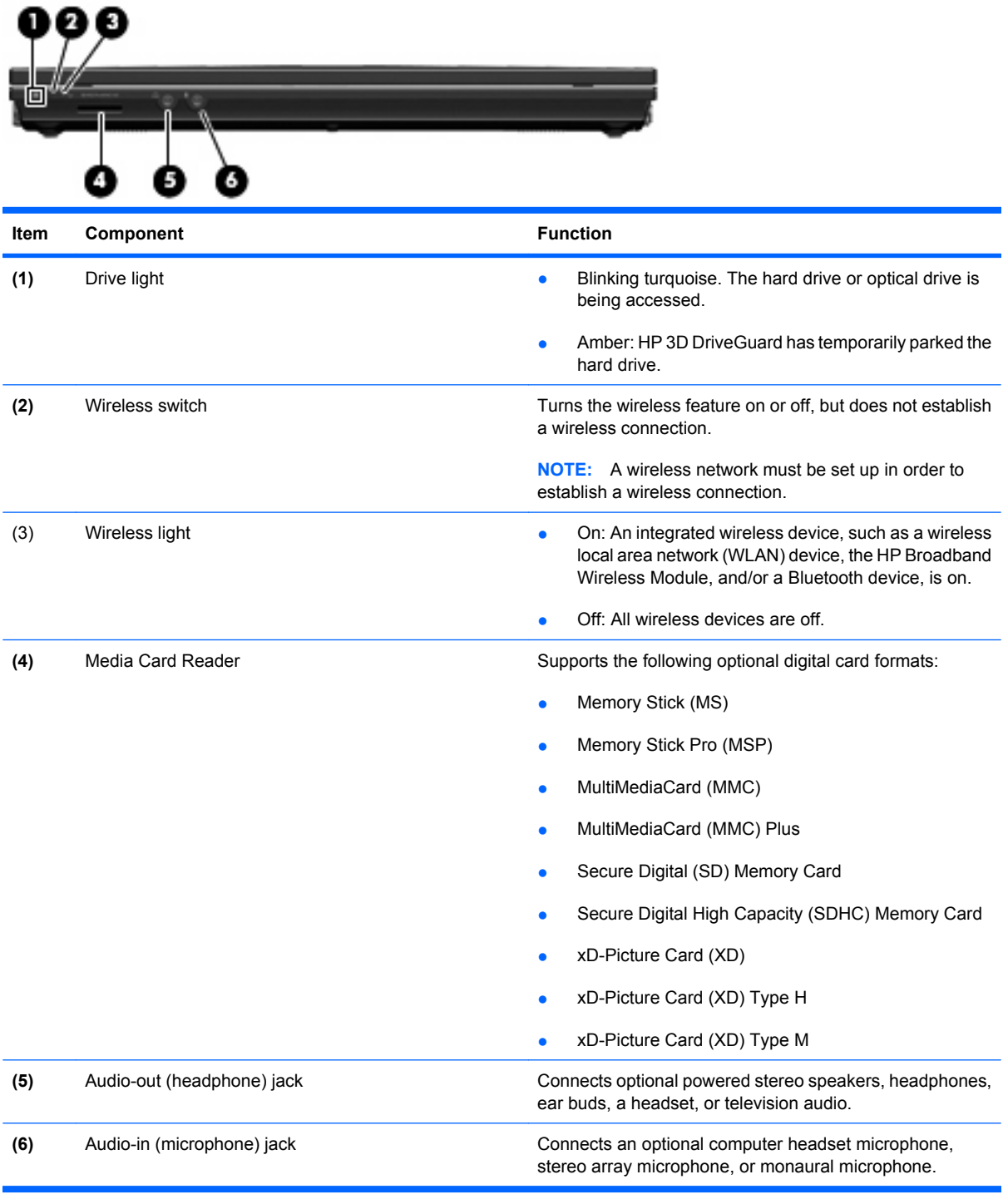

# **Right-side components**

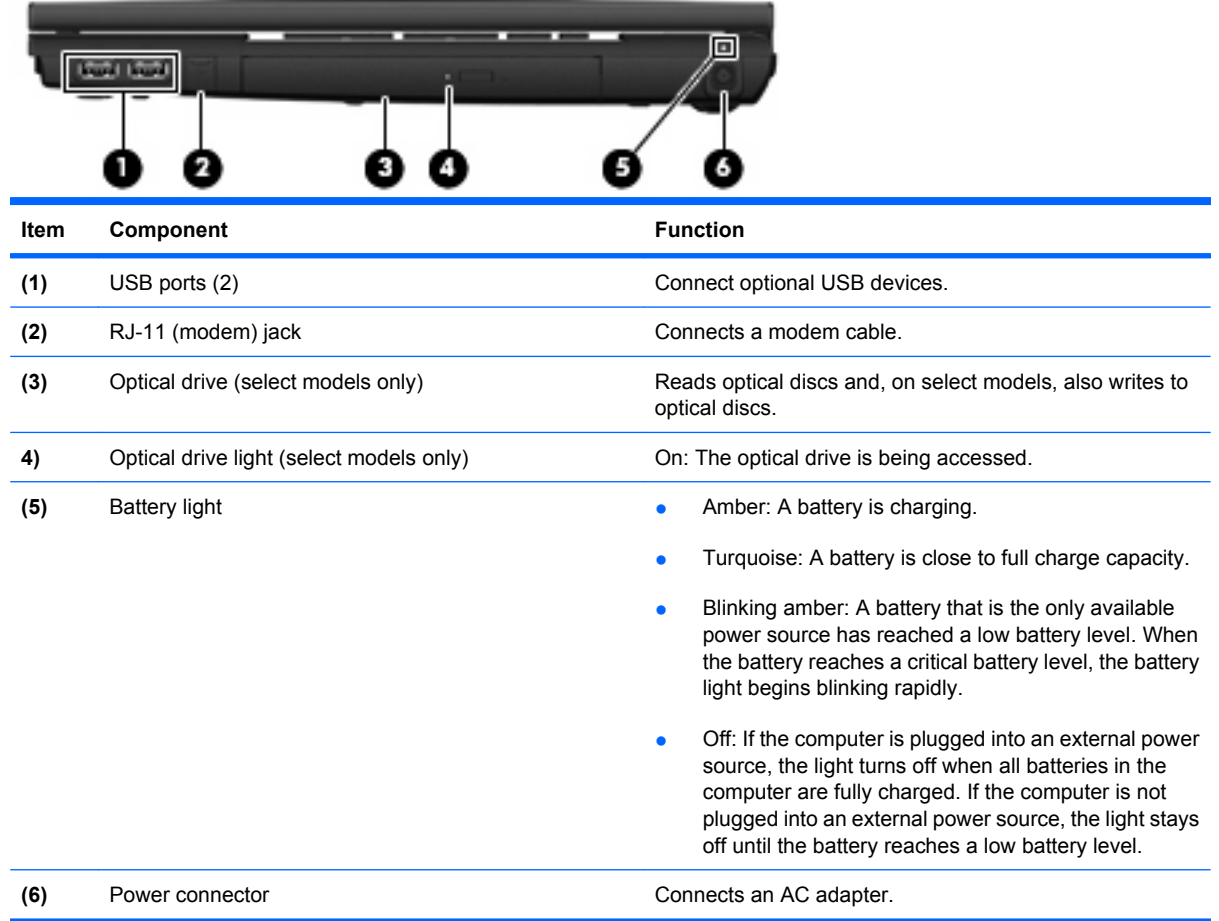

# **Left-side components**

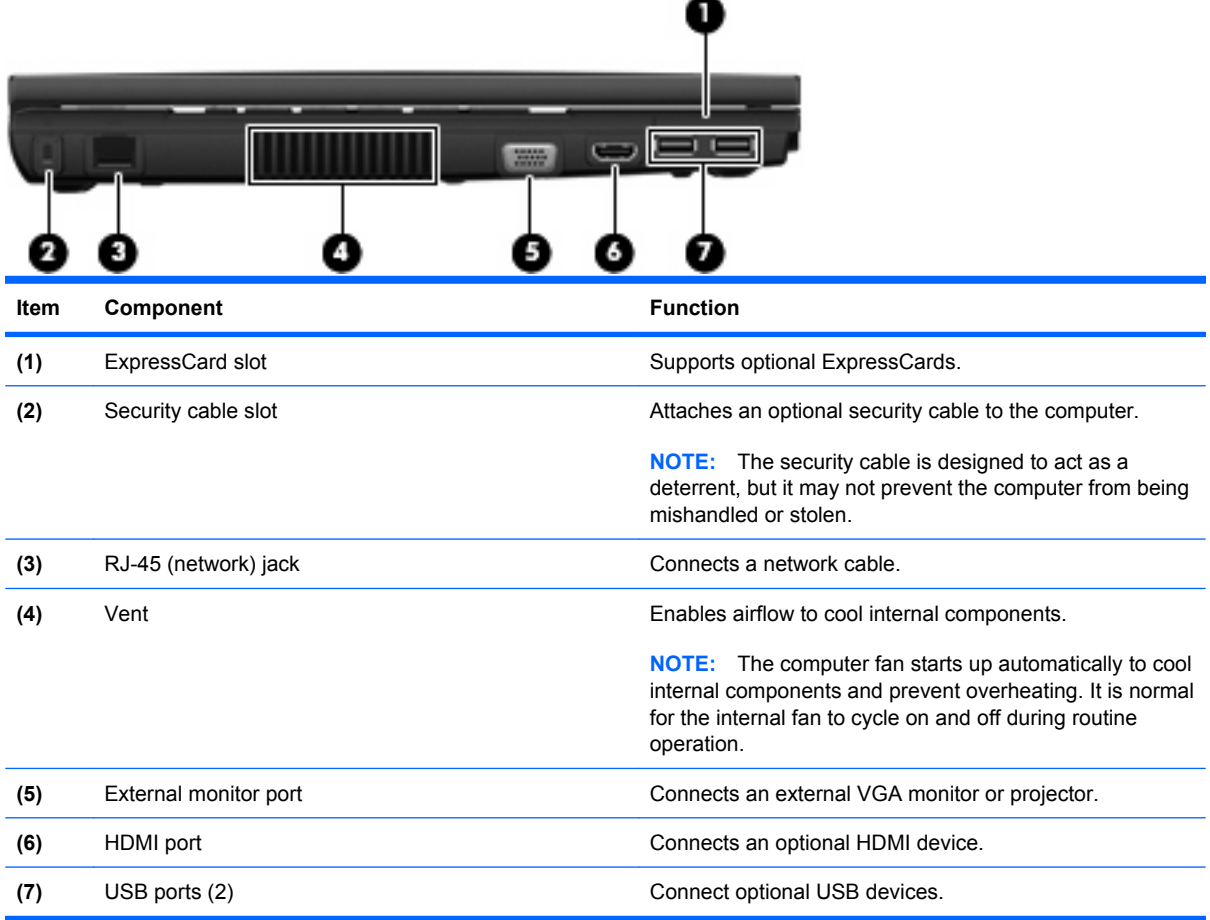

# **Bottom components**

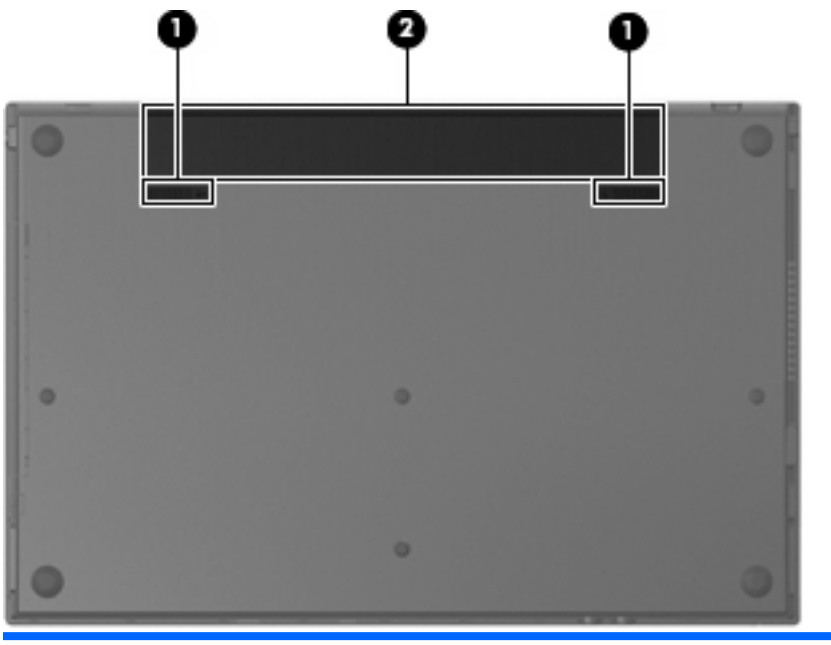

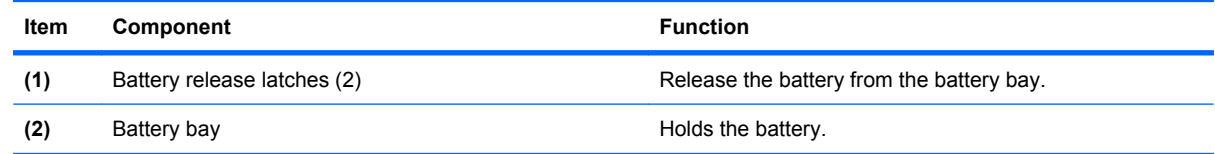

# **3 Illustrated parts catalog**

## **Service tag**

The service tag, affixed to the bottom of the computer, provides information that may be needed when troubleshooting system problems. The service tag provides the following information:

**(1)** Product name: This is the product name affixed to the front of the computer.

**(2)** Serial number (s/n): This is an alphanumeric identifier that is unique to each product.

**(3)** Part number/Product number (p/n): This number provides specific information about the product's hardware components. The part number helps a service technician to determine what components and parts are needed.

**(4)** Model description: This is the alphanumeric identifier used to locate documents, drivers, and support for the computer.

**(5)** Warranty period: Describes the duration of the warranty period for this computer.

When ordering parts or requesting information, provide the computer serial number and model description provided on the service tag.

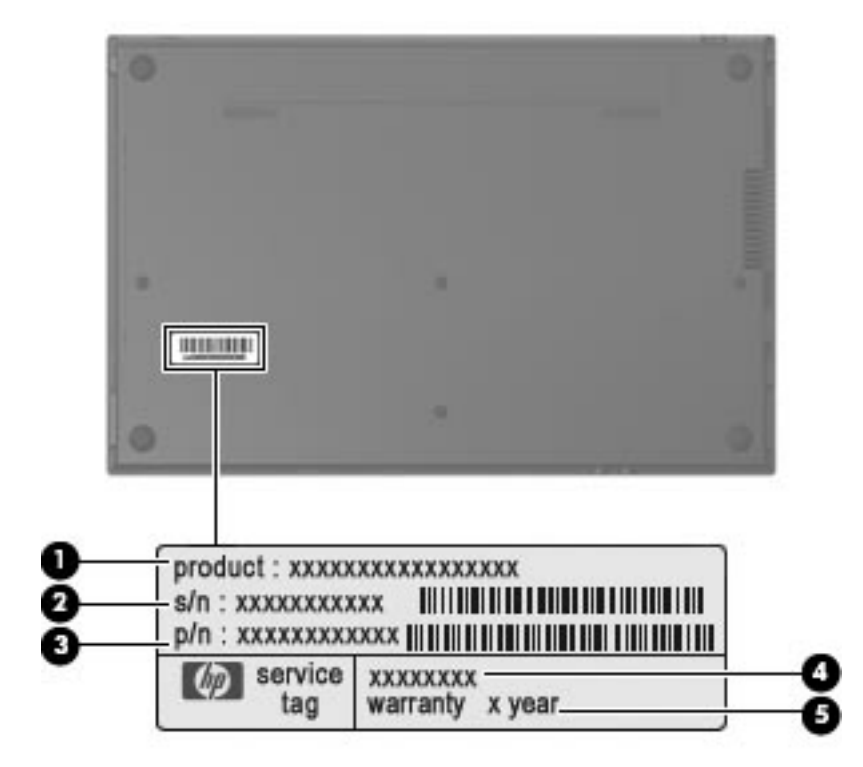

# **Computer major components**

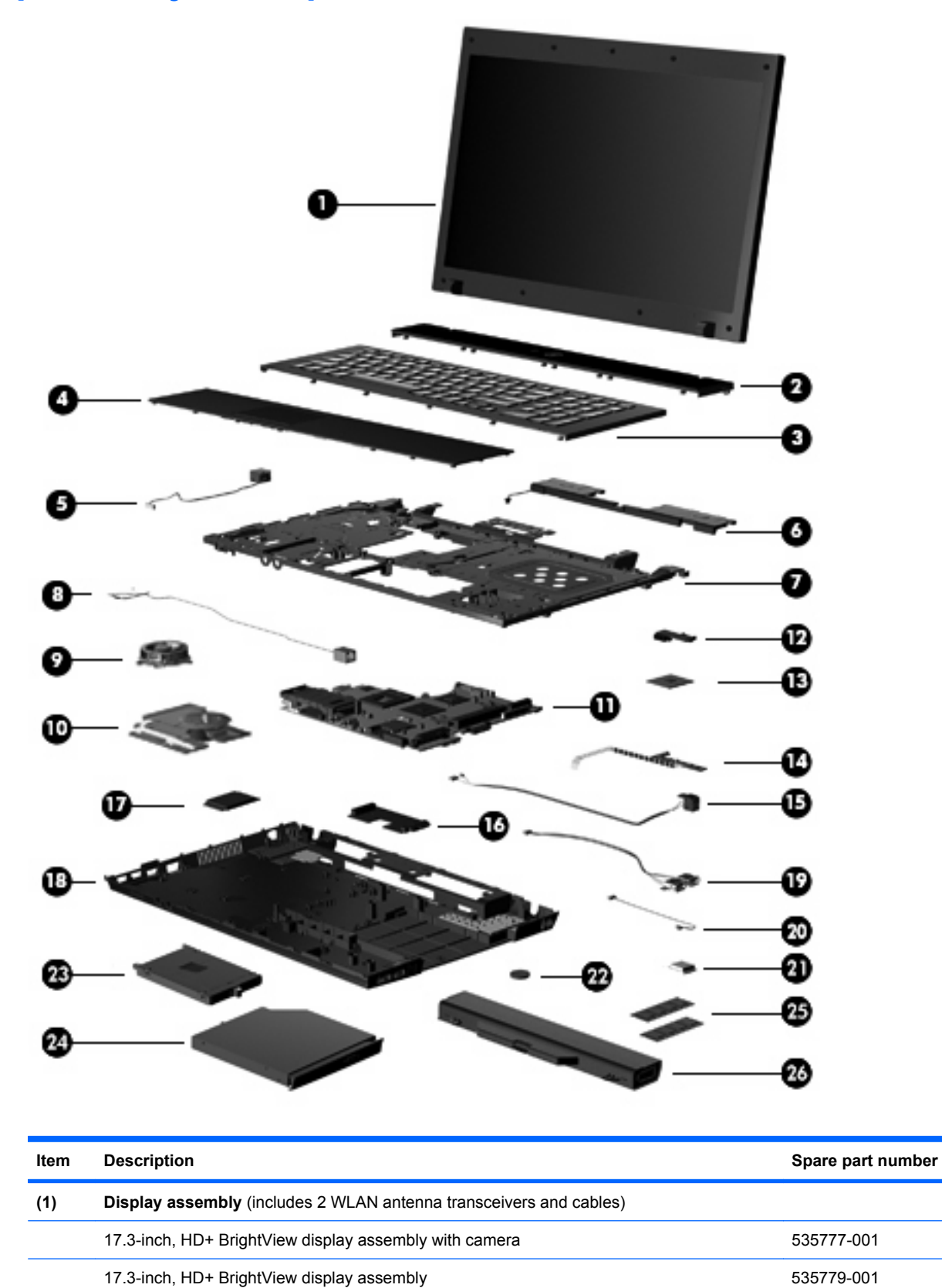

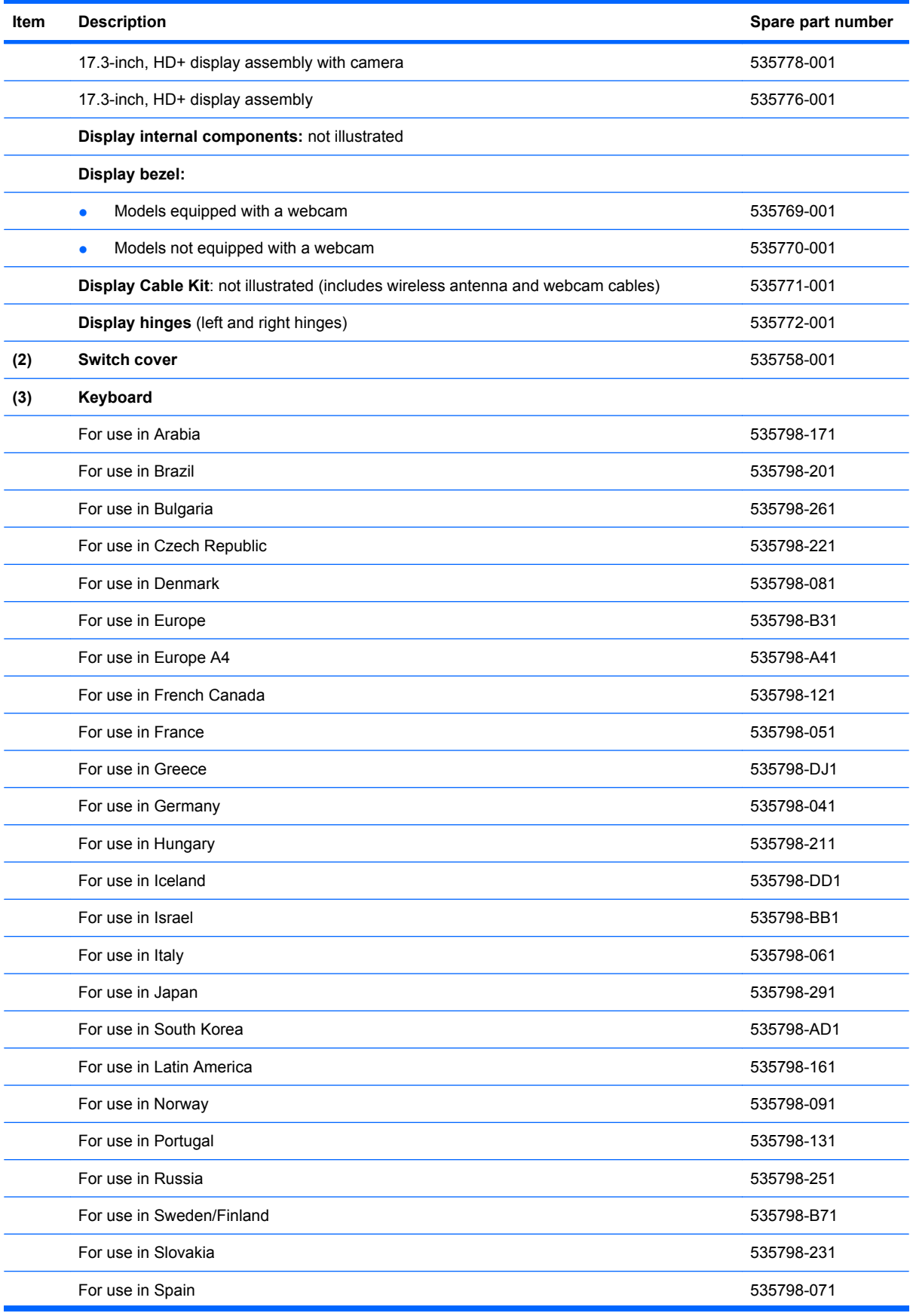

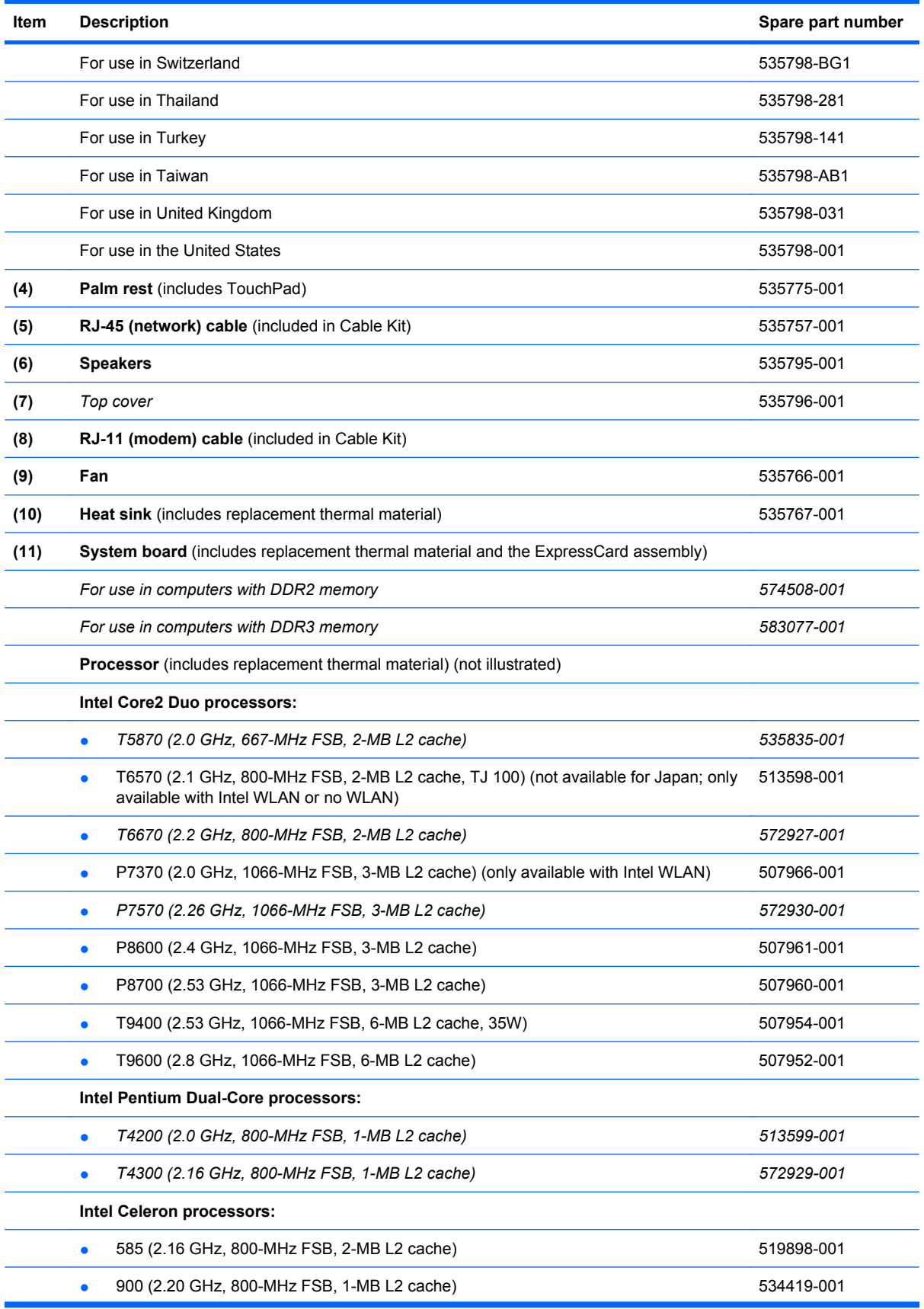

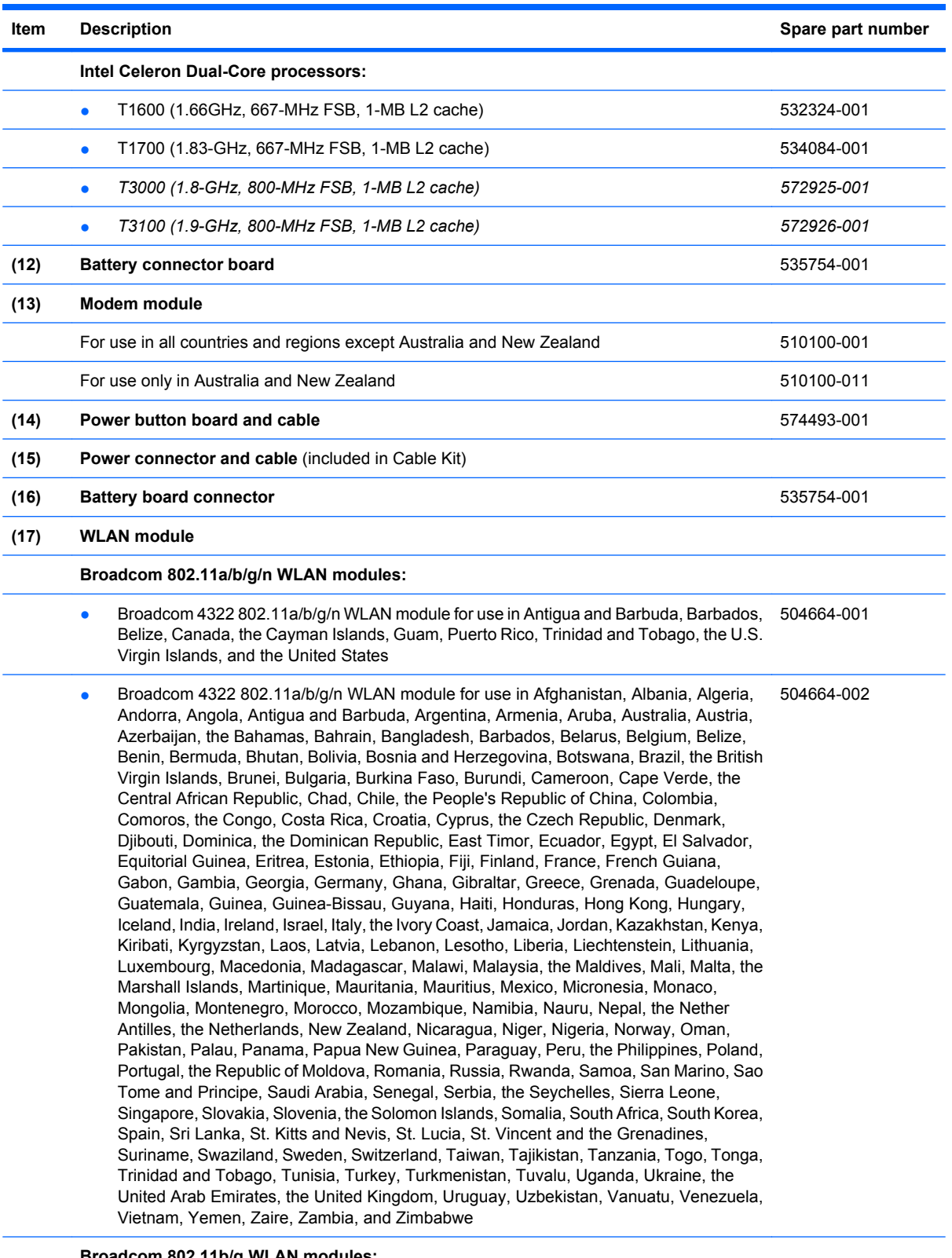

#### **Broadcom 802.11b/g WLAN modules:**

● Broadcom 4312 802.11b/g WLAN module: For use in Antigua and Barbuda, Barbados, Belize, Canada, the Cayman Islands, Guam, Puerto Rico, Trinidad and Tobago, the U.S. Virgin Islands, and the United States 504593-003

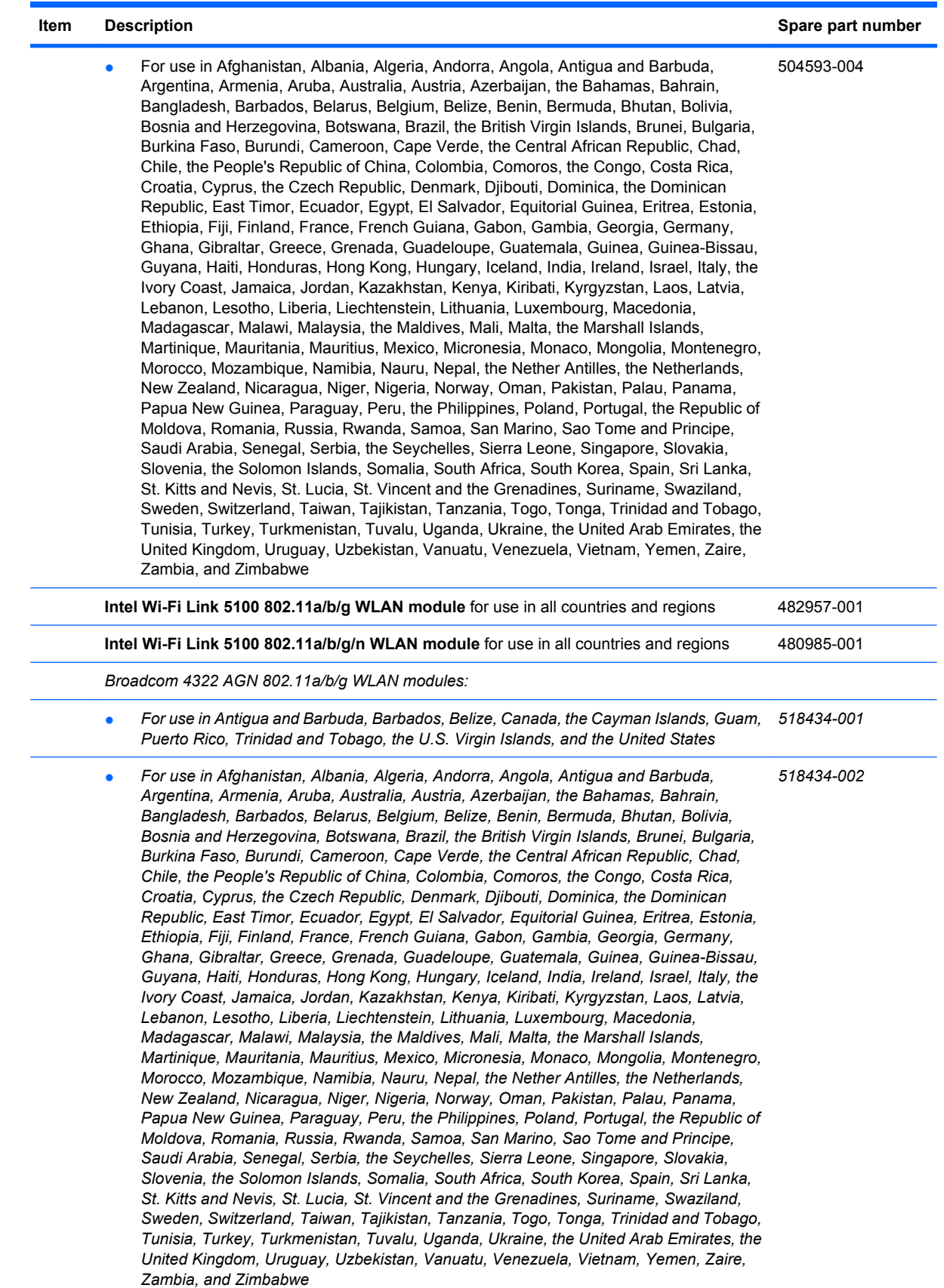

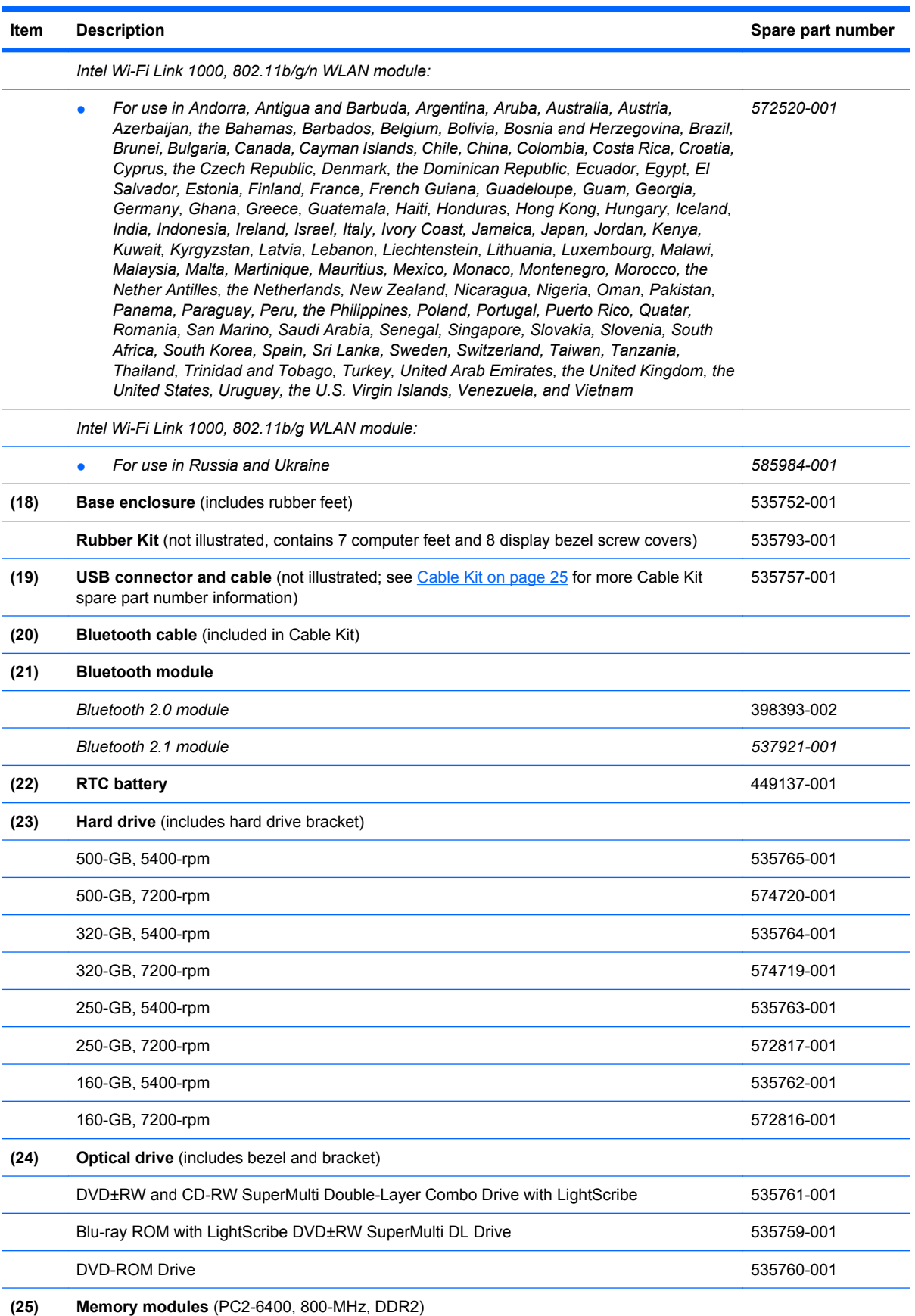

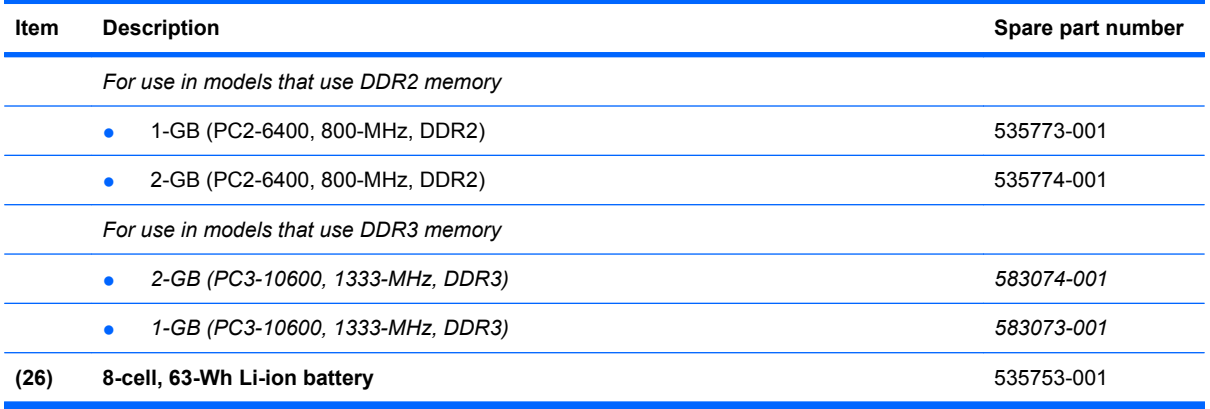

# **Display assembly components**

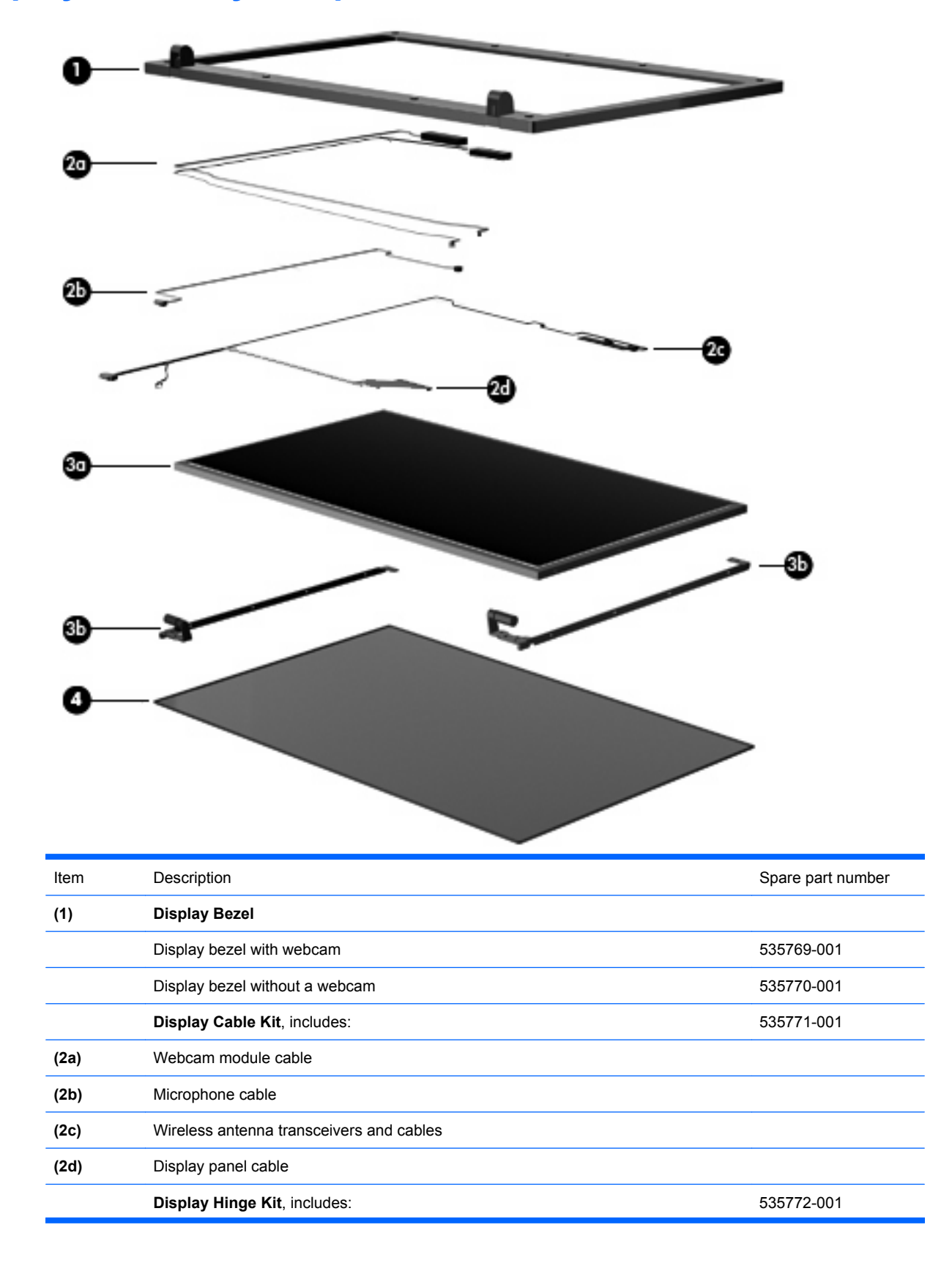

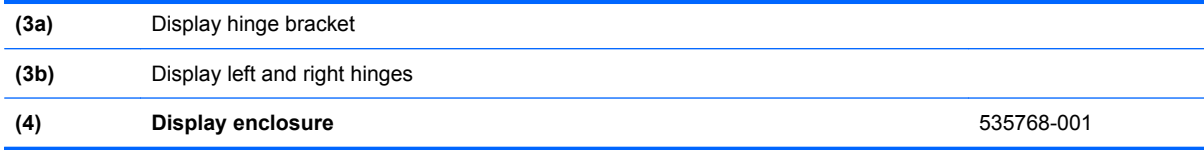

# **Plastics Kit**

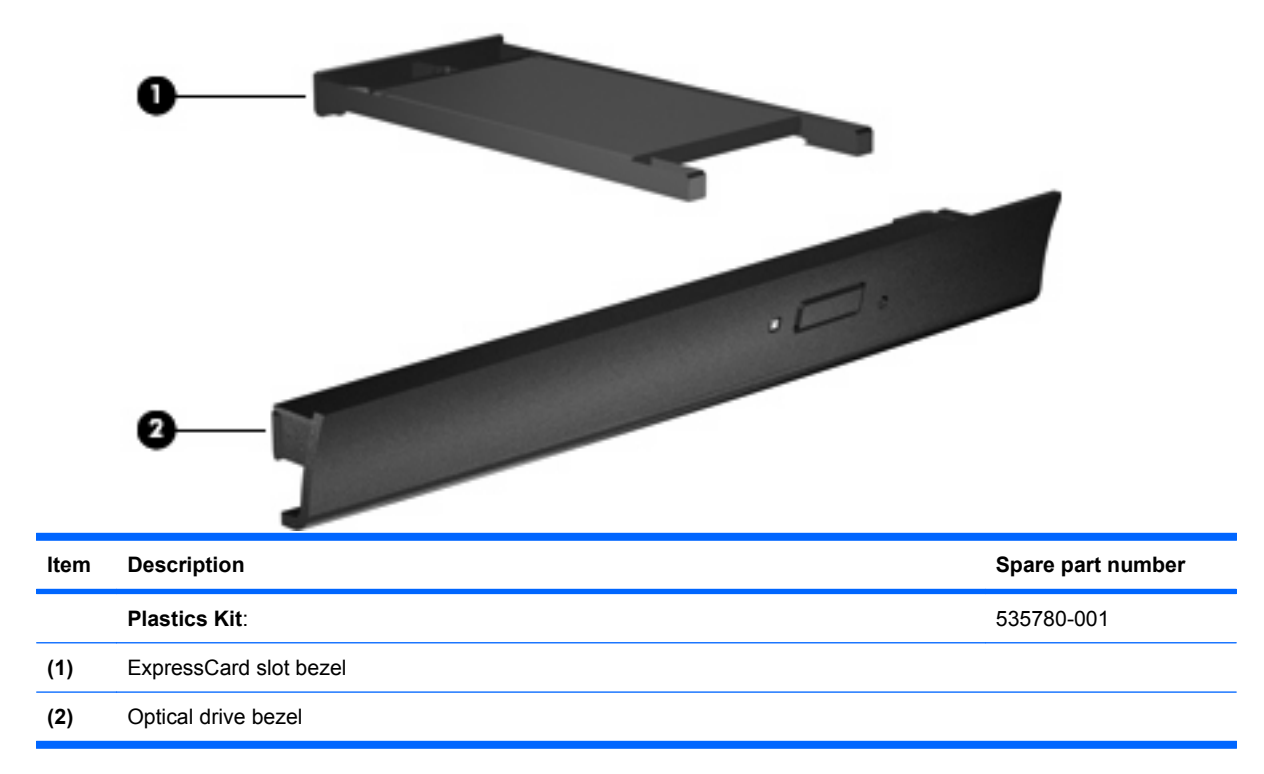

# **Cable Kit**

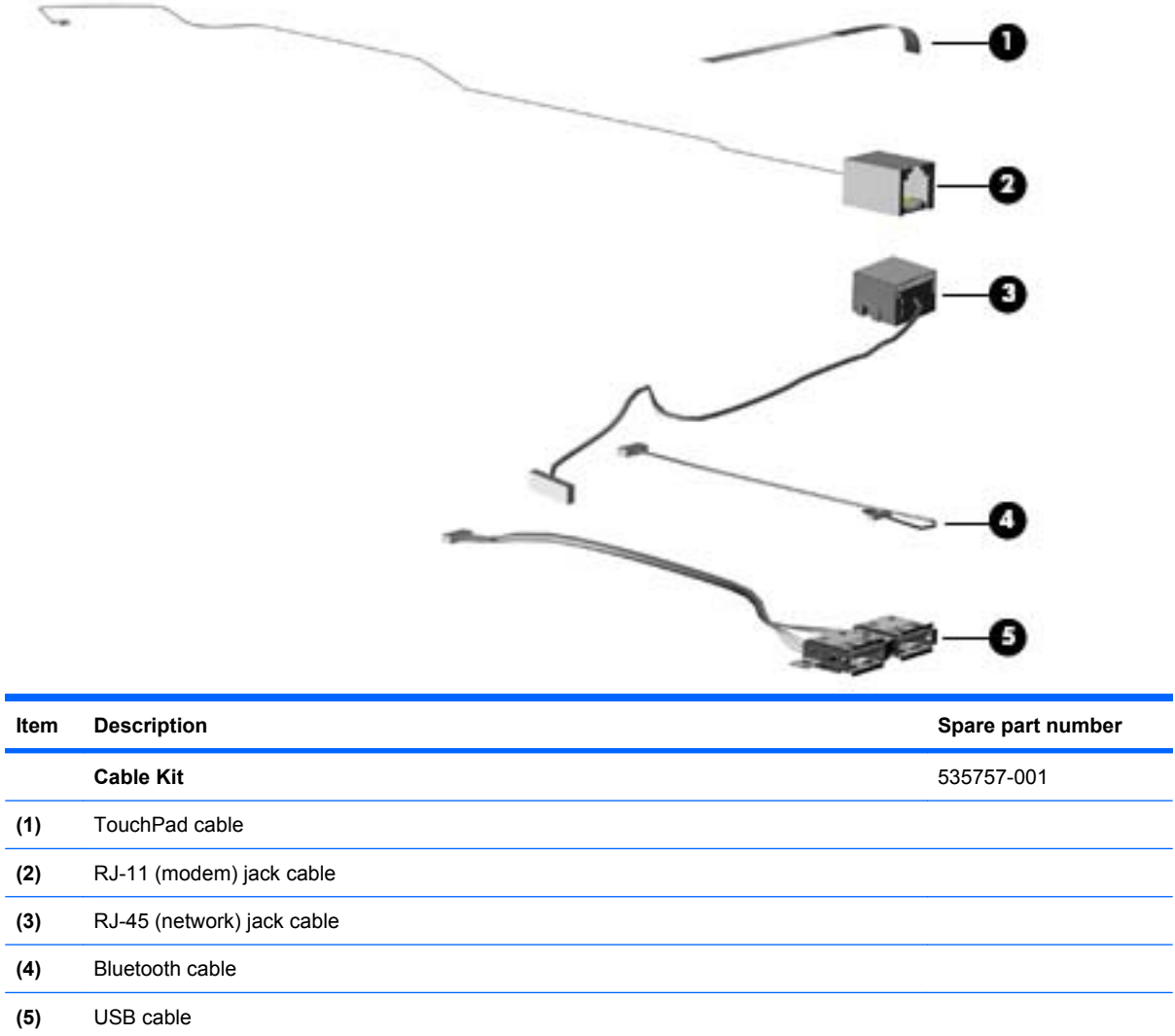

# **Mass storage devices**

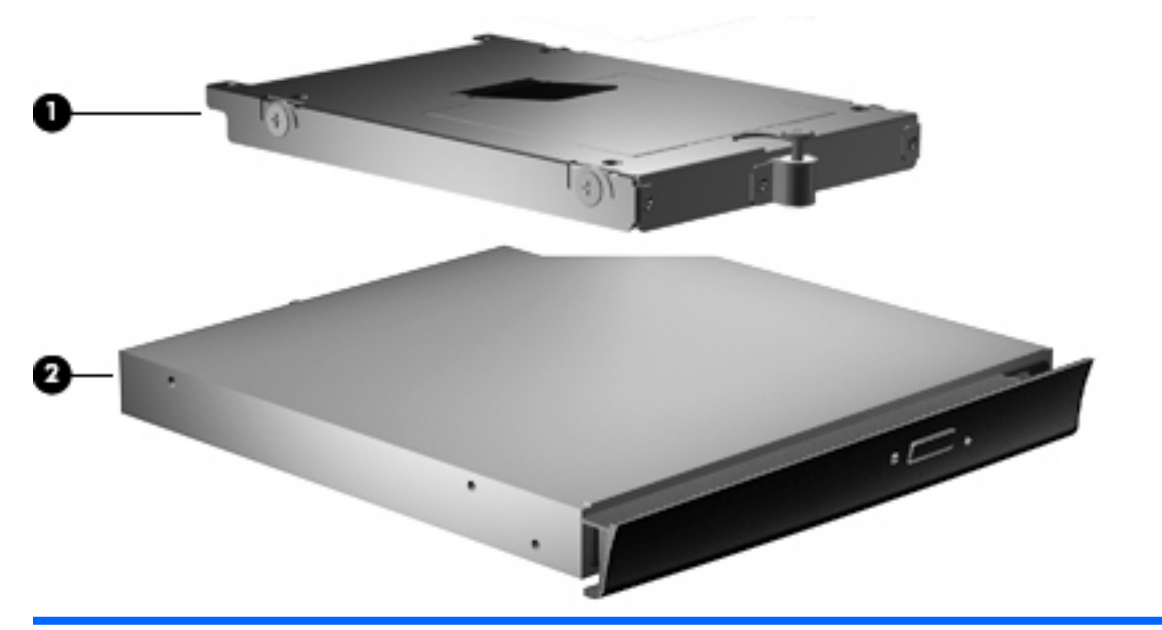

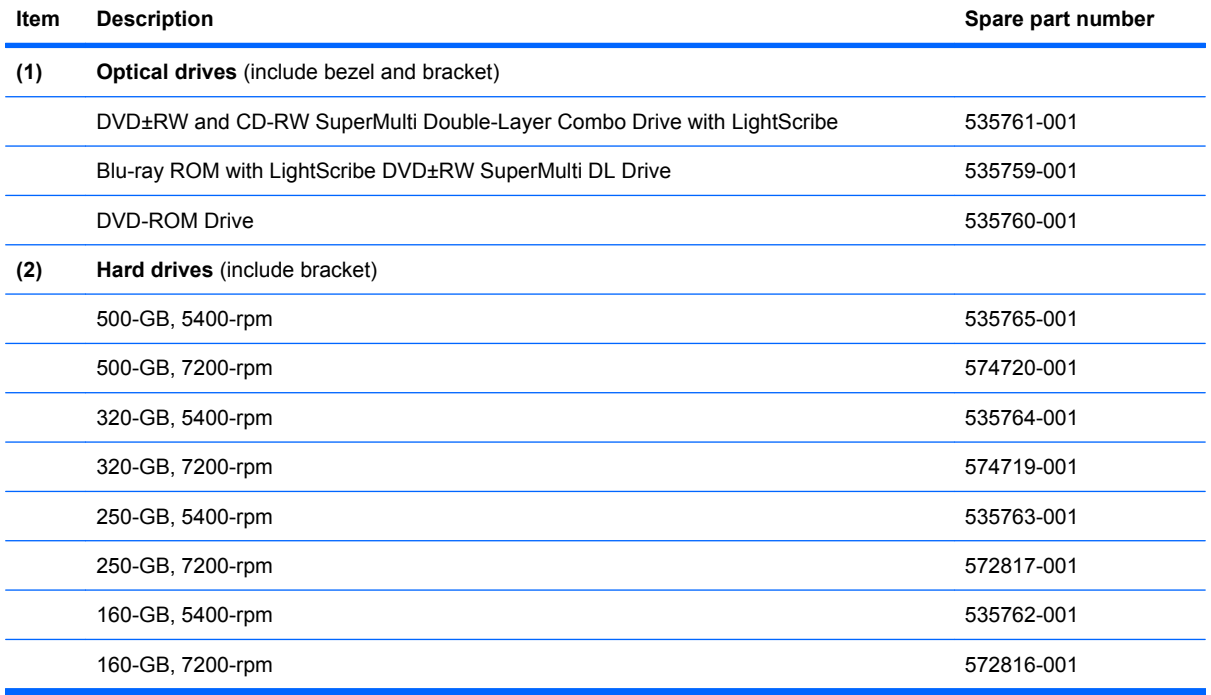
## **Miscellaneous parts**

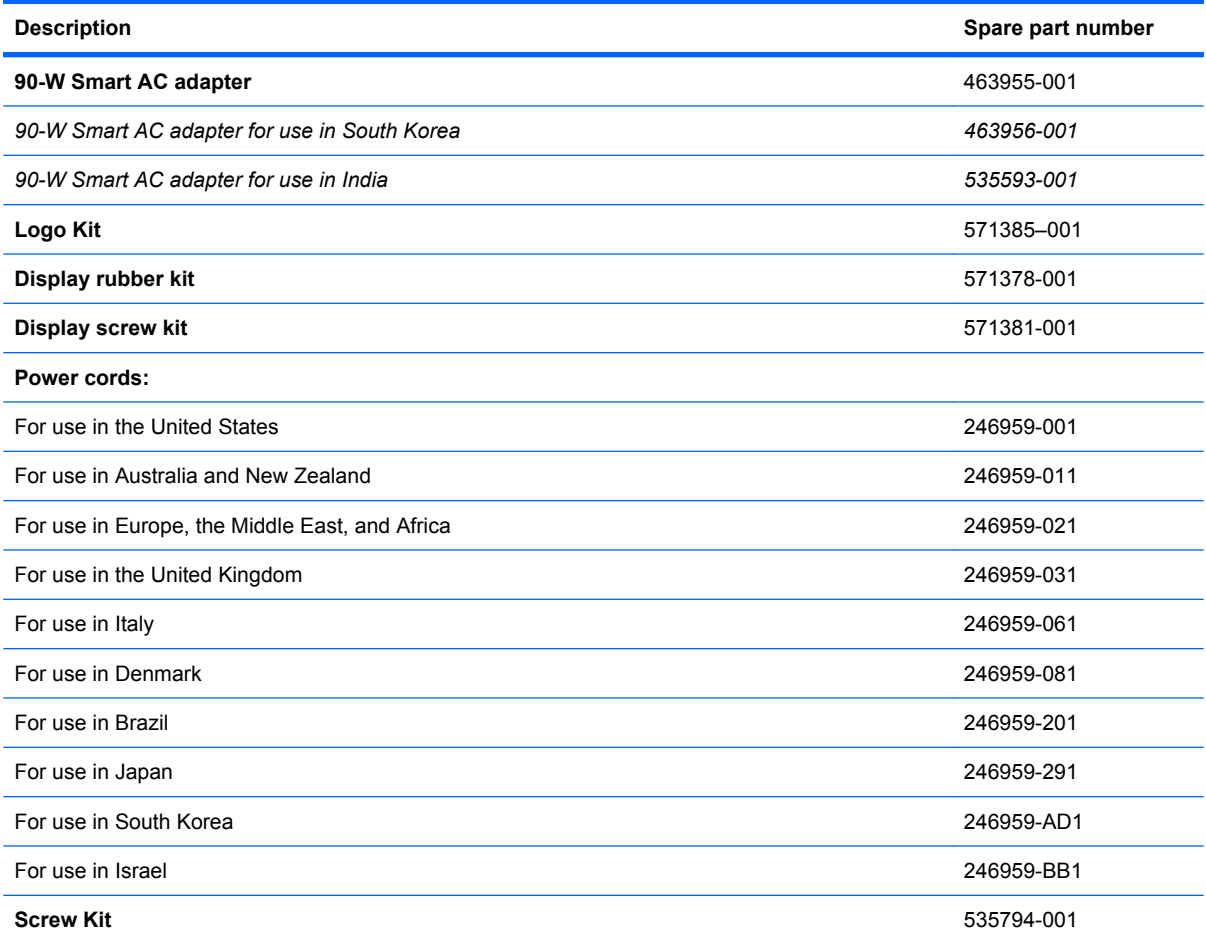

Screw kits include:

- Phillips PM2.0×3.0 screw
- Phillips PM2.0×4.0 screw
- Phillips PM2.5×3.0 screw
- Phillips PM2.5×4.5 screw
- Phillips PM2.5×5.0 screw
- Phillips PM2.5×9.0 screw
- Phillips PM2.5×10.0 captive screw
- Phillips PM2.0×2.0 broadhead screw
- Phillips PM2.0×3.0 broadhead screw
- Phillips PM3.0×4.0 screw
- Torx T8M2.5×6.0 screw

## **Sequential part number listing**

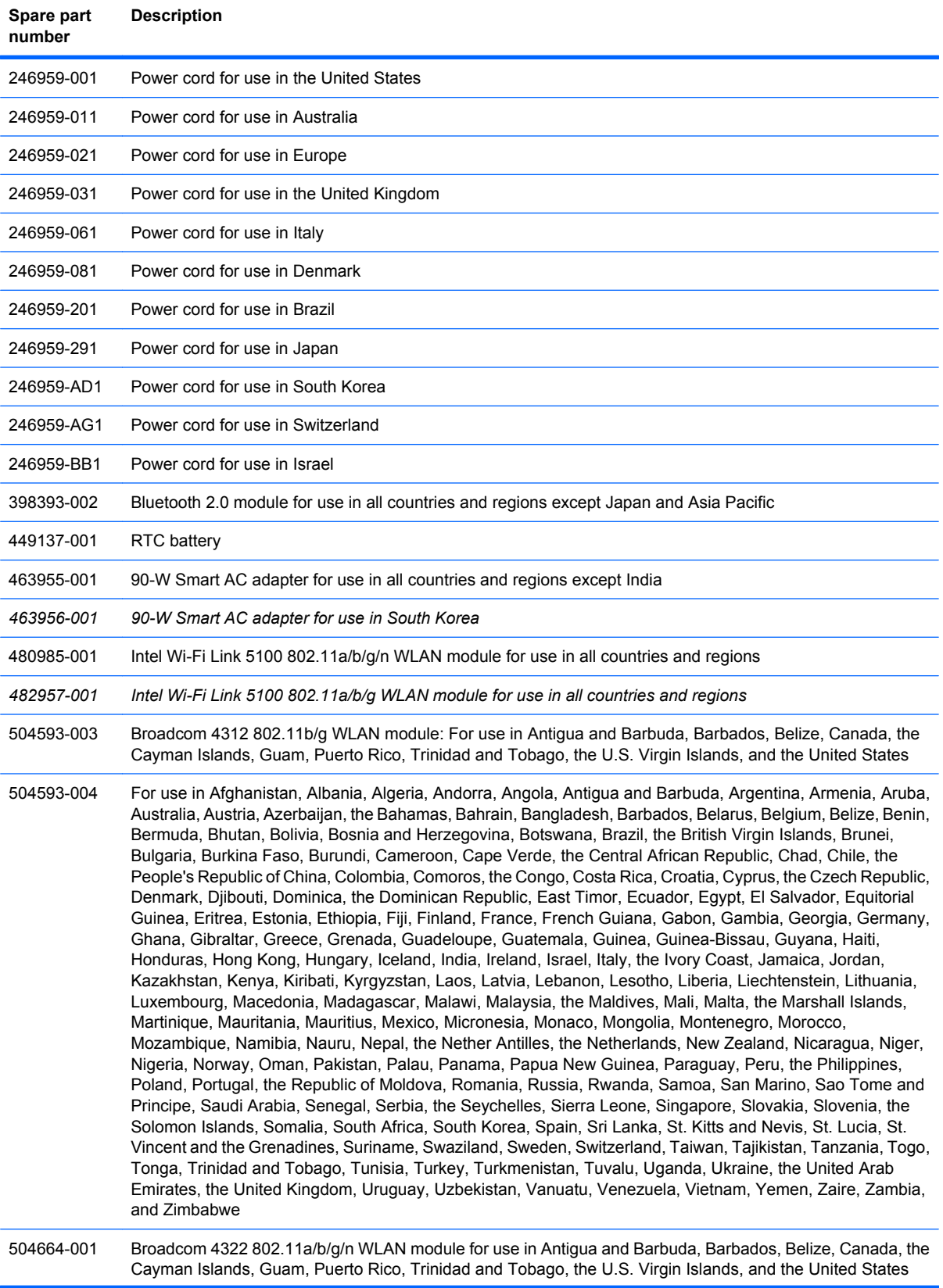

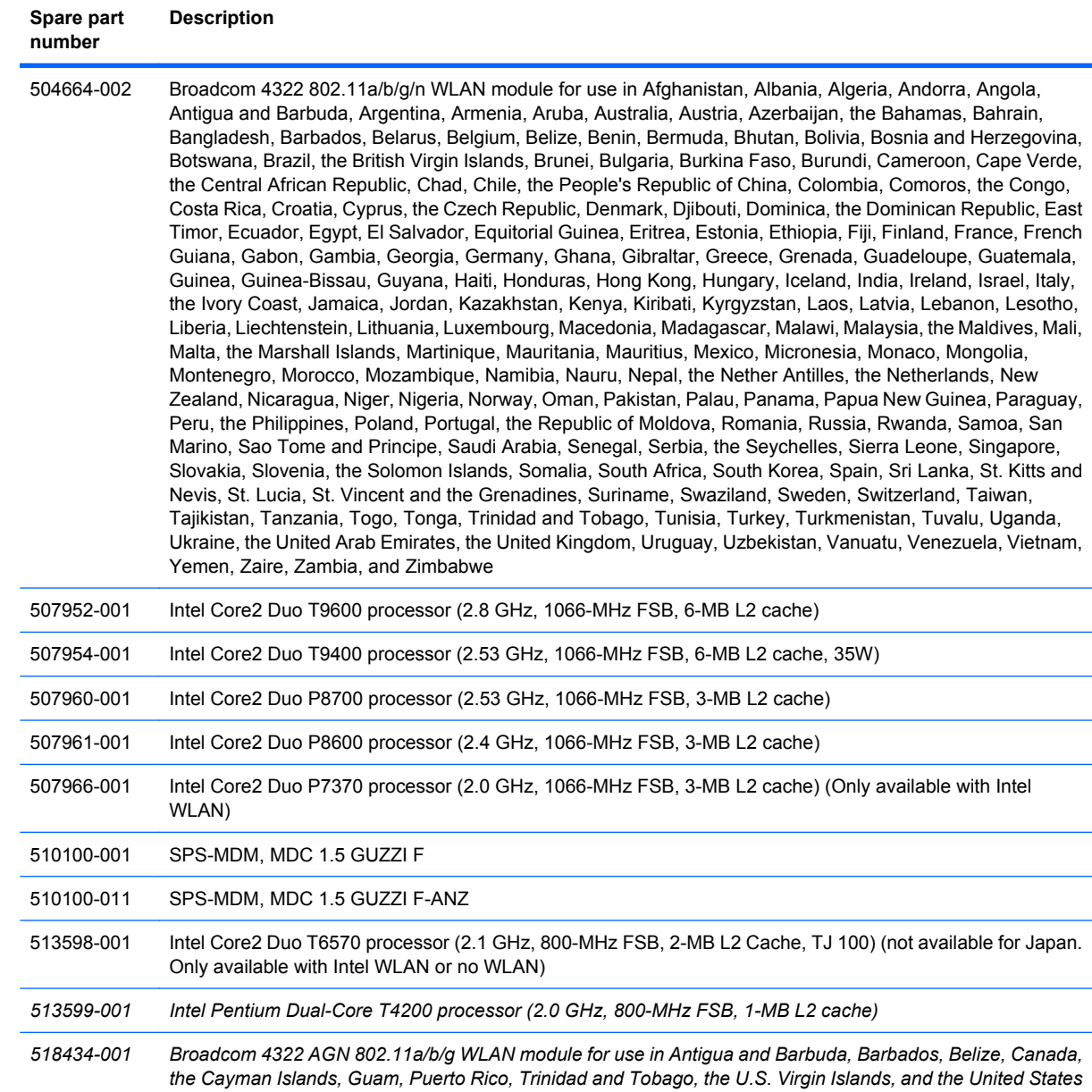

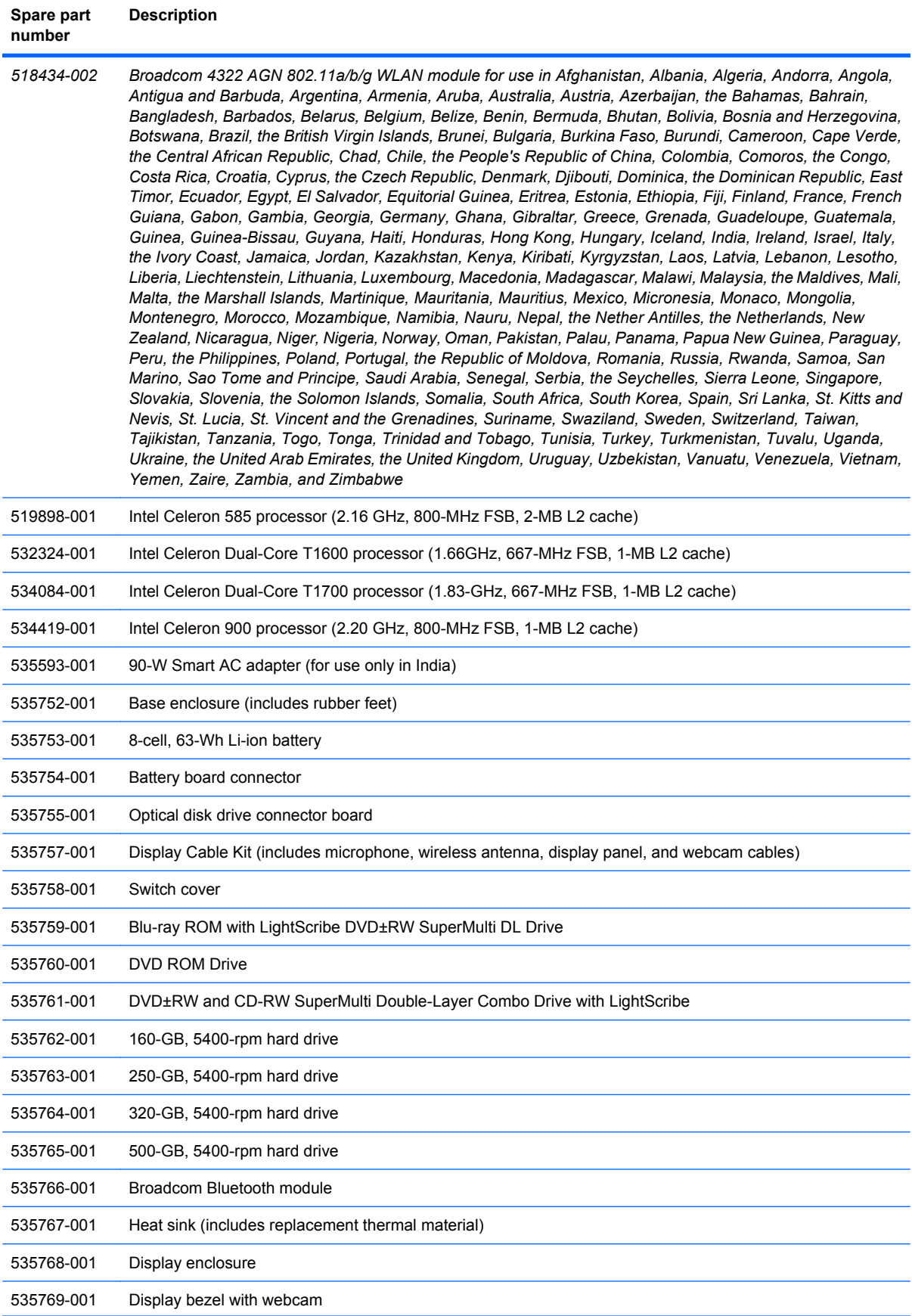

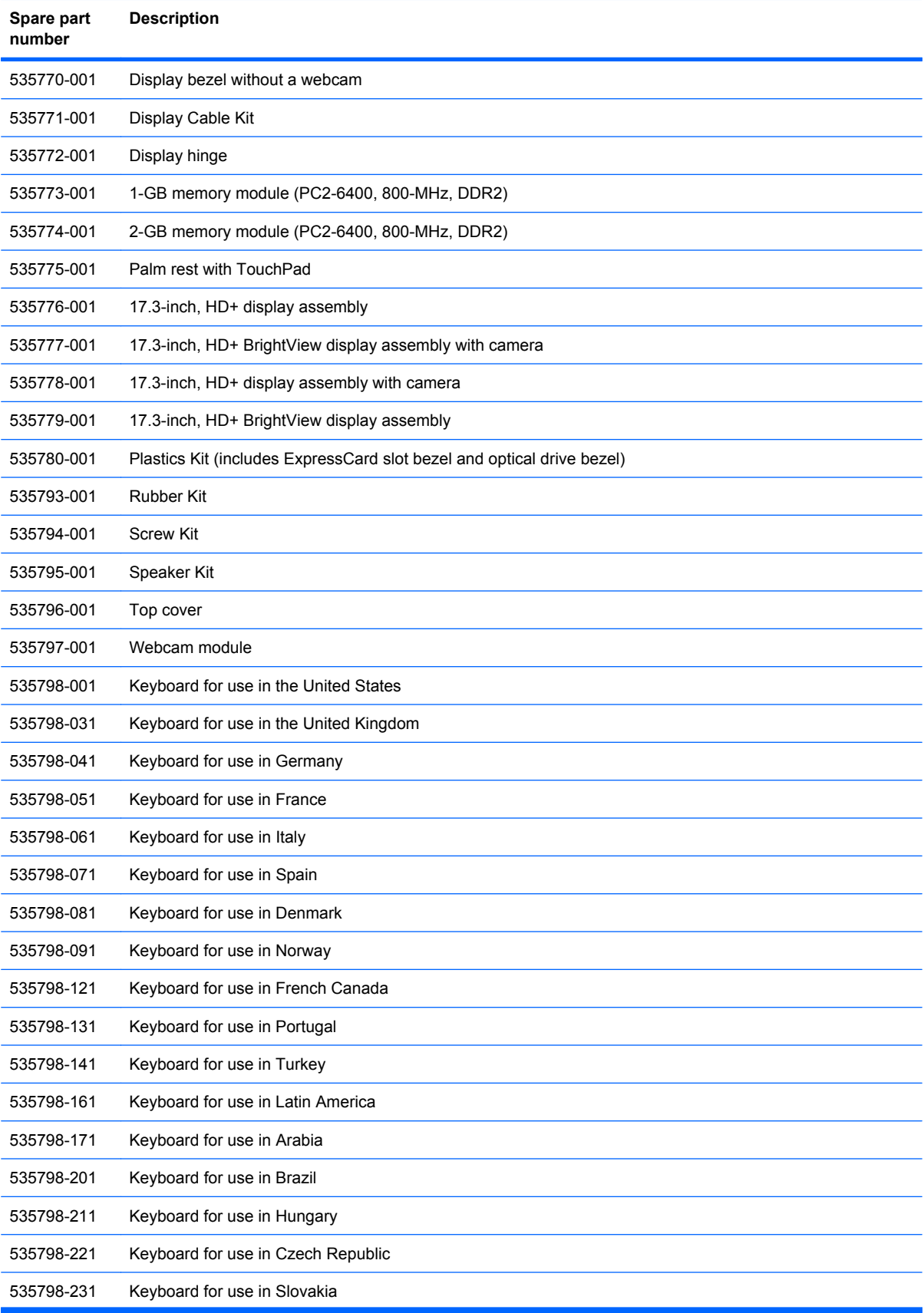

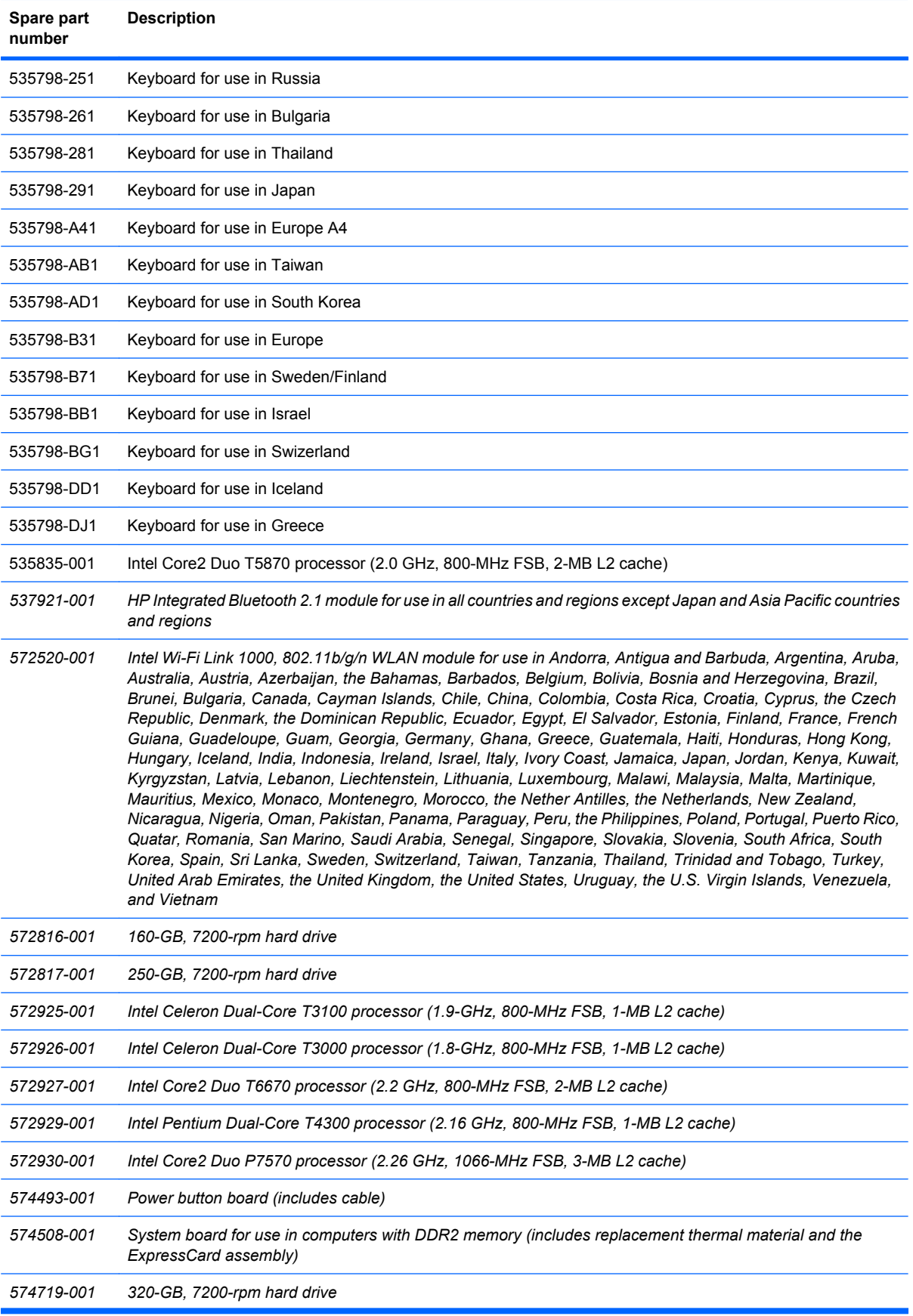

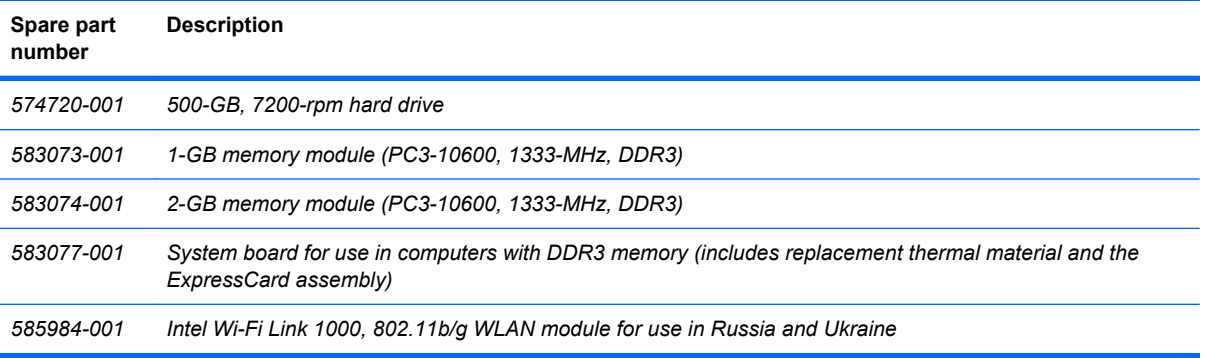

# **4 Removal and replacement procedures**

## **Preliminary replacement requirements**

#### **Tools required**

You will need the following tools to complete the removal and replacement procedures:

- **Flat-bladed screwdriver**
- Magnetic screwdriver
- Torx T8 screwdriver
- Phillips P0 and P1 screwdrivers

#### **Service considerations**

The following sections include some of the considerations that you must keep in mind during disassembly and assembly procedures.

**Y NOTE:** As you remove each subassembly from the computer, place the subassembly (and all accompanying screws) away from the work area to prevent damage.

#### **Plastic parts**

 $\triangle$  **CAUTION:** Using excessive force during disassembly and reassembly can damage plastic parts. Use care when handling the plastic parts. Apply pressure only at the points designated in the maintenance instructions.

#### **Cables and connectors**

 $\triangle$  **CAUTION:** When servicing the computer, be sure that cables are placed in their proper locations during the reassembly process. Improper cable placement can damage the computer.

Cables must be handled with extreme care to avoid damage. Apply only the tension required to unseat or seat the cables during removal and insertion. Handle cables by the connector whenever possible. In all cases, avoid bending, twisting, or tearing cables. Be sure that cables are routed in such a way that they cannot be caught or snagged by parts being removed or replaced. Handle flex cables with extreme care; these cables tear easily.

#### **Drive handling**

 $\triangle$  **CAUTION:** Drives are fragile components that must be handled with care. To prevent damage to the computer, damage to a drive, or loss of information, observe these precautions:

Before removing or inserting a hard drive, shut down the computer. If you are unsure whether the computer is off or in Hibernation, turn the computer on, and then shut it down through the operating system.

Before handling a drive, be sure that you are discharged of static electricity. While handling a drive, avoid touching the connector.

Before removing a diskette drive or optical drive, be sure that a diskette or disc is not in the drive and be sure that the optical drive tray is closed.

Handle drives on surfaces covered with at least one inch of shock-proof foam.

Avoid dropping drives from any height onto any surface.

After removing a hard drive, an optical drive, or a diskette drive, place it in a static-proof bag.

Avoid exposing a hard drive to products that have magnetic fields, such as monitors or speakers.

Avoid exposing a drive to temperature extremes or liquids.

If a drive must be mailed, place the drive in a bubble pack mailer or other suitable form of protective packaging and label the package "FRAGILE."

### **Grounding guidelines**

#### **Electrostatic discharge damage**

Electronic components are sensitive to electrostatic discharge (ESD). Circuitry design and structure determine the degree of sensitivity. Networks built into many integrated circuits provide some protection, but in many cases, ESD contains enough power to alter device parameters or melt silicon junctions.

A discharge of static electricity from a finger or other conductor can destroy static-sensitive devices or microcircuitry. Even if the spark is neither felt nor heard, damage may have occurred.

An electronic device exposed to ESD may not be affected at all and can work perfectly throughout a normal cycle. Or the device may function normally for a while, then degrade in the internal layers, reducing its life expectancy.

 $\triangle$  **CAUTION:** To prevent damage to the computer when you are removing or installing internal components, observe these precautions:

Keep components in their electrostatic-safe containers until you are ready to install them.

Use nonmagnetic tools.

Before touching an electronic component, discharge static electricity by using the guidelines described in this section.

Avoid touching pins, leads, and circuitry. Handle electronic components as little as possible.

If you remove a component, place it in an electrostatic-safe container.

The following table shows how humidity affects the electrostatic voltage levels generated by different activities.

#### $\triangle$  **CAUTION:** A product can be degraded by as little as 700 V.

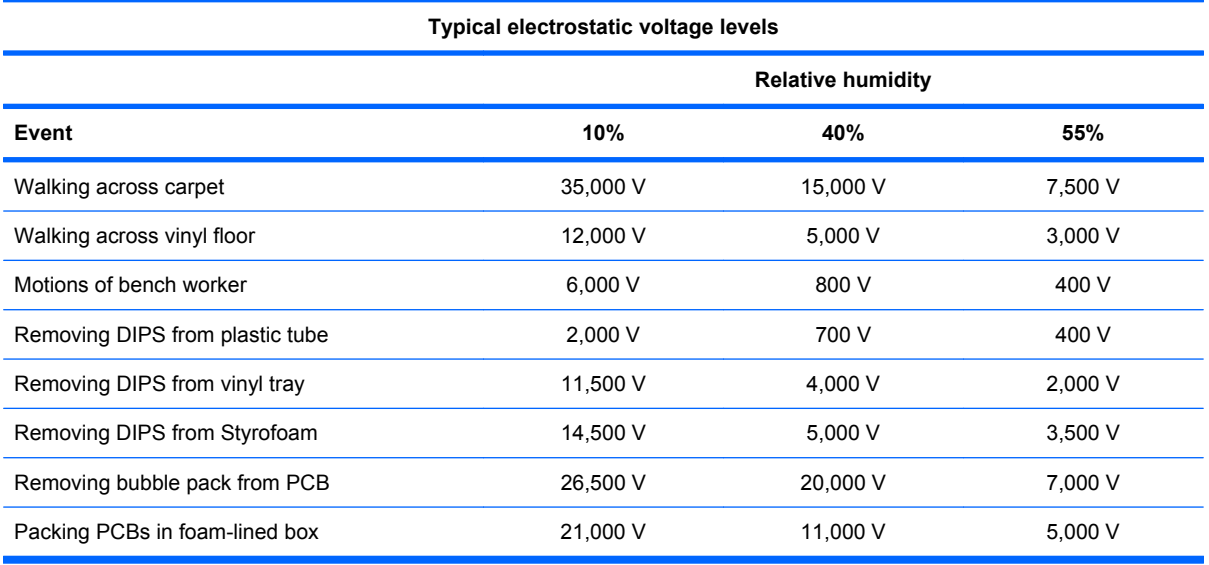

#### **Packaging and transporting guidelines**

Follow these grounding guidelines when packaging and transporting equipment:

- To avoid hand contact, transport products in static-safe tubes, bags, or boxes.
- Protect ESD-sensitive parts and assemblies with conductive or approved containers or packaging.
- Keep ESD-sensitive parts in their containers until the parts arrive at static-free workstations.
- Place items on a grounded surface before removing items from their containers.
- Always be properly grounded when touching a component or assembly.
- Store reusable ESD-sensitive parts from assemblies in protective packaging or nonconductive foam.
- Use transporters and conveyors made of antistatic belts and roller bushings. Be sure that mechanized equipment used for moving materials is wired to ground and that proper materials are selected to avoid static charging. When grounding is not possible, use an ionizer to dissipate electric charges.

#### **Workstation guidelines**

Follow these grounding workstation guidelines:

- Cover the workstation with approved static-shielding material.
- Use a wrist strap connected to a properly grounded work surface and use properly grounded tools and equipment.
- Use conductive field service tools, such as cutters, screwdrivers, and vacuums.
- When fixtures must directly contact dissipative surfaces, use fixtures made only of static-safe materials.
- Keep the work area free of nonconductive materials, such as ordinary plastic assembly aids and Styrofoam.
- Handle ESD-sensitive components, parts, and assemblies by the case or PCM laminate. Handle these items only at static-free workstations.
- Avoid contact with pins, leads, or circuitry.
- Turn off power and input signals before inserting or removing connectors or test equipment.

#### **Equipment guidelines**

Grounding equipment must include either a wrist strap or a foot strap at a grounded workstation.

- When seated, wear a wrist strap connected to a grounded system. Wrist straps are flexible straps with a minimum of one megohm  $\pm 10\%$  resistance in the ground cords. To provide proper ground, wear a strap snugly against the skin at all times. On grounded mats with banana-plug connectors, use alligator clips to connect a wrist strap.
- When standing, use foot straps and a grounded floor mat. Foot straps (heel, toe, or boot straps) can be used at standing workstations and are compatible with most types of shoes or boots. On conductive floors or dissipative floor mats, use foot straps on both feet with a minimum of one megohm resistance between the operator and ground. To be effective, the conductive strips must be worn in contact with the skin.

The following grounding equipment is recommended to prevent electrostatic damage:

- Antistatic tape
- Antistatic smocks, aprons, and sleeve protectors
- Conductive bins and other assembly or soldering aids
- Nonconductive foam
- Conductive tabletop workstations with ground cords of one megohm resistance
- Static-dissipative tables or floor mats with hard ties to the ground
- **Field service kits**
- Static awareness labels
- Material-handling packages
- Nonconductive plastic bags, tubes, or boxes
- Metal tote boxes
- Electrostatic voltage levels and protective materials

The following table lists the shielding protection provided by antistatic bags and floor mats.

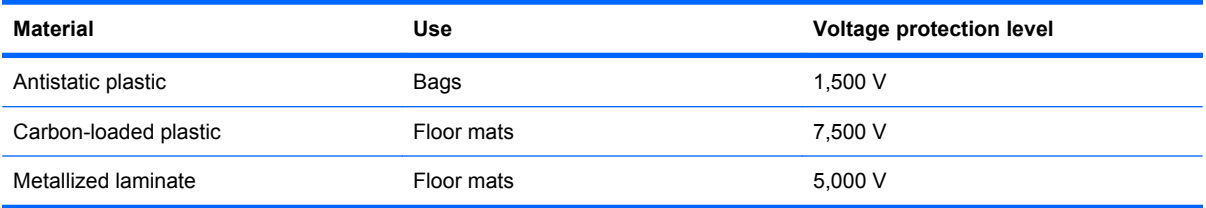

### **Component replacement procedures**

This section provides removal and replacement procedures.

There are as many as 89 screws, in 15 different sizes, that must be removed, replaced, or loosened when servicing the computer. Make special note of each screw size and location during removal and replacement.

#### **Service tag**

The service tag, affixed to the bottom of the computer, provides information that may be needed when troubleshooting system problems. The service tag provides the following information:

**(1)** Product name: This is the product name affixed to the front of the computer.

**(2)** Serial number (s/n): This is an alphanumeric identifier that is unique to each product.

**(3)** Part number/Product number (p/n): This number provides specific information about the product's hardware components. The part number helps a service technician to determine what components and parts are needed.

**(4)** Model description: This is the alphanumeric identifier used to locate documents, drivers, and support for the computer.

**(5)** Warranty period: Describes the duration of the warranty period for this computer.

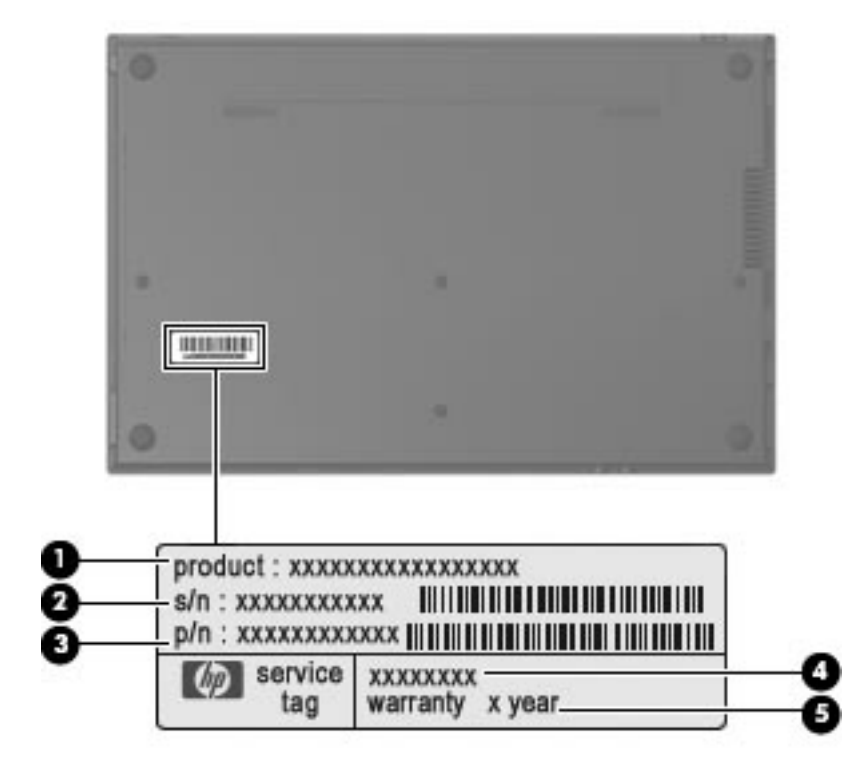

### **Computer feet**

The computer feet are adhesive-backed rubber pads. The feet are included in the Rubber Kit, spare part number 535793-001. There are 7 rubber feet that attach to the base enclosure in the locations illustrated below.

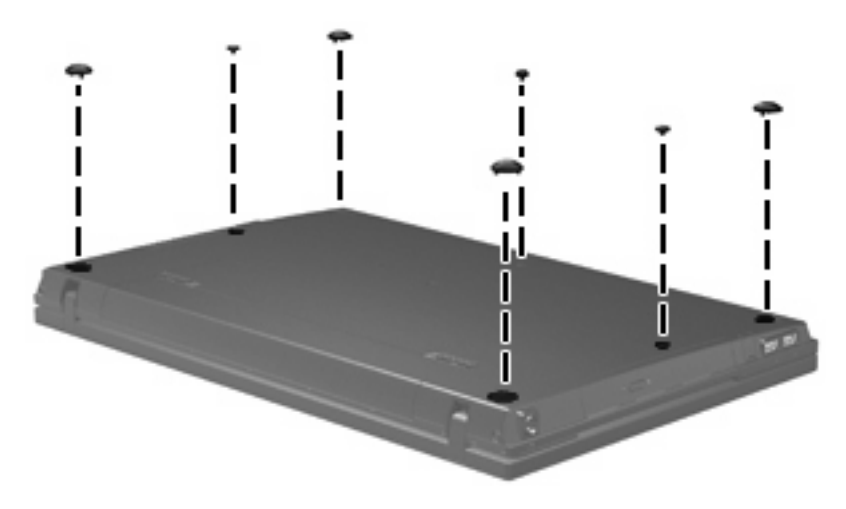

### **Battery**

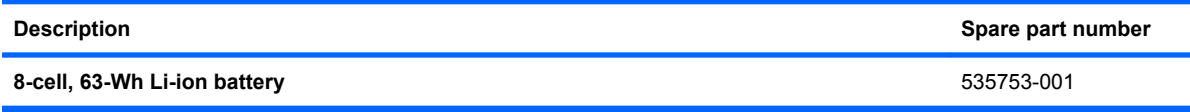

Before disassembling the computer, follow these steps:

- **1.** Shut down the computer. If you are unsure whether the computer is off or in Hibernation, turn the computer on, and then shut it down through the operating system.
- **2.** Disconnect all external devices connected to the computer.
- **3.** Disconnect the power from the computer by first unplugging the power cord from the AC outlet and then unplugging the AC adapter from the computer.

Remove the battery:

- **1.** Turn the computer upside down on a flat surface, with the battery bay toward you.
- **2.** Slide the battery release latches **(1)** to release the battery.
- **3.** Remove the battery **(2)** from the computer.

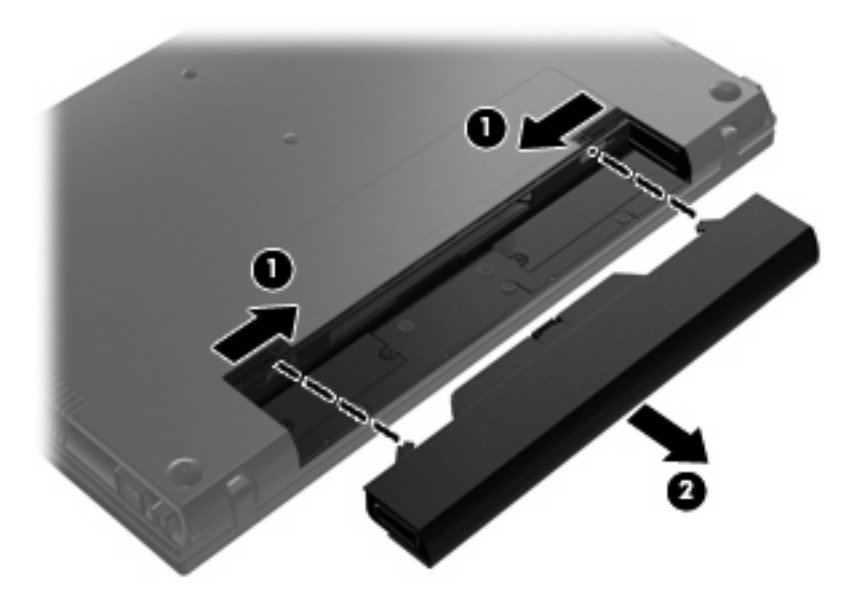

Install the battery by inserting it into the battery bay until you hear a click.

### **Switch cover and keyboard**

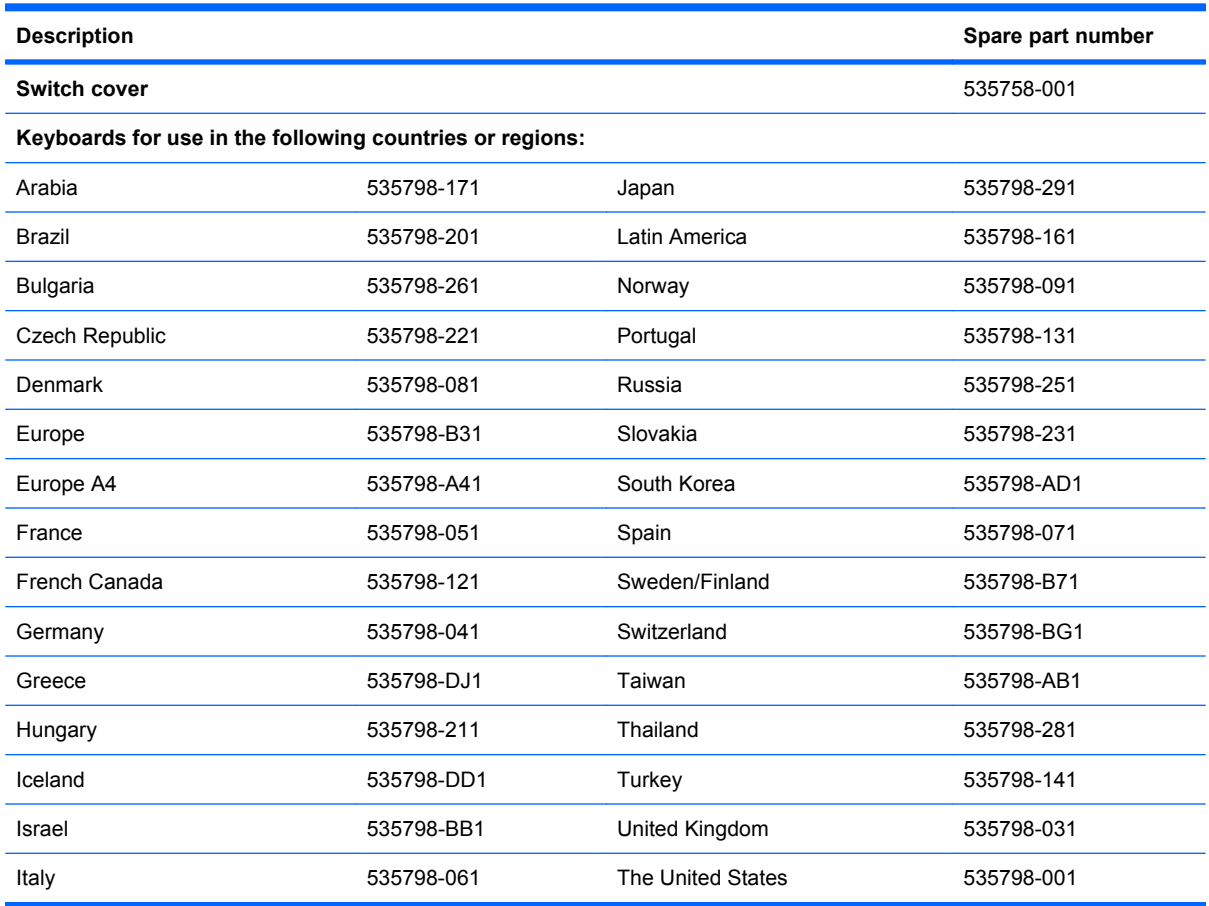

Before removing the switch cover and keyboard, follow these steps:

- **1.** Shut down the computer. If you are unsure whether the computer is off or in Hibernation, turn the computer on, and then shut it down through the operating system.
- **2.** Disconnect all external devices connected to the computer.
- **3.** Disconnect the power from the computer by first unplugging the power cord from the AC outlet and then unplugging the AC adapter from the computer.
- **4.** Remove the battery (see **Battery on page 41**).

Remove the switch cover and keyboard:

- **1.** Remove the following screws:
	- **(1)** Two screw covers and two Phillips PM2.5×3.0 screws
	- **(2)** Three Phillips PM2.0×3.0 broadhead screws
	- **(3)** Two Phillips PM2.0×3.0 screws

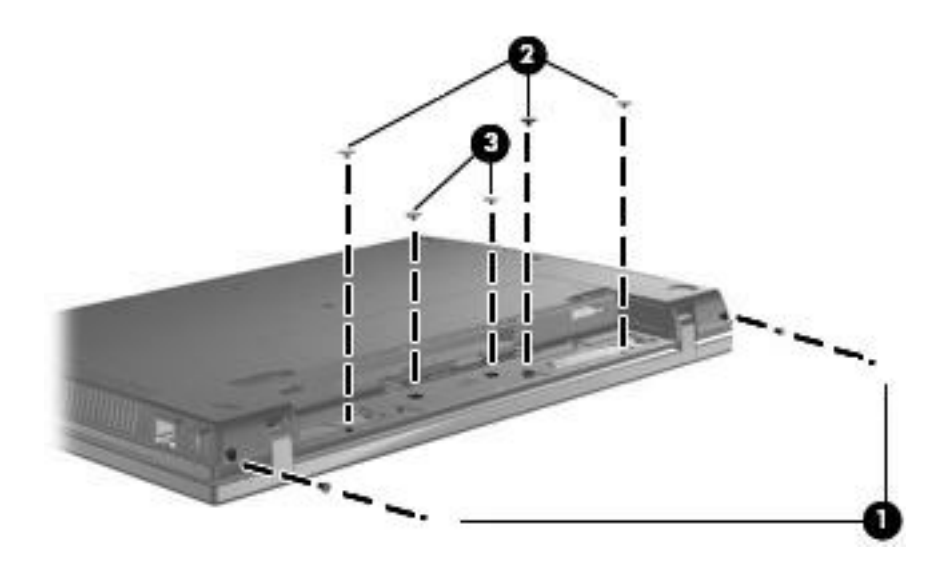

- **2.** Turn the computer right-side up, with the front toward you.
- **3.** Open the computer as far as possible.
- **4.** Slide the switch cover back **(1)** and lift it straight up **(2)** until it disengages from the computer.

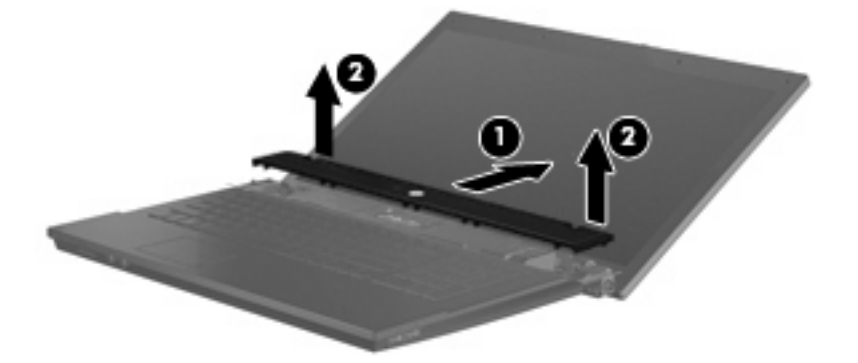

**5.** Remove the two PM2.5×4.5 screws that secure the keyboard to the computer.

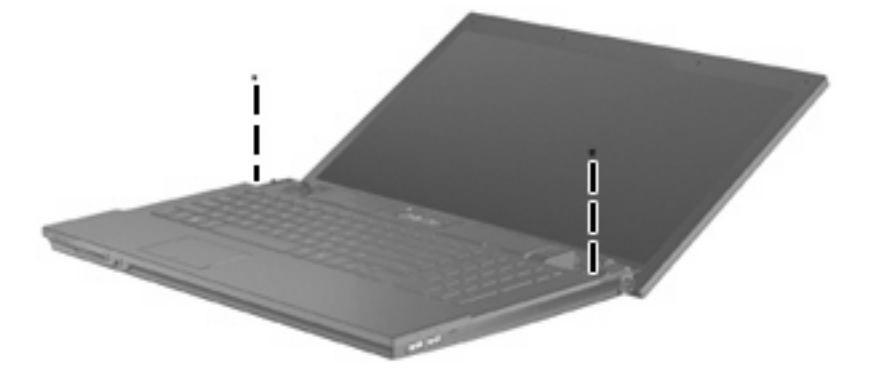

**6.** Slide the keyboard back **(1)**, and rotate it forward **(2)** until it rests on the base enclosure.

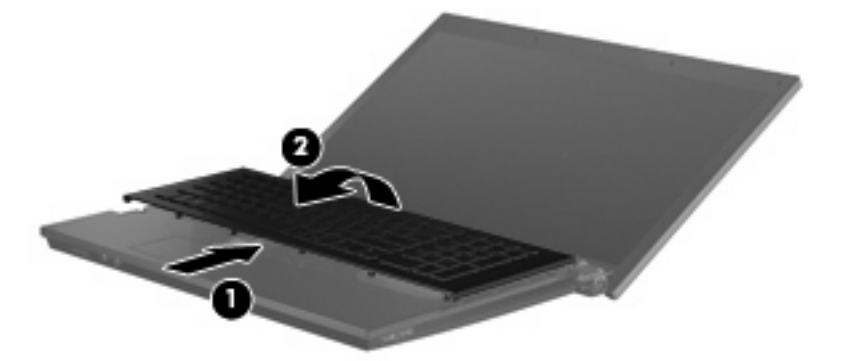

**7.** Release the zero insertion force (ZIF) connector **(1)** to which the keyboard cable is attached, and disconnect the keyboard cable **(2)** from the system board.

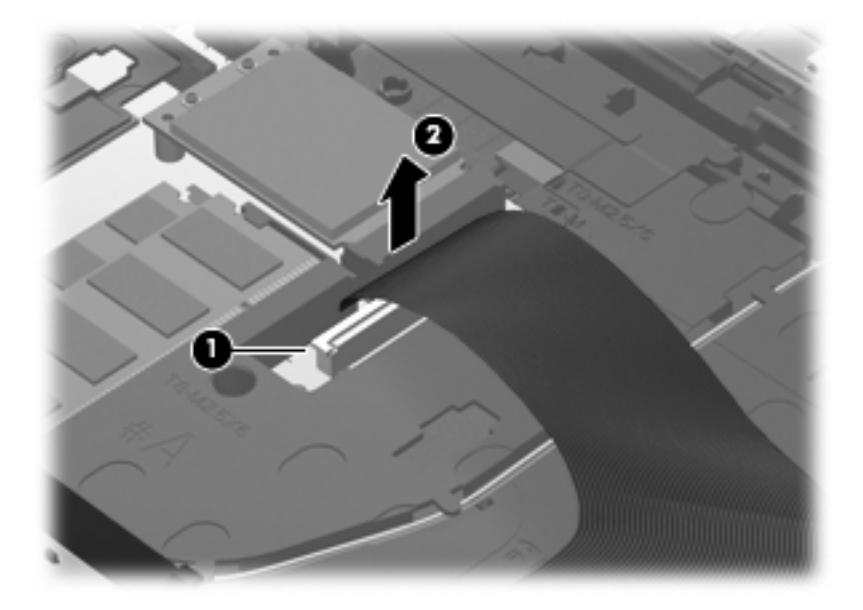

**8.** Remove the keyboard.

Reverse this procedure to install the switch cover and keyboard.

#### **Memory module**

**NOTE:** Older models use DDR2 memory, while newer models use DDR3 memory. You cannot use model numbers to determine the type of memory a model uses.

**NOTE:** When adding a second memory module, be sure it is the same type and speed as the installed memory module. DDR2 memory modules cannot be mixed with DDR3 memory modules.

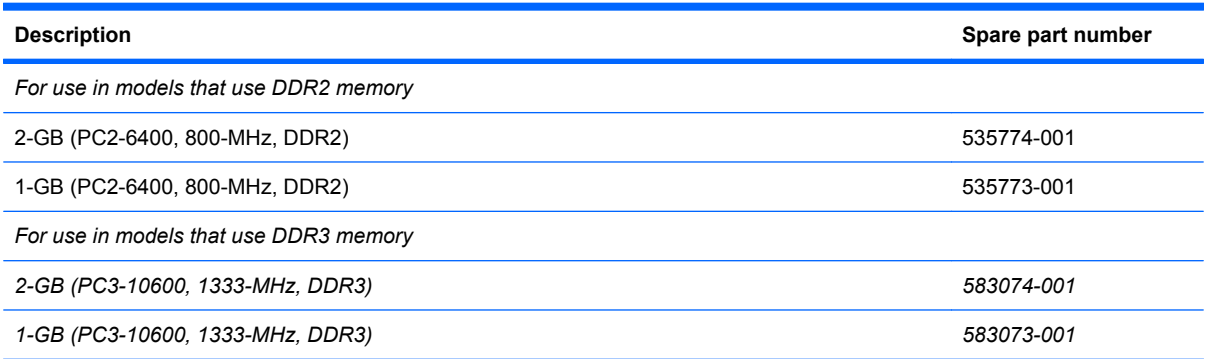

Before removing the memory module, follow these steps:

- **1.** Shut down the computer. If you are unsure whether the computer is off or in Hibernation, turn the computer on, and then shut it down through the operating system.
- **2.** Disconnect all external devices connected to the computer.
- **3.** Disconnect the power from the computer by first unplugging the power cord from the AC outlet and then unplugging the AC adapter from the computer.
- **4.** Remove the battery (see **Battery on page 41**).
- **5.** Remove the switch cover and keyboard (see Switch cover and keyboard on page 42)

Remove the memory module:

- **1.** Position the computer with the front toward you.
- **2.** Spread the retaining tabs **(1)** on each side of the memory module slot to release the memory module. (The edge of the module opposite the slot rises away from the computer.)
- **3.** Remove the memory module **(2)** by pulling the module away from the slot at an angle.
	- **NOTE:** Memory modules are designed with a notch (3) to prevent incorrect insertion into the memory module slot.

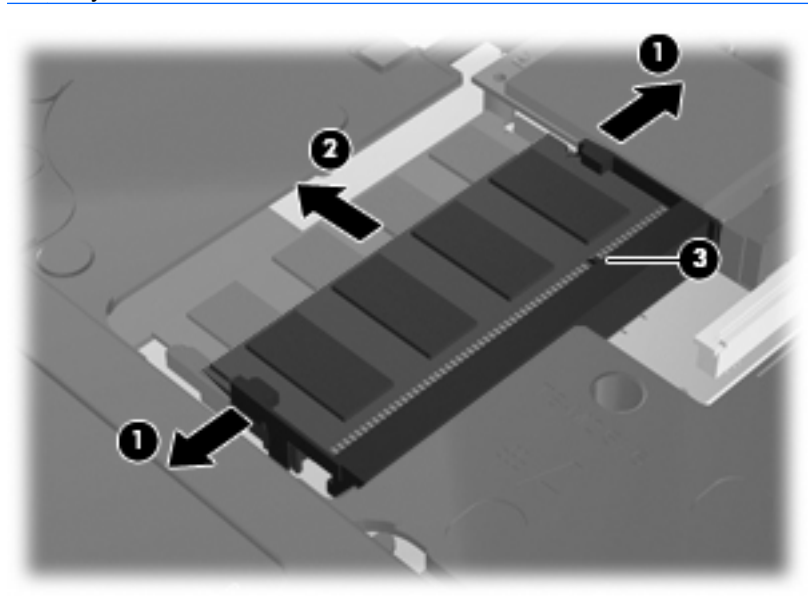

Reverse this procedure to install a memory module.

### **Optical drive**

**WE:** All optical drive spare part kits include an optical drive bezel.

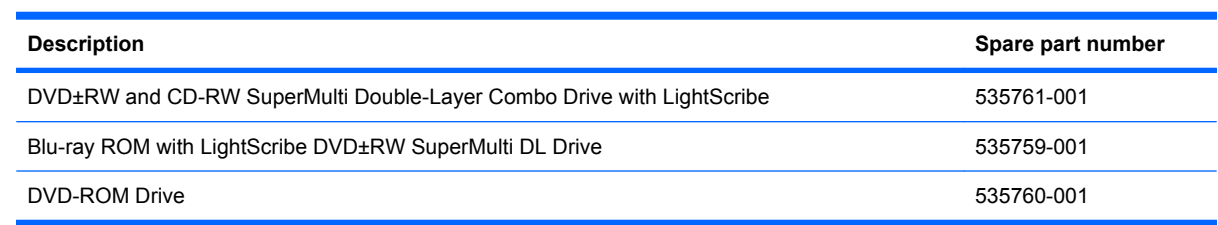

Before removing the optical drive, follow these steps:

- **1.** Shut down the computer. If you are unsure whether the computer is off or in Hibernation, turn the computer on, and then shut it down through the operating system.
- **2.** Disconnect all external devices connected to the computer.
- **3.** Disconnect the power from the computer by first unplugging the power cord from the AC outlet and then unplugging the AC adapter from the computer.
- **4.** Remove the battery (see **Battery on page 41**).
- **5.** Remove the switch cover and keyboard (see Switch cover and keyboard on page 42)

Remove the optical drive:

- **1.** Position the computer with the front toward you.
- **2.** Remove the slotted PM2.5×4.5 screw **(1)** that secures the optical drive to the computer.
- **3.** Insert a flat-bladed screwdriver or similar tool into the optical drive tab access **(2)** and press the tab to the left to release the optical drive from the computer.
- **4.** Remove the optical drive **(3)** from the computer.

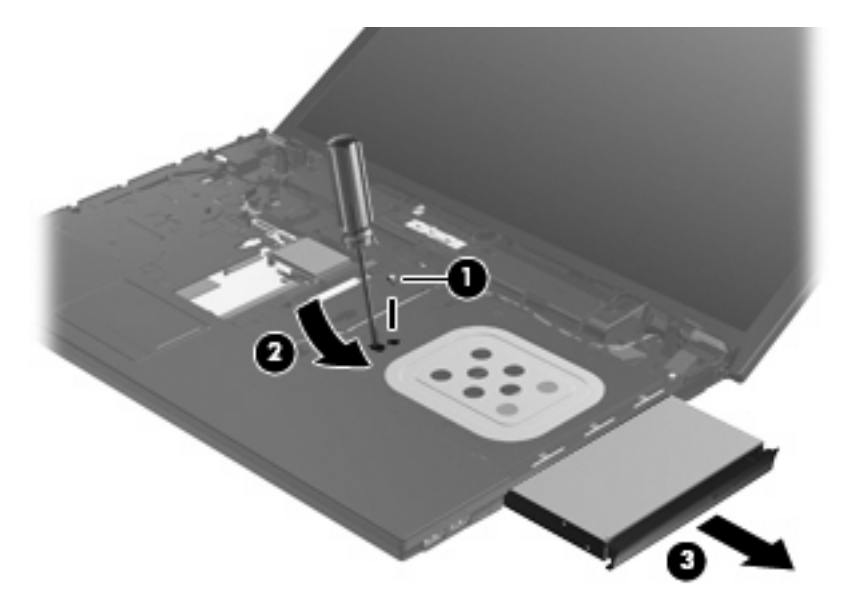

- **5.** If it is necessary to replace the optical drive bracket, position the optical drive with the rear toward you.
- **6.** Remove the two Phillips PM2.0×3.0 screws **(1)** that secure the optical drive bracket to the optical drive.
- **7.** Remove the optical drive bracket **(2)**.

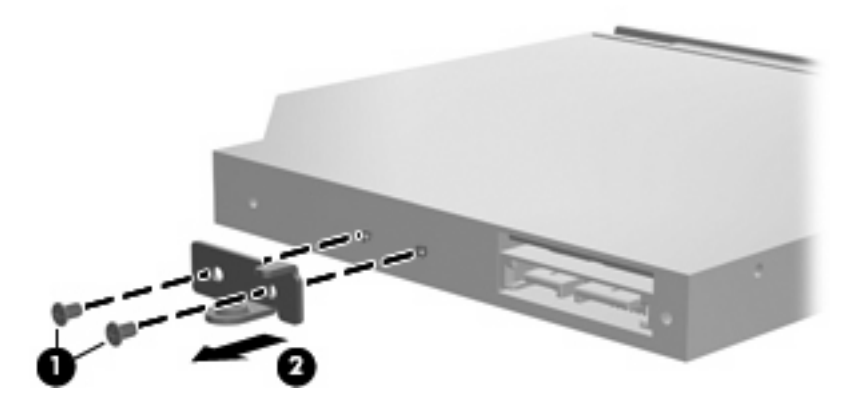

Reverse this procedure to reassemble and install an optical drive.

#### **Speakers**

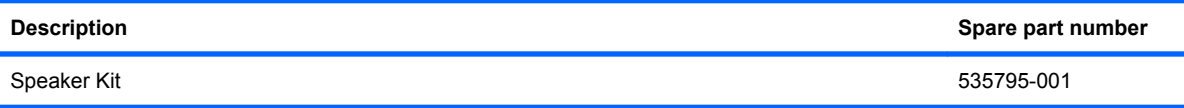

Before removing the speakers, follow these steps:

- **1.** Shut down the computer. If you are unsure whether the computer is off or in Hibernation, turn the computer on, and then shut it down through the operating system.
- **2.** Disconnect all external devices connected to the computer.
- **3.** Disconnect the power from the computer by first unplugging the power cord from the AC outlet and then unplugging the AC adapter from the computer.
- **4.** Remove the battery (see **Battery on page 41**).
- **5.** Remove the switch cover and keyboard (see Switch cover and keyboard on page 42).

Remove the speakers:

- **1.** Disconnect the speaker cable **(1)** from the system board and remove the speaker cable from the clips and routing channel.
- **NOTE:** The two speakers are connected with a single cable.
- **2.** Remove the four PM2.5×3.0 screws **(2)** that secure the speakers to the computer.
- **3.** Remove the speakers **(3)** from the computer.

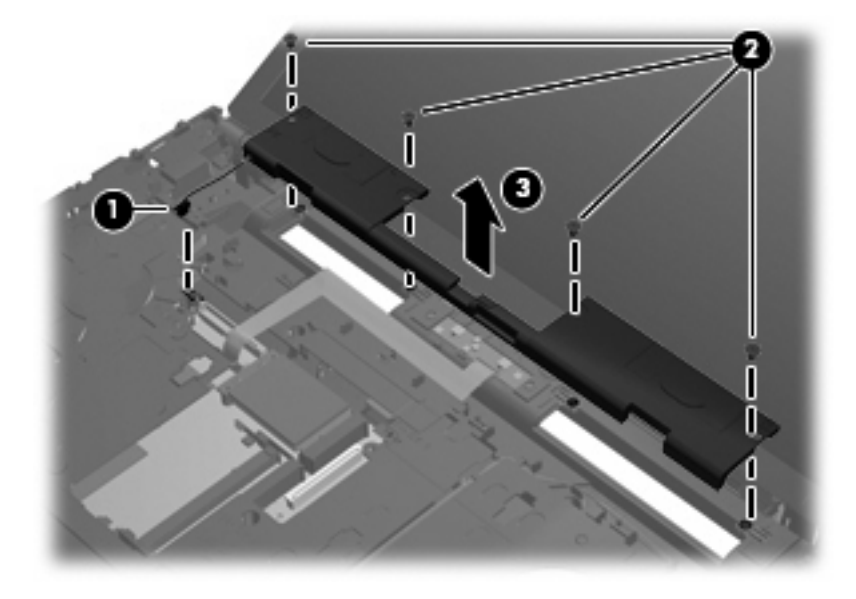

Reverse this procedure to install the speakers.

### **Palm rest**

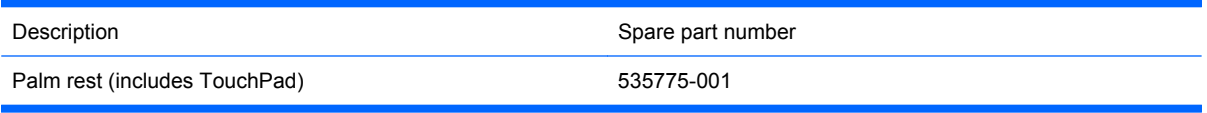

Before removing the palm rest, follow these steps:

- **1.** Shut down the computer. If you are unsure whether the computer is off or in Hibernation, turn the computer on, and then shut it down through the operating system.
- **2.** Disconnect all external devices connected to the computer.
- **3.** Disconnect the power from the computer by first unplugging the power cord from the AC outlet and then unplugging the AC adapter from the computer.
- **4.** Remove the battery (see **Battery on page 41**)
- **5.** Remove the switch cover and keyboard (see Switch cover and keyboard on page 42)

Remove the palm rest:

- **1.** Remove the three Phillips PM2.0×3.0 broadhead screws **(1)** from the system board.
- **2.** Slide the palm rest back **(2)**, then lift and rotate the front edge until the palm rest rests on the system board **(3)**.

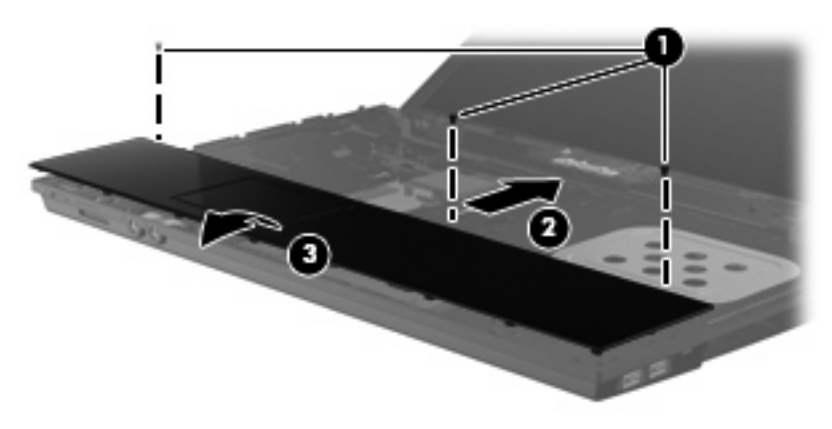

**3.** Release the ZIF connector **(1)** to which the TouchPad cable is connected, and then disconnect the TouchPad cable **(2)** from the system board.

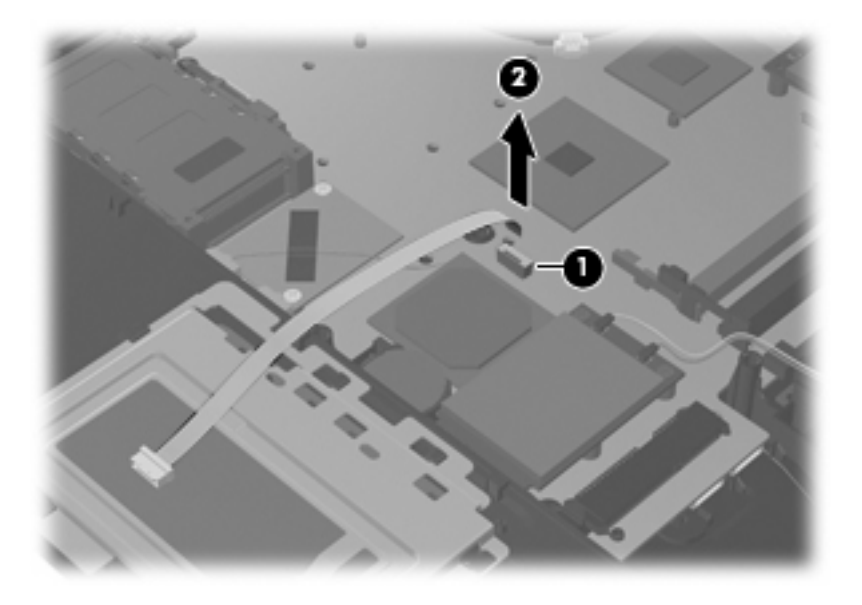

**4.** Remove the palm rest.

Reverse this procedure to install the palm rest.

### **Hard drive**

#### **NOTE:** All hard drive spare part kits include a hard drive bracket.

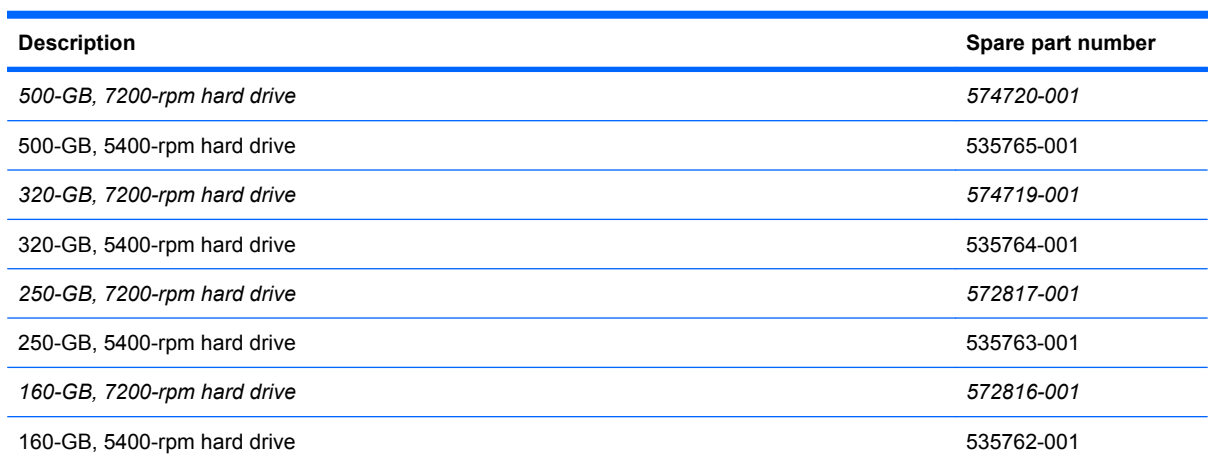

Before removing the hard drive, follow these steps:

- **1.** Shut down the computer. If you are unsure whether the computer is off or in Hibernation, turn the computer on, and then shut it down through the operating system.
- **2.** Disconnect all external devices connected to the computer.
- **3.** Disconnect the power from the computer by first unplugging the power cord from the AC outlet and then unplugging the AC adapter from the computer.
- **4.** Remove the battery (see Battery on page 41).
- **5.** Remove the switch cover and keyboard (see Switch cover and keyboard on page 42).
- **6.** Remove the palm rest (see Palm rest on page 50).

Remove the hard drive:

- **1.** Position the computer with the front toward you.
- **2.** Loosen the two Phillips PM2.0×4.0 screws **(1)** that secure the hard drive to the computer.
- **3.** Loosen the Phillips PM2.5×10.0 captive screw **(2)** that secures the hard drive to the computer.
- **4.** Grasp the Mylar tab **(3)** on the hard drive and slide the hard drive to the right to disconnect it from the system board.

**5.** Remove the hard drive **(4)** from the hard drive bay.

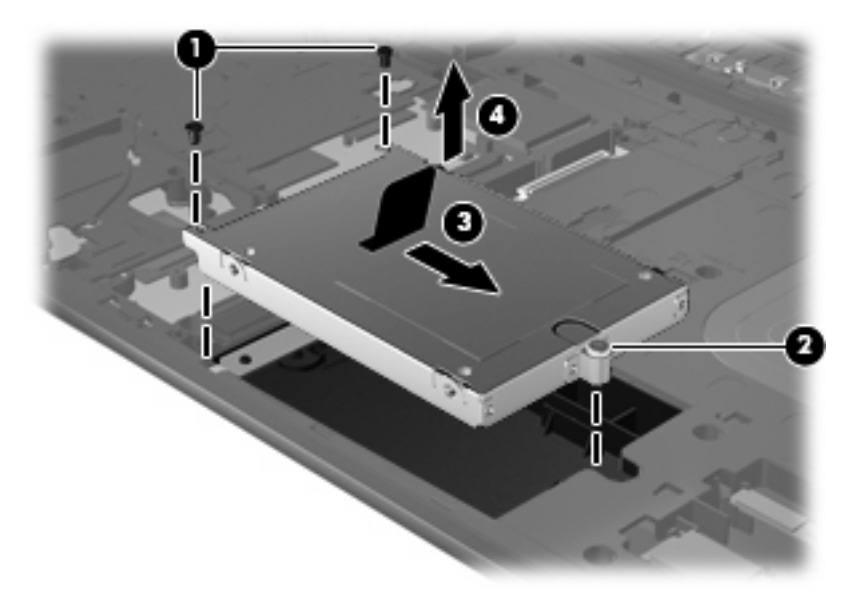

- **6.** If it is necessary to replace the hard drive bracket, remove the two Phillips PM3.0×4.0 hard drive bracket screws **(1)** from each side of the hard drive.
- **7.** Lift the bracket **(2)** straight up to remove it from the hard drive.

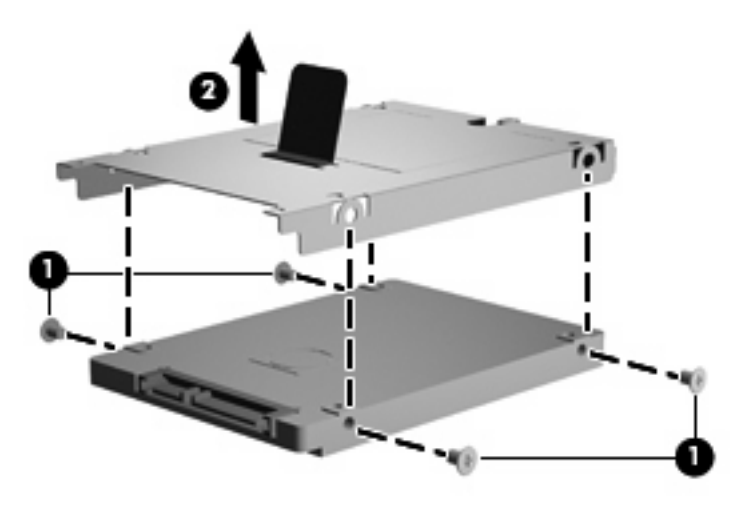

Reverse this procedure to reassemble and install the hard drive.

### **Bluetooth module**

**F** NOTE: The Bluetooth module spare part kit does not include a Bluetooth module cable. The Bluetooth module cable is included in the Cable Kit, spare part number 535757-001.

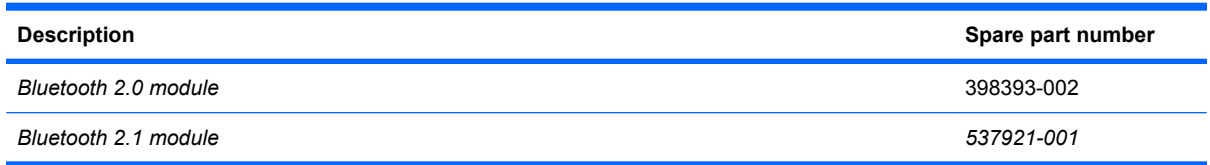

Before removing the Bluetooth module, follow these steps:

- **1.** Shut down the computer. If you are unsure whether the computer is off or in Hibernation, turn the computer on, and then shut it down through the operating system.
- **2.** Disconnect all external devices connected to the computer.
- **3.** Disconnect the power from the computer by first unplugging the power cord from the AC outlet and then unplugging the AC adapter from the computer.
- **4.** Remove the battery (see **Battery on page 41**).
- **5.** Remove the following components:
	- **a.** Switch cover and keyboard (see Switch cover and keyboard on page 42)
	- **b.** Palm rest (see Palm rest on page 50)
	- **c.** Hard drive (see Hard drive on page 52)

Remove the Bluetooth module:

- **1.** Disconnect the Bluetooth module cable **(1)** from the system board.
- **2.** Remove the Bluetooth module cable **(2)** from the routing path.
- **3.** Remove the Bluetooth module from the clip **(3)** that secures it to the base enclosure.

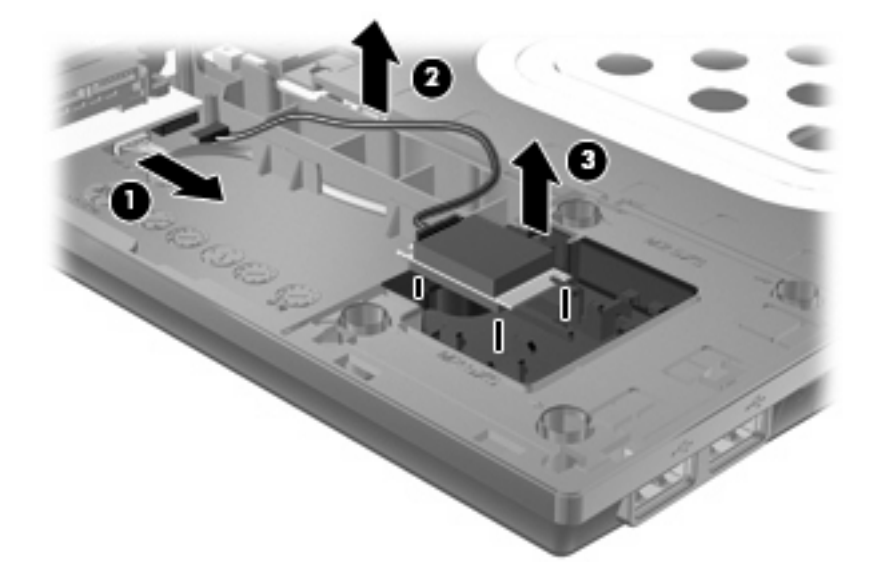

Reverse this procedure to install the Bluetooth module.

#### **WLAN module**

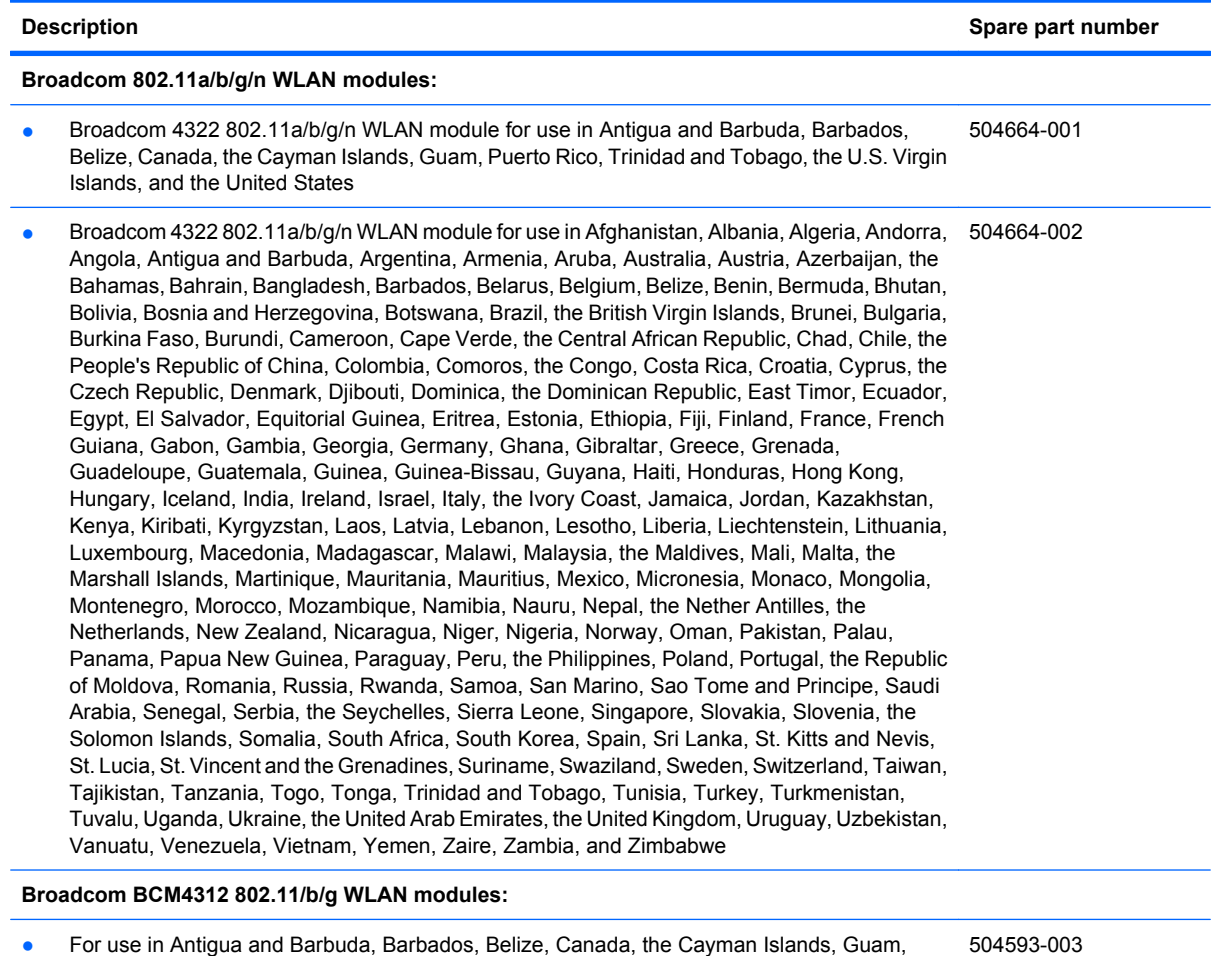

● For use in Antigua and Barbuda, Barbados, Belize, Canada, the Cayman Islands, Guam, Puerto Rico, Trinidad and Tobago, the U.S. Virgin Islands, and the United States

#### **Description Spare part number**

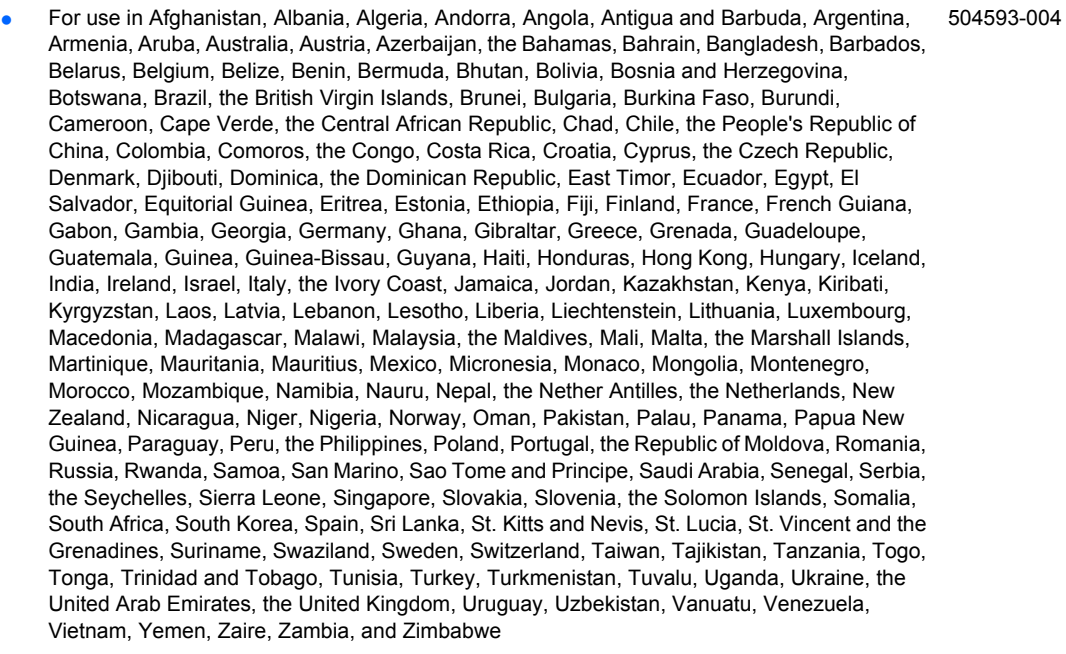

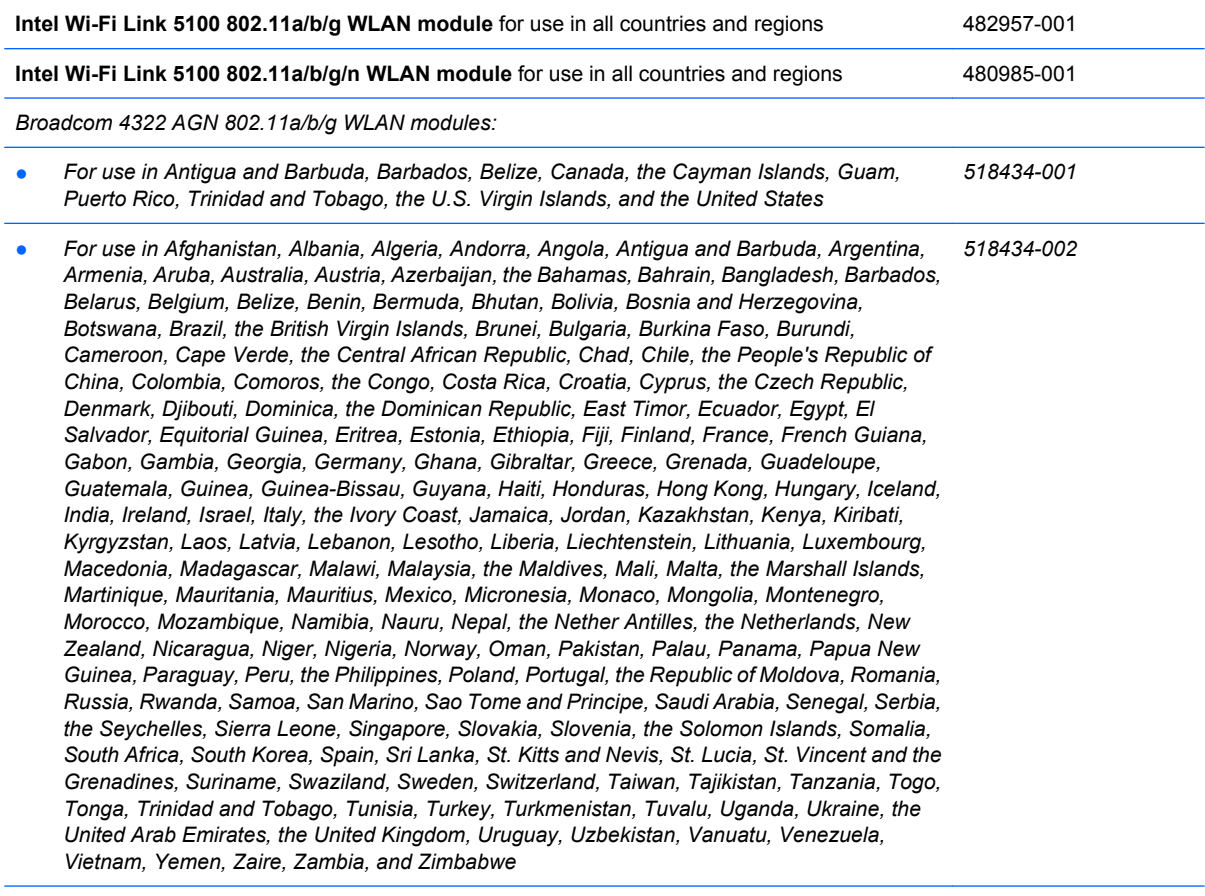

*Intel Wi-Fi Link 1000, 802.11b/g/n WLAN module:*

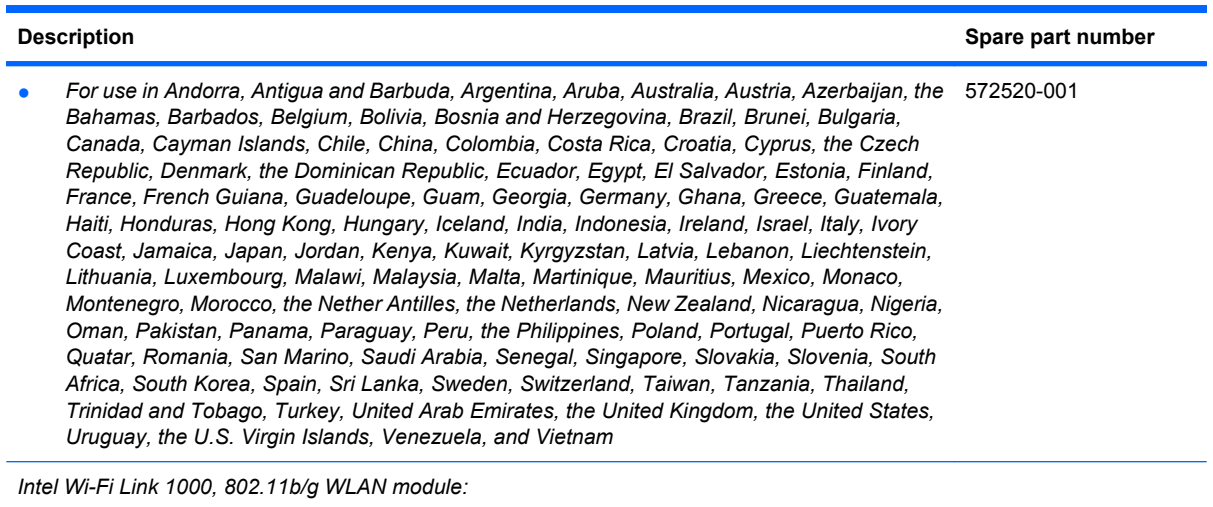

● *For use in Russia and Ukraine 585984-001*

Before removing the WLAN module, follow these steps:

- **1.** Shut down the computer. If you are unsure whether the computer is off or in Hibernation, turn the computer on, and then shut it down through the operating system.
- **2.** Disconnect all external devices connected to the computer.
- **3.** Disconnect the power from the computer by first unplugging the power cord from the AC outlet and then unplugging the AC adapter from the computer.
- **4.** Remove the battery (see Battery on page 41).
- **5.** Remove the switch cover and keyboard (see Switch cover and keyboard on page 42)
- **6.** Remove the palm rest (see Palm rest on page 50).

Remove the WLAN module:

- $\triangle$  **CAUTION:** To prevent an unresponsive system, replace the wireless module only with a wireless module authorized for use in the computer by the governmental agency that regulates wireless devices in your country or region. If you replace the module and then receive a warning message, remove the module to restore computer functionality, and then contact technical support through Help and Support.
	- **1.** Position the computer with the front toward you.
	- **2.** Disconnect the WLAN antenna cables **(1)** from the terminals on the WLAN module.
	- **EX NOTE:** The black WLAN antenna cable is connected to the WLAN module "Main" terminal. The white WLAN antenna cable is connected to the WLAN module "Aux" terminal.
	- **3.** Remove the two Phillips PM2.5×3.0 screws **(2)** that secure the WLAN module to the computer. (The edge of the module opposite the slot rises away from the computer.)
- **4.** Remove the WLAN module **(3)** by sliding the module away from the slot at an angle.
	- **NOTE:** WLAN modules are designed with a notch (4) to prevent incorrect insertion into the WLAN module slot.

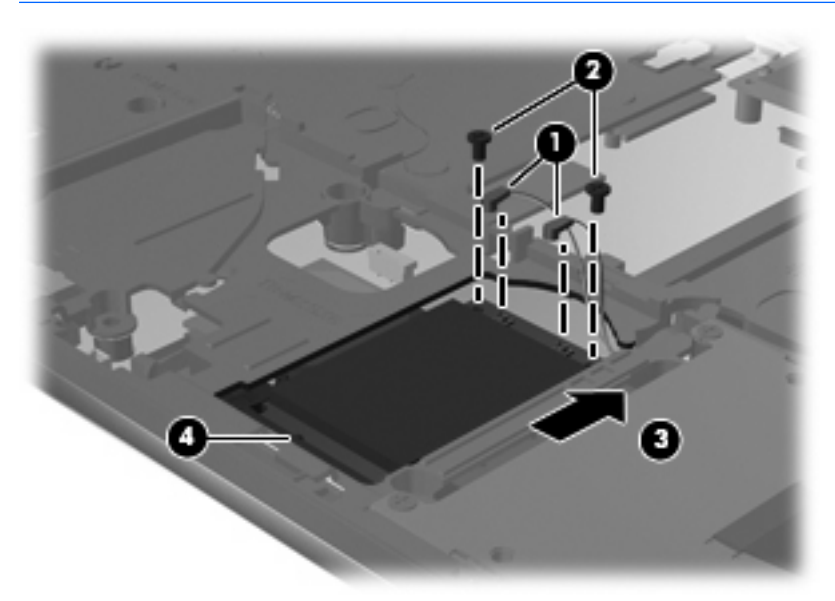

Reverse this procedure to install the WLAN module.

### **Display assembly**

**Formula NOTE:** All display assembly spare part kits include 2 WLAN antenna transceivers and cables.

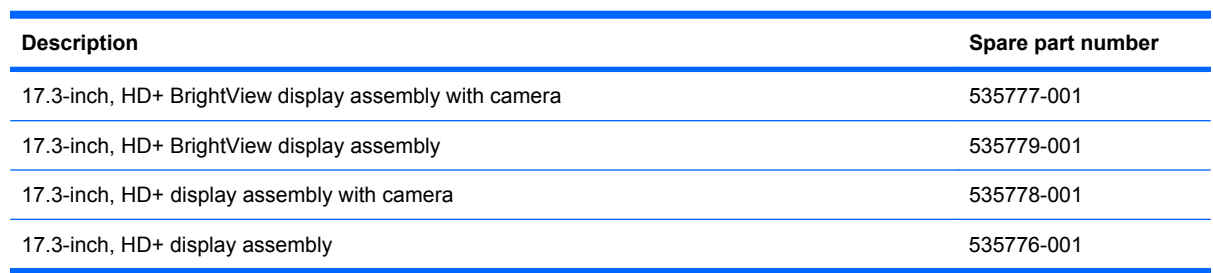

Before removing the display assembly, follow these steps:

- **1.** Shut down the computer. If you are unsure whether the computer is off or in Hibernation, turn the computer on, and then shut it down through the operating system.
- **2.** Disconnect all external devices connected to the computer.
- **3.** Disconnect the power from the computer by first unplugging the power cord from the AC outlet and then unplugging the AC adapter from the computer.
- **4.** Remove the battery (see **Battery on page 41**).
- **5.** Remove the following components:
	- **a.** Switch cover (see Switch cover and keyboard on page 42)
	- **b.** Keyboard (see **Switch cover and keyboard on page 42)**
	- **c.** Speakers (see Speakers on page 49)
	- **d.** Palm rest (see Palm rest on page 50)

Remove the display cable:

- **1.** Turn the computer right-side up, with the front toward you.
- **2.** Open the computer as far as possible.
- **3.** Disconnect the display panel cable **(1)** from the system board.
- **4.** Disconnect the camera and microphone module cables **(2)** from the system board, and then remove the cables from the routing path **(3)**.

**5.** Remove the wireless antenna cables **(4)** from the clips and routing channels built into the top cover.

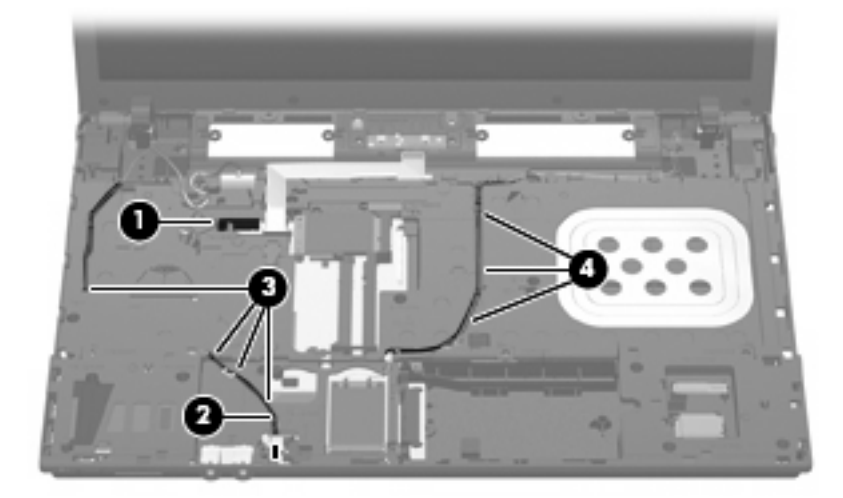

Remove the display assembly:

- **1.** Remove the six Phillips PM2.5×4.5 screws **(1)** that secure the display assembly to the computer, and then lift the display assembly straight up **(2)** and remove it.
- $\triangle$  **CAUTION:** Support the display assembly when removing the following screws. Failure to support the display assembly can result in damage to the display assembly and other computer components.

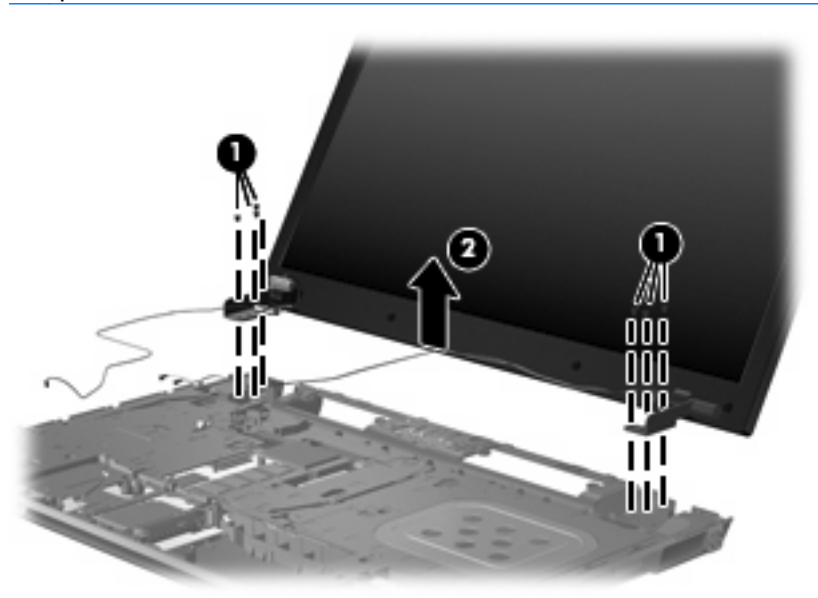

**2.** If it is necessary to replace the display bezel or display hinges, remove the eight rubber screw covers **(1)** and the eight Phillips PM2.5×4.5 screws **(2)** that secure the display bezel to the display assembly. The rubber screw covers are available in the Rubber Kit, spare part number 535793-001.

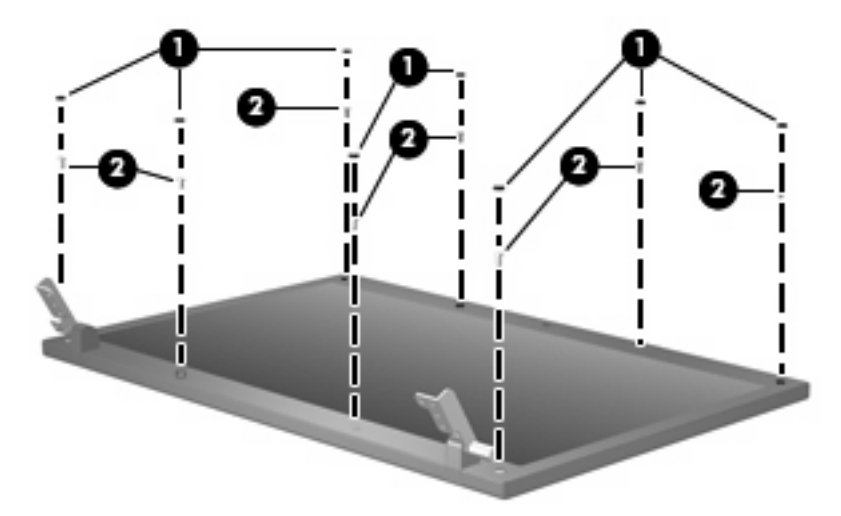

- **3.** Lift the top inside edge of the display bezel **(1)** to detach it from the display assembly.
- **4.** Lift the left and right inside edges of the of display bezel **(2)** to carefully detach them from the display assembly.
- **5.** Carefully lift the bottom inside edge of the display bezel **(3)** to detach it from the display assembly.
- **B**<sup> $\bullet$ </sup> **NOTE:** Make note of the routing of the display cable and the wireless antenna cable.
- **6.** Carefully remove the upper hinge cover clips from the lower hinge covers on the display assembly.
	- $\triangle$  **CAUTION:** The lower hinge covers can be damaged if care is not taken when removing the upper hinge cover clips.
- **7.** Remove the display bezel from the display assembly **(4)**. The display bezel is available using spare part numbers 535770-001 (for use only with models without a webcam) and 535769-001 (for use only with models with a webcam).

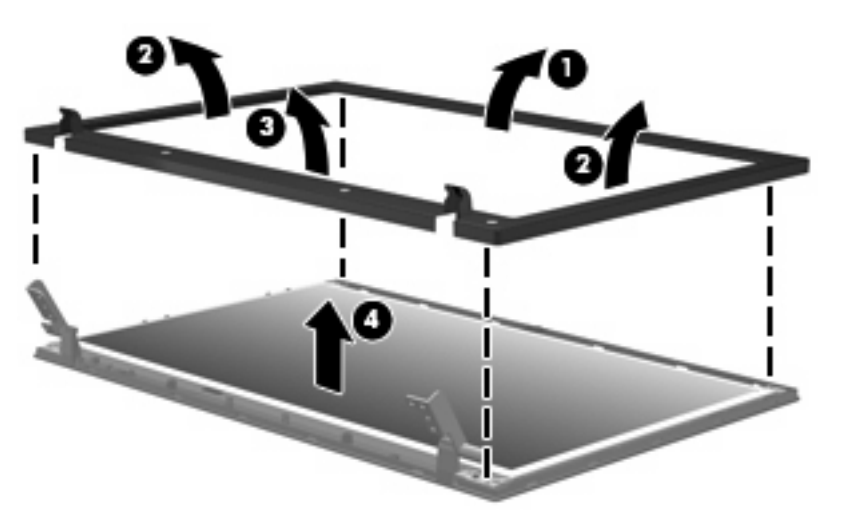

- **8.** If it is necessary to replace the display hinges, remove the four Phillips PM2.5×5.0 screws **(1)** that secure the display panel to the display enclosure.
- **9.** Remove the display panel **(2)**.

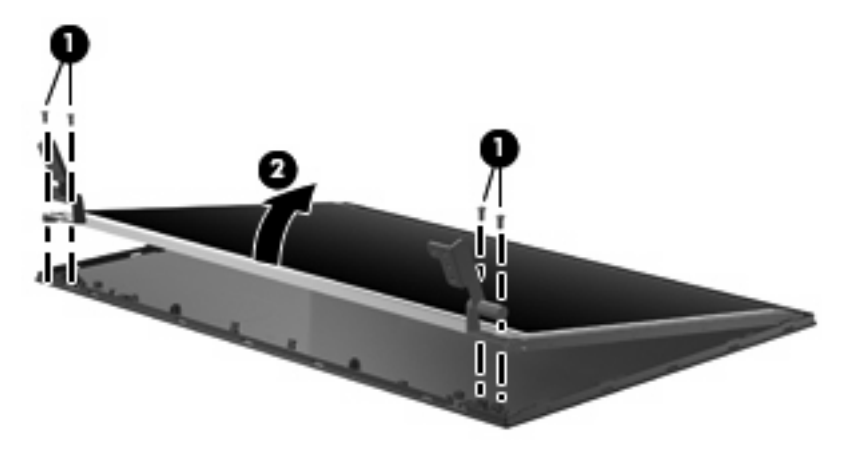

- **10.** Remove the four Phillips PM2.0×3.0 screws **(1)** that secure each display hinge to the display panel.
- **NOTE:** When removing or replacing the eight Phillips screws, be sure to remove or replace them in the same sequence as the numbering found on the display hinges (1, 2, 3, 4).
- **11.** Remove the display hinges **(2)**. The left and right display hinges are available in the Bracket Kit, spare part number 535772-001.

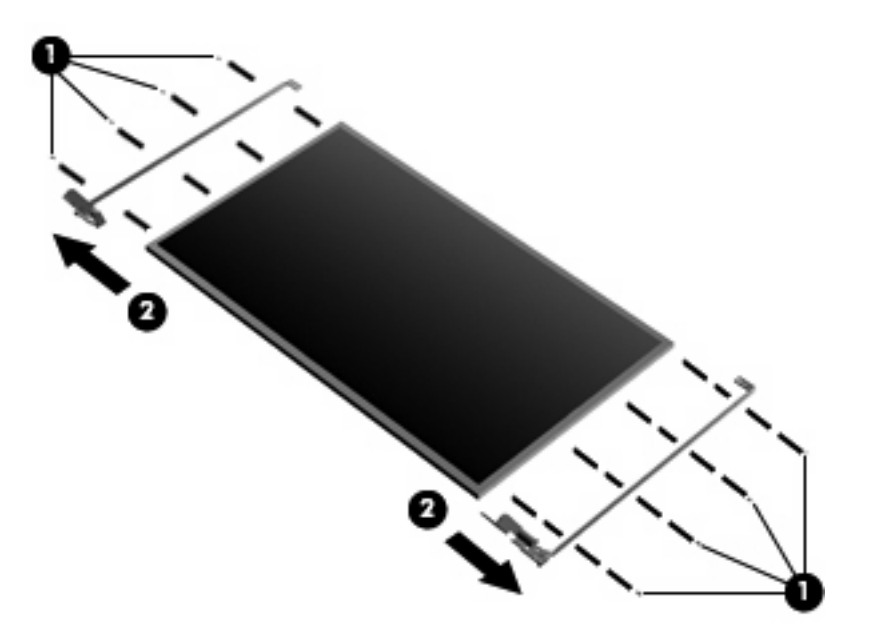

- **12.** If it is necessary to replace the wireless antenna cables, lift the tape **(1)** that secures the cables to the display enclosure. The wireless antenna cables are included in the Display Cable Kit, spare part number 535771-001.
- **13.** Remove the wireless antennas **(2)**.
**14.** Remove the wireless antenna cables **(3)** from the clips and routing channels built into the top cover.

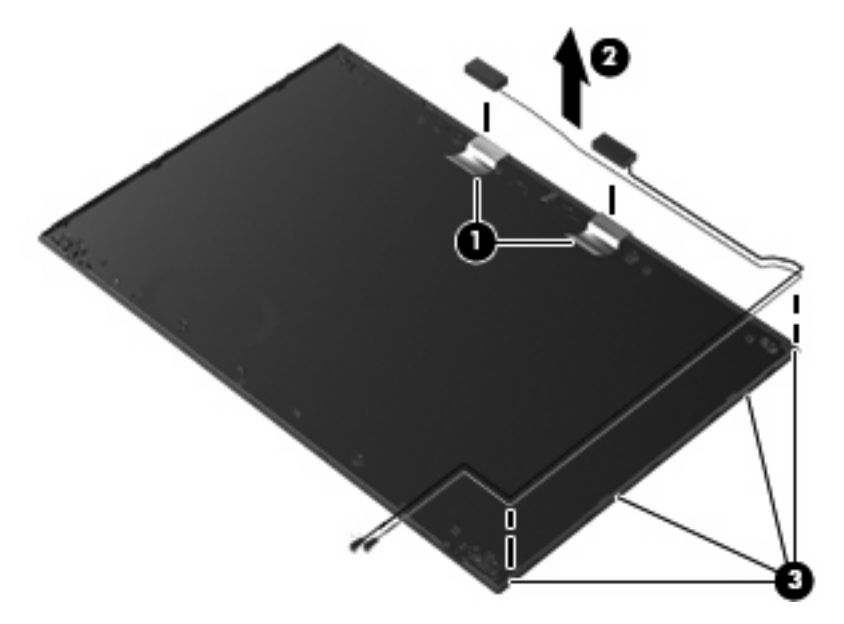

**15.** If it is necessary to replace the webcam, gently pull the webcam cables **(1)** from the clips and routing channels **(2)** built into the top cover. Lift the webcam **(3)** to remove it. The webcam cable is included in the Display Cable Kit, spare part number 535771-001.

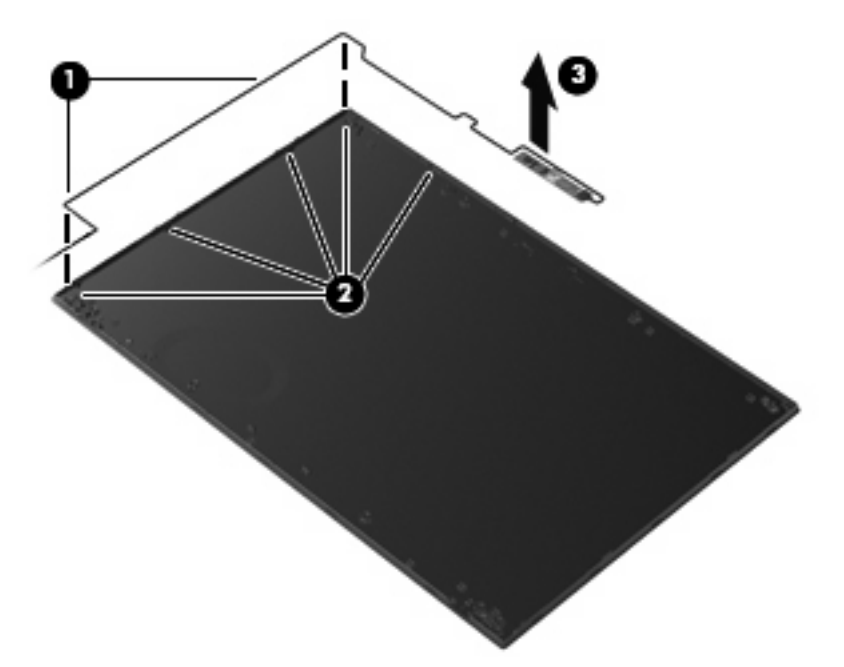

**16.** If it is necessary to replace the microphone, lift the microphone from the clip **(1)** and gently pull the microphone cable from the routing channels **(2)**. The microphone cable is included in the Display Cable Kit, spare part number 535771-001

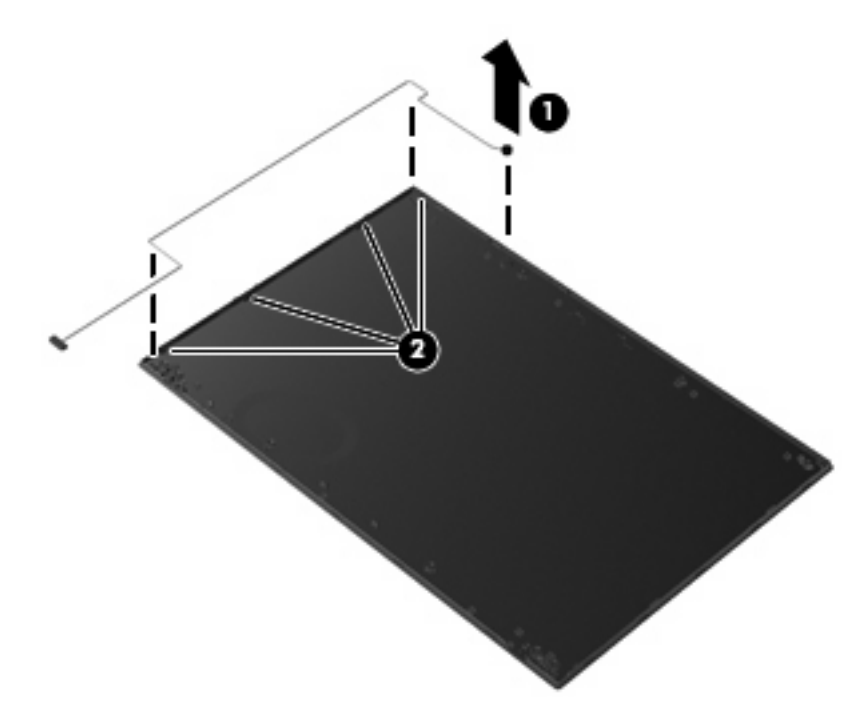

Reverse this procedure to reassemble and install the display assembly.

#### **Top cover**

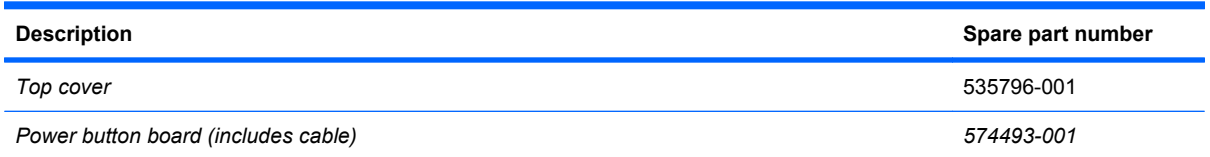

Before removing the top cover, follow these steps:

- **1.** Shut down the computer. If you are unsure whether the computer is off or in Hibernation, turn the computer on, and then shut it down through the operating system.
- **2.** Disconnect all external devices connected to the computer.
- **3.** Disconnect the power from the computer by first unplugging the power cord from the AC outlet and then unplugging the AC adapter from the computer.
- **4.** Remove the battery (see **Battery on page 41**).
- **5.** Remove the following components:
	- **a.** Switch cover and keyboard (see **Switch cover and keyboard on page 42)**
	- **b.** Memory module (see **Memory module on page 45**)
	- **c.** Optical drive (see **Optical drive on page 47**)
	- **d.** Speakers (see Speakers on page 49)
	- **e.** Palm rest (see **Palm rest on page 50**)
	- **f.** WLAN module (see WLAN module on page 55)
	- **g.** Hard drive (see **Hard drive on page 52**)
	- **h.** Display assembly (see **Display assembly on page 59**)

Remove the top cover:

**1.** Turn the computer right-side up, with the front toward you.

**2.** Release the ZIF connector **(1)** to which the power button cable is connected, and then disconnect the cable from the system board **(2)**.

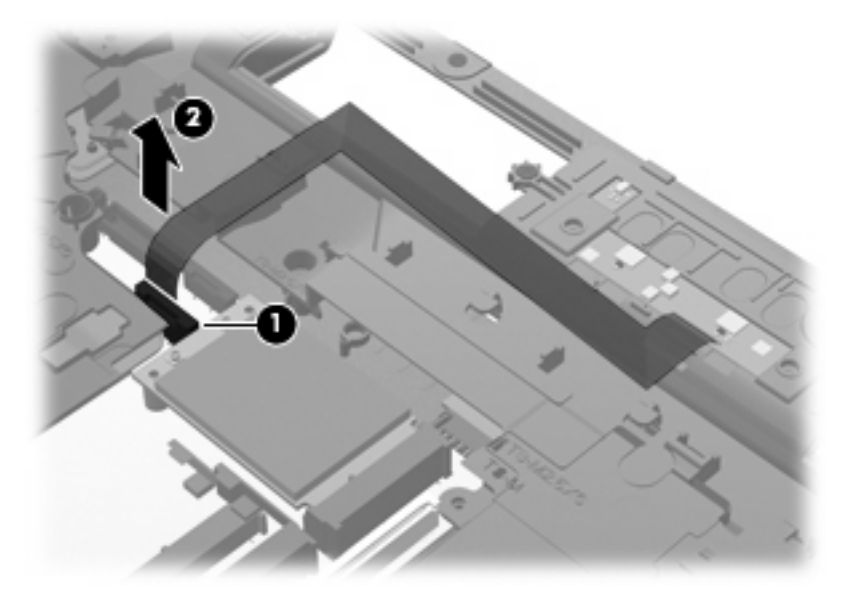

**3.** Remove the 22 top cover Torx T8M2.5×6.0 screws.

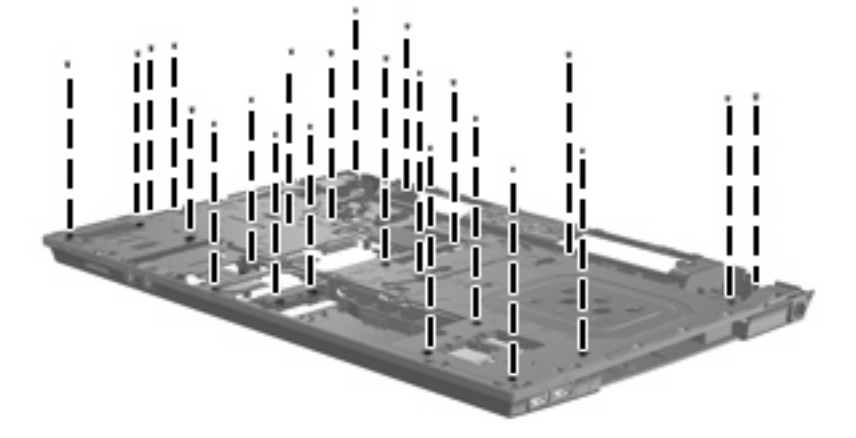

**4.** Lift the front edge of the top cover from beneath the audio jacks **(1)** until it disengages from the base enclosure. Then lift the top cover **(2)** from the base enclosure.

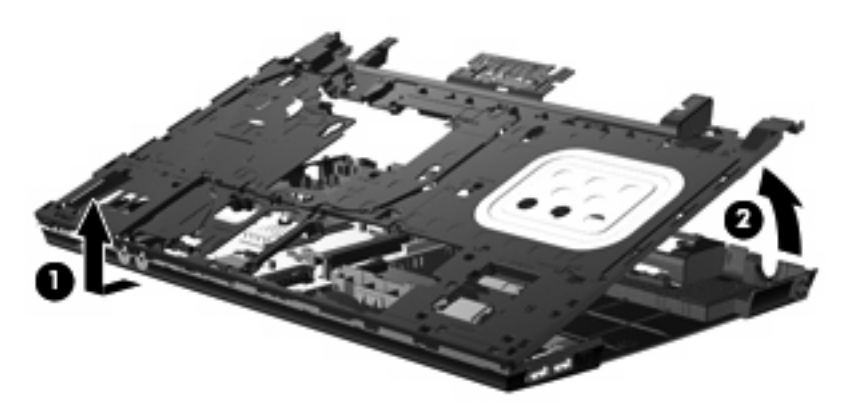

Reverse this procedure to install the top cover.

#### **Power button board**

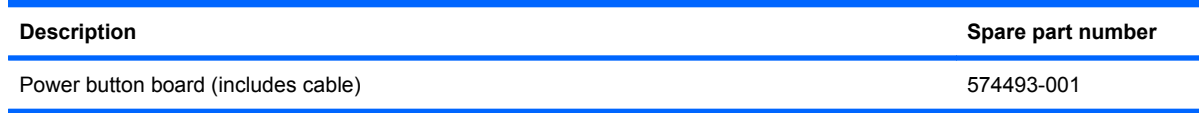

Before removing the power button board, follow these steps:

- **1.** Shut down the computer. If you are unsure whether the computer is off or in Hibernation, turn the computer on, and then shut it down through the operating system.
- **2.** Disconnect all external devices connected to the computer.
- **3.** Disconnect the power from the computer by first unplugging the power cord from the AC outlet and then unplugging the AC adapter from the computer.
- **4.** Remove the battery (see **Battery on page 41**).
- **5.** Remove the following components:
	- **a.** Switch cover and keyboard (see Switch cover and keyboard on page 42)
	- **b.** Optical drive (see **Optical drive on page 47**)
	- **c.** Speakers (see Speakers on page 49)
	- **d.** Palm rest (see **Palm rest on page 50**)
	- **e.** Hard drive (see **Hard drive on page 52**)
	- **f.** Display assembly (see Display assembly on page 59).
	- **g.** Top cover (see Top cover on page 65)

Remove the power button board:

- **1.** Position the top cover upside-down with the rear toward you.
- **2.** Lift the power button board straight up and off the top cover.

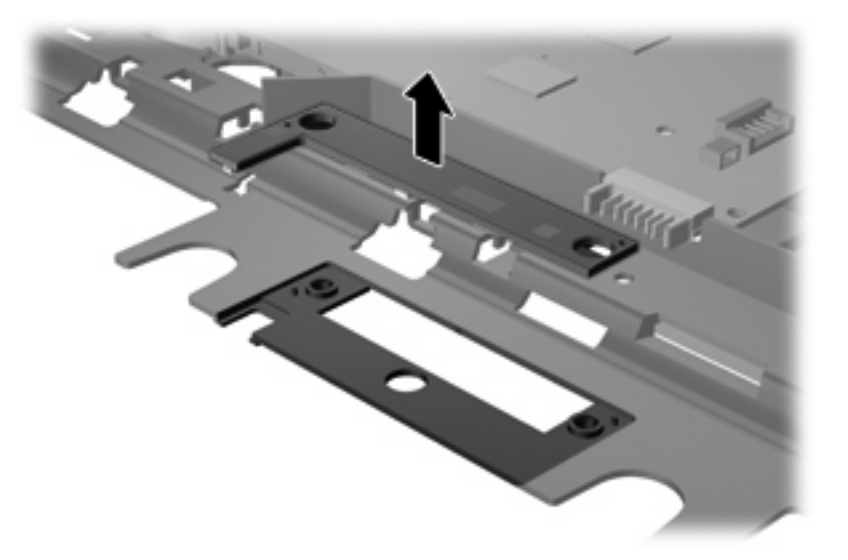

Reverse this procedure to install the power button board.

#### **Modem module**

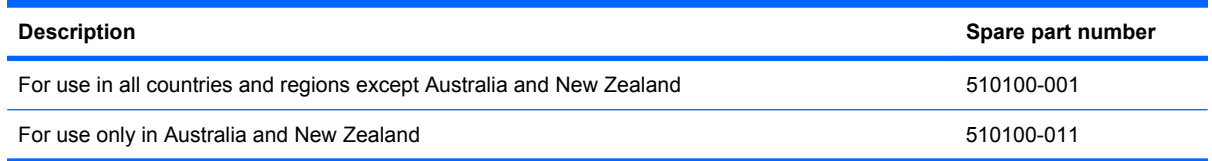

Before removing the modem module, follow these steps:

- **1.** Shut down the computer. If you are unsure whether the computer is off or in Hibernation, turn the computer on, and then shut it down through the operating system.
- **2.** Disconnect all external devices connected to the computer.
- **3.** Disconnect the power from the computer by first unplugging the power cord from the AC outlet and then unplugging the AC adapter from the computer.
- **4.** Remove the battery (see **Battery on page 41**).
- **5.** Remove the following components:
	- **a.** Switch cover and keyboard (see Switch cover and keyboard on page 42)
	- **b.** Memory module (see Memory module on page 45)
	- **c.** Optical drive (see Optical drive on page 47)
	- **d.** Speakers (see Speakers on page 49)
	- **e.** Palm rest (see Palm rest on page 50)
	- **f.** WLAN module (see WLAN module on page 55)
	- **g.** Hard drive (see Hard drive on page 52)
	- **h.** Display assembly (see **Display assembly on page 59**)
	- **i.** Top cover (see Top cover on page 65)

Remove the modem module:

- **1.** Remove the two Phillips PM2.5×3.0 screws **(1)** that secure the modem module to the system board.
- **2.** Lift the rear edge of the modem module **(2)** to release it from the system board.

**3.** Lift the tape **(3)** to disconnect the modem module cable **(4)**.

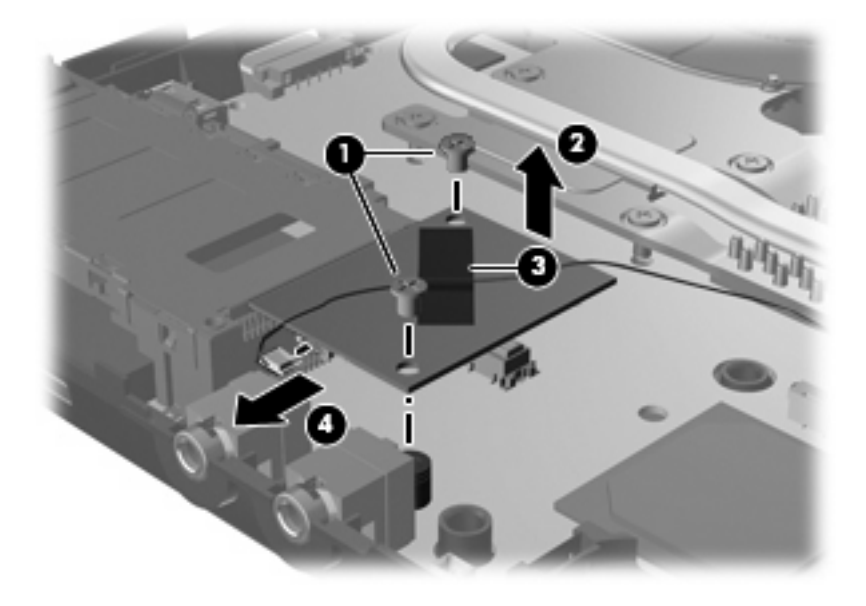

**4.** Remove the modem module.

Reverse this procedure to install the modem module.

#### **USB connector module**

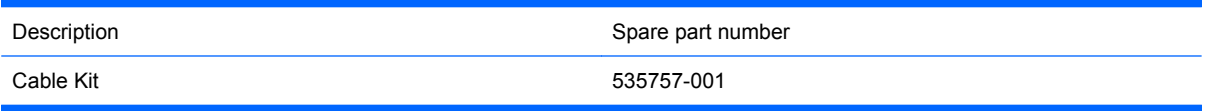

Before removing the USB connector module, follow these steps:

- **1.** Shut down the computer. If you are unsure whether the computer is off or in Hibernation, turn the computer on, and then shut it down through the operating system.
- **2.** Disconnect all external devices connected to the computer.
- **3.** Disconnect the power from the computer by first unplugging the power cord from the AC outlet and then unplugging the AC adapter from the computer.
- **4.** Remove the battery (see Battery on page 41).
- **5.** Remove the following components:
	- **a.** Switch cover and keyboard (see Switch cover and keyboard on page 42)
	- **b.** Memory module (see Memory module on page 45)
	- **c.** Optical drive (see Optical drive on page 47)
	- **d.** Speakers (see Speakers on page 49)
	- **e.** Palm rest (see Palm rest on page 50)
	- **f.** WLAN module (see WLAN module on page 55)
	- **g.** Hard drive (see Hard drive on page 52)
	- **h.** Display assembly (see **Display assembly on page 59**)
	- **i.** Top Cover (see Top cover on page 65)

Remove the USB connector module:

- **1.** Disconnect the USB cable from the system board **(1)**.
- **2.** Lift up the USB cable from the routing channels in the base enclosure **(2)**.
- **3.** Remove the short Phillips PM2.5×3.0 screw **(3)** and the long Phillips PM2.5×9.0 screw **(4)** that secure the USB connector module to the base enclosure.

**4.** Remove the USB connector module **(5)**.

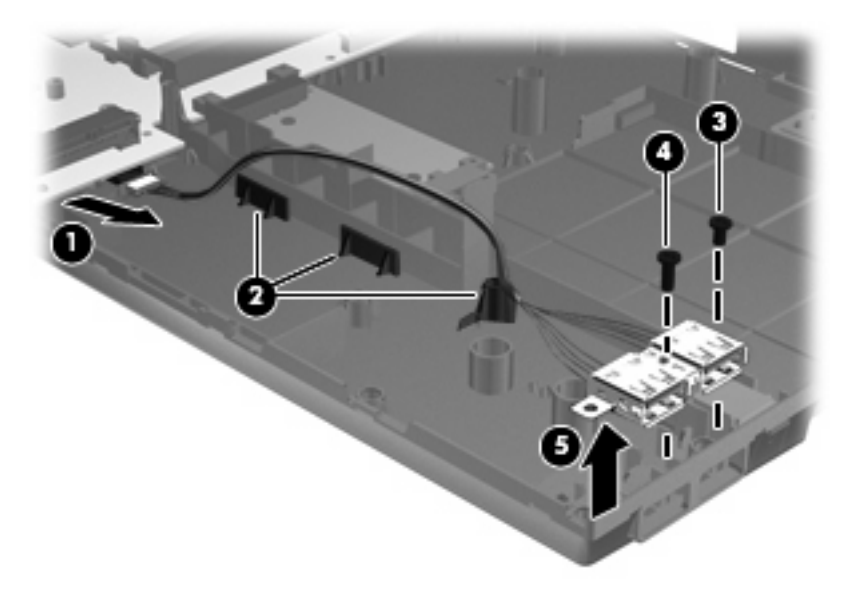

Reverse this procedure to install the USB connector module.

#### **RTC battery**

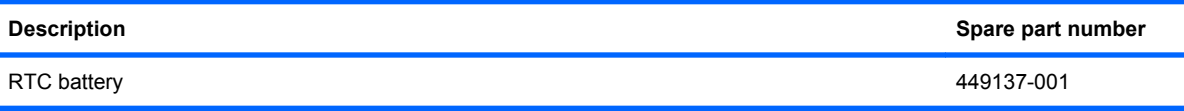

Before removing the RTC battery, follow these steps:

- **1.** Shut down the computer. If you are unsure whether the computer is off or in Hibernation, turn the computer on, and then shut it down through the operating system.
- **2.** Disconnect all external devices connected to the computer.
- **3.** Disconnect the power from the computer by first unplugging the power cord from the AC outlet and then unplugging the AC adapter from the computer.
- **4.** Remove the battery (see **Battery on page 41**).
- **5.** Remove the following components:
	- **a.** Switch cover and keyboard (see Switch cover and keyboard on page 42)
	- **b.** Memory module (see Memory module on page 45)
	- **c.** Optical drive (see Optical drive on page 47)
	- **d.** Speakers (see Speakers on page 49)
	- **e.** Palm rest (see **Palm rest on page 50**)
	- **f.** WLAN module (see WLAN module on page 55)
	- **g.** Hard drive (see Hard drive on page 52)
	- **h.** Display assembly (see **Display assembly on page 59**)
	- **i.** Top cover (see Top cover on page 65)

Remove the RTC battery:

**1.** Position the base enclosure, with the front toward you.

**2.** Remove the RTC battery from the socket on the system board.

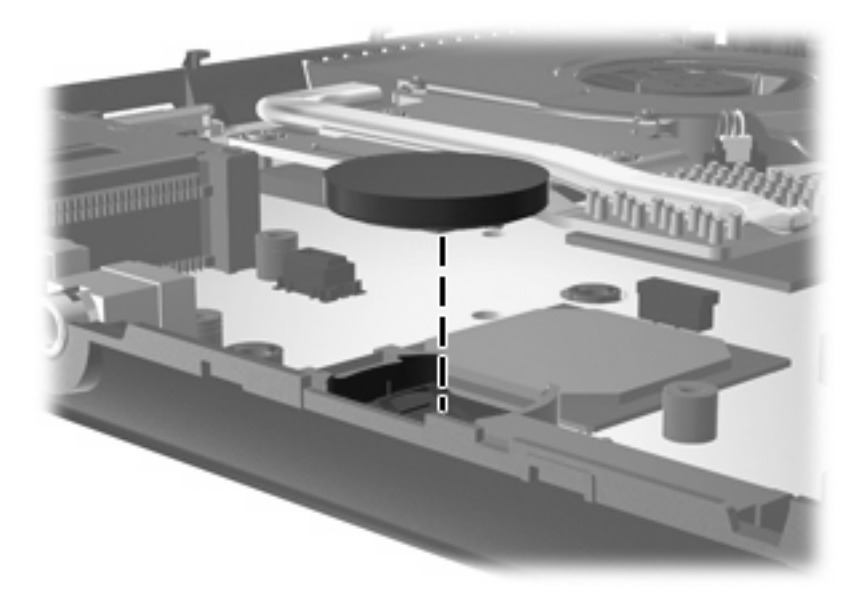

Reverse this procedure to install the RTC battery.

#### **Heat sink and fan**

**IV NOTE:** The heat sink spare part kit includes replacement thermal material.

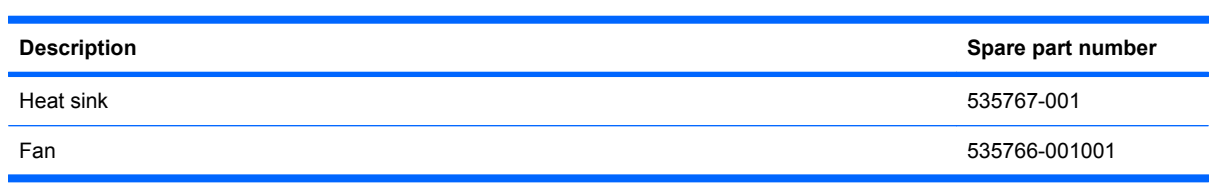

Before removing the heat sink and fan, follow these steps:

- **1.** Shut down the computer. If you are unsure whether the computer is off or in Hibernation, turn the computer on, and then shut it down through the operating system.
- **2.** Disconnect all external devices connected to the computer.
- **3.** Disconnect the power from the computer by first unplugging the power cord from the AC outlet and then unplugging the AC adapter from the computer.
- **4.** Remove the battery (see Battery on page 41).
- **5.** Remove the following components:
	- **a.** Switch cover and keyboard (see Switch cover and keyboard on page 42)
	- **b.** Memory module (see Memory module on page 45)
	- **c.** Optical drive (see Optical drive on page 47)
	- **d.** Speakers (see Speakers on page 49)
	- **e.** Palm rest (see Palm rest on page 50)
	- **f.** WLAN module (see WLAN module on page 55)
	- **g.** Hard drive (see Hard drive on page 52)
	- **h.** Display assembly (see Display assembly on page 59)
	- **i.** Top cover (see Top cover on page 65)

Remove the heat sink and fan:

- **1.** Following the 1 through 7 sequence stamped into the heat sink and fan, loosen the seven Phillips captive screws **(1)**.
- **2.** Disconnect the fan cable **(2)** from the system board.

**3.** Lift the heat sink and fan from the system board **(3)**.

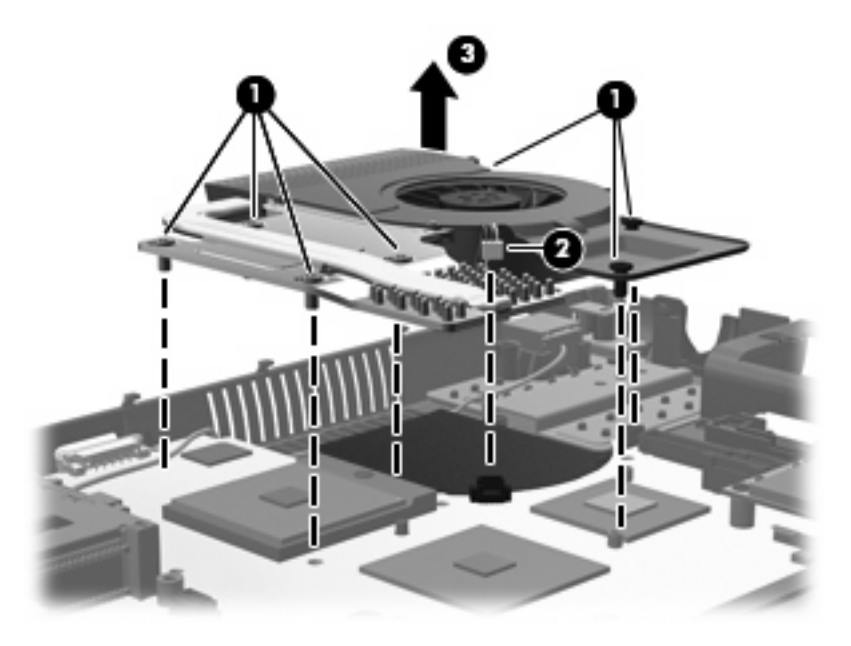

- **4.** To remove the fan, turn the heat sink upside down and remove the three Phillips PM2.0×3.0 screws **(1)** that secure the fan to the heat sink.
- **5.** Remove the fan **(2)**.

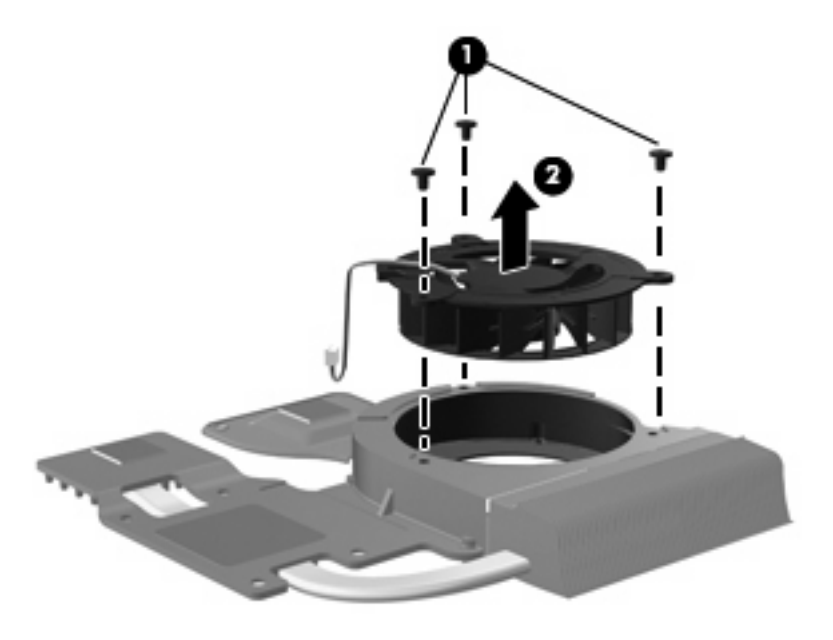

Reverse this procedure to install the fan.

**NOTE:** To properly ventilate the computer, allow at least a 7.6-cm (3-inch) clearance on the left side of the computer.

The computer uses an electric fan for ventilation. The fan is controlled by a temperature sensor and is designed to turn on automatically when high temperature conditions exist. These conditions are affected by high external temperatures, system power consumption, power management/battery conservation configurations, battery fast charging, and software requirements. Exhaust air is displaced through the ventilation grill located on the left side of the computer.

**NOTE:** The thermal material must be thoroughly cleaned from the surfaces of the system board **(1)**, **(2)**, and **(3)** and the heat sink components **(4)**, **(5)**, and **(6)** and must be replaced each time the heat sink is removed. Replacement thermal material is included with all heat sink, system board, cable, and processor spare part kits.

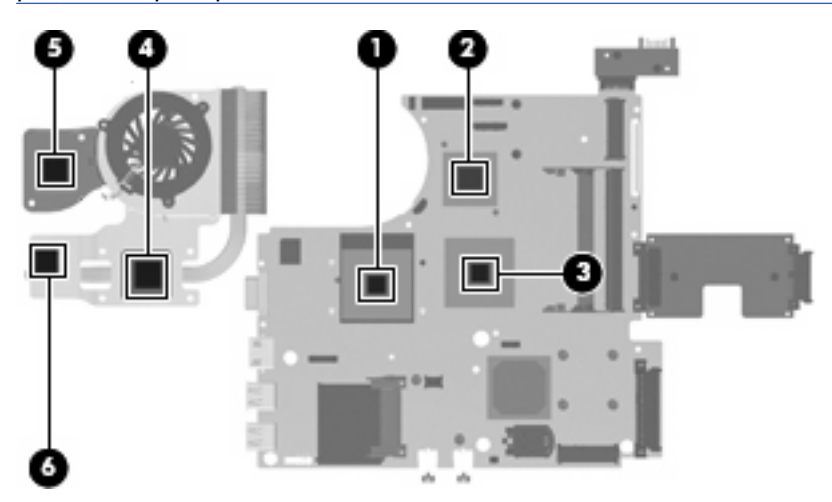

#### **RJ-45 (network) jack**

**NOTE:** The Cable Kit includes replacement thermal material.

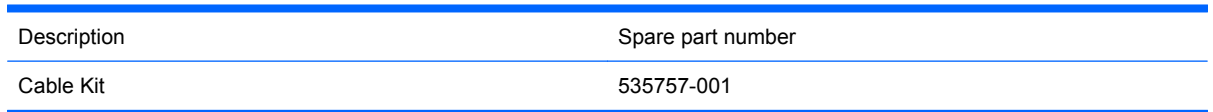

Before removing the RJ-45 (network) jack, follow these steps:

- **1.** Shut down the computer. If you are unsure whether the computer is off or in Hibernation, turn the computer on, and then shut it down through the operating system.
- **2.** Disconnect all external devices connected to the computer.
- **3.** Disconnect the power from the computer by first unplugging the power cord from the AC outlet and then unplugging the AC adapter from the computer.
- **4.** Remove the battery (see **Battery on page 41**).
- **5.** Remove the following components:
	- **a.** Switch cover and keyboard (see Switch cover and keyboard on page 42)
	- **b.** Memory module (see Memory module on page 45)
	- **c.** Optical drive (see Optical drive on page 47)
	- **d.** Speakers (see Speakers on page 49)
	- **e.** Palm rest (see Palm rest on page 50)
	- **f.** WLAN module (see WLAN module on page 55)
	- **g.** Hard drive (see Hard drive on page 52)
- **h.** Display assembly (see **Display assembly on page 59**)
- **i.** Top Cover (see Top cover on page 65)
- **j.** Heat sink and fan (see **Heat sink and fan on page 74**)

Remove the RJ-45 (network) jack:

- **1.** Disconnect the RJ-45 (network) cable from the system board **(1)** and remove the tape **(2)** that secures the cable to the base enclosure.
- **2.** Lift the RJ-45 (network) jack **(3)** straight up from the retention clips to remove it.

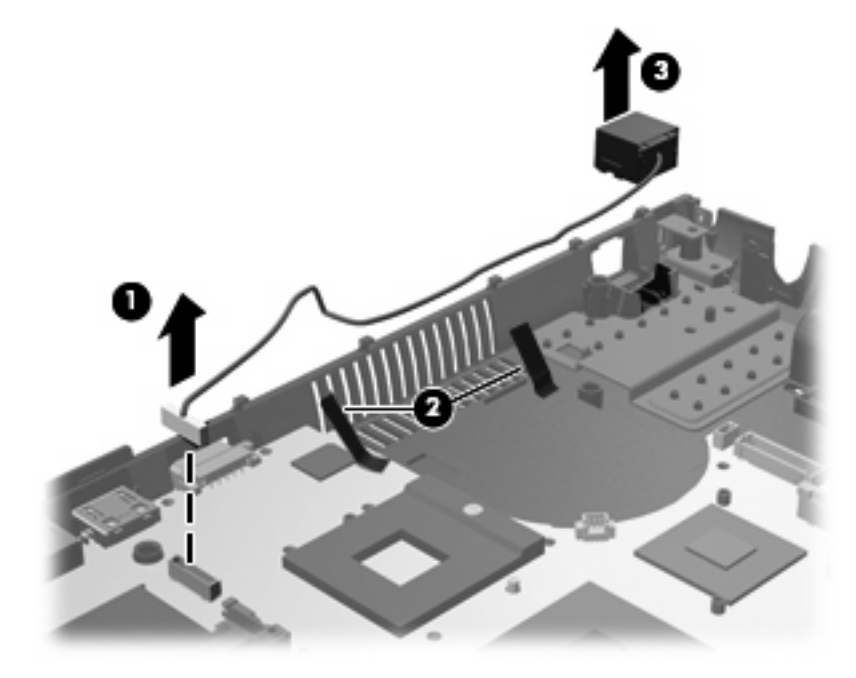

Reverse this procedure to install the RJ-45 (network) jack.

#### **Processor**

#### **NOTE:** All processor spare part kits include replacement thermal material.

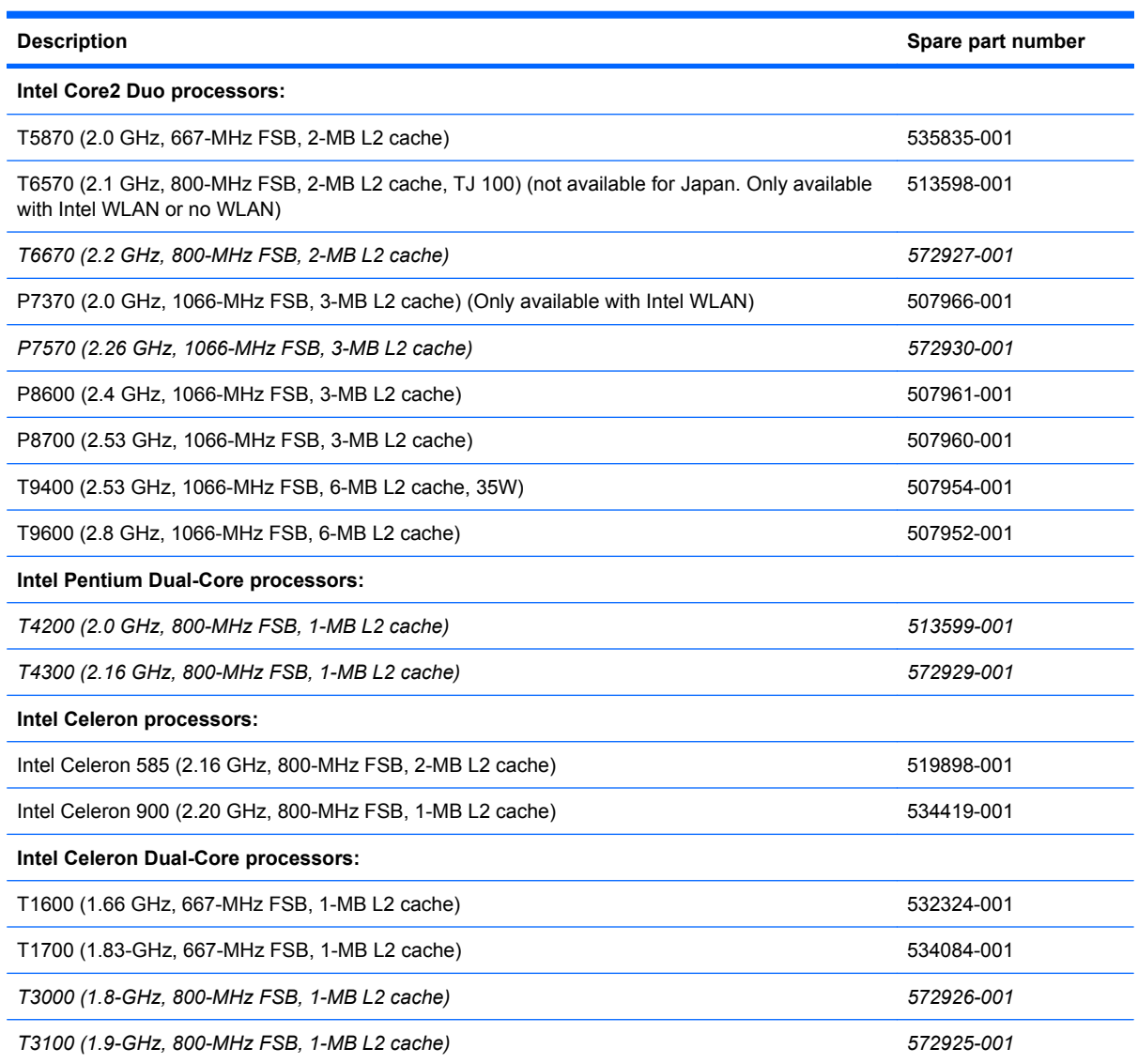

Before removing the processor, follow these steps:

- **1.** Shut down the computer. If you are unsure whether the computer is off or in Hibernation, turn the computer on, and then shut it down through the operating system.
- **2.** Disconnect all external devices connected to the computer.
- **3.** Disconnect the power from the computer by first unplugging the power cord from the AC outlet and then unplugging the AC adapter from the computer.
- **4.** Remove the battery (see **Battery on page 41**).
- **5.** Remove the following components:
	- **a.** Switch cover and keyboard (see **Switch cover and keyboard on page 42)**
	- **b.** Memory module (see **Memory module on page 45**)
	- **c.** Optical drive (see Optical drive on page 47)
	- **d.** Speakers (see Speakers on page 49)
	- **e.** Palm rest (see **Palm rest on page 50**)
	- **f.** Hard drive (see **Hard drive on page 52**)
	- **g.** WLAN module (see WLAN module on page 55)
	- **h.** Display assembly (see **Display assembly on page 59**)
	- **i.** Top cover (see Top cover on page 65)
	- **j.** Heat sink and fan (see Heat sink and fan on page 74)

Remove the processor:

- **1.** Position the base enclosure, with the front toward you.
- **2.** Use a flat-bladed screwdriver to turn the processor locking screw **(1)** one-half turn counterclockwise until you hear a click.
- **3.** Lift the processor **(2)** straight up and remove it.
- **NOTE:** When you install the processor, the gold triangle (3) on the processor must be aligned with the triangle **(4)** embossed on the processor socket.

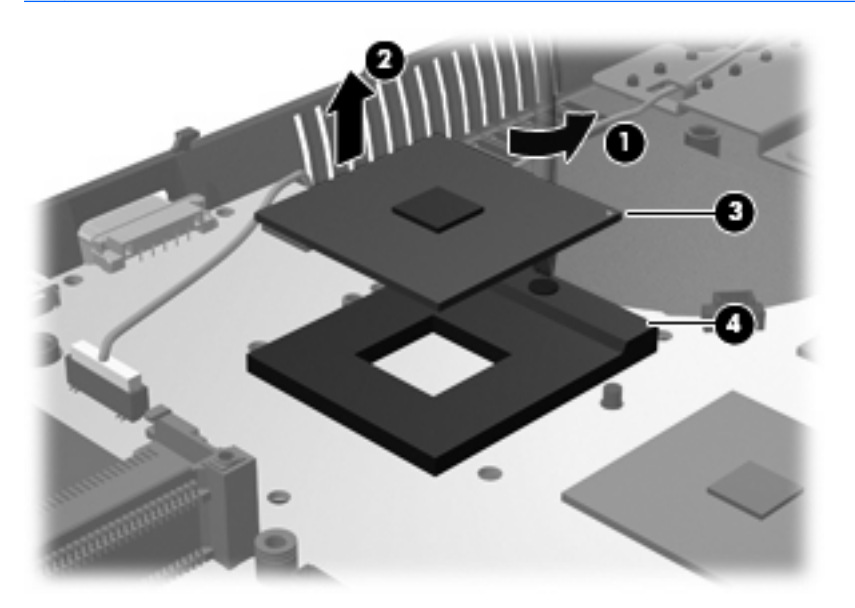

Reverse this procedure to install the processor.

### **System board**

**EX NOTE:** All system board spare part kits include the ExpressCard assembly.

**NOTE:** All system board spare part kits include replacement thermal material.

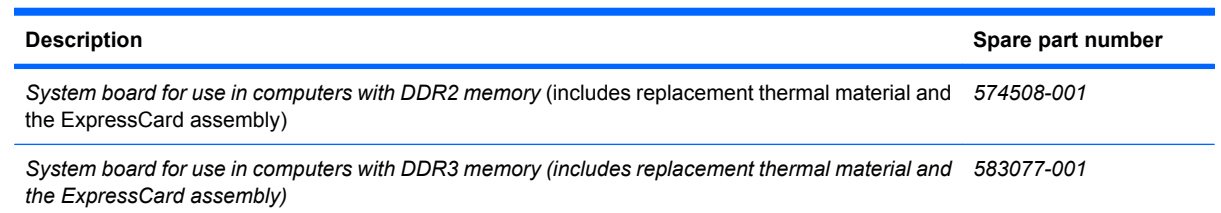

Before removing the system board, follow these steps:

- **1.** Shut down the computer. If you are unsure whether the computer is off or in Hibernation, turn the computer on, and then shut it down through the operating system.
- **2.** Disconnect all external devices connected to the computer.
- **3.** Disconnect the power from the computer by first unplugging the power cord from the AC outlet and then unplugging the AC adapter from the computer.
- **4.** Remove the battery (see **Battery on page 41**).
- **5.** Remove the following components:
	- **a.** Switch cover and keyboard (see Switch cover and keyboard on page 42)
	- **b.** Memory module (see Memory module on page 45)
	- **c.** Optical drive (see Optical drive on page 47)
	- **d.** Speakers (see Speakers on page 49)
	- **e.** Palm rest (see Palm rest on page 50)
	- **f.** Hard drive (see Hard drive on page 52)
	- **g.** Display assembly (see Display assembly on page 59)
	- **h.** Top cover (see Top cover on page 65)

When replacing the system board, be sure that the following components are removed or disconnected from the defective system board and installed on the replacement system board:

- USB connector module cable (see USB connector module on page 70)
- Bluetooth module cable (see Bluetooth module on page 54)
- WLAN module cable (see WLAN module on page 55)
- RTC battery (see RTC battery on page 72)
- Heat sink and fan (see Heat sink and fan on page 74)
- RJ-45 (network) cable (see RJ-45 (network) jack on page 76)
- Processor (see Processor on page 78)

Remove the system board:

- **1.** Position the base enclosure, with the front toward you.
- **2.** Lift the power connector **(1)** from the retention clips in the base enclosure and remove the power cable **(2)** from the routing clips.

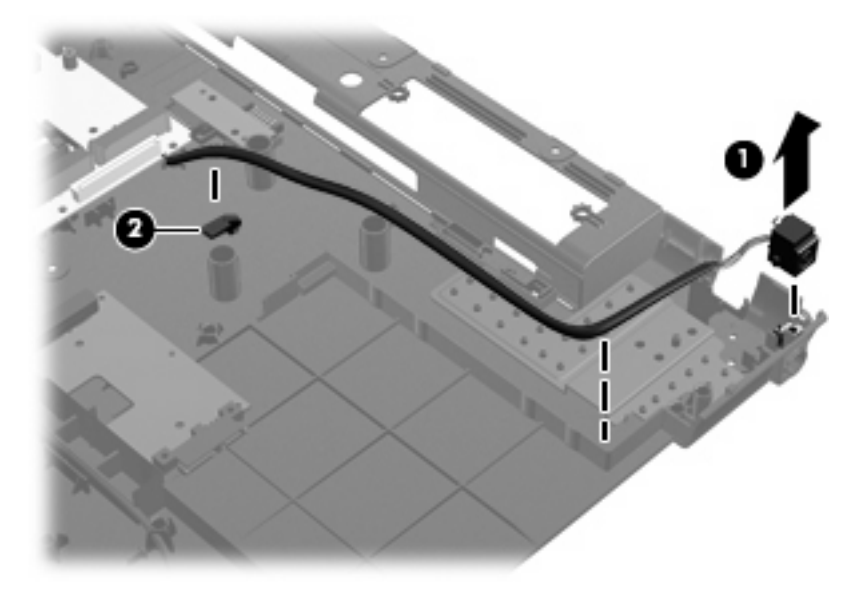

- **3.** Remove the battery connector board **(1)**.
- **4.** Remove the two Phillips PM2.5×3.0 screws **(2)** that secure the optical drive connector board to the base enclosure.
- **5.** Remove the Phillips PM2.5×3.0 screw **(3)** that secures the system board to the base enclosure.

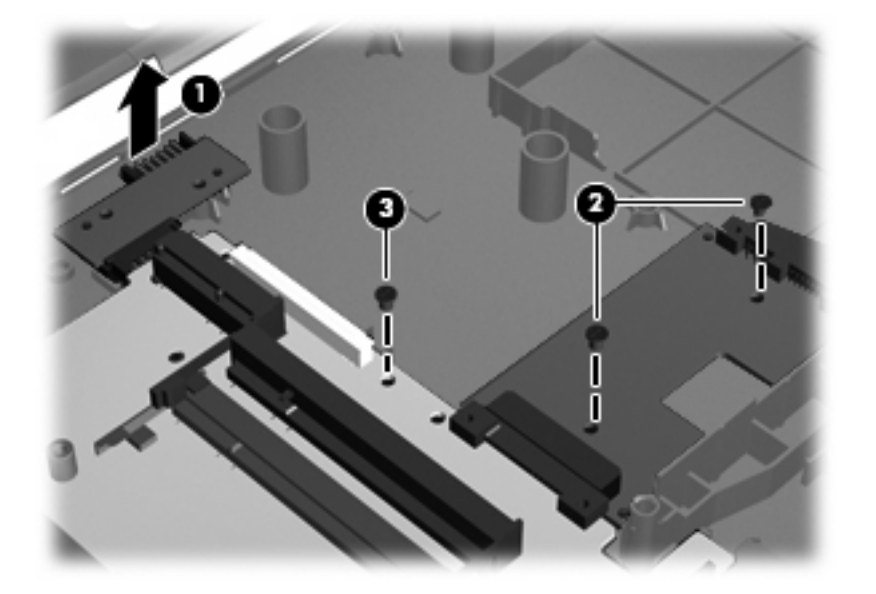

**6.** Lift the right side of the system board at an angle **(1)** and remove the optical drive board **(2)**.

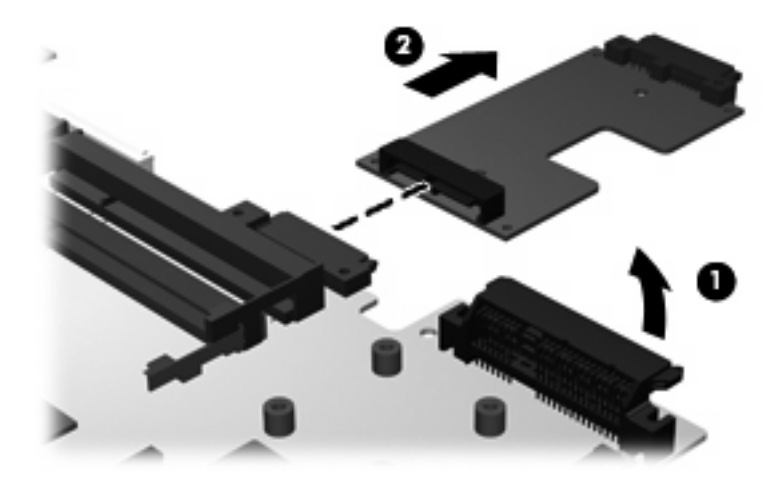

- **7.** Flex the left side of the base enclosure **(1)** until the external monitor connector and the HDMI connector are clear of the openings in the base enclosure.
- **8.** Lift the right side of the system board at an angle **(2)** and remove it **(3)** from the base enclosure.

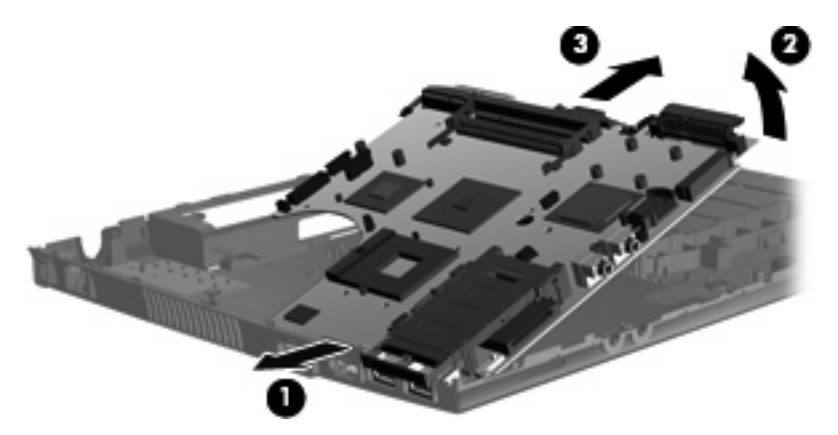

**9.** Turn the system board upside down with the rear panel toward you to disconnect the power cable.

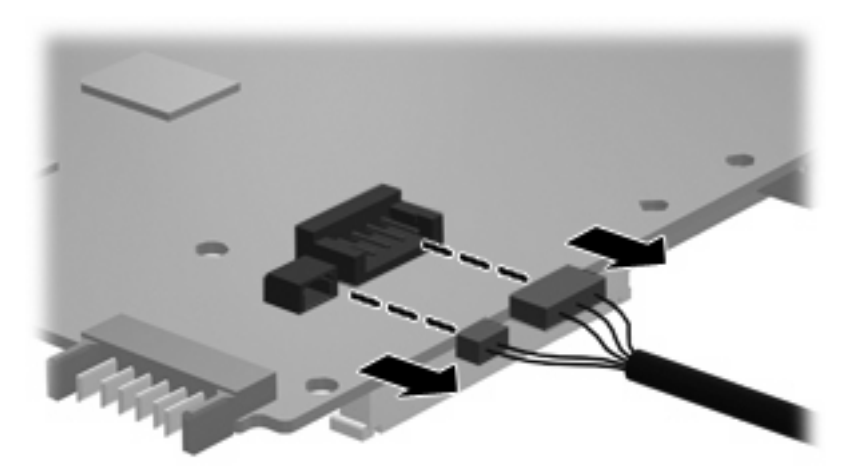

Reverse this procedure to install the system board.

## **5 Computer Setup**

## **Computer Setup in Windows Vista and Windows XP**

#### **Starting Computer Setup**

Computer Setup is a preinstalled, ROM-based utility that can be used even when the operating system is not working or will not load.

**EX NOTE:** Some of the Computer Setup menu items listed in this quide may not be supported by your computer.

**NOTE:** An external keyboard or mouse connected to a USB port can be used with Computer Setup only if USB legacy support is enabled.

To start Computer Setup, follow these steps:

- **1.** Turn on or restart the computer, and then press esc while the "Press the ESC key for Startup Menu" message is displayed at the bottom of the screen.
- **2.** Press f10 to enter BIOS Setup.

#### **Using Computer Setup**

#### **Navigating and selecting in Computer Setup**

The information and settings in Computer Setup are accessed from the File, Security, Diagnostics, and System Configuration menus.

To navigate and select in Computer Setup, follow these steps:

- **1.** Turn on or restart the computer, and then press esc while the "Press the ESC key for Startup Menu" message is displayed at the bottom of the screen.
	- To select a menu or a menu item, use the tab key and the keyboard arrow keys and then press enter, or use a pointing device to click the item.
	- To scroll up and down, click the up arrow or the down arrow in the upper-right corner of the screen, or use the up arrow key or the down arrow key.
	- To close open dialog boxes and return to the main Computer Setup screen, press esc, and then follow the on-screen instructions.
- **NOTE:** You can use either a pointing device (TouchPad, pointing stick, or USB mouse) or the keyboard to navigate and make selections in Computer Setup.
- **2.** Press f10 to enter BIOS Setup.
- **3.** Select the **File**, **Security**, **Diagnostics**, or **System Configuration** menu.

To exit Computer Setup menus, choose one of the following methods:

● To exit Computer Setup menus without saving your changes, click the **Exit** icon in the lower-left corner of the screen, and then follow the on-screen instructions.

 $-$  or  $-$ 

Use the tab key and the arrow keys to select **File > Ignore changes and exit**, and then press enter.

 $-$  or  $-$ 

● To save your changes and exit Computer Setup menus, click the **Save** icon in the lower-left corner of the screen, and then follow the on-screen instructions.

 $-$  or  $-$ 

Use the tab key and the arrow keys to select **File > Save changes and exit**, and then press enter.

Your changes go into effect when the computer restarts.

#### **Restoring factory settings in Computer Setup**

```
NOTE: Restoring defaults will not change the hard drive mode.
```
To return all settings in Computer Setup to the values that were set at the factory, follow these steps:

- **1.** Turn on or restart the computer, and then press esc while the "Press the ESC key for Startup Menu" message is displayed at the bottom of the screen.
- **2.** Press f10 to enter BIOS Setup.
- **3.** Use a pointing device or the arrow keys to select **File > Restore defaults**.
- **4.** Follow the on-screen instructions.
- **5.** To save your changes and exit, click the **Save** icon in the lower-left corner of the screen, and then follow the on-screen instructions.

 $-$  or  $-$ 

Use the arrow keys to select **File > Save changes and exit**, and then press enter.

Your changes go into effect when the computer restarts.

**NOTE:** Your password settings and security settings are not changed when you restore the factory settings.

#### **Computer Setup menus**

The menu tables in this section provide an overview of Computer Setup options.

**NOTE:** Some of the Computer Setup menu items listed in this chapter may not be supported by your computer.

#### **File Menu**

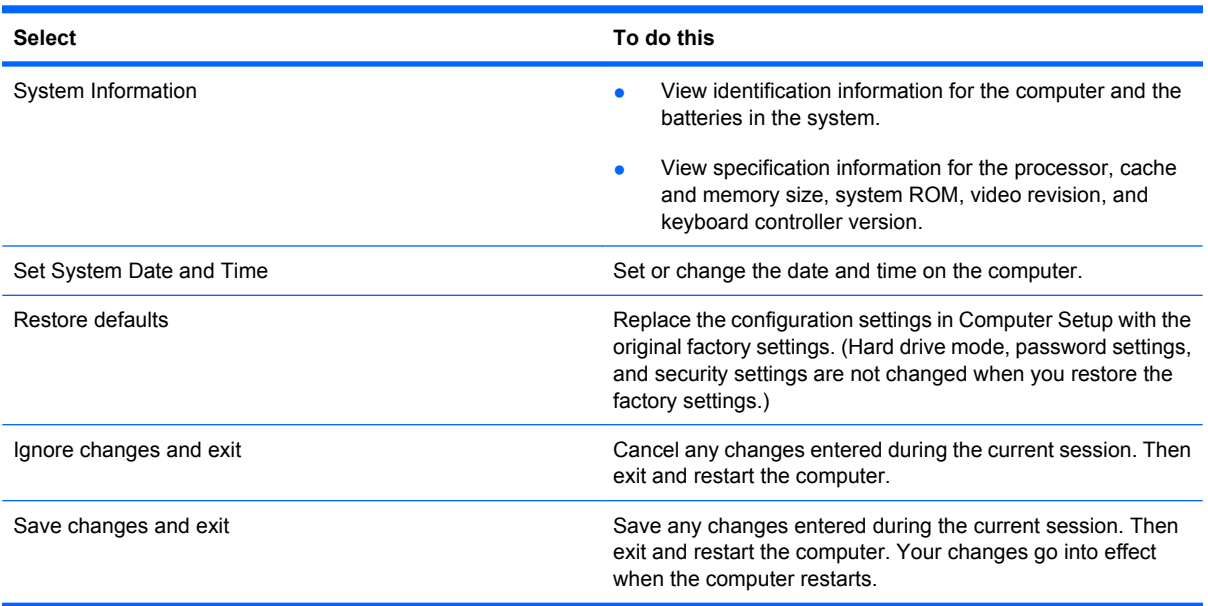

#### **Security menu**

#### **NOTE:** Some of the menu items listed in this section may not be supported by your computer.

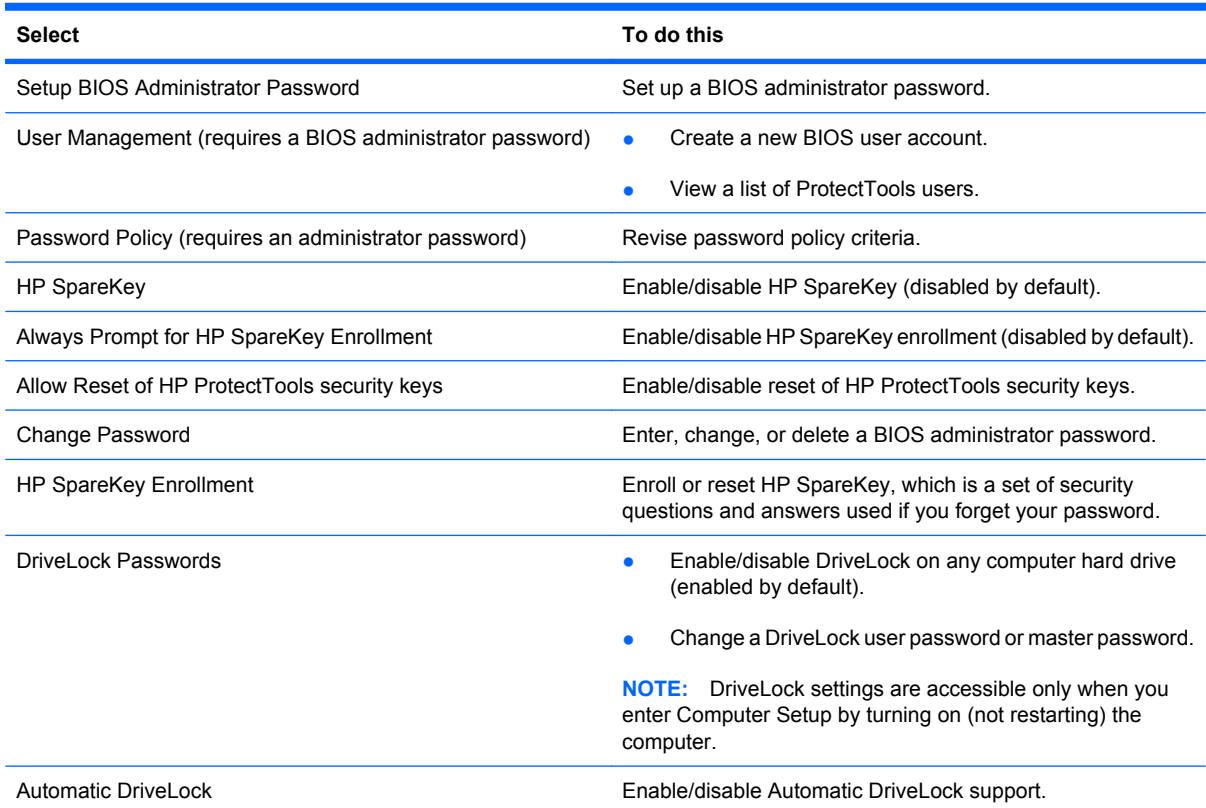

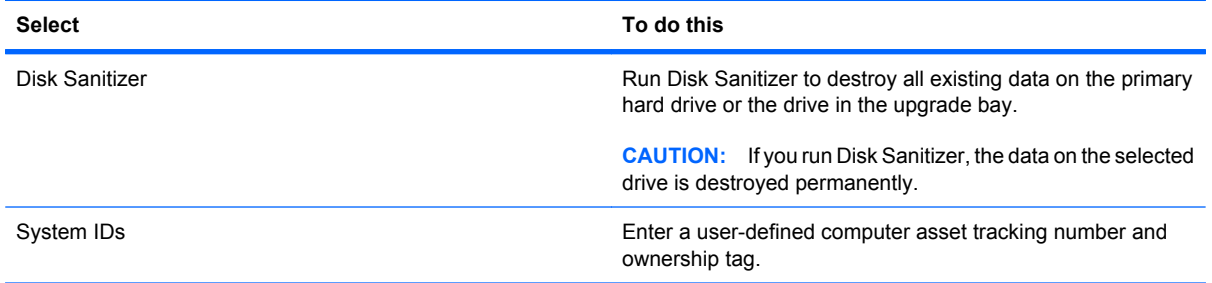

#### **Diagnostics menu**

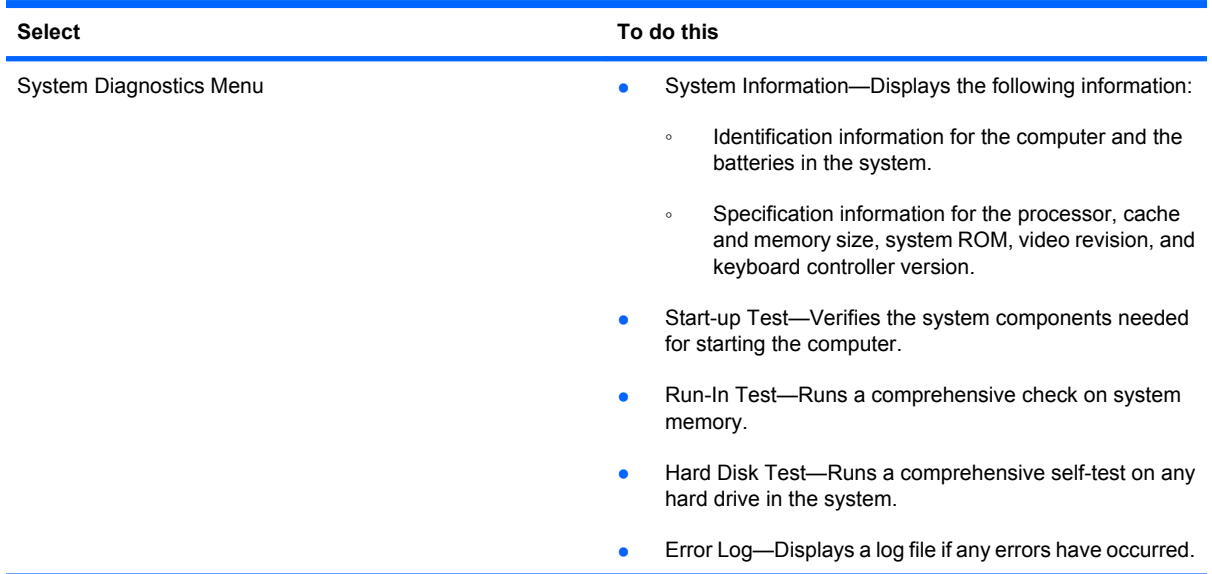

#### **System Configuration menu**

**NOTE:** Some of the listed System Configuration options may not be supported by your computer.

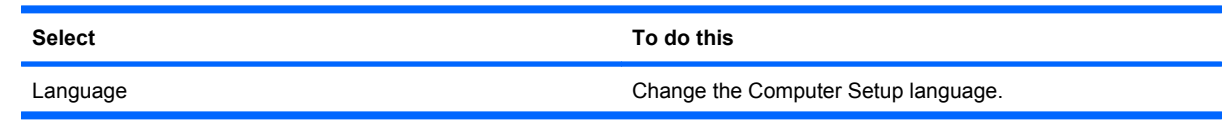

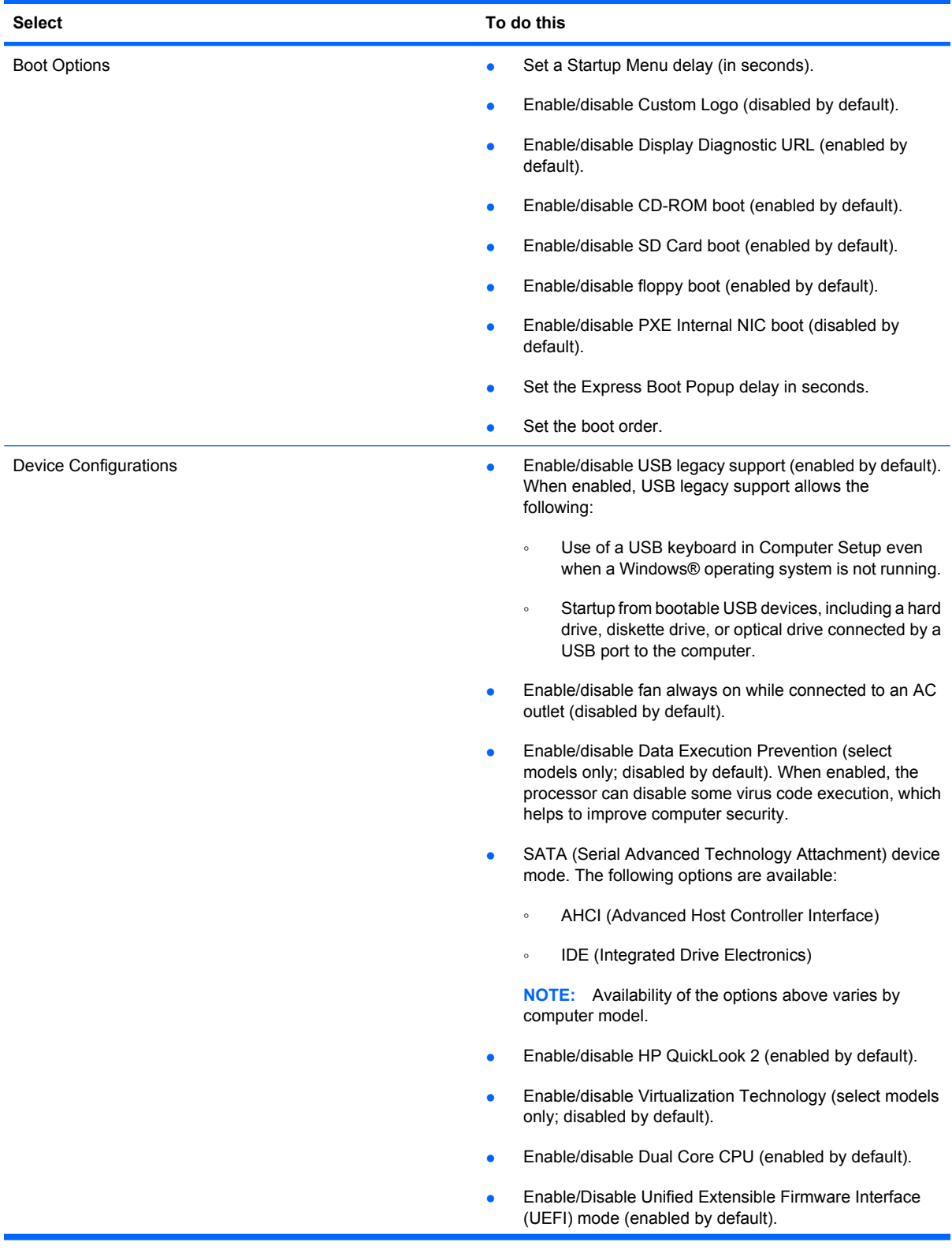

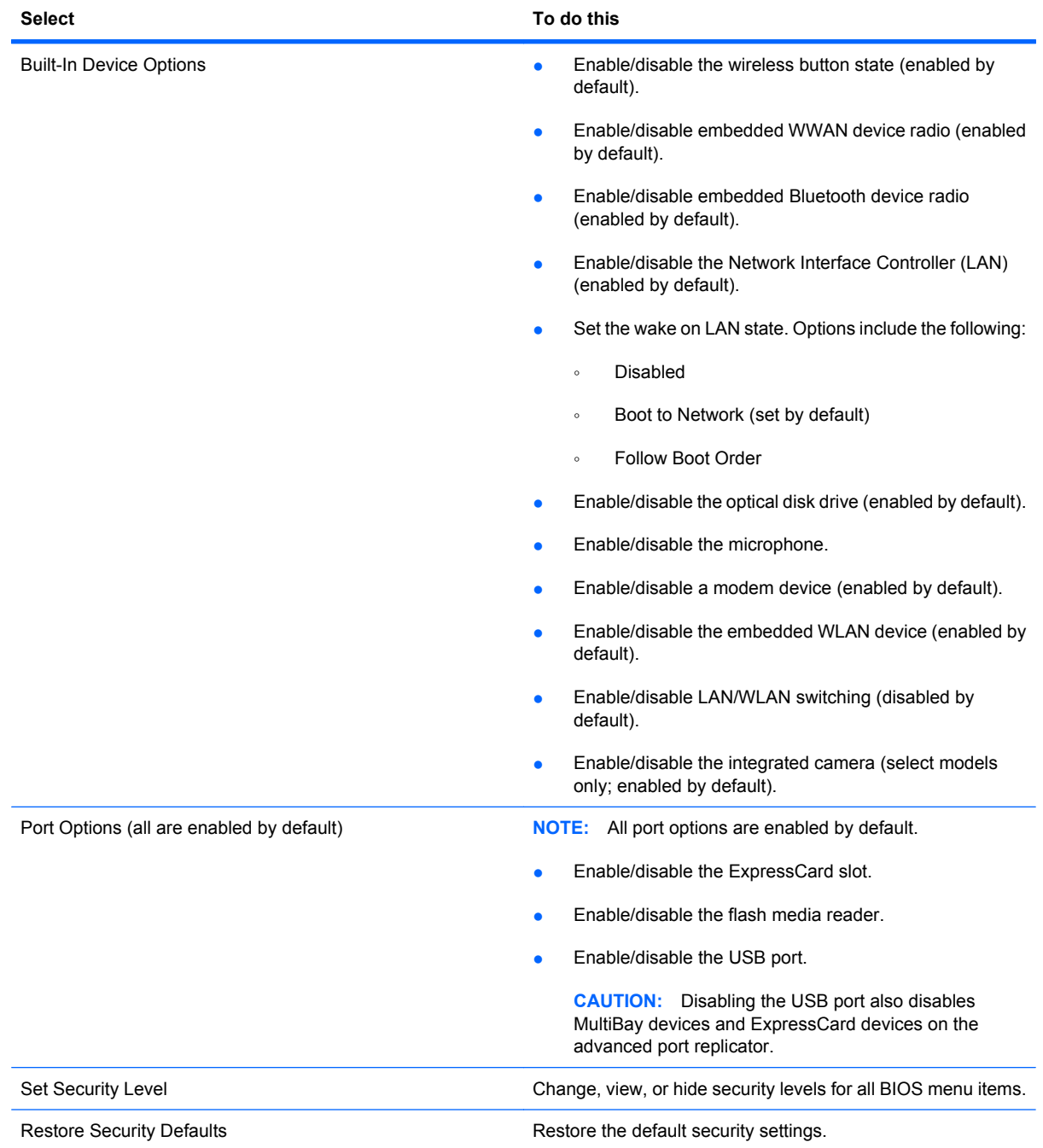

## **Computer Setup in Linux**

#### **Starting Computer Setup**

Computer Setup is a preinstalled, ROM-based utility that can be used even when the operating system is not working or will not load.

**NOTE:** Some of the Computer Setup menu items listed in this guide may not be supported by your computer.

**NOTE:** Pointing devices are not supported in Computer Setup. You must use the keyboard to navigate and make selections.

**NOTE:** An external keyboard connected by USB can be used with Computer Setup only if USB legacy support is enabled.

To start Computer Setup, follow these steps:

- **1.** Turn on or restart the computer.
- **2.** Before your operating system opens and while the "F10=ROM Based Setup" message is displayed in the lower-left corner of the screen, press f10.

#### **Using Computer Setup**

#### **Navigating and selecting in Computer Setup**

The information and settings in Computer Setup are accessed from the File, Security, Diagnostics, and System Configuration menus.

- **1.** Open Computer Setup by turning on or restarting the computer, and then pressing f10 while the "F10 = ROM Based Setup" message is displayed in the lower-left corner of the screen. Because Computer Setup is not operating system based, it does not support the TouchPad. Navigation and selection are by keystroke:
	- To choose a menu or a menu item, use the arrow keys.
	- To select an item, press enter.
	- To close open dialog boxes and return to the main Computer Setup screen, press esc.
	- To view navigation information, press f1.
	- To change the language, press f2.
- **2.** Select the **File**, **Security**, **Diagnostics**, or **System Configuration** menu.
- **3.** To exit Computer Setup, choose one of the following methods:
	- To exit Computer Setup without saving your preferences, use the arrow keys to select **File > Ignore Changes And Exit**. Then follow the instructions on the screen.
	- To save your preferences and exit Computer Setup, use the arrow keys to select **File > Save Changes And Exit**. Then follow the instructions on the screen.

Your preferences go into effect when the computer restarts.

#### **Restoring factory settings in Computer Setup**

To return all settings in Computer Setup to the values that were set at the factory, follow these steps:

- **1.** Open Computer Setup by turning on or restarting the computer, and then pressing f10 while the "F10 = ROM Based Setup" message is displayed in the lower-left corner of the screen.
- **2.** Use the arrow keys to select File > Restore Defaults, and then press enter.
- **3.** When the confirmation dialog box opens, press f10.
- **4.** To save your preferences and exit Computer Setup, use the arrow keys to select **File > Save Changes And Exit**. Then follow the instructions on the screen.
- **NOTE:** Your password settings and security settings are not changed when you restore the factory settings.

#### **Computer Setup menus**

The menu tables in this section provide an overview of Computer Setup options.

**NOTE:** Some of the Computer Setup menu items listed in this chapter may not be supported by your computer.

#### **File menu**

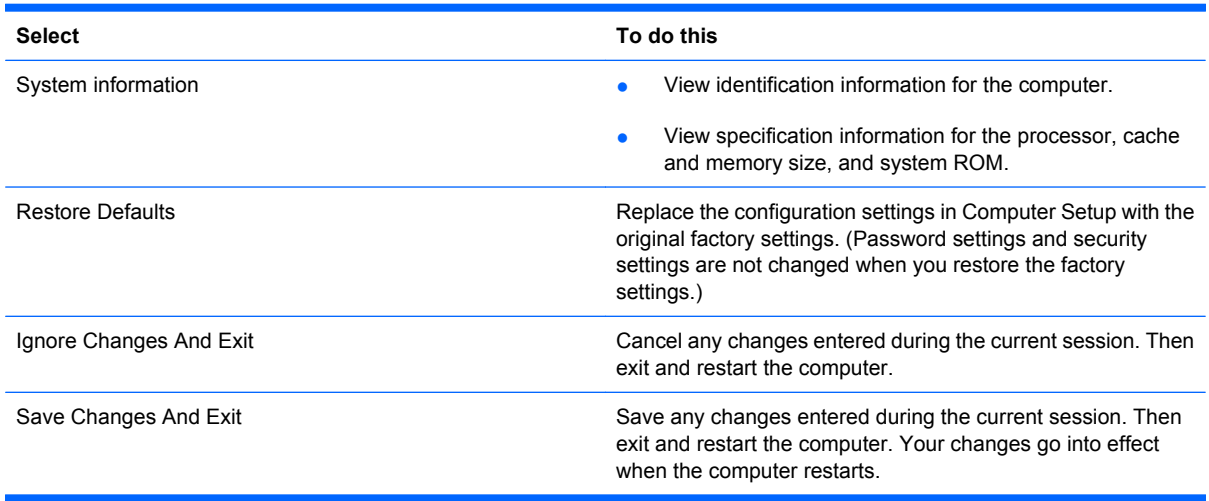

#### **Security menu**

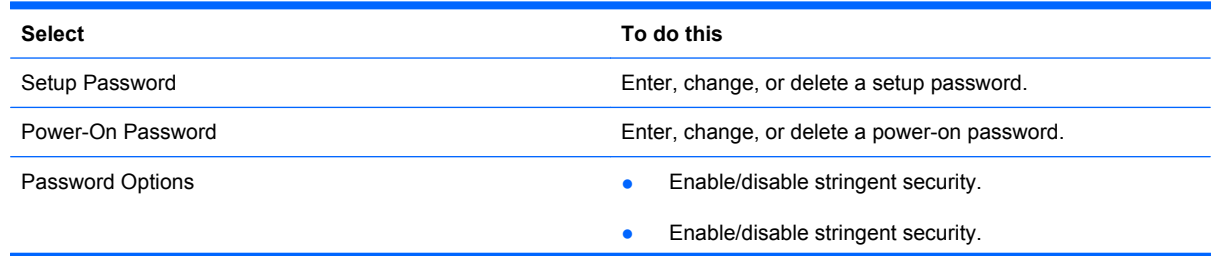

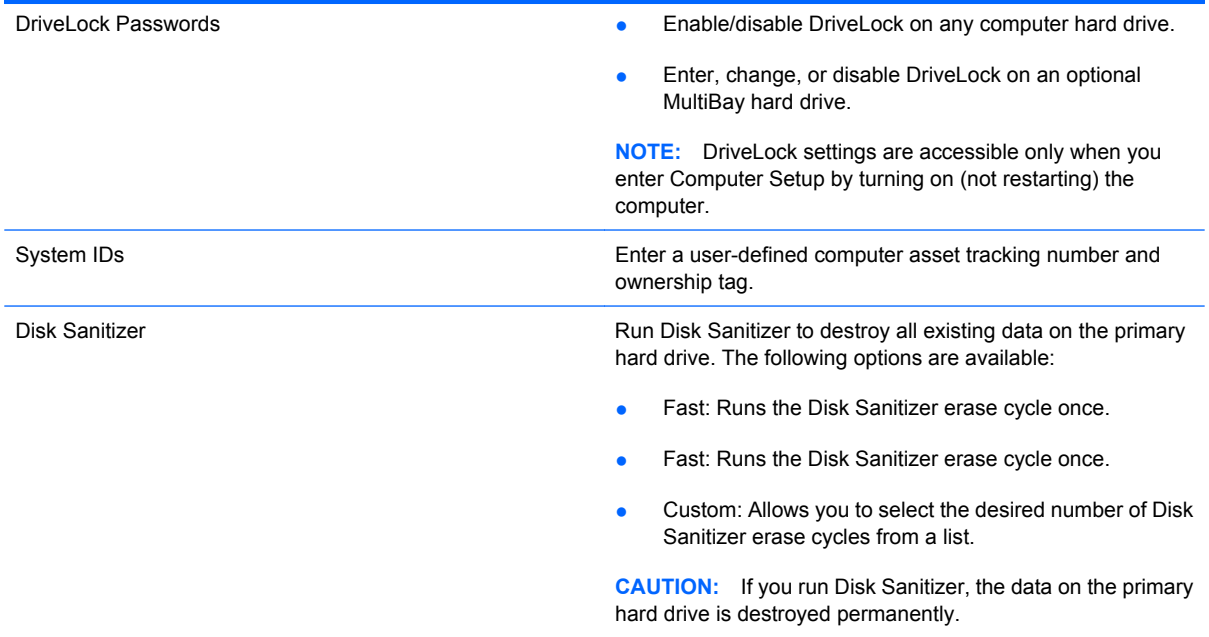

#### **Diagnostics menu**

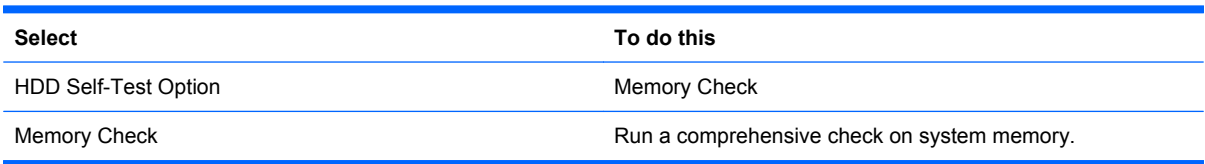

#### **System Configuration menu**

**NOTE:** Some of the listed System Configuration options may not be supported by your computer.

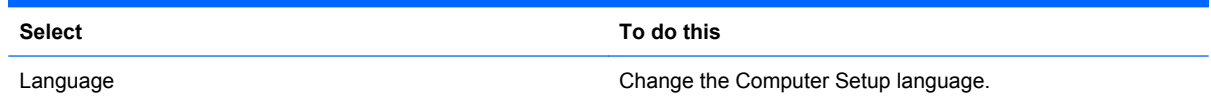

- Boot options **Boot options Boot options and f12 delay when starting up.** Set an f9, f10, and f12 delay when starting up.
	- Enable/disable CD-ROM boot.
	- Enable/disable floppy boot.
	- Enable/disable internal network adapter boot.
	- Enable/disable MultiBoot, which sets a boot order that can include most boot devices in the system.
	- Set the Express Boot Popup delay in seconds.
	- Set the boot order.
		- 1st boot device: USB CD-ROM
		- 2nd boot device: USB floppy
		- 3rd boot device: USB SuperDisk
		- 4th boot device: Notebook hard drive
		- 5th boot device: USB hard disk
		- 6th boot device: Network controller
- Device Configurations **business and the configurations** of the functions of the fin key and left ctrl key.
	- Enable/disable USB legacy support. When enabled, USB legacy support allows the following:
		- Use of a USB keyboard in Computer Setup even when a your operating system is not running.
		- Startup from bootable USB devices, including a hard drive, diskette drive, or optical drive connected by a USB port to the computer.
	- Enable/disable BIOS DMA data transfers.
	- Enable/disable fan always on while connected to an AC outlet.
	- Enable/disable data execution prevention.
	- Enable/disable LAN power saving mode.
	- Enable/disable SATA Native Mode.
	- Enable/disable Dual Core CPU.
	- Enable/disable HDD translation mode.

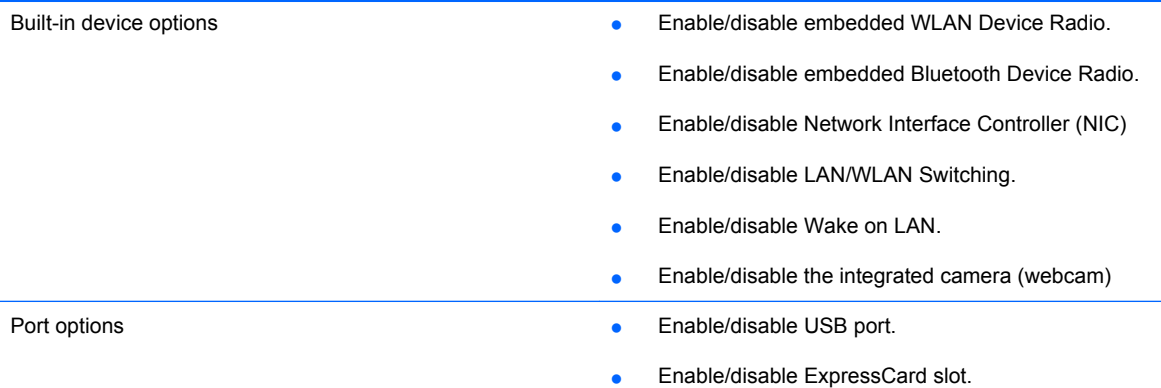

# **6 Specifications**

## **Computer specifications**

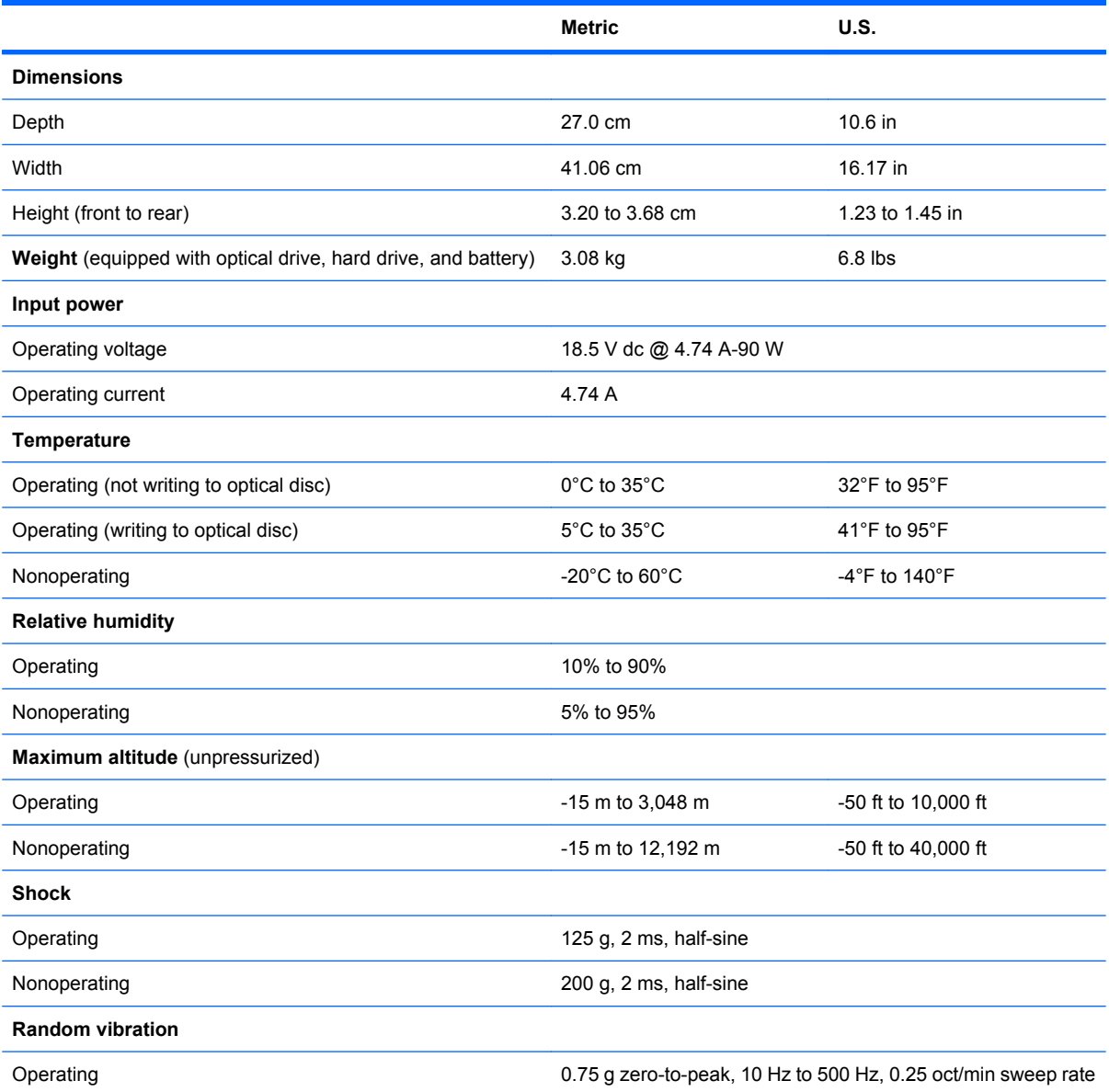

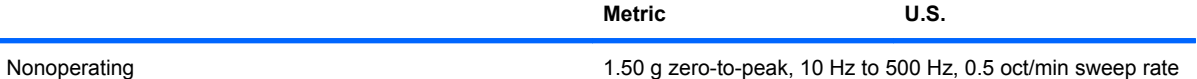

**NOTE:** Applicable product safety standards specify thermal limits for plastic surfaces. The computer operates well within this range of temperatures.

## **17.3-inch, HD+ display specifications**

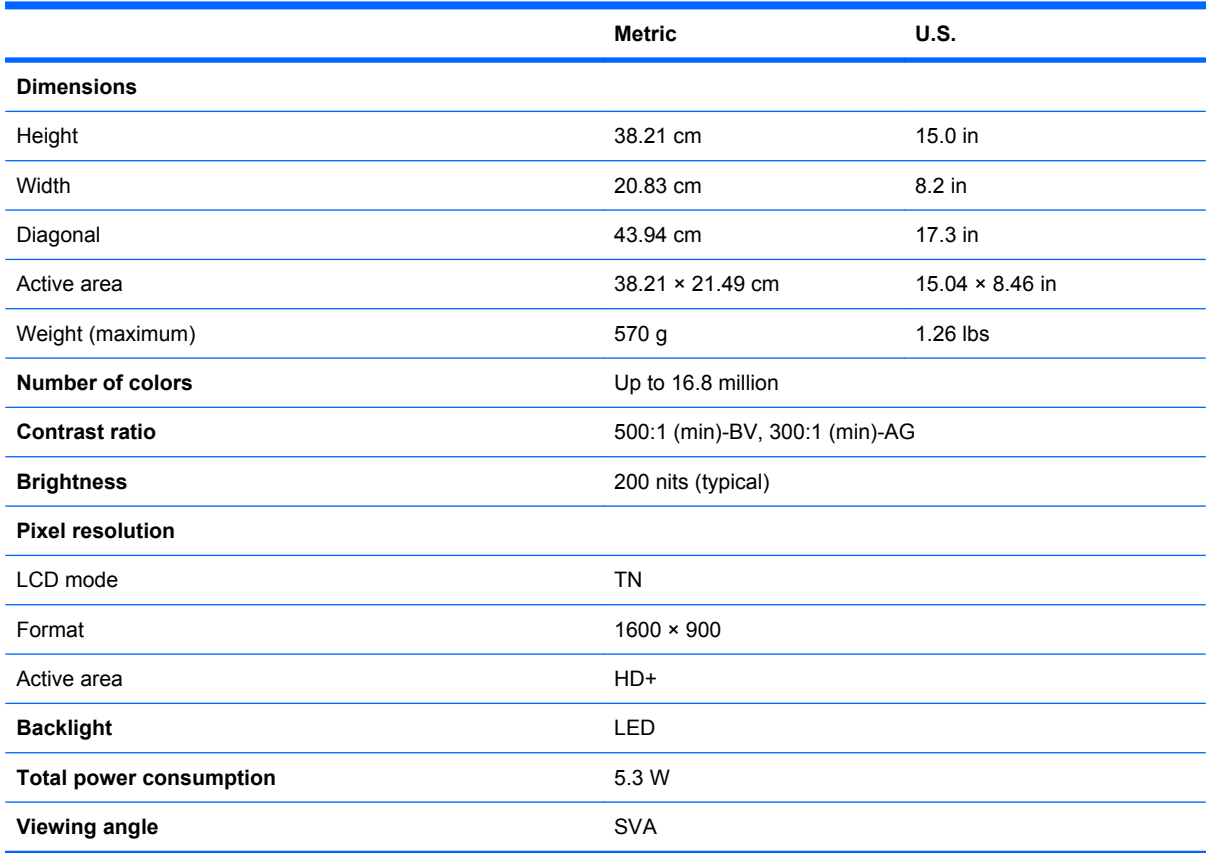

## **Hard drive specifications**

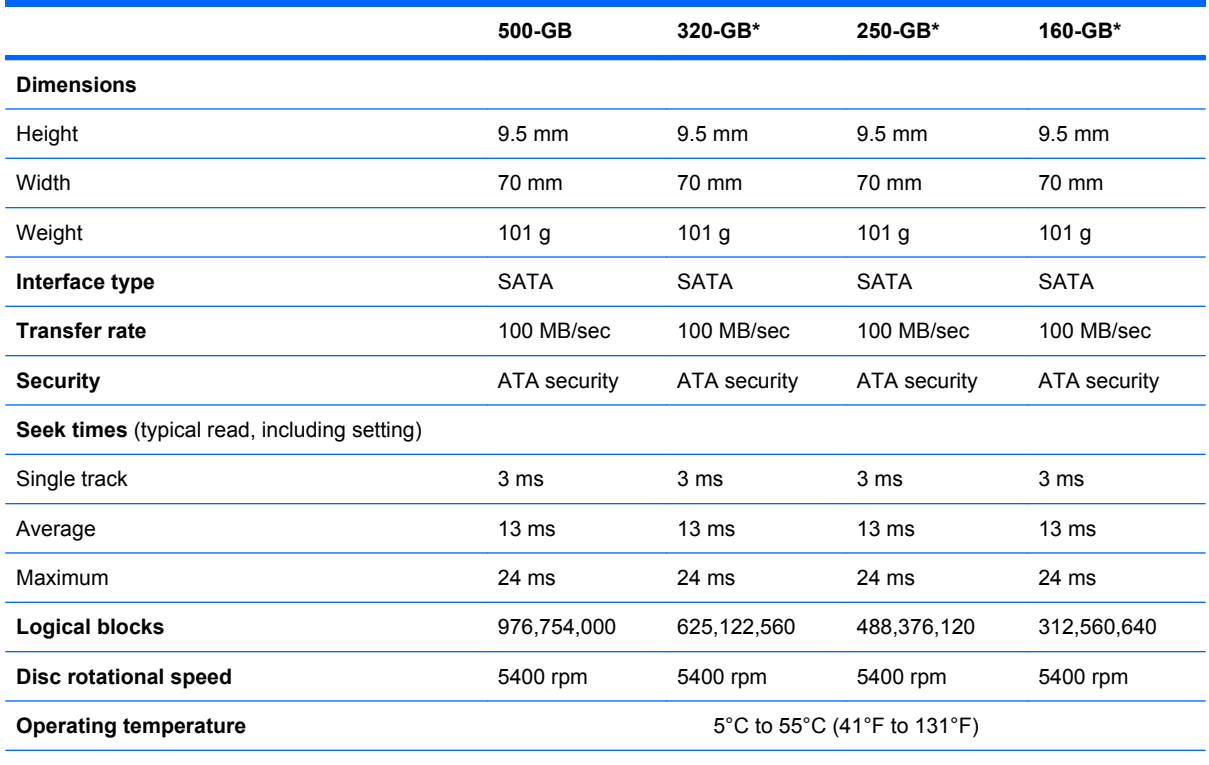

\*1 GB = 1 billion bytes when referring to hard drive storage capacity. Actual accessible capacity is less. Actual drive specifications may differ slightly.

**NOTE:** Certain restrictions and exclusions apply. Contact technical support for details.

### **DVD±RW and CD-RW SuperMulti Double-Layer Combo Drive with LightScribe specifications**

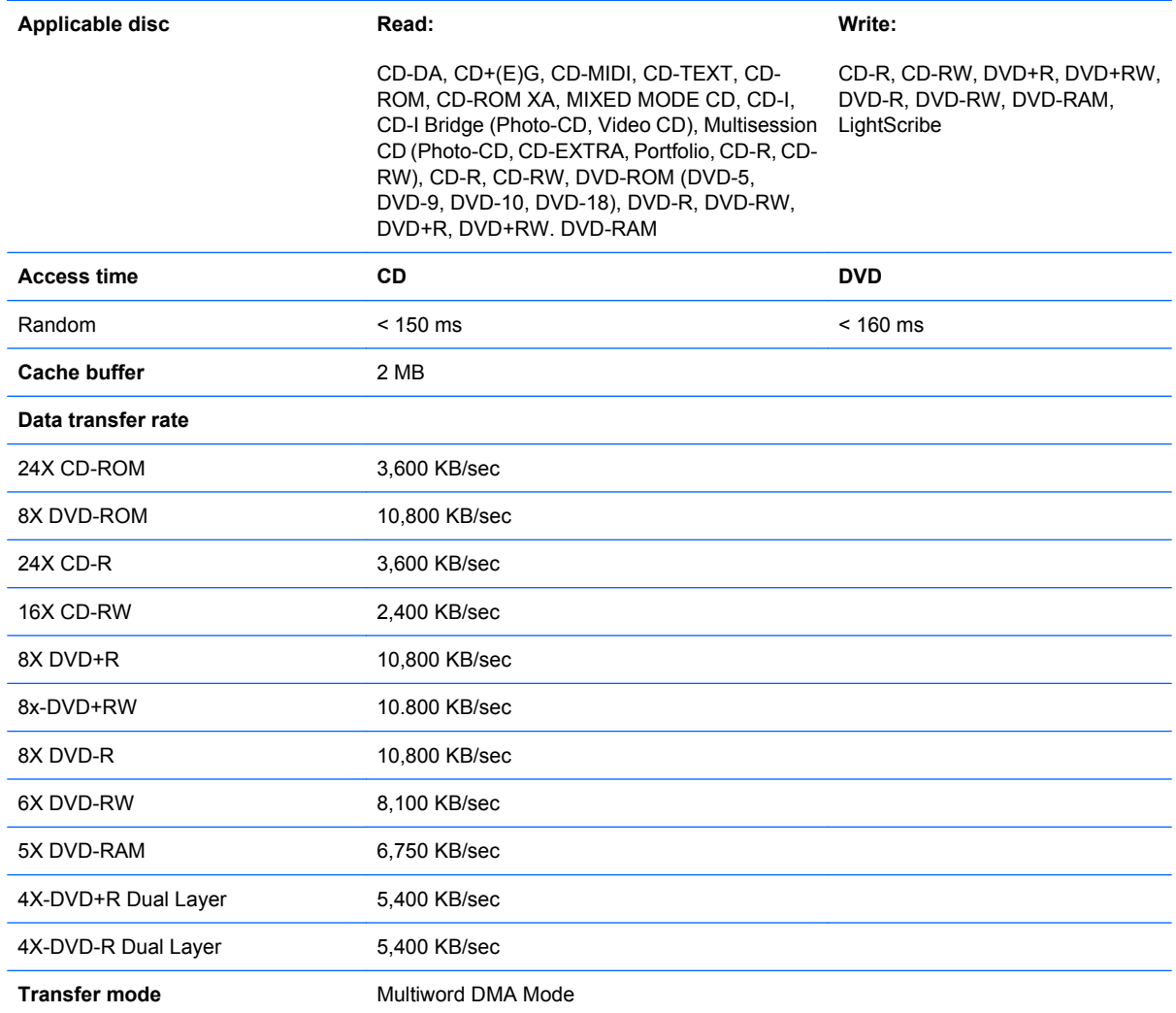

## **Blu-ray ROM with LightScribe DVD±RW SuperMulti DL Drive specifications**

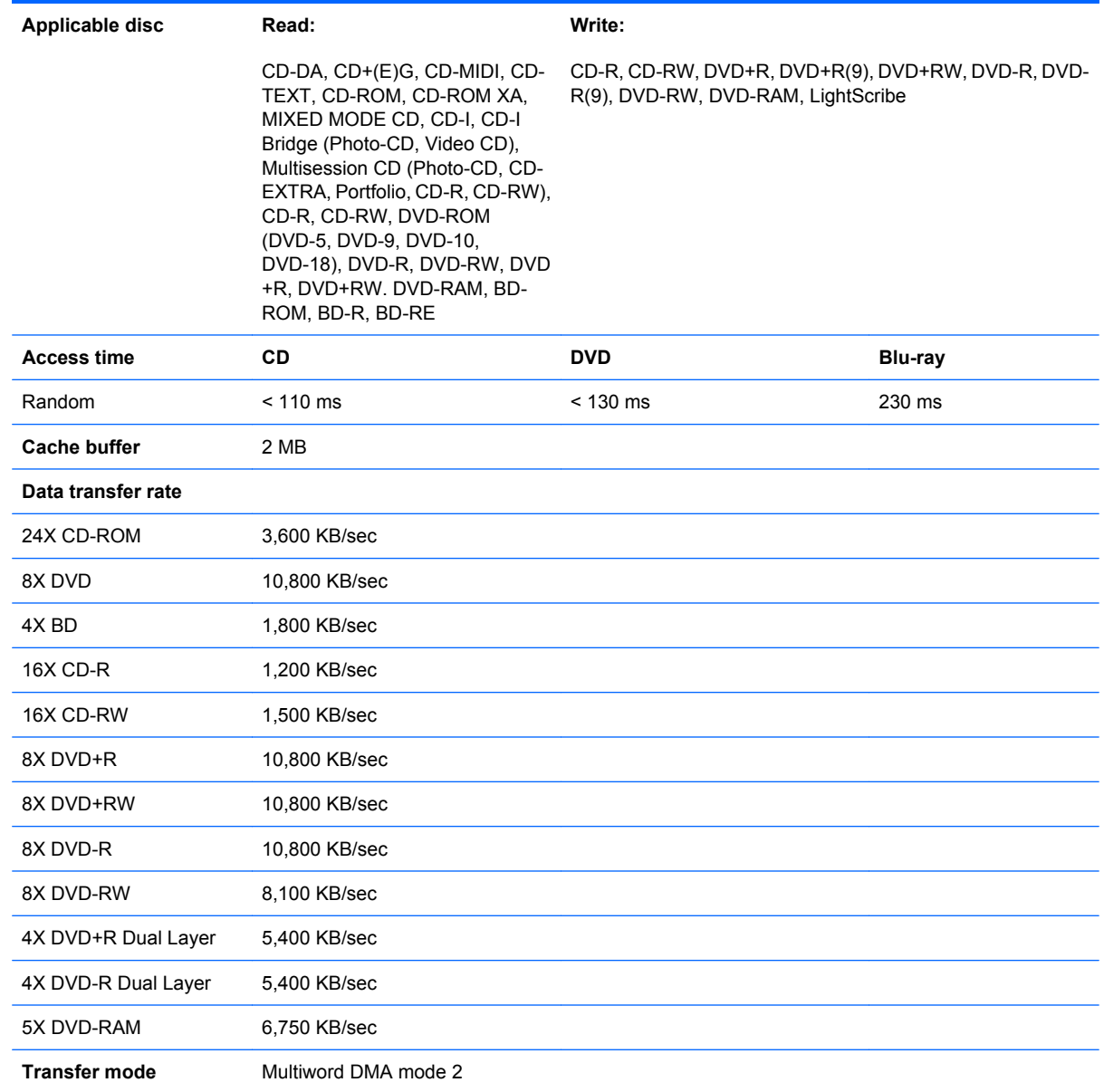
### **DVD-ROM Drive**

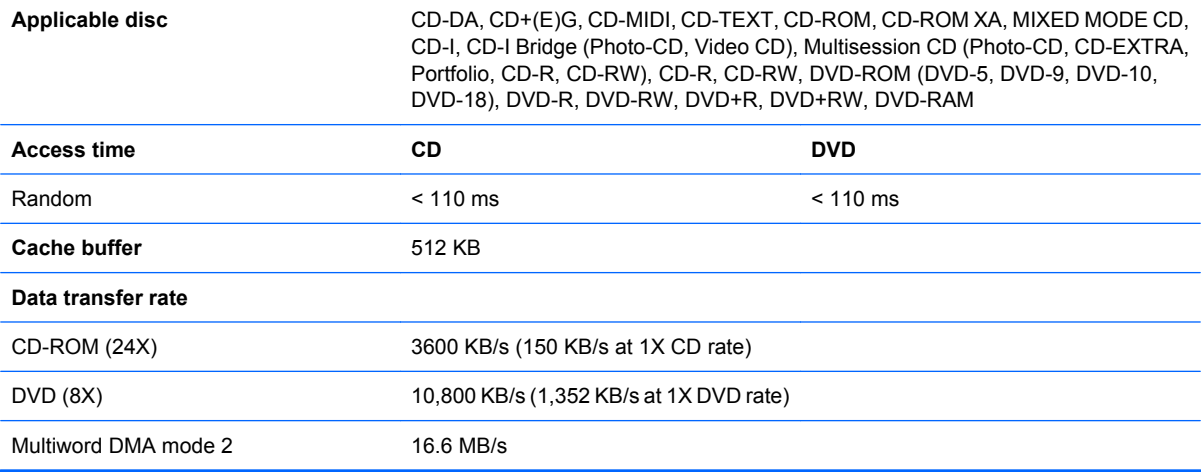

# **System DMA specifications**

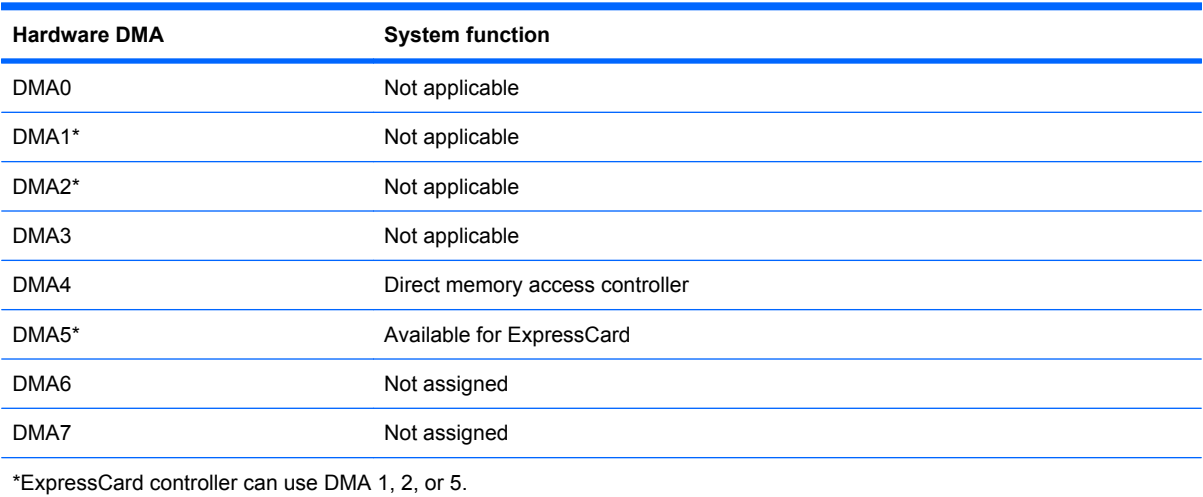

### **System interrupt specifications**

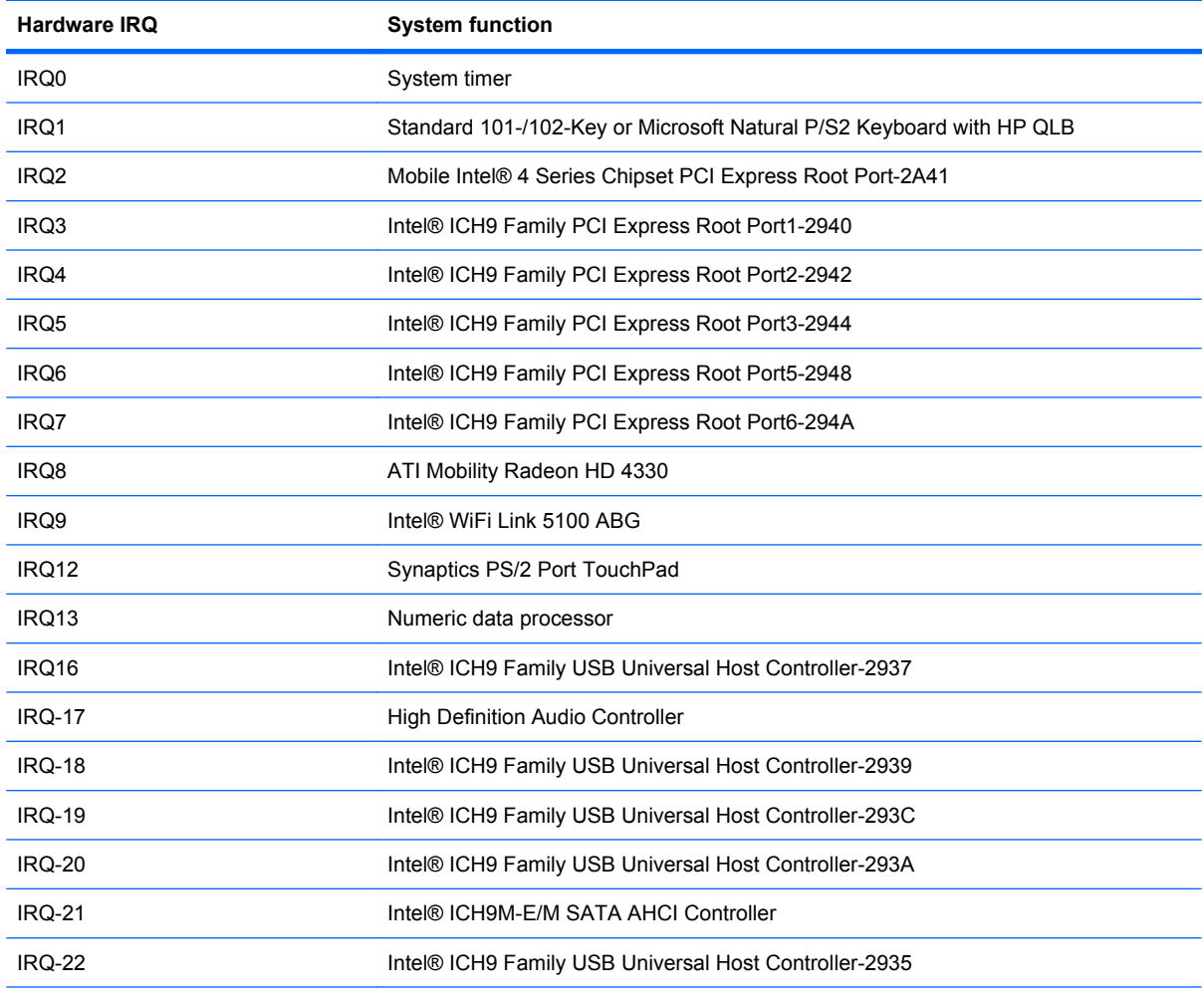

\*Default configuration; audio possible configurations are IRQ5, IRQ7, IRQ9, IRQ10, or none.

**NOTE:** ExpressCards may assert IRQ3, IRQ4, IRQ5, IRQ7, IRQ9, IRQ10, IRQ11, or IRQ15. Either the infrared or the serial port may assert IRQ3 or IRQ4.

# **System I/O address specifications**

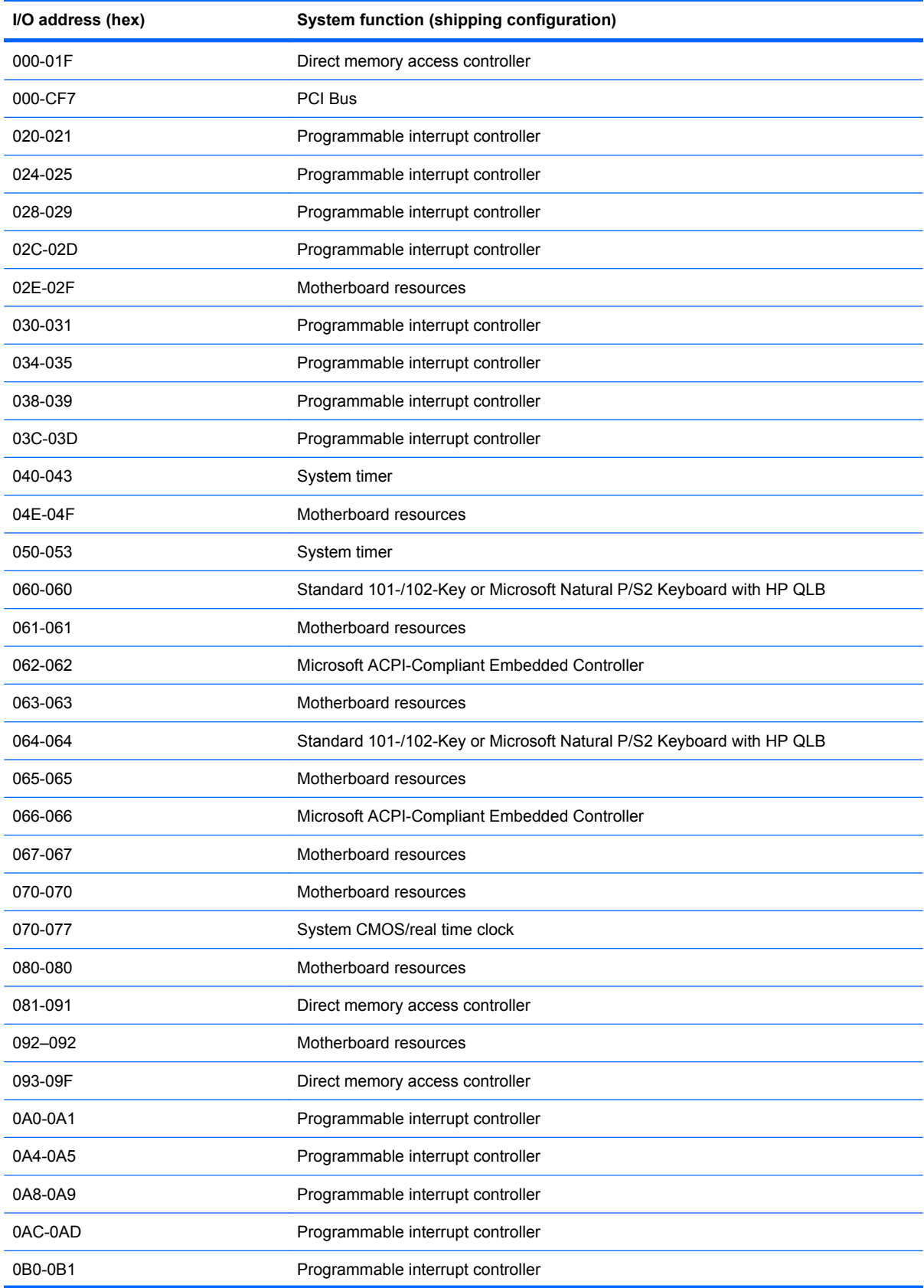

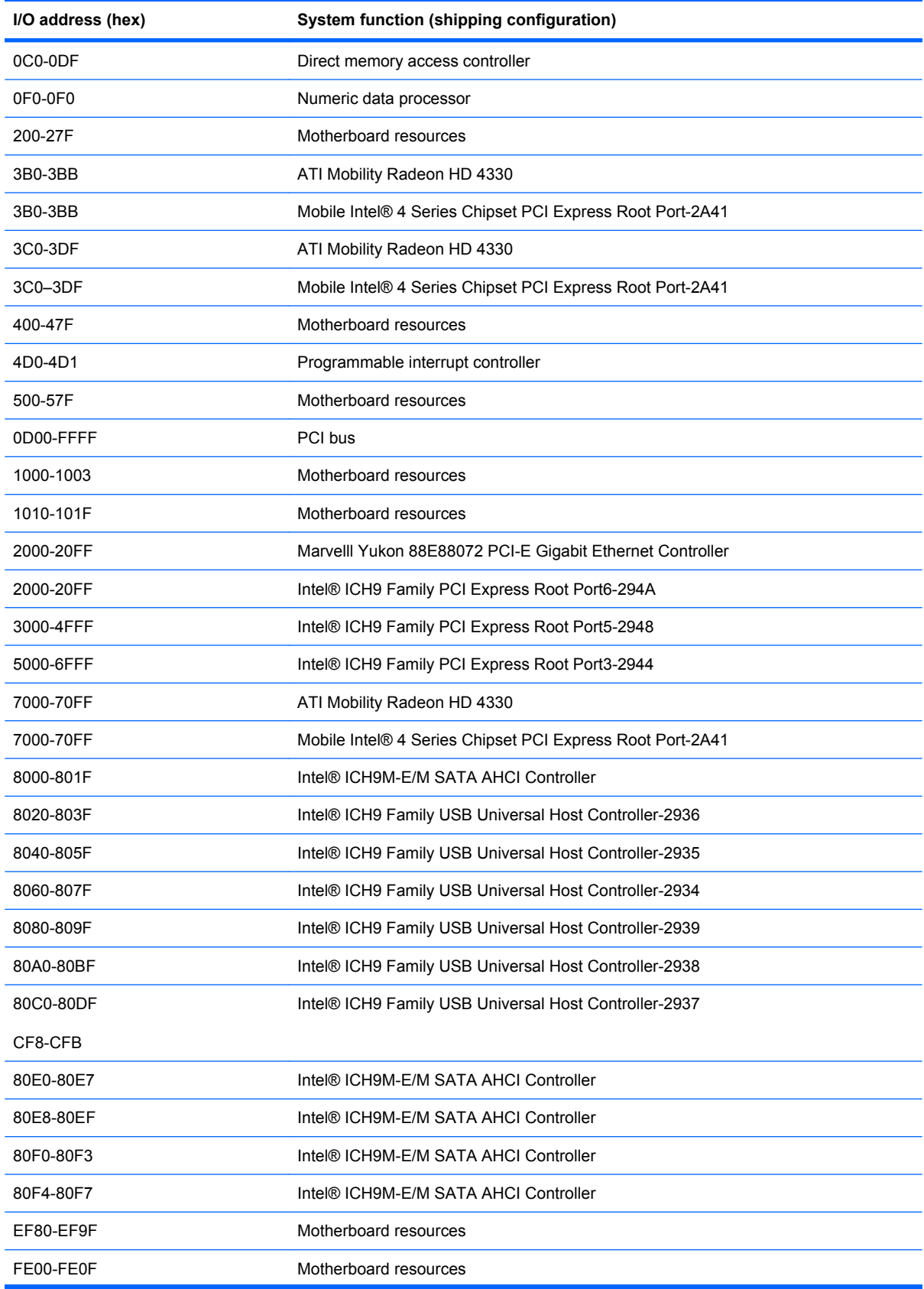

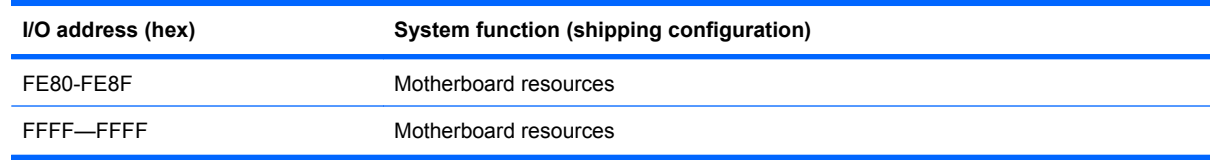

# **System memory map specifications**

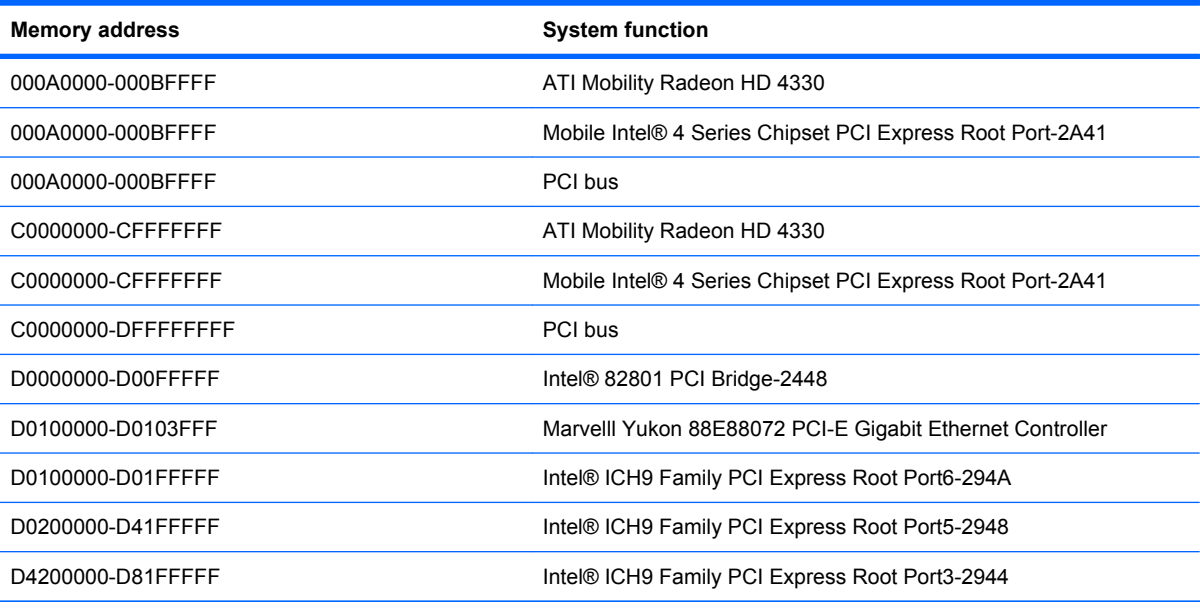

# **7 Screw listing**

This chapter provides specification and reference information for the screws and screw locks used in the computer. All screws listed in this section are available in the Screw Kit, spare part number 535794-001.

### **Phillips PM2.0×3.0 screw**

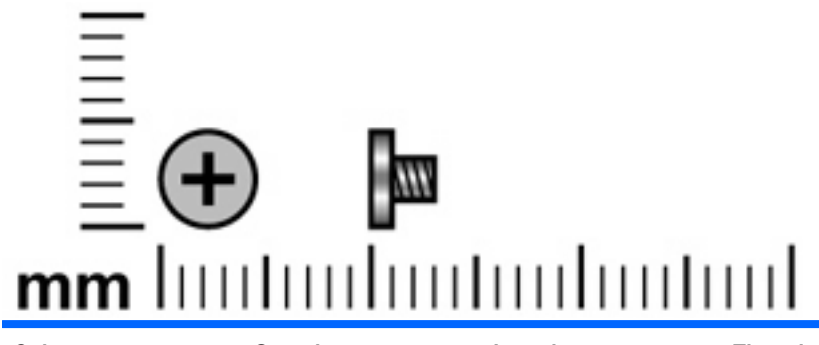

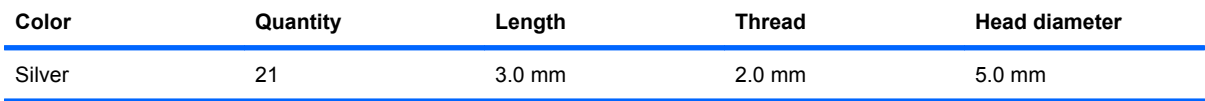

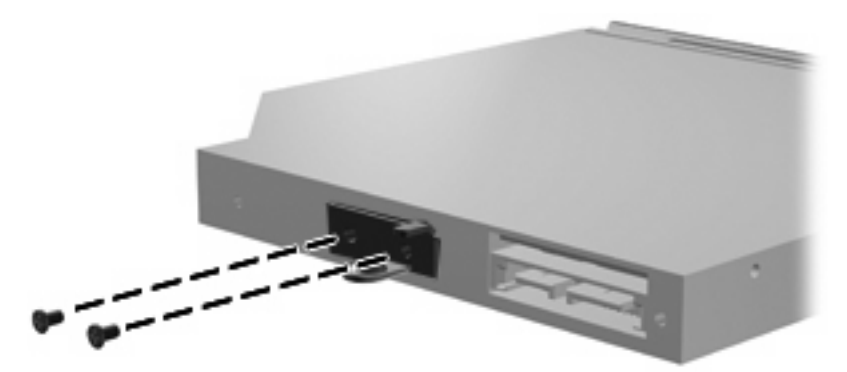

**Where used:** 2 screws that secure the optical drive bracket to the optical drive

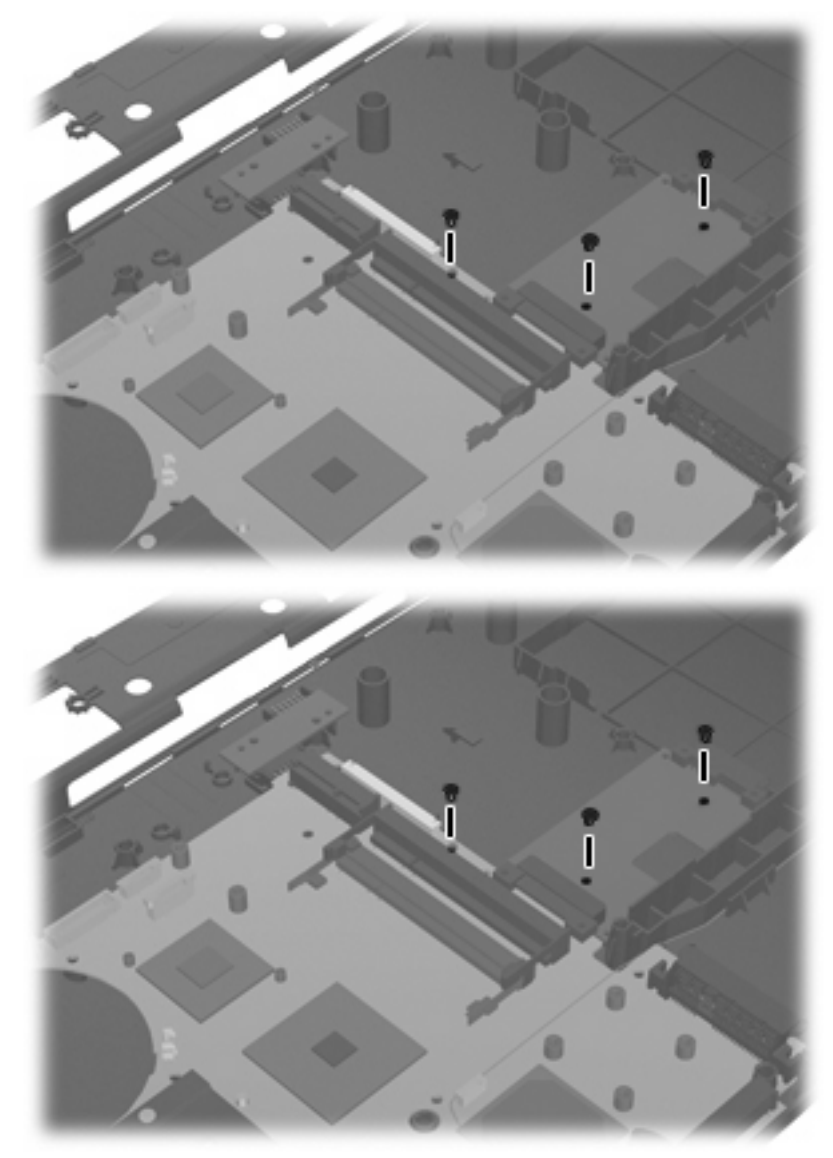

**Where used:** 3 screws that secure the system board to the base enclosure

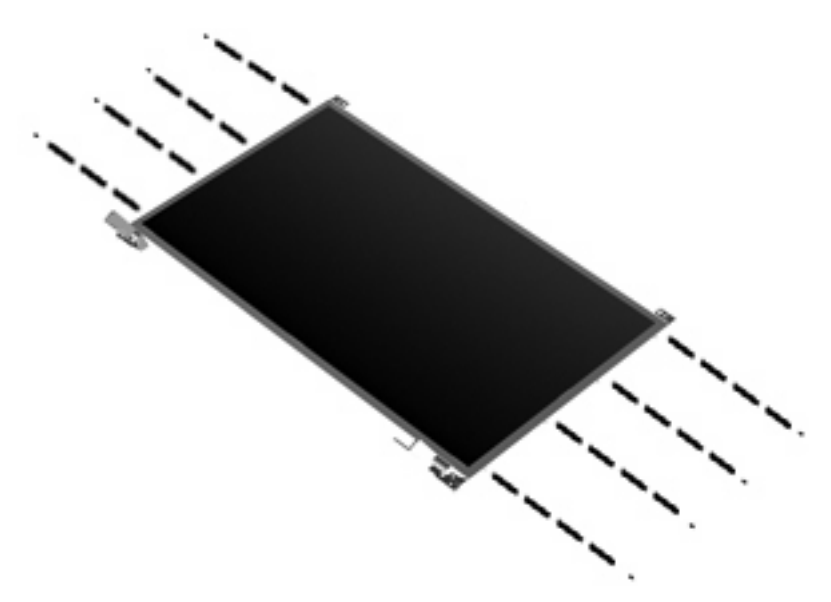

Where used: 8 screws that secure the display hinges to the display panel

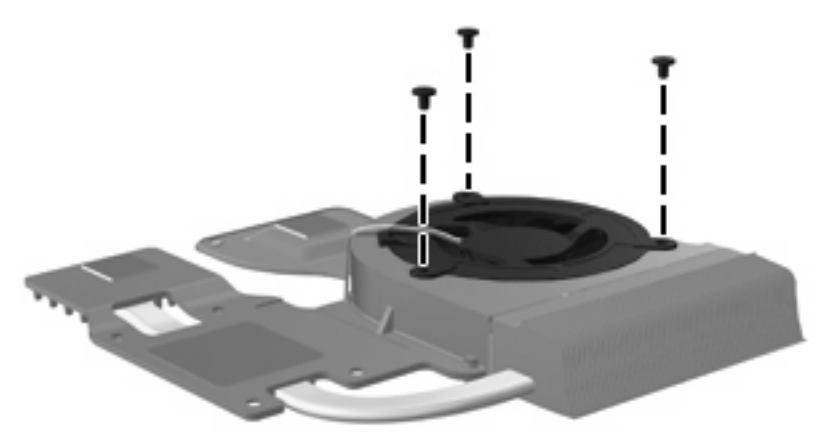

**Where used:** 3 screws that secure the fan to the heat sink

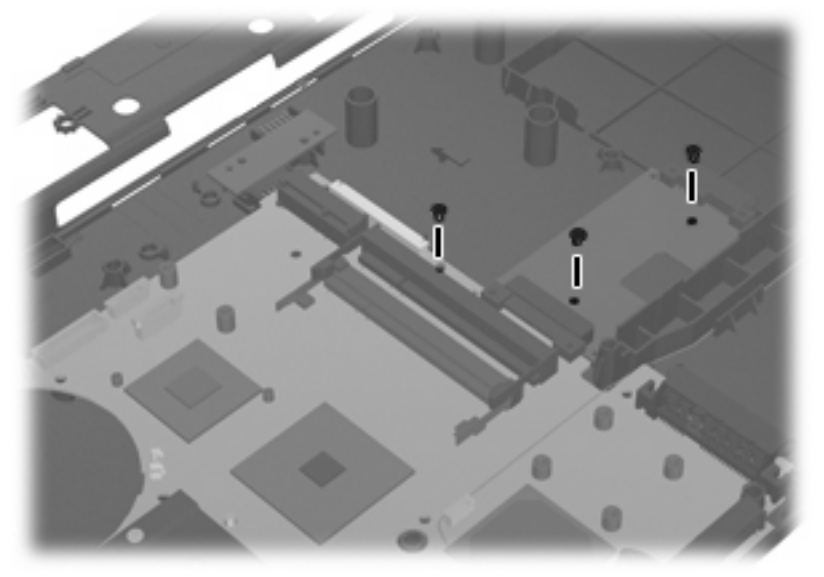

**Where used:** 3 screws that secure the system board to the base enclosure.

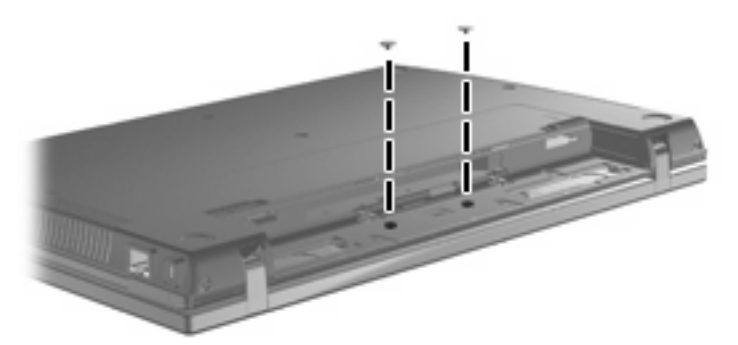

**Where used:** 2 screws that secure the top cover and battery connector board to the base enclosure

### **Phillips PM2.5×4.5 screw**

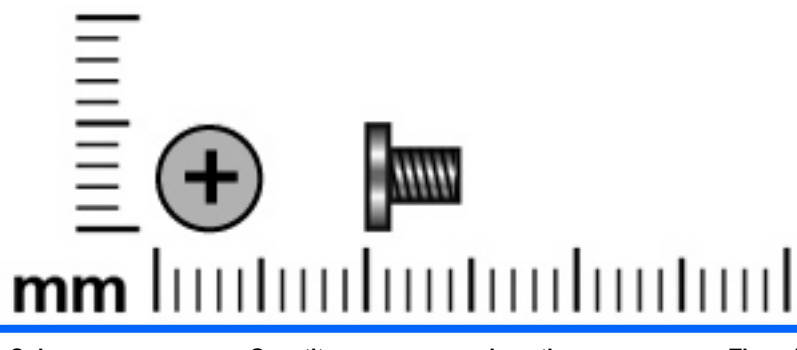

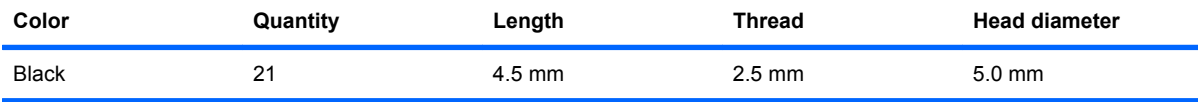

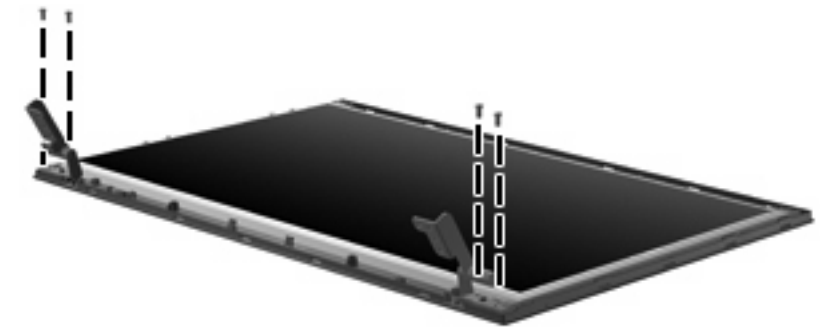

**Where used:** 4 screws that secure the display panel to the display assembly

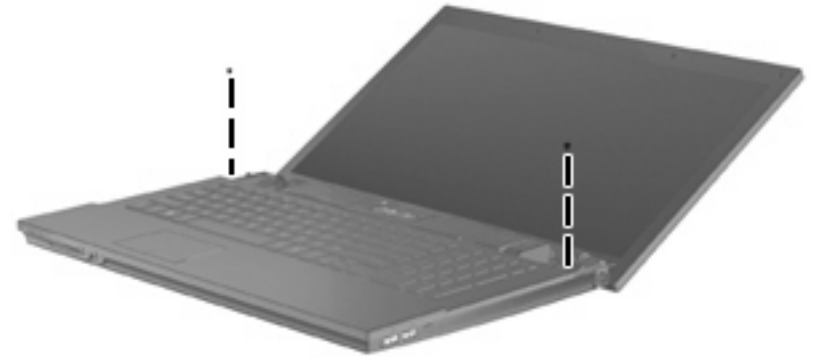

**Where used:** 2 screws that secure the keyboard to the computer

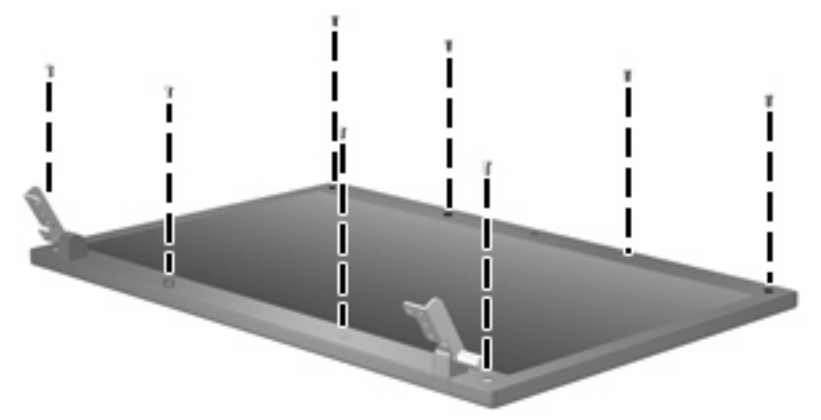

**Where used:** 8 screws that secure the display bezel to the display enclosure

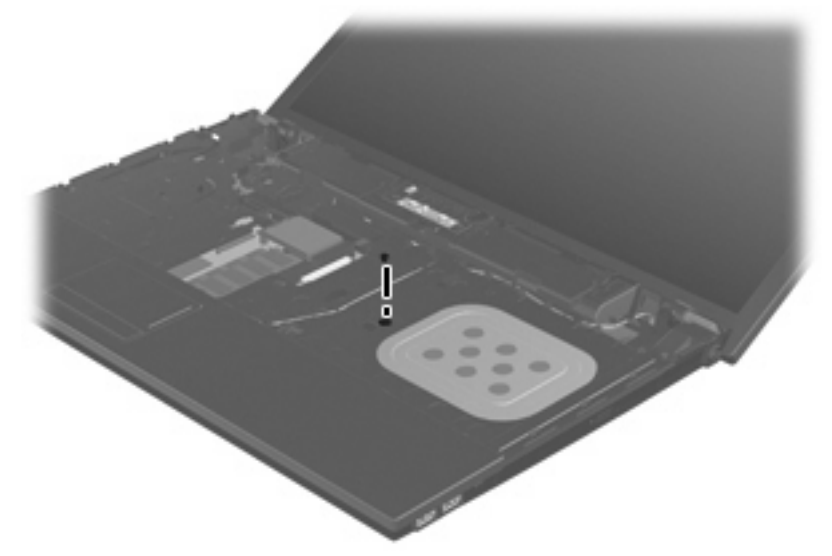

**Where used:** 1 screw that secures the optical drive to the computer

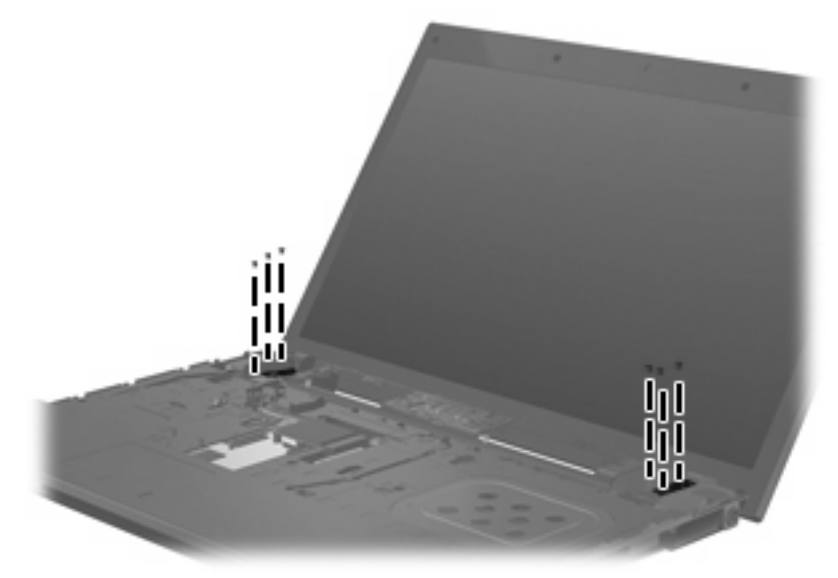

**Where used:** 6 screws that secure the display assembly to the computer.

### **Phillips PM3.0×4.0 screw**

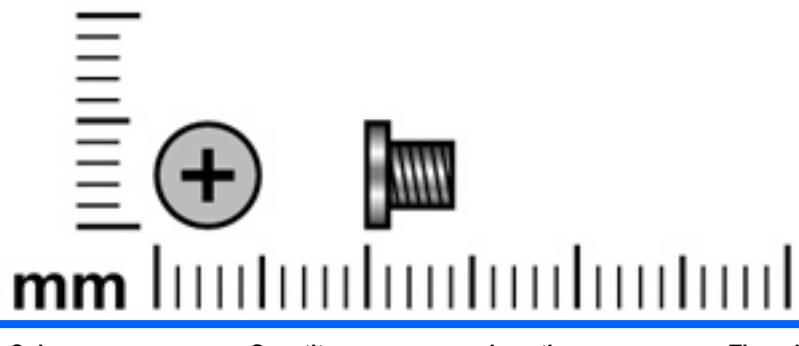

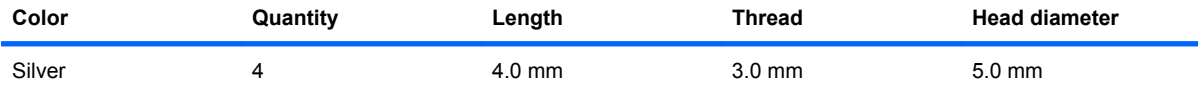

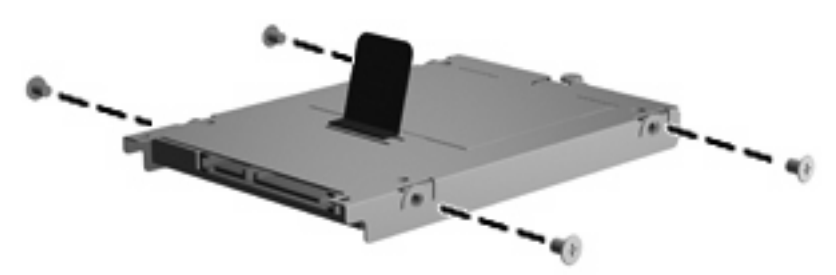

**Where used:** 4 screws that secure the hard drive bracket to the hard drive

### **Phillips PM2.5×3.0 screw**

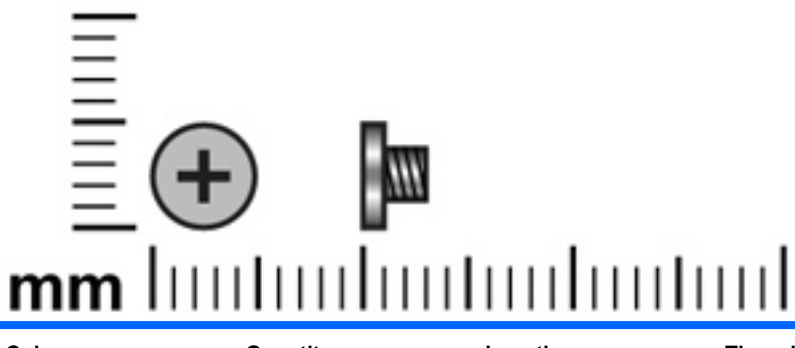

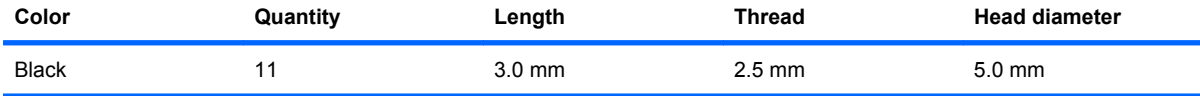

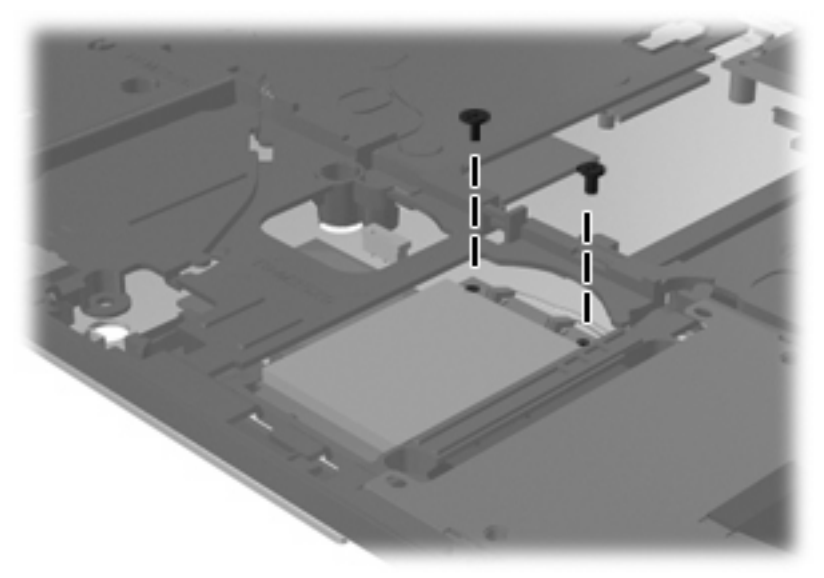

**Where used:** 2 screws that secure the WLAN module to the system board

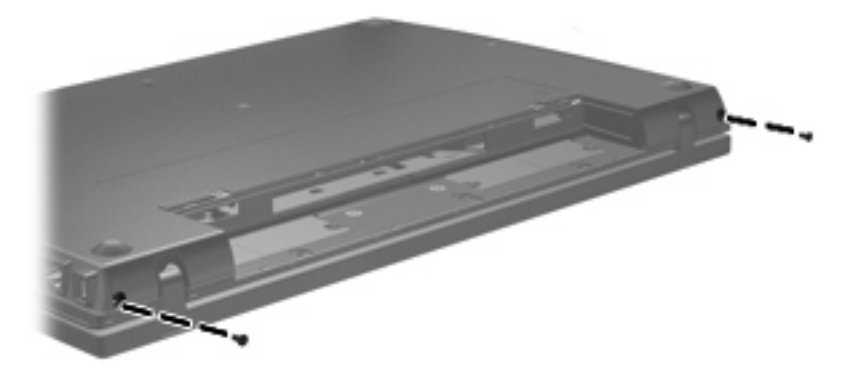

**Where used:** 2 screws that secure the switch cover to the computer

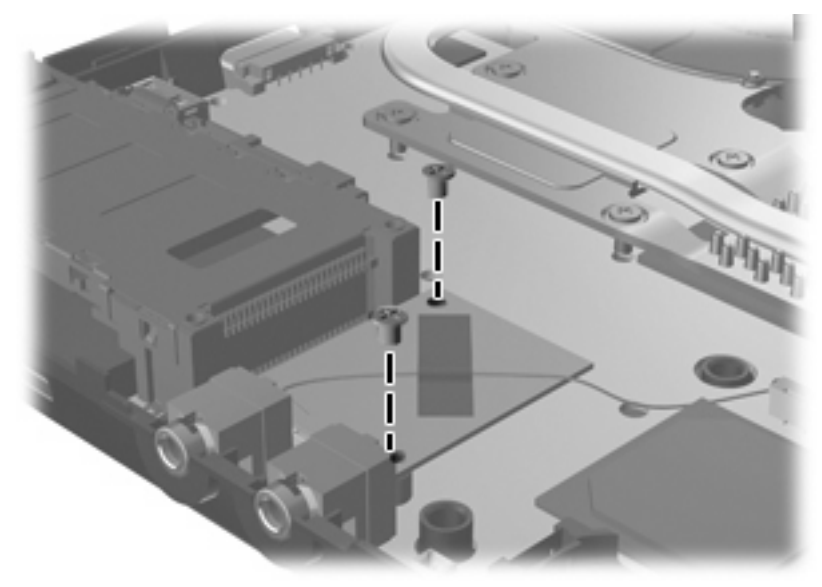

**Where used:** 2 screws that secure the modem module to the computer

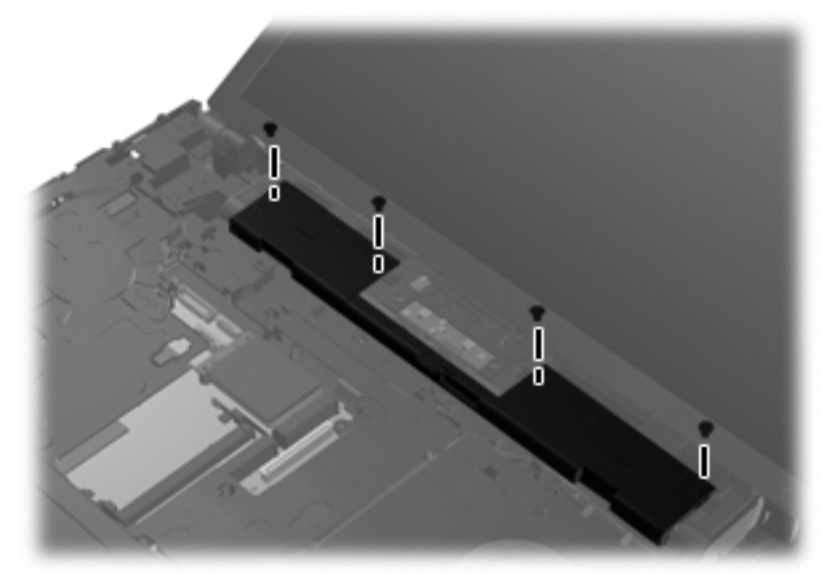

**Where used:** 4 screws that secure the speaker assembly to the computer

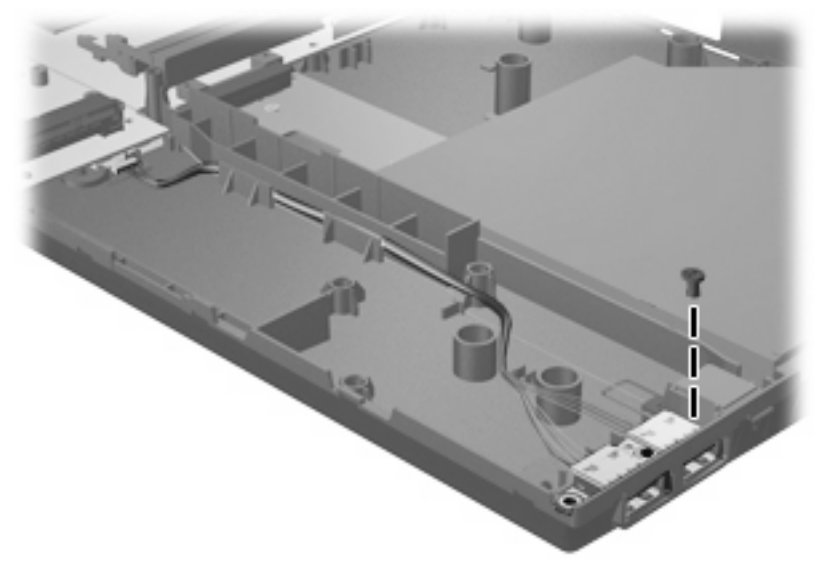

Where used: 1 screw that secures the USB board to the computer

### **Phillips PM2.0×2.0 broadhead screw**

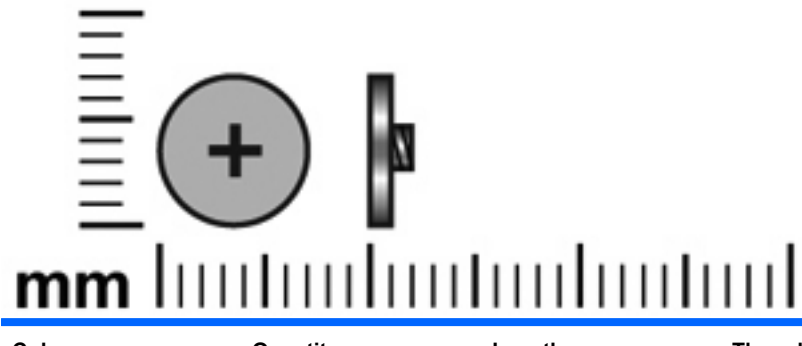

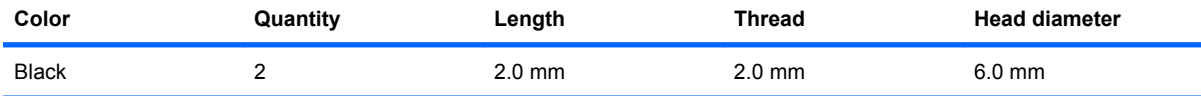

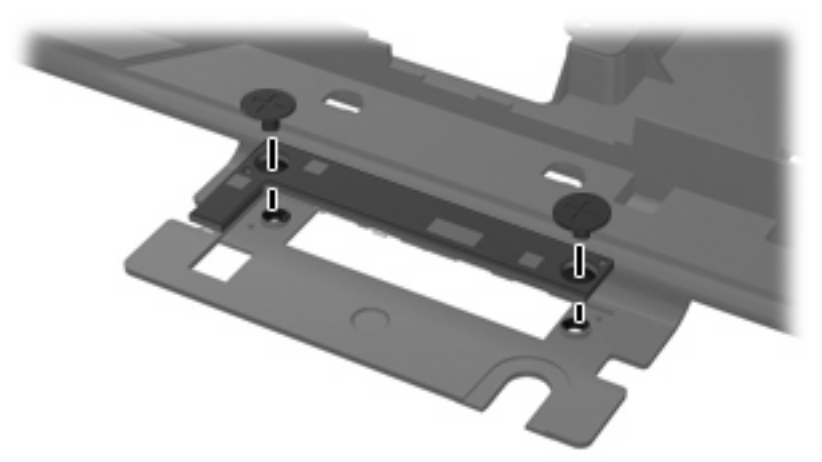

**Where used:** 2 screws that secure the button board to the switch cover

### **Phillips PM2.0×3.0 broadhead screw**

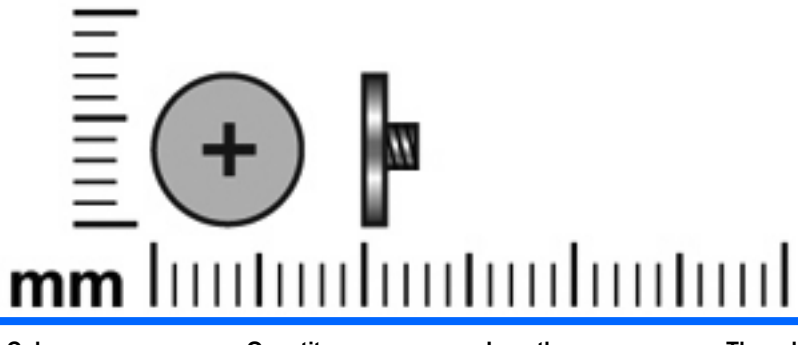

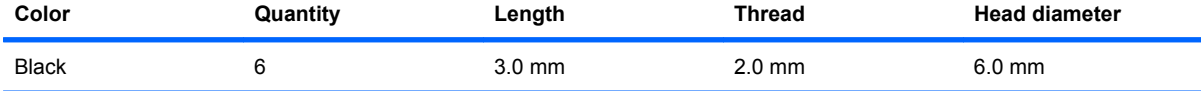

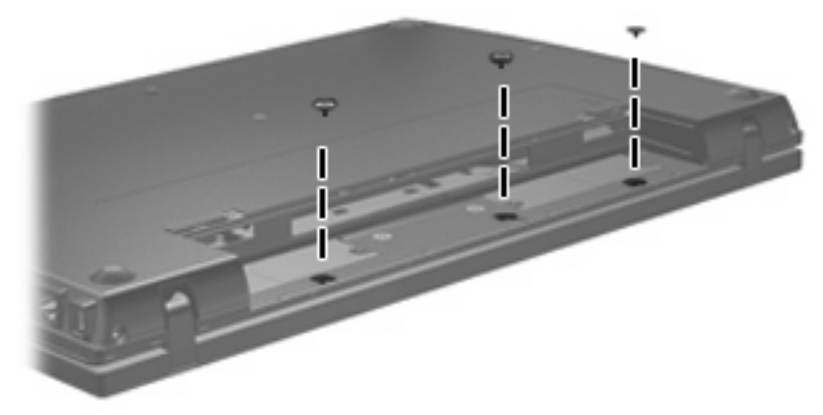

**Where used:** 3 screws that secure the switch cover to the base enclosure

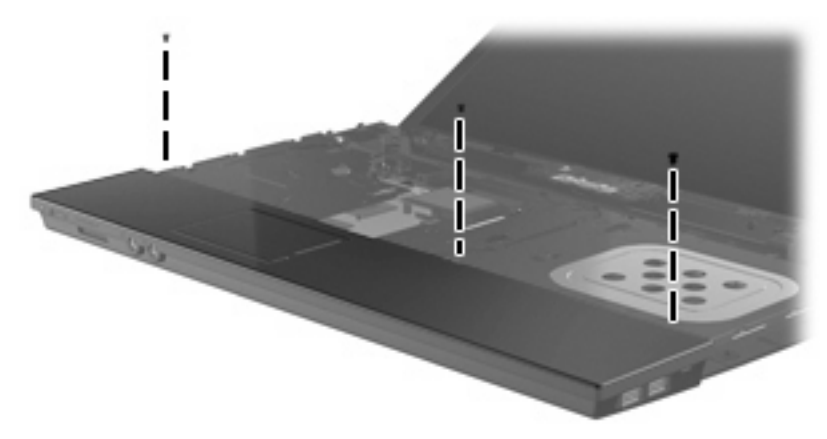

**Where used:** 3 screws that secure the palm rest to the computer

### **Phillips PM2.0×4.0 screw**

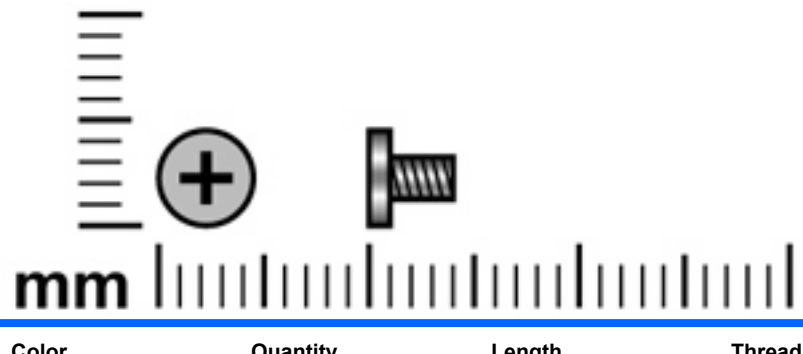

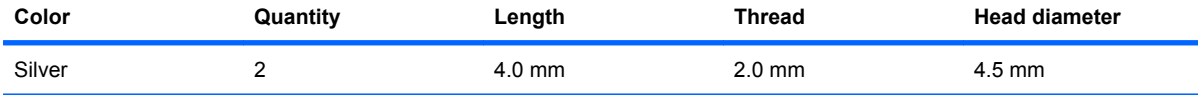

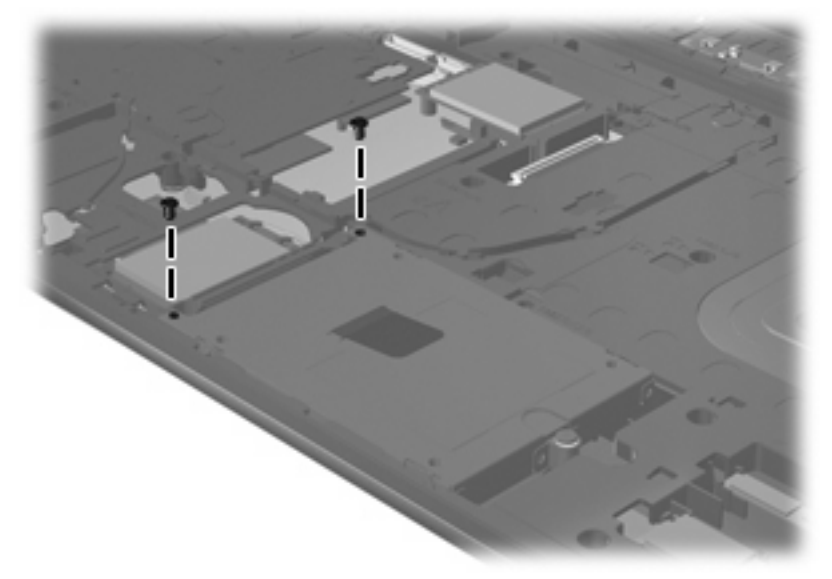

**Where used:** 2 silver screws that secure the hard drive to the top cover

### **Phillips PM2.5×9.0 screw**

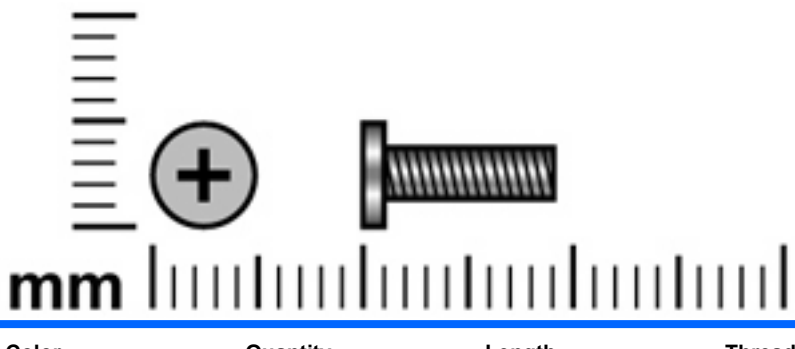

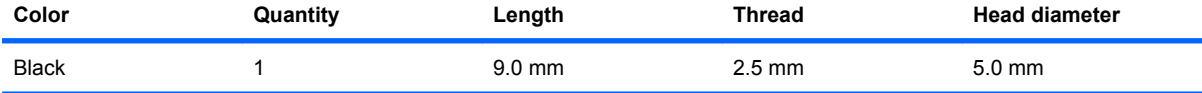

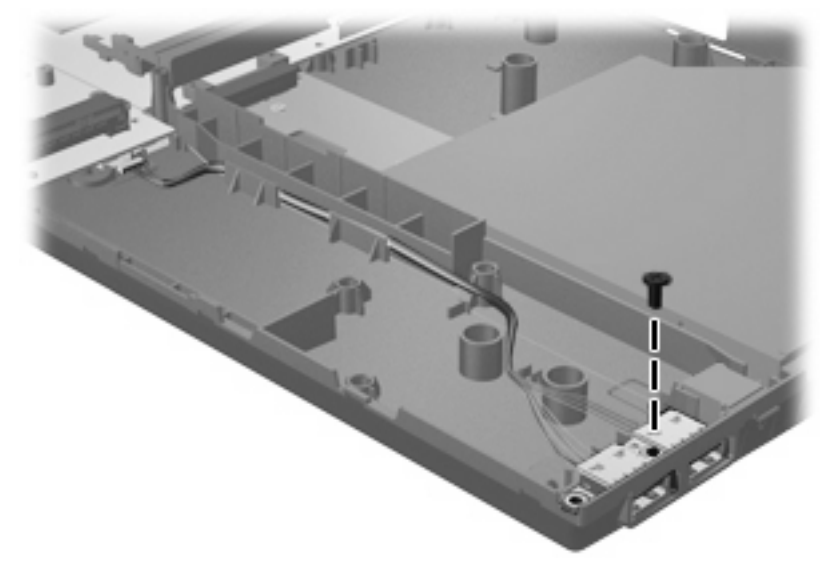

**Where used:** One screw that secures the USB board to the system board

### **Phillips PM2.5×10.0 captive screw**

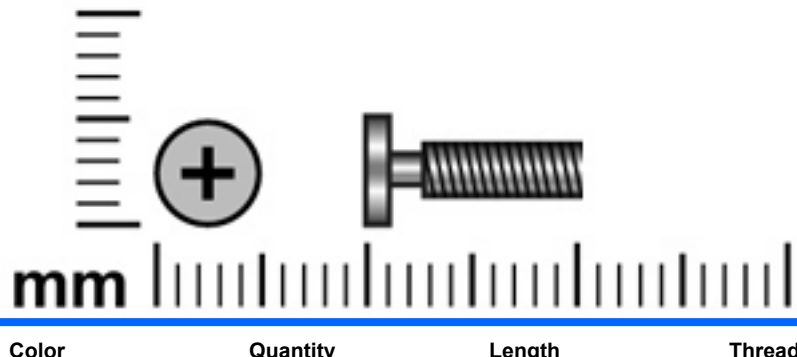

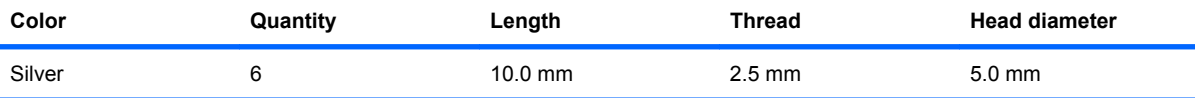

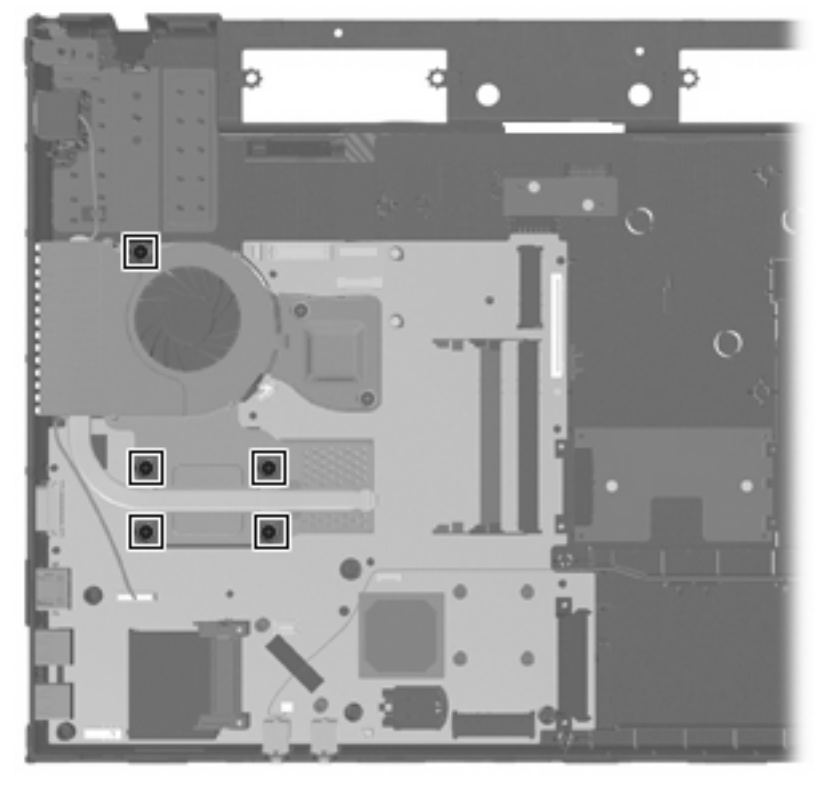

**Where used:** 5 captive screws that secure the heat sink to the system board

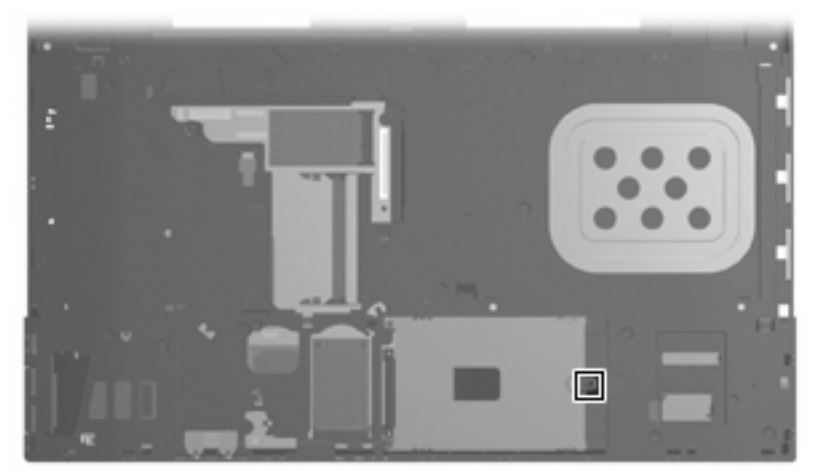

**Where used:** One captive screw that secures the hard drive to the computer (screw is secured to the hard drive bracket)

# **Phillips PM2.5×8.0 captive screw**

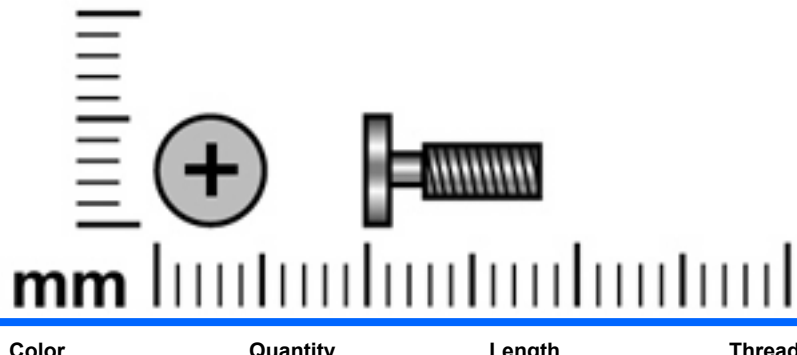

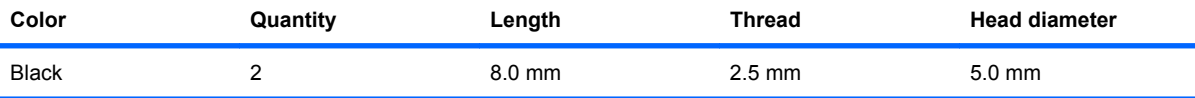

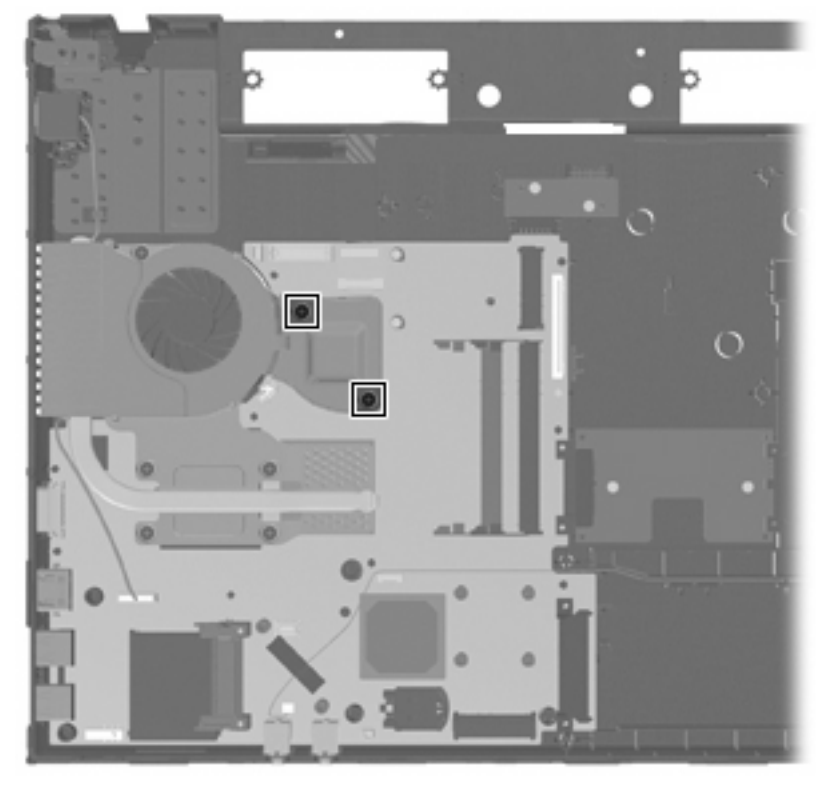

**Where used:** 2 captive screws that secure the heat sink to the computer

### **Torx T8M2.5×6.0 screw**

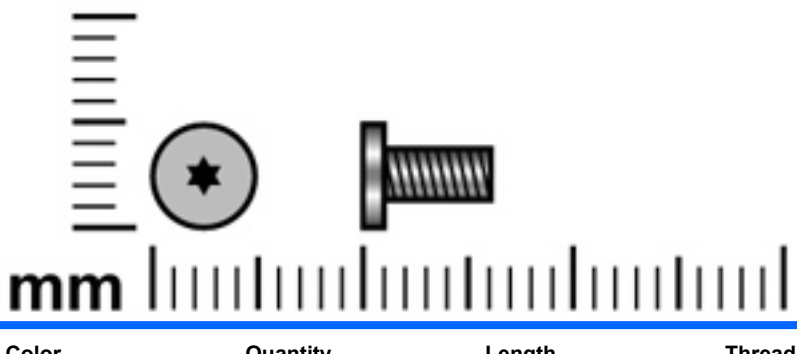

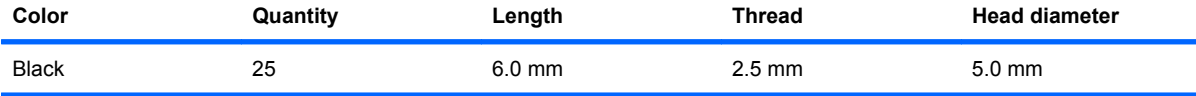

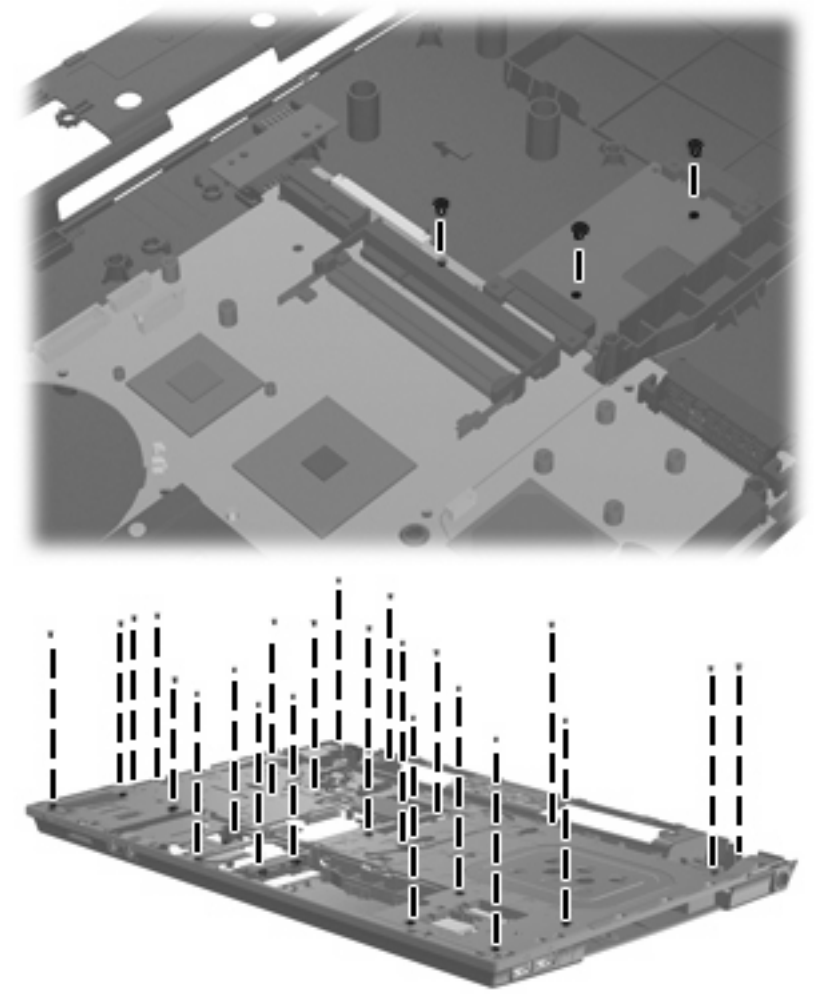

**Where used:** 22 screws that secure the top cover to the base enclosure.

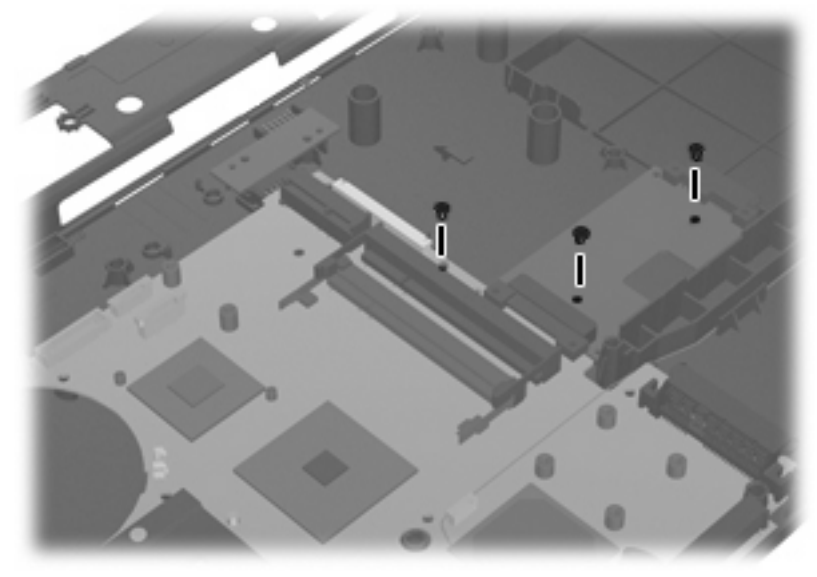

**Where used:** 3 screws that secure the system board to the base enclosure.

# **8 Backup and recovery**

### **Backup and recovery in Windows Vista**

#### **Overview**

To protect your information, use the Backup and Restore Center to back up individual files and folders, back up your entire hard drive (select models only), or create system restore points. In case of system failure, you can use the backup files to restore the contents of your computer.

The Backup and Restore Center provides the following options:

- Backing up individual files and folders
- Backing up the entire hard drive (select models only)
- Scheduling automatic backups (select models only)
- Creating system restore points
- Recovering individual files
- Restoring the computer to a previous state
- Recovering information using recovery tools
- **NOTE:** For detailed instructions, perform a search for these topics in Help and Support.

**NOTE:** In case of system instability, HP recommends that you print the recovery procedures and save them for later use.

#### **Backing up your information**

Recovery after a system failure is as complete as your most current backup. You should create your initial backup immediately after software setup. As you add new software and data files, you should continue to back up your system on a regular basis to maintain a reasonably current backup.

You can back up your information to an optional external hard drive, a network drive, or discs.

Note the following when backing up:

- Store personal files in the Documents folder, and back it up regularly.
- Back up templates that are stored in their associated programs.
- Save customized settings that appear in a window, toolbar, or menu bar by taking a screen shot of your settings. The screen shot can be a time-saver if you have to reset your preferences.

To create a screen shot:

- **1.** Display the screen you want to save.
- **2.** Copy the screen image:

To copy only the active window, press alt+fn+prt sc.

To copy the entire screen, press fn+prt sc.

**3.** Open a word-processing document, and then select **Edit > Paste**.

The screen image is added to the document.

- **4.** Save the document.
- When backing up to discs, use any of the following types of discs (purchased separately): CD-R, CD-RW, DVD+R, DVD+R DL, DVD-R, DVD-R DL, or DVD±RW. The discs you use will depend on the type of optical drive installed in your computer.
- **EX NOTE:** DVDs and DVDs with double-layer (DL) support store more information than CDs, so using them for backup reduces the number of recovery discs required.
- When backing up to discs, number each disc before inserting it into the optical drive of the computer.

To create a backup using Backup and Restore Center, follow these steps:

**EX NOTE:** Be sure that the computer is connected to AC power before you start the backup process.

**NOTE:** The backup process may take over an hour, depending on file size and the speed of the computer.

- **1.** Select **Start > All Programs > Maintenance > Backup and Restore Center**.
- **2.** Follow the on-screen instructions to back up your entire computer (select models only) or your files.
- **NOTE:** Windows includes the User Account Control feature to improve the security of your computer. You may be prompted for your permission or password for tasks such as installing software, running utilities, or changing Windows settings. Refer to Help and Support for more information.

#### **Performing a recovery**

In case of system failure or instability, the computer provides the following tools to recover your files:

- Windows recovery tools: You can use the Backup and Restore Center to recover information you have previously backed up. You can also use Windows Startup Repair to fix problems that might prevent Windows from starting correctly.
- $f11$  recovery tools: You can use the  $f11$  recovery tools to recover your original hard drive image. The image includes the Windows operating system and software programs installed at the factory.
- **B**<sup> $\mathbf{X}$ </sup> **NOTE:** If you are unable to boot (start up) your computer, you must purchase a Windows Vista operating system DVD to reboot the computer and repair the operating system. For additional information, refer to the "Using a Windows Vista operating system DVD (purchased separately)" section in this guide.

#### **Using the Windows recovery tools**

To recover information you previously backed up, follow these steps:

- **1.** Click **Start > All Programs > Maintenance > Backup and Restore Center**.
- **2.** Follow the on-screen instructions to recover your entire computer (select models only) or your files.
- **E NOTE:** Windows includes the User Account Control feature to improve the security of your computer. You may be prompted for your permission or password for tasks such as installing software, running utilities, or changing Windows settings. Refer to Help and Support for more information.

To recover your information using Startup Repair, follow these steps:

- $\triangle$  **CAUTION:** Using Startup Repair completely erases hard drive contents and reformats the hard drive. All files you have created and any software installed on the computer are permanently removed. When reformatting is complete, the recovery process restores the operating system, as well as the drivers, software, and utilities from the backup used for recovery.
	- **1.** If possible, back up all personal files.
	- **2.** If possible, check for the presence of the Windows partition and the HP Recovery partition. To find the partitions, select **Start > Computer**.
	- **NOTE:** If the Windows partition and the HP Recovery partition have been deleted, you must recover your operating system and programs using the Windows Vista operating system DVD and the *Driver Recovery* disc (both purchased separately). For additional information, refer to the "Using a Windows Vista operating system DVD (purchased separately)" section in this guide.
	- **3.** Restart the computer, and then press f<sub>8</sub> before the Windows operating system loads.
	- **4.** Select **Repair your computer**.
	- **5.** Follow the on-screen instructions.
- **NOTE:** For additional information on recovering information using the Windows tools, perform a search for these topics in Help and Support.

#### **Using f11**

 $\triangle$  **CAUTION:** Using f11 completely erases hard drive contents and reformats the hard drive. All files you have created and any software installed on the computer are permanently removed. The f11 recovery tool reinstalls the operating system and HP programs and drivers that were installed at the factory. Software not installed at the factory must be reinstalled.

To recover the original hard drive image using f11, follow these steps:

- **1.** If possible, back up all personal files.
- **2.** If possible, check for the presence of the HP Recovery partition. To find the partition, select **Start > Computer**.
- **NOTE:** If the HP Recovery partition has been deleted, you must recover your operating system and programs using the Windows Vista operating system DVD and the *Driver Recovery* disc (both purchased separately). For additional information, refer to the "Using a Windows Vista operating system DVD (purchased separately)" section in this guide.
- **3.** Turn on or restart the computer, and then press esc while the "Press the ESC key for Startup Menu" message is displayed at the bottom of the screen.
- **4.** Press f11 while the "Press <F11> for recovery" message is displayed on the screen.
- **5.** Follow the on-screen instructions.

#### **Using a Windows Vista operating system DVD (purchased separately)**

If you are unable to boot (start up) your computer, you must purchase a Windows Vista operating system DVD to reboot the computer and repair the operating system. Make sure that your most recent backup (stored on discs or on an external drive) is easily accessible. To order a Windows Vista operating system DVD, go to http://www.hp.com/support, select your country or region, and follow the on-screen instructions. You can also order the DVD by calling technical support. For contact information, refer to the *Worldwide Telephone Numbers* booklet included with the computer.

 $\triangle$  **CAUTION:** Using a Windows Vista operating system DVD completely erases hard drive contents and reformats the hard drive. All files you have created and any software installed on the computer are permanently removed. When reformatting is complete, the recovery process helps you restore the operating system, as well as drivers, software, and utilities.

To initiate recovery using a Windows Vista operating system DVD, follow these steps:

#### **NOTE:** This process takes several minutes.

- **1.** If possible, back up all personal files.
- **2.** Restart the computer, and then insert the Windows Vista operating system DVD into the optical drive before the Windows operating system loads.
- **3.** When prompted, press any keyboard key.
- **4.** Follow the on-screen instructions.
- **5.** Click **Next**.
- **6.** Select **Repair your computer**.
- **7.** Follow the on-screen instructions.

### **Backup and recovery in Windows XP**

#### **Overview**

To protect your information, use the Windows Backup utility (select models only) to back up files and folders or create recovery points. In case of system failure, you can use the backup files to restore your computer.

Windows provides the following options:

- Backing up individual files and folders
- Backing up all files and folders
- Scheduling automatic backups
- Creating recovery points
- Recovering information

**NOTE:** For detailed instructions, perform a search for these topics in Help and Support.

**NOTE:** In case of system instability, HP recommends that you print the recovery procedures and save them for later use.

#### **Backing up your information**

Recovery after a system failure is as complete as your most current backup. You should create your initial backup immediately after software setup. As you add new software and data files, you should continue to back up your system on a regular basis to maintain a reasonably current backup.

You can back up individual files or folders to an optional external hard drive or to a network drive.

Note the following when backing up:

- Store personal files in the My Documents folder, and back it up periodically.
- Back up templates stored in their associated programs.
- Save customized settings that appear in a window, toolbar, or menu bar by taking a screen shot of your settings. The screen shot can be a time saver if you have to reset your preferences.

To copy the screen and paste it into a word-processing document:

- **a.** Display the screen you want to save.
- **b.** Copy the screen image:

To copy only the active window, press alt+fn+prt sc.

To copy the entire screen, press fn+prt sc.

**c.** Open a word-processing document, click **Edit > Paste**.

The screen image is added to the document.

**d.** Save the document.

To create a backup using the Windows Backup utility, follow these steps:

**NOTE:** Be sure that the computer is connected to AC power before you start the backup process.

**NOTE:** The backup process may take over an hour, depending on file size and the speed of the computer.

- **1.** Click **Start > All Programs > Accessories > System Tools > Backup**.
- **2.** Follow the on-screen instructions.

#### **Performing a recovery**

In case of system failure or instability, the computer provides the following tools to recover your files:

- Windows recovery tools (select models only): You can use the Windows Backup utility to recover information you have previously backed up.
- *Operating System* and *Driver Recovery* discs (included with your computer): You can use the discs to recover your operating system and programs installed at the factory.

#### **Recovering your information**

To recover information you previously backed up, follow these steps:

- **1.** If possible, back up all personal files.
- **2.** Click **Start > All Programs > Accessories > System Tools > Backup**.

The Backup or Restore Wizard opens.

- **3.** Click **Restore files and settings**, and then click **Next**.
- **4.** Follow the on-screen instructions.
- **NOTE:** For additional information on initiating a recovery in Windows, perform a search for this topic in Help and Support.

#### **Recovering the operating system and programs**

 $\triangle$  **CAUTION:** The recovery process reformats and completely erases the hard drive. All files you have created and any software installed on the computer are permanently removed. The recovery process reinstalls the original operating system, software, and drivers. Software, drivers, and updates not installed by HP must be manually reinstalled.

To recover your operating system and programs, follow these steps:

- **1.** If possible, back up all personal files.
- **2.** Insert the *Operating System* disc into the optical drive.
- **3.** Shut down the computer.
- **4.** Turn on the computer.
- **5.** Follow the on-screen instructions to install the operating system.
- **6.** After the operating system is installed, remove the *Operating System* disc and insert the *Driver Recovery* disc.
- **7.** Follow the on-screen instructions to install the drivers and programs.

# **9 Connector pin assignments**

### **Audio-in (microphone)**

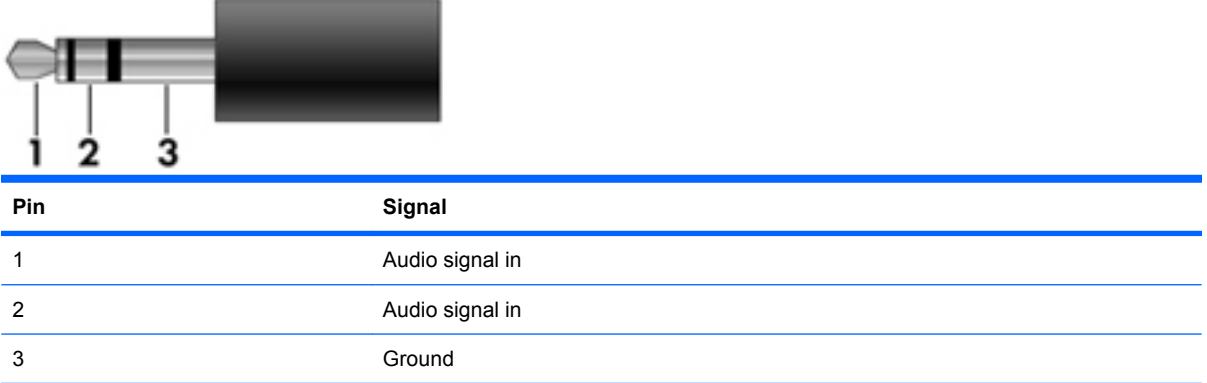

### **Audio-out (headphone)**

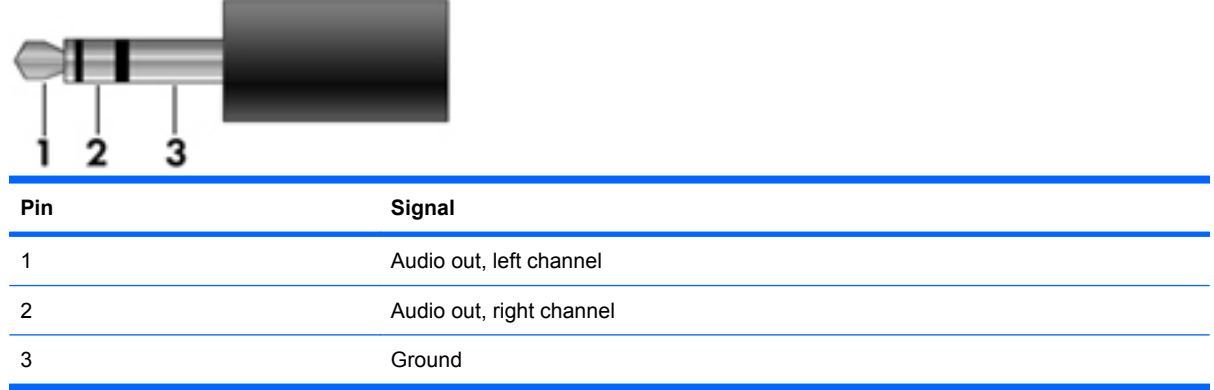

### **External monitor**

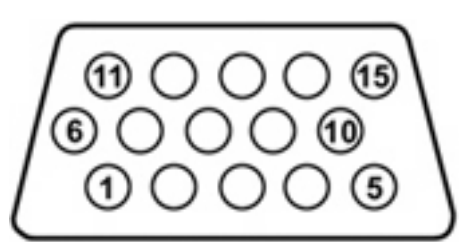

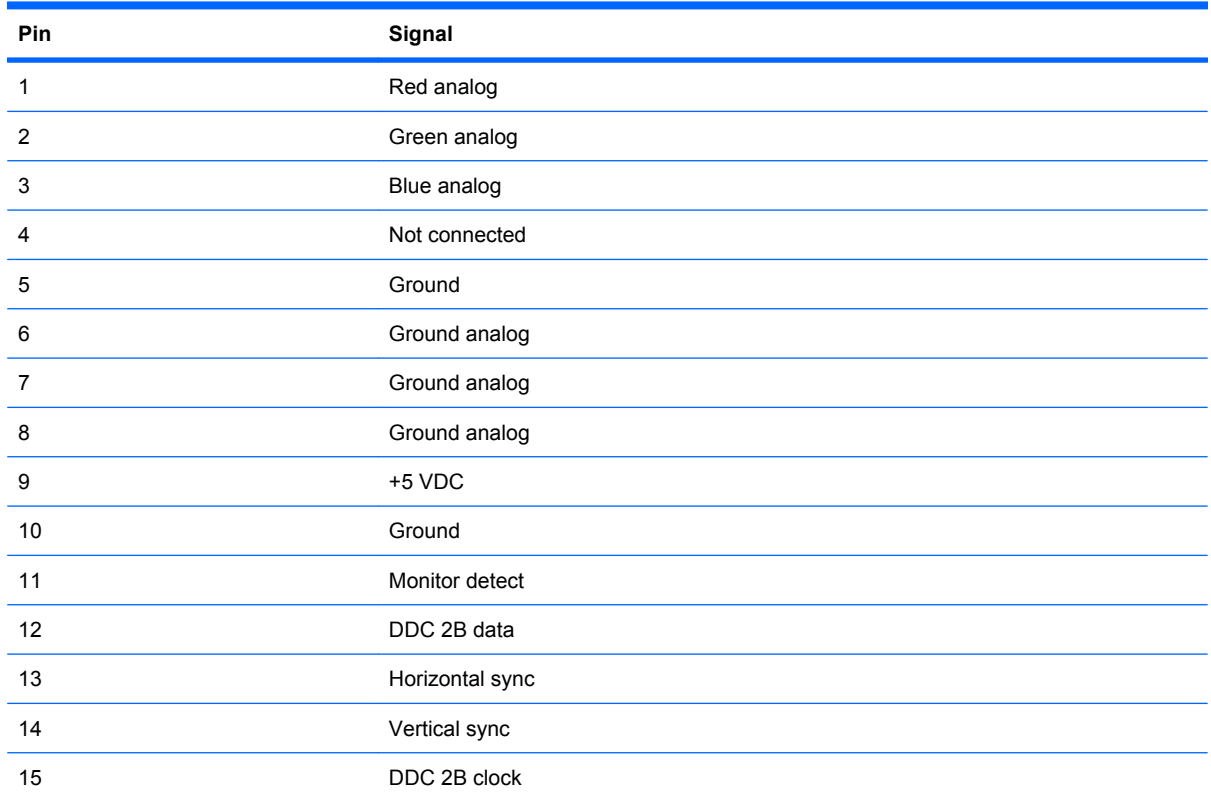

### **HDMI**

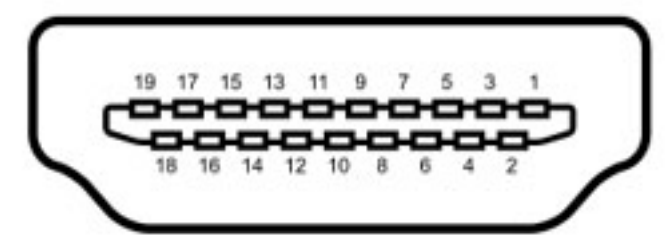

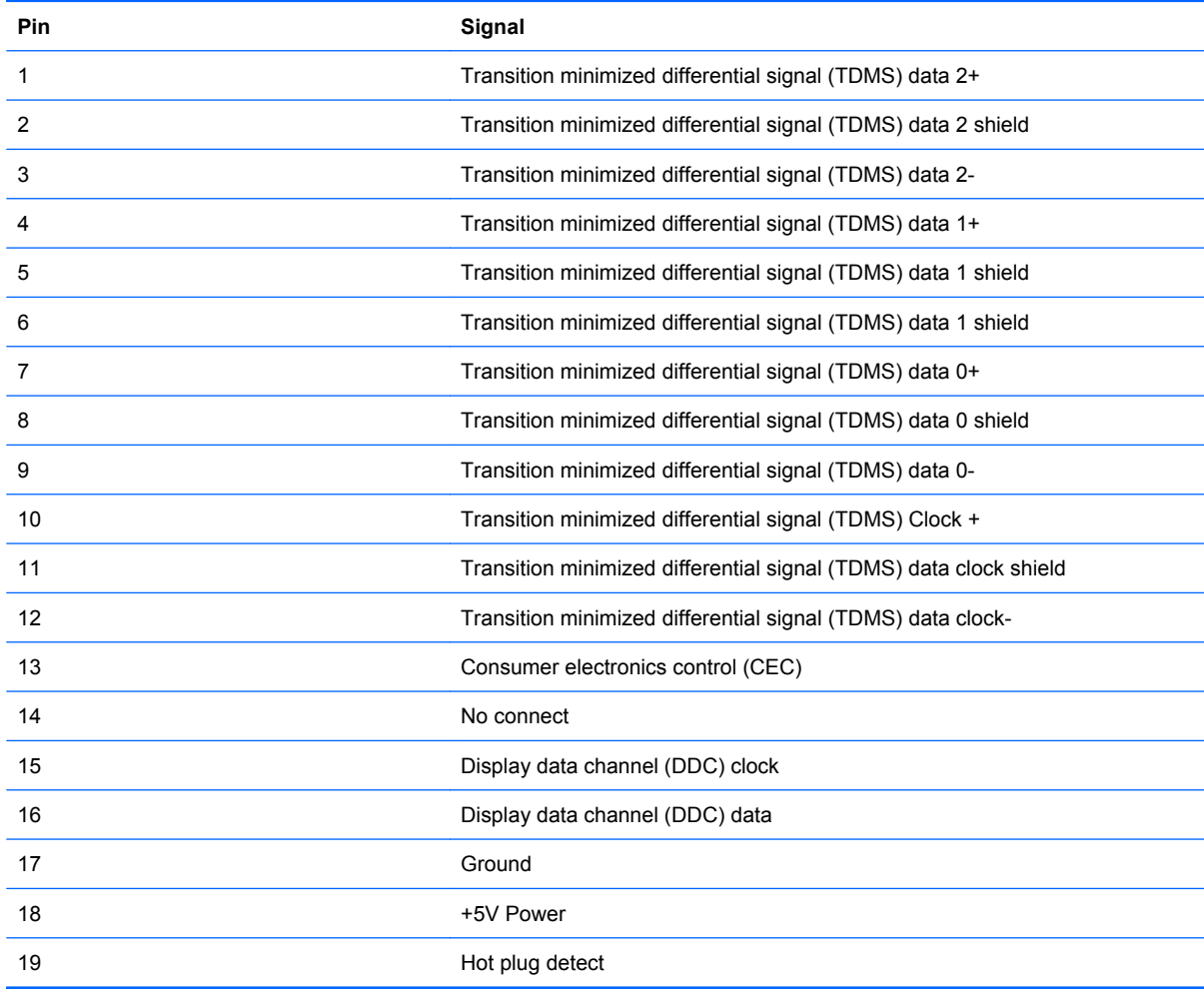

## **RJ-11 (modem)**

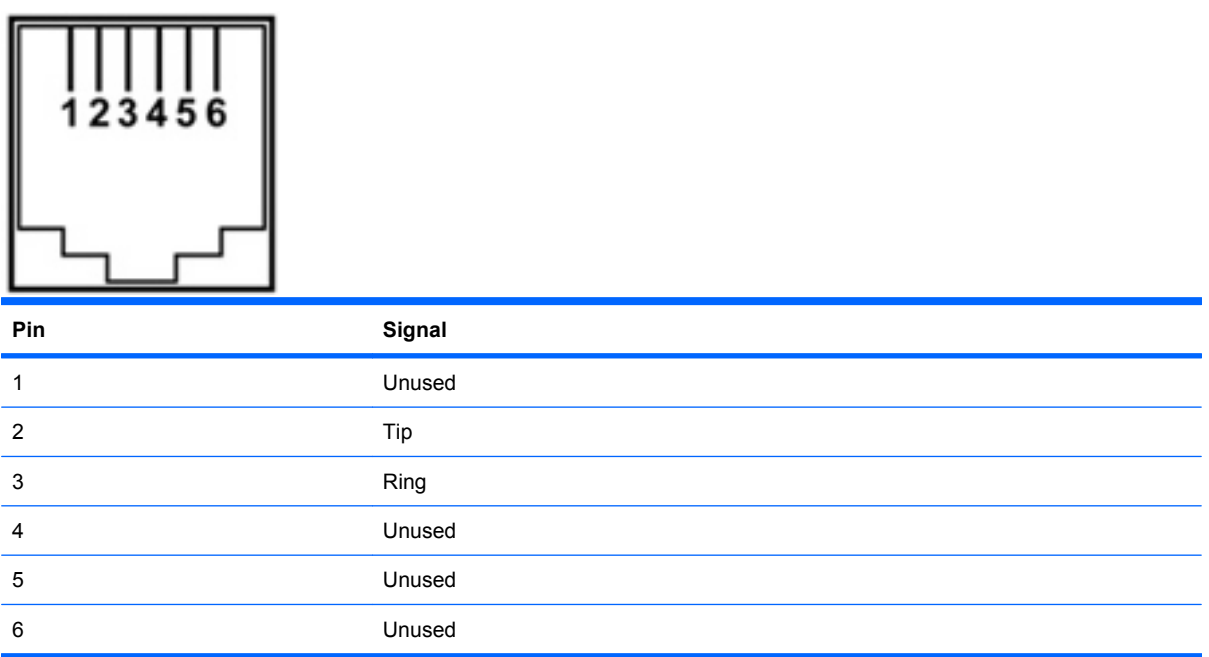

## **RJ-45 (network)**

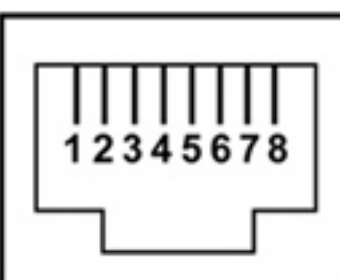

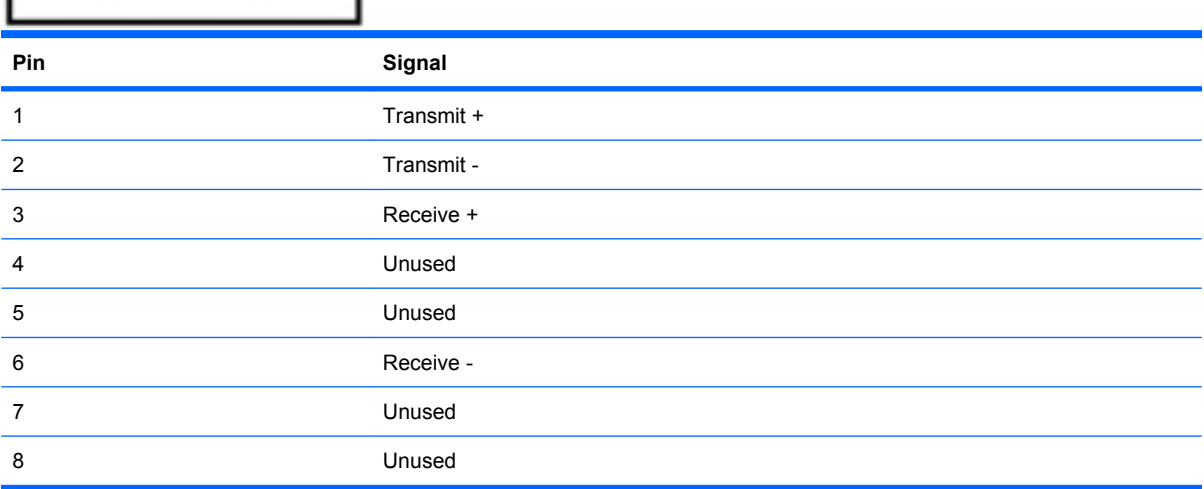

## **Universal Serial Bus**

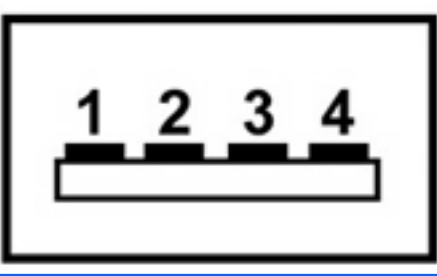

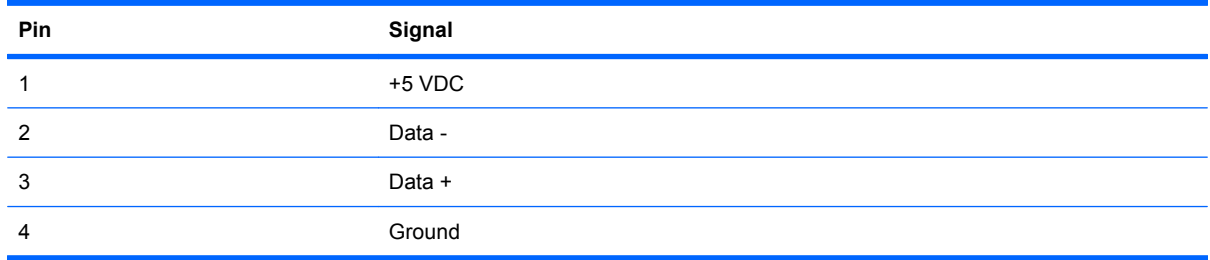

# **10 Power cord set requirements**

The wide range input feature of the computer permits it to operate from any line voltage from 100 to 120 volts AC or from 220 to 240 volts AC.

The 3-conductor power cord set included with the computer meets the requirements for use in the country or region where the equipment is purchased.

Power cord sets for use in other countries and regions must meet the requirements of the country or region where the computer is used.

### **Requirements for all countries and regions**

The requirements listed below are applicable to all countries and regions:

- The length of the power cord set must be at least 1.5 m (5.0 ft) and no more than 2.0 m (6.5 ft).
- All power cord sets must be approved by an acceptable accredited agency responsible for evaluation in the country or region where the power cord set will be used.
- The power cord sets must have a minimum current capacity of 10 amps and a nominal voltage rating of 125 or 250 V AC, as required by the power system of each country or region.
- The appliance coupler must meet the mechanical configuration of an EN 60 320/IEC 320 Standard Sheet C13 connector for mating with the appliance inlet on the back of the computer.
# **Requirements for specific countries and regions**

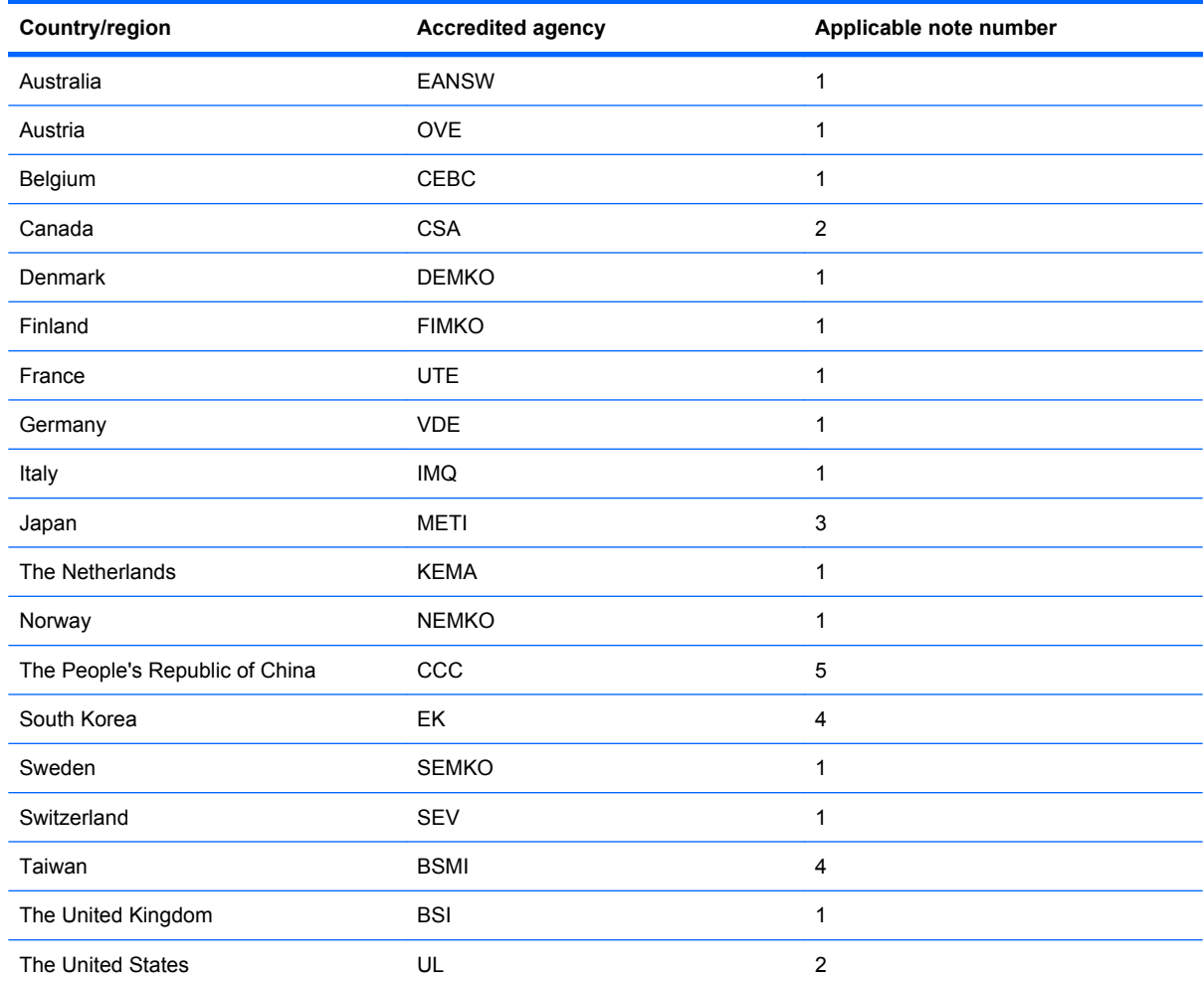

**1.** The flexible cord must be Type HO5VV-F, 3-conductor, 1.0-mm² conductor size. Power cord set fittings (appliance coupler and wall plug) must bear the certification mark of the agency responsible for evaluation in the country or region where it will be used.

- **2.** The flexible cord must be Type SPT-3 or equivalent, No. 18 AWG, 3-conductor. The wall plug must be a two-pole grounding type with a NEMA 5-15P (15 A, 125 V) or NEMA 6-15P (15 A, 250 V) configuration.
- **3.** The appliance coupler, flexible cord, and wall plug must bear a "T" mark and registration number in accordance with the Japanese Dentori Law. The flexible cord must be Type VCT or VCTF, 3-conductor, 1.00-mm<sup>2</sup> conductor size. The wall plug must be a two-pole grounding type with a Japanese Industrial Standard C8303 (7 A, 125 V) configuration.
- **4.** The flexible cord must be Type RVV, 3-conductor, 0.75-mm² conductor size. Power cord set fittings (appliance coupler and wall plug) must bear the certification mark of the agency responsible for evaluation in the country or region where it will be used.
- **5.** The flexible cord must be Type VCTF, 3-conductor, 0.75-mm² conductor size. Power cord set fittings (appliance coupler and wall plug) must bear the certification mark of the agency responsible for evaluation in the country or region where it will be used.

# **11 Recycling**

# **Battery**

When a battery has reached the end of its useful life, do not dispose of the battery in general household waste. Follow the local laws and regulations in your area for computer battery disposal.

# **Display**

- **WARNING!** The backlight contains mercury. Exercise caution when removing and handling the backlight to avoid damaging this component and causing exposure to the mercury.
- $\triangle$  **CAUTION:** The procedures in this chapter can result in damage to display components. The only components intended for recycling purposes are the liquid crystal display (LCD) panel and the backlight. When you remove these components, handle them carefully.
- **NOTE:** Materials Disposal. This HP product contains mercury in the backlight in the display assembly that might require special handling at end-of-life. Disposal of mercury may be regulated because of environmental considerations. For disposal or recycling information, contact your local authorities, or see the Electronic Industries Alliance (EIA) Web site at http://www.eiae.org.

This section provides disassembly instructions for the display assembly. The display assembly must be disassembled to gain access to the backlight **(1)** and the liquid crystal display (LCD) panel **(2)**.

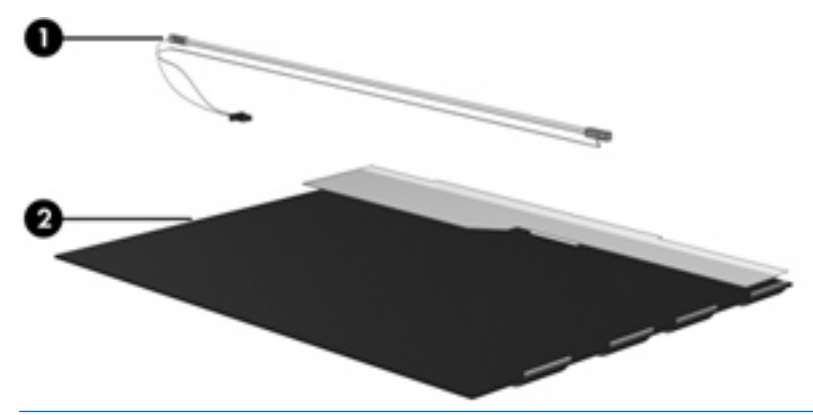

**B**<sup> $\bullet$ </sup> **NOTE:** The procedures provided in this chapter are general disassembly instructions. Specific details, such as screw sizes, quantities, and locations, and component shapes and sizes, can vary from one computer model to another.

Perform the following steps to disassemble the display assembly:

**1.** Remove all screw covers **(1)** and screws **(2)** that secure the display bezel to the display assembly.

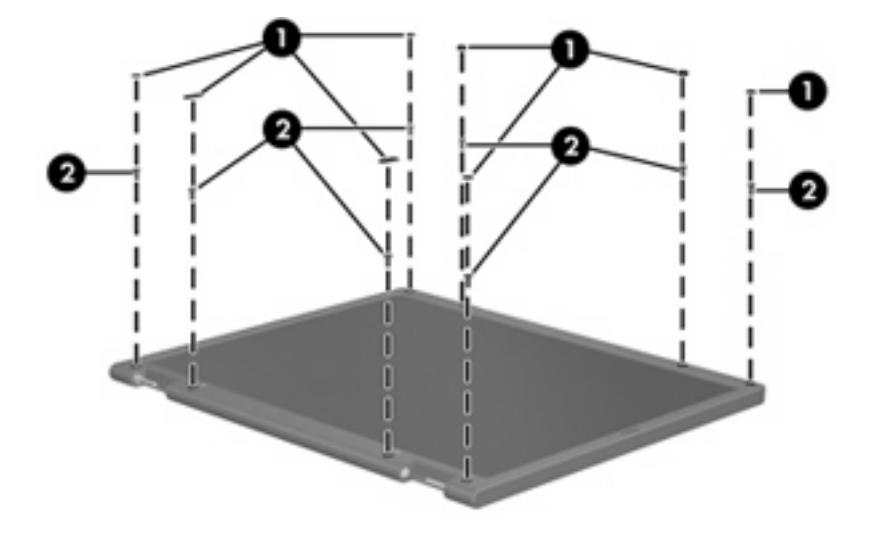

- **2.** Lift up and out on the left and right inside edges **(1)** and the top and bottom inside edges **(2)** of the display bezel until the bezel disengages from the display assembly.
- **3.** Remove the display bezel **(3)**.

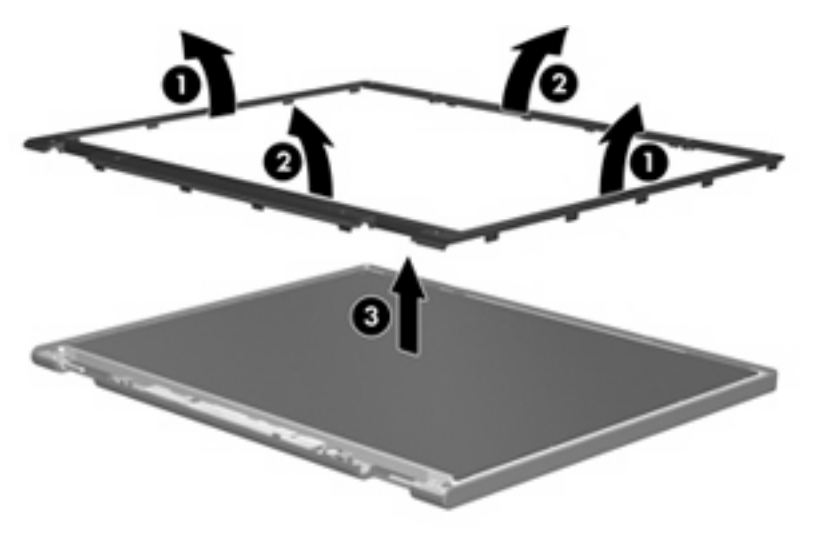

**4.** Remove all screws **(1)** that secure the display panel assembly to the display enclosure.

**5.** Remove the display panel assembly **(2)** from the display enclosure.

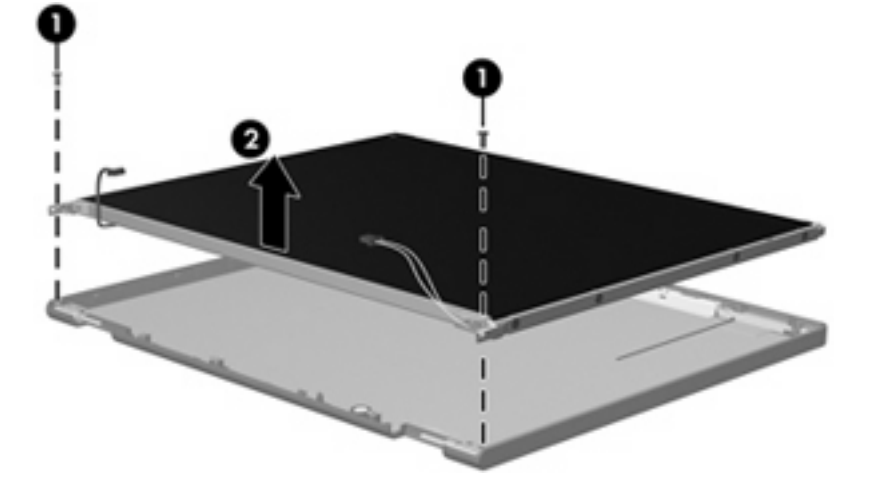

- **6.** Turn the display panel assembly upside down.
- **7.** Remove all screws that secure the display panel frame to the display panel.

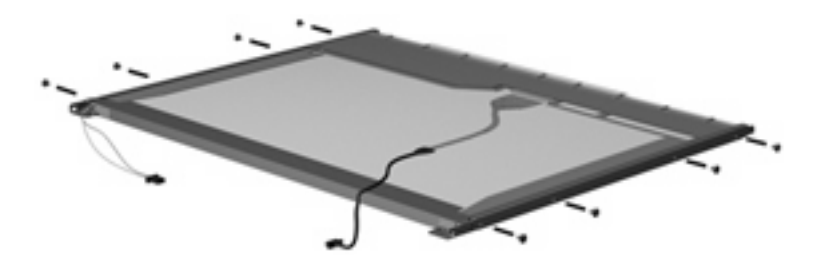

- **8.** Use a sharp-edged tool to cut the tape **(1)** that secures the sides of the display panel to the display panel frame.
- **9.** Remove the display panel frame **(2)** from the display panel.

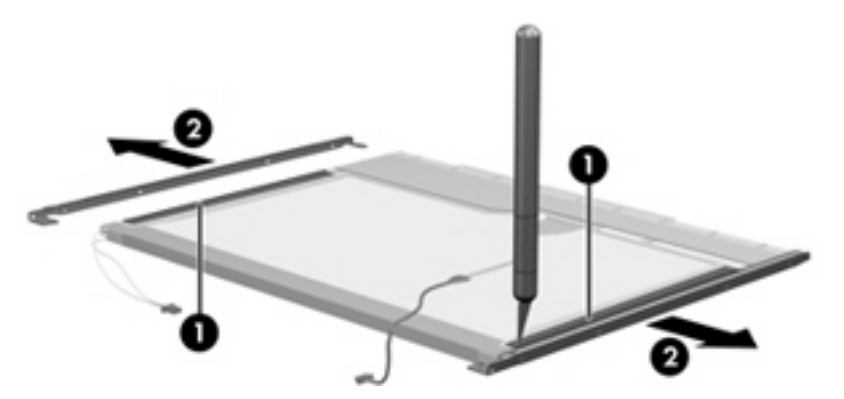

**10.** Remove the screws **(1)** that secure the backlight cover to the display panel.

**11.** Lift the top edge of the backlight cover **(2)** and swing it outward.

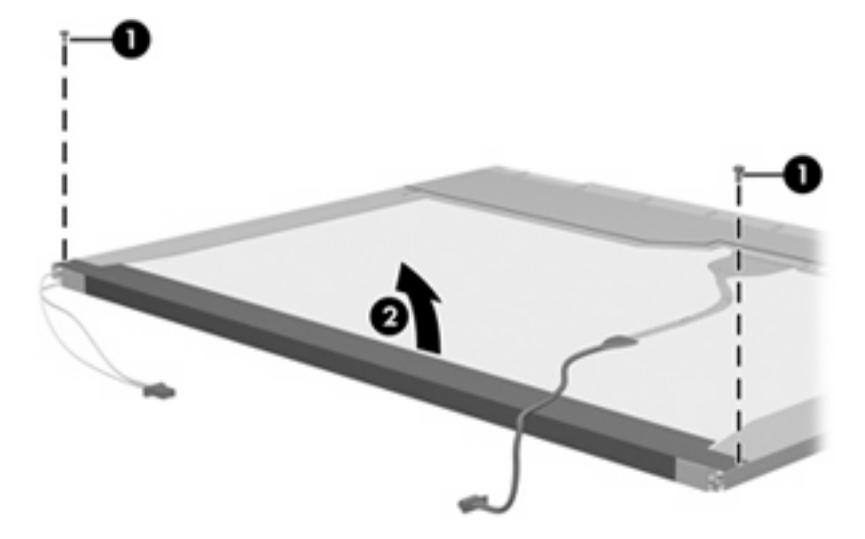

- **12.** Remove the backlight cover.
- **13.** Turn the display panel right-side up.
- **14.** Remove the backlight cables **(1)** from the clip **(2)** in the display panel.

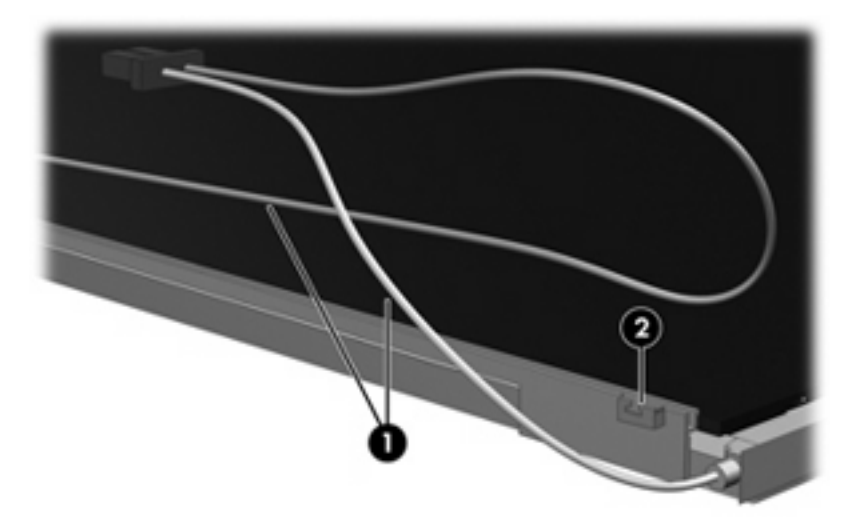

- **15.** Turn the display panel upside down.
	- **WARNING!** The backlight contains mercury. Exercise caution when removing and handling the backlight to avoid damaging this component and causing exposure to the mercury.

**16.** Remove the backlight frame from the display panel.

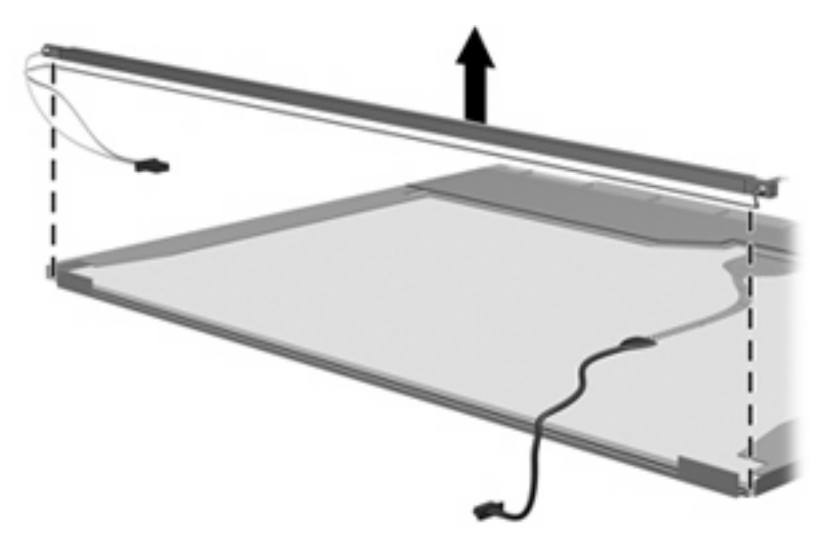

**17.** Remove the backlight from the backlight frame.

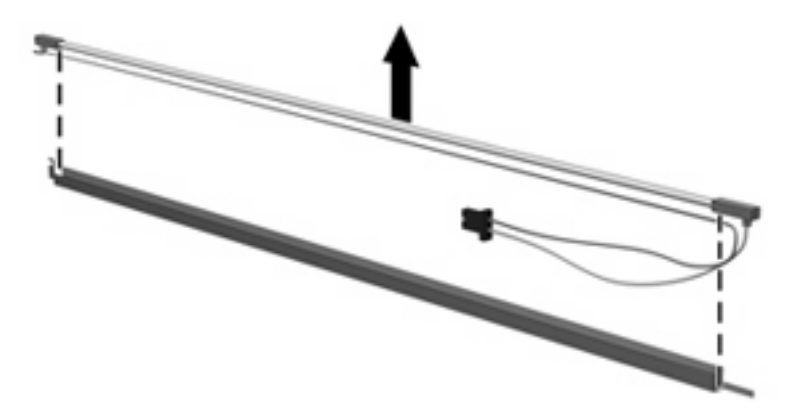

- **18.** Disconnect the display panel cable **(1)** from the LCD panel.
- **19.** Remove the screws **(2)** that secure the LCD panel to the display rear panel.
- **20.** Release the LCD panel **(3)** from the display rear panel.
- **21.** Release the tape **(4)** that secures the LCD panel to the display rear panel.

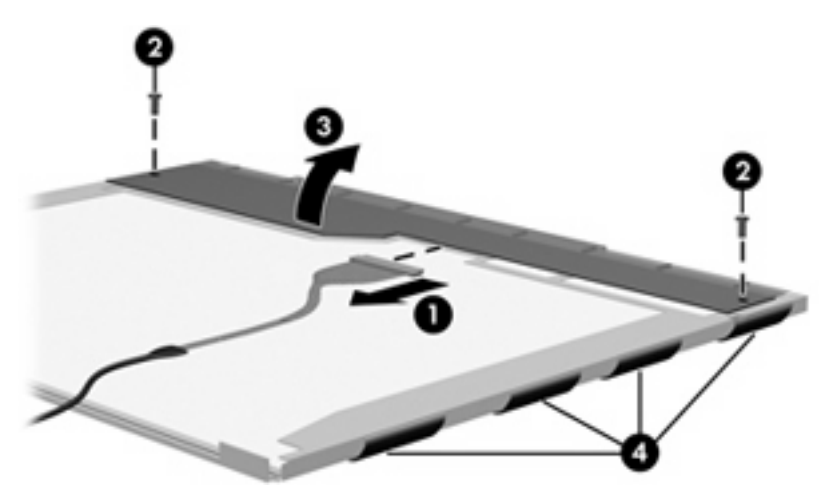

**22.** Remove the LCD panel.

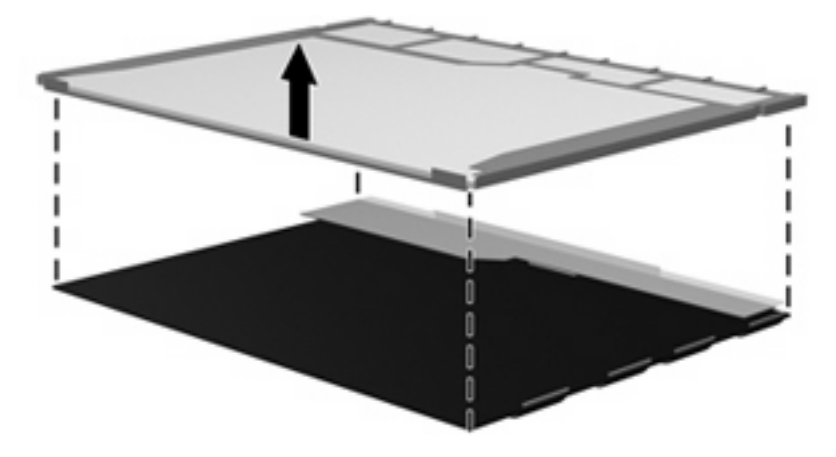

**23.** Recycle the LCD panel and backlight.

# **Index**

### **A**

AC adapter, spare part number 27, 28 antenna, disconnecting 57 audio, product description 3 audio-in (microphone) jack location 11 pin assignments 129 audio-out (headphone) jack location 11 pin assignments 129

### **B**

backing up, Windows Vista 123 backing up, Windows XP 127 Backup and Restore Center 123, 124 base enclosure, spare part number 21, 30 battery location 14 removal 41 spare part number 22, 30, 41 battery bay 14 battery board connector, spare part number 30 battery latches 14 battery light 12 BIOS administrator password 85 Blu-ray ROM with LightScribe DVD ±RW SuperMulti DL Drive precautions 35 removal 47 spare part number 21, 26, 30, 47 specifications 98

Bluetooth module removal iii spare part number 21, 28, 30, iii boot options 87 boot order 87 bottom components 14 built-in device options 88 button components 8 buttons Info Center 8 power 9 QuickLook 8 TouchPad 7

#### **C**

cables, service considerations 35 caps lock light 8 chipset, product description 1 components bottom 14 buttons 8 display 6 front 11 keys 9 left-side 13 lights 8 pointing devices 7 right-side 12 speakers 8 top 6 TouchPad 7 computer feet locations 40 spare part number 40 Computer Setup accessing in Linux 89 accessing in Windows 83 Diagnostics menu in Linux 91

Diagnostics menu in Windows 86 File menu 90 File menu in Windows 85 navigating and selecting in Linux 89 navigating and selecting in Windows 83 restoring factory settings in Linux 90 restoring factory settings in Windows 84 Security menu in Linux 90 Security menu in Windows 85 System Configuration menu in Linux 91 System Configuration menu in Windows 86 using in Linux 89 using in Windows 83 computer specifications 94 connectors power 12 service considerations 35

# **D**

device configurations 87 Diagnostics menu Linux 91 Windows 86 discs Driver Recovery 128 Operating System 128 Disk Sanitizer 86 diskette drive precautions 35 product description 3 display components 6 illustrated 6

display assembly removal iii spare part number 31, iii display bezel removal 61 spare part number 17, 30, 61 display cable kit, spare part number 31, 63 display component recycling 136 display components 6 display enclosure, spare part number 16, 24, 30 display hardware kit, spare part number 27 display hinge removal 62 spare part number 17, 31, 62 display panel, removal 62 display specifications 95 drive light 11 DriveLock password 85 DriveLock, automatic 85 Driver Recovery disc 128 drives boot order 87 preventing damage 35 Dual-Core CPU 87 DVD-ROM Drive spare part number 21, 26, 47 specifications 99 DVD±RW and CD-RW SuperMulti Double-Layer Combo Drive with **LightScribe** spare part number 21, 26, 30, 47 specifications 97

#### **E**

electrostatic discharge 36 esc key 9 Ethernet, product description 3 Execution Disable 87 ExpressCard assembly, spare part number 18, 32 ExpressCard slot 13 ExpressCard slot bezel, illustrated 24

external monitor port location 13 pin assignments 130

#### **F**

f11 recovery 125 fan removal 74 spare part number 18, 74 feet locations 40 spare part number 40 File menu Linux 90 Windows 85 fn key 9 front components 11 function keys 10

#### **G**

graphics, product description 1 grounding equipment and methods 38

#### **H**

hard disk test 86 hard drive precautions 35 product description 2 removal iii spare part numbers 21, 26, 30, iii specifications 96 hard drive bracket, removal 53 hard drive recovery 125 HDMI port location 13 pin assignments 131 headphone (audio-out) jack location 11 pin assignments 129 heat sink removal 74 spare part number 18, 30, 74 hinge removal 62 spare part number 17, 62 HP QuickLook 2 87

# **I**

I/O address specifications 101 Info Center 8 internal display switch 6 interrupt specifications 100

### **J**

jacks audio-in 11 audio-out 11 headphone 11 microphone 11 modem (RJ-11) 12 network (RJ-45) 13

#### **K**

key components 9 keyboard product description 4 removal 42 spare part numbers 17, 31, 42 keypad keys 10 keys esc 9 fn 9 function 10 keypad 10 Windows applications 9 Windows logo 9

# **L**

language, changing in Computer Setup 86 left-side components 13 legacy support, USB 83, 87 light components 8 lights battery 12 caps lock 8 drive 11 optical drive 12 power 9 wireless 11 Logo Kit, spare part number 27

# **M**

mass storage devices, spare part numbers iii Media Card Reader 11 memory map specifications 103

memory module product description 2 removal iii spare part number 31 spare part numbers iii microphone (audio-in) jack location 11 pin assignments 129 microphone, internal 6 model name 1 modem (RJ-11) jack location 12 pin assignments 132 modem module product description 3 removal 68 spare part number 18, 29, 68 monitor port location 13 pin assignments 130

#### **N**

network (RJ-45) jack location 13

#### **O**

Operating System disc 128 operating system, product description 4 optical disk drive connector board, spare part number 30 optical drive bezel 24 location 12 precautions 35 product description 3 removal 47 spare part numbers 21, 26, 47 specifications 97, 98, 99 optical drive light 12

#### **P**

packing guidelines 37 palm rest removal 50 spare part number 31, 50 panels, product description 1 passwords 85

pin assignments audio-in (microphone) jack 129 audio-out (headphone) jack 129 external monitor port 130 HDMI 131 headphone (audio-out) jack 129 microphone (audio-in) jack 129 modem (RJ-11) jack 132 monitor port 130 network (RJ-45) jack 133 RJ-11 132 Universal Serial Bus (USB) port 133 plastic parts 34 Plastics Kit contents 24 spare part number 24, 31 pointing device description 4 illustrated 7 pointing device components TouchPad 7 TouchPad buttons 7 TouchPad scroll zone 7 port options 88 ports external monitor 13 HDMI 13 monitor 13 product description 4 Universal Serial Bus (USB) 12, 13 power button 9 power button board removal 67 spare part number 67 power connector 12 power connector cable, illustrated 25 power cord set requirements 134 spare part number 28 spare part numbers 27 power light 9

power requirements, product

description 4

processor product description 1 removal iii spare part numbers 18, 29, iii, 78 product description audio 3 chipset 1 diskette drive 3 Ethernet 3 external media cards 4 graphics 1 hard drives 2 keyboard 4 memory module 2 modem module 3 operating system 4 optical drives 3 panels 1 pointing device 4 ports 4 power requirements 4 processors 1 product description 4 product name 1 security 4 serviceability 5 wireless 3 product name 1

#### **Q**

QuickLook 8

# **R**

recovery partition 125 removal/replacement preliminaries 34 procedures 39 restore security defaults 88 restore the factory settings 85 restoring the hard drive 125 right-side components 12 RJ-11 (modem) jack location 12 pin assignments 132 RJ-11 (modem) jack cable, illustrated 25 RJ-45 (network) jack location 13 pin assignments 133

removal 76 spare part number 76 RJ-45 (network) jack cable, illustrated 25 RTC battery removal 72 spare part number 21, 28, 72 rubber kit, spare part number 31, 40 run-in test 86

#### **S**

SATA (Serial Advanced Technology Attachment) devices AHCI (Advanced Host Controller Interface) 87 IDE (Integrated Drive Electronics) 87 Screw Kit contents 104 spare part number 27, 31 screw listing 104 security cable slot 13 Security menu Automatic DriveLock 85 change password 85 Disk Sanitizer 86 DriveLock 85 HP SpareKey 85 HP SpareKey enrollment 85 Linux 90 password policy 85 set up BIOS Administrator password 85 System IDs 86 user management 85 Windows 85 security, product description 4 service considerations 34 service tag 15, 39 serviceability, product description 5 set security level 88 setup utility Diagnostics menu in Linux 91 Diagnostics menu in Windows 86 File menu 90 File menu in Windows 85

navigating and selecting in Linux 89 navigating and selecting in Windows 83 restoring factory settings in Linux 90 restoring factory settings in Windows 84 Security menu in Linux 90 Security menu in Windows 85 System Configuration menu in Linux 91 System Configuration menu in Windows 86 speaker kit spare part number 31 speakers location 8 removal 49 spare part number 18, 49 specifications Blu-ray ROM with LightScribe DVD±RW SuperMulti DL Drive 98 computer 94 display 95 DVD-ROM Drive 99 DVD±RW and CD-RW SuperMulti Double-Layer Combo Drive with LightScribe 97 hard drive 96 I/O addresses 101 interrupts 100 memory map 103 optical drive 97, 98, 99 system DMA 99 start-up test 86 static-shielding materials 38 switch cover removal 42 spare part number 17, 30, 42 switches internal display 6 wireless 11 system board removal iii spare part number 18, 32, iii

System Configuration menu Linux 91 Windows 86 system date and time 85 System Diagnostics menu 86 system DMA 99 system fan 87 system IDs 86 system information 85 system memory map 103

#### **T**

thermal material, replacement 76 tools required 34 top components 6 top cover removal iii spare part number 18, 31, iii TouchPad 7 TouchPad buttons 7 TouchPad cable, illustrated 25 TouchPad scroll zone 7 transporting guidelines 37

#### **U**

Unified Extensible Firmware Interface (UEFI) mode 87 USB cable, illustrated 25 USB connector and cable, spare part number 21 USB connector module, removal 70 USB legacy support 83, 87 USB port location 13 pin assignments 133 USB port, location 12

#### **V**

vents 13 Virtualization Technology 87

#### **W**

webcam module, spare part number 31 Windows applications key 9 Windows Backup utility 127, 128 Windows logo key 9 Windows recovery 124, 128 Windows Vista operating system DVD 126

wireless light 11 wireless switch 11 wireless, product description 3 WLAN antennas disconnecting 57 location 6 WLAN module removal iii spare part numbers 19, iii workstation guidelines 37